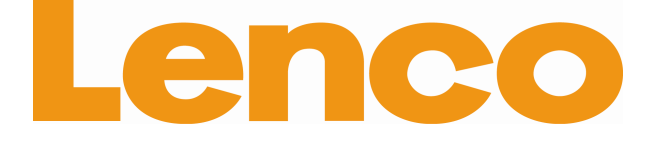

## **English: User manual**

# **Deutch: Bedienungsanleitung**

**Nederlands: Gebruikershandleiding**

**Français: Manuel de l'utilisateur**

**Español: Manual del usuario**

**Useful links:** 

**Lenco website**

**Lenco support**

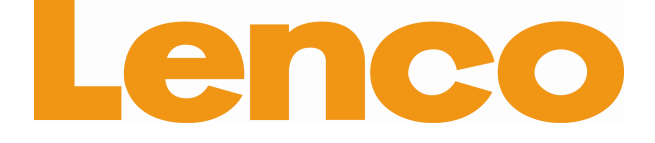

# **CARTAB-920 22,5 CM (9") INTERNET TABLET WITH ANDROID™ 4.0**

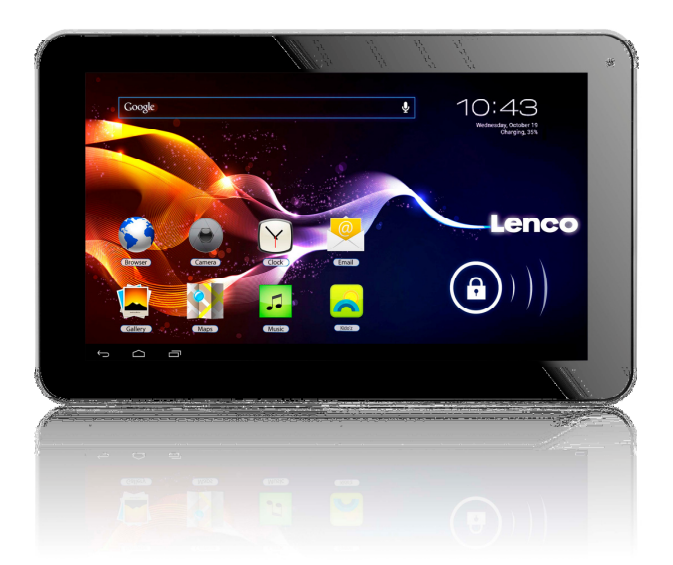

# **User Manual**

**www.lenco.com** 

## **Table of contents**

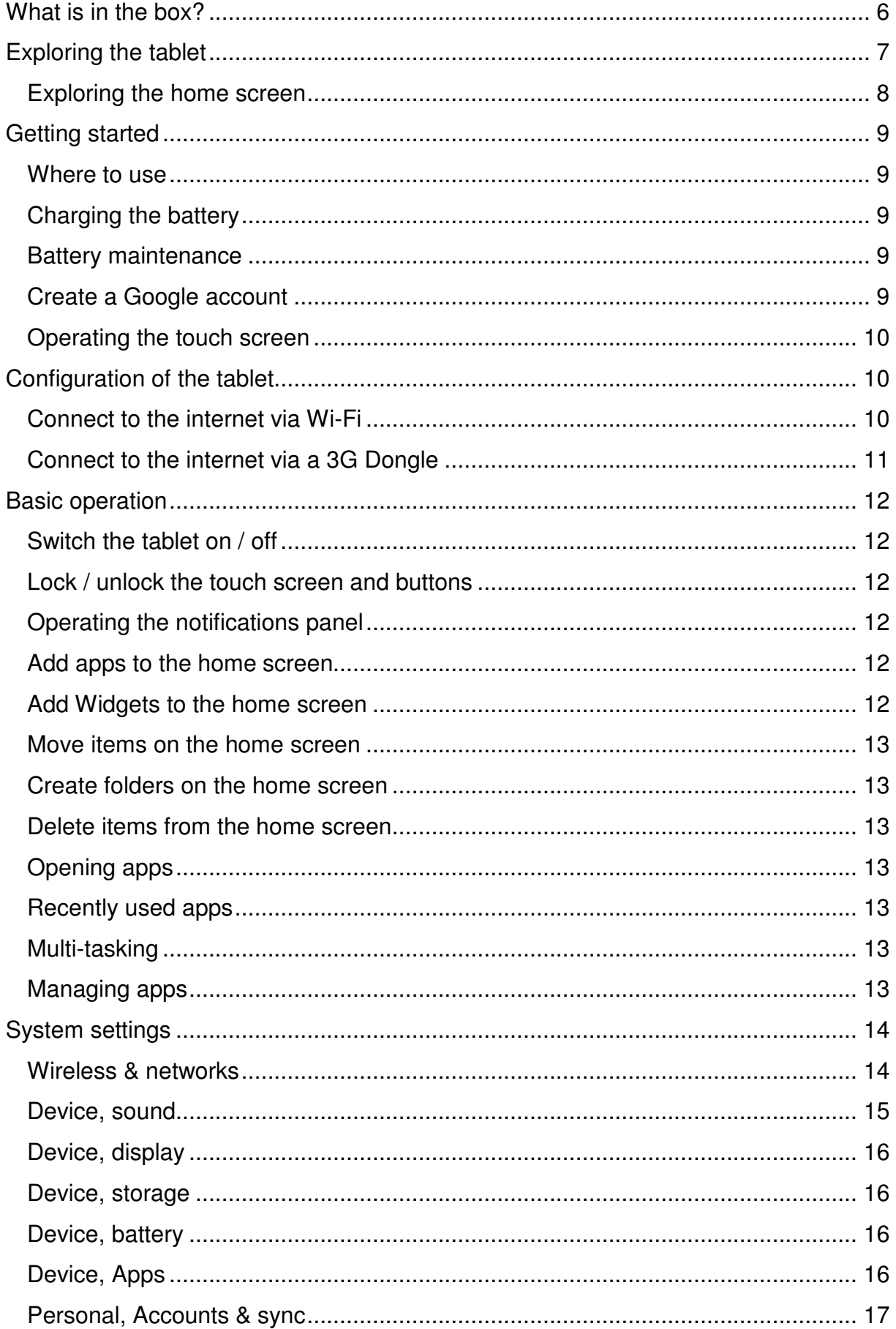

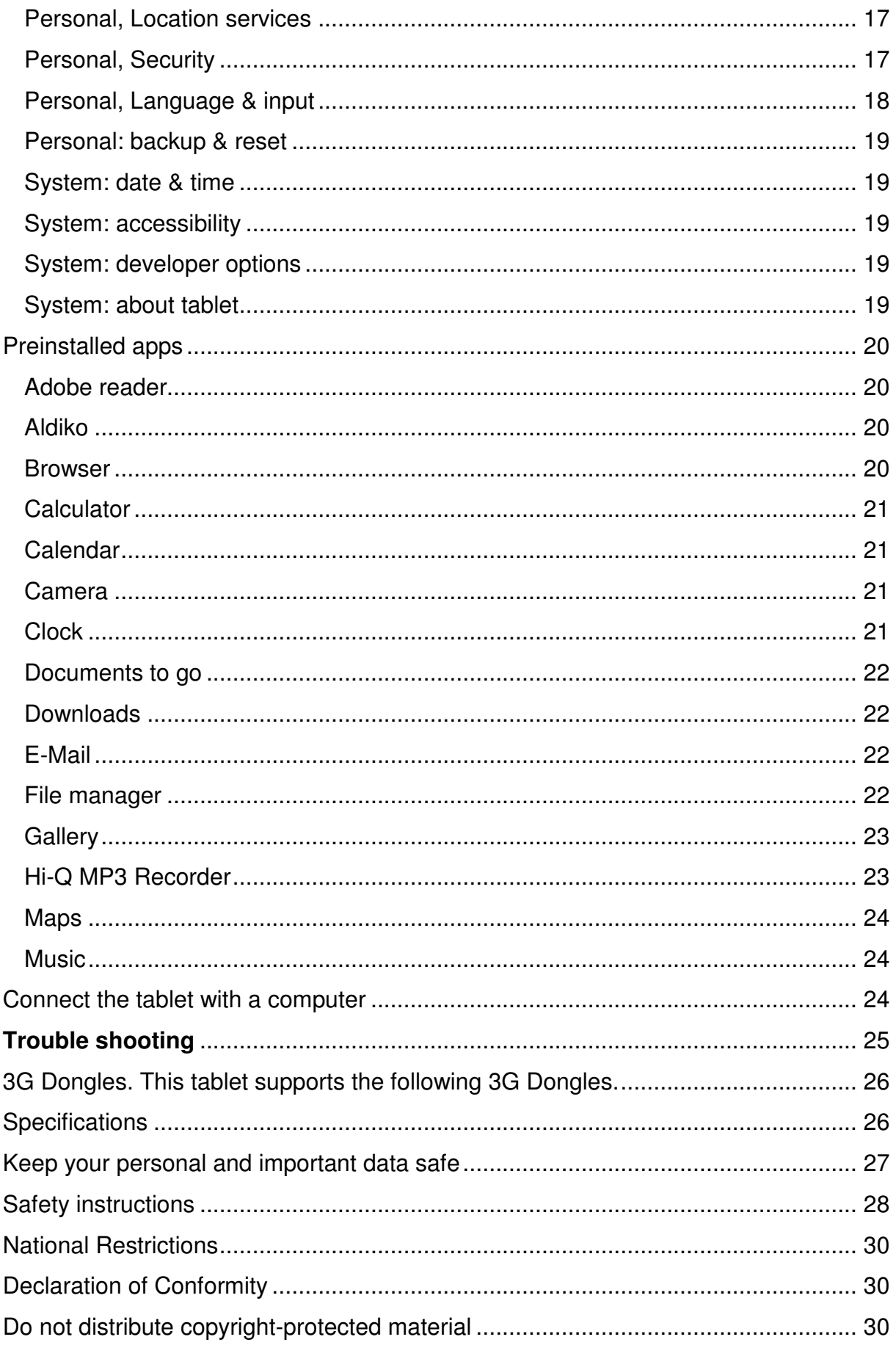

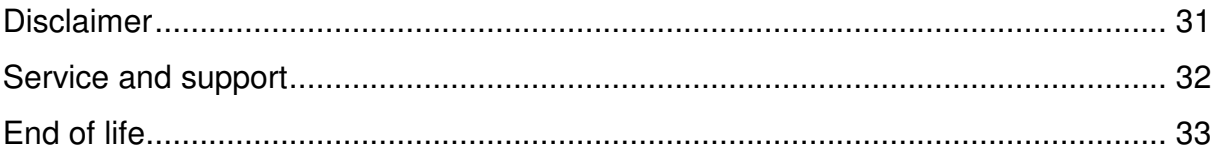

#### **Dear customer,**

Thank you for buying this Lenco product. Quality and usability is our top priority. In order to let you fully enjoy this tablet, we have manufactured this product using high quality standards, materials, components, and care.

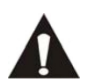

Please read all safety instructions and national restrictions, before you use this tablet.

#### **Note:**

This user manual was printed prior to the development of this product. When operability or other functions needed improvement, priority went to the product specification itself, and not to this manual.

In such instances, the instruction manual may not entirely match all the functions of the actual product. Therefore, the actual product and packaging, as well as the name and illustration, may differ from the manual. The screen shown as an example in this manual may differ from the actual screen display.

Lenco is not liable for any consequential damage.

#### **What is in the box?**

This tablet has been assembled with the utmost care. If, however, an accessory is missing, please contact your local dealer immediately.

Checking the accessories supplied:

- 1 x Tablet
- 1 x AC Power adaptor
- 1 x USB cable
- 1 x USB host cable
- 1 x Quick guide

## **Exploring the tablet**

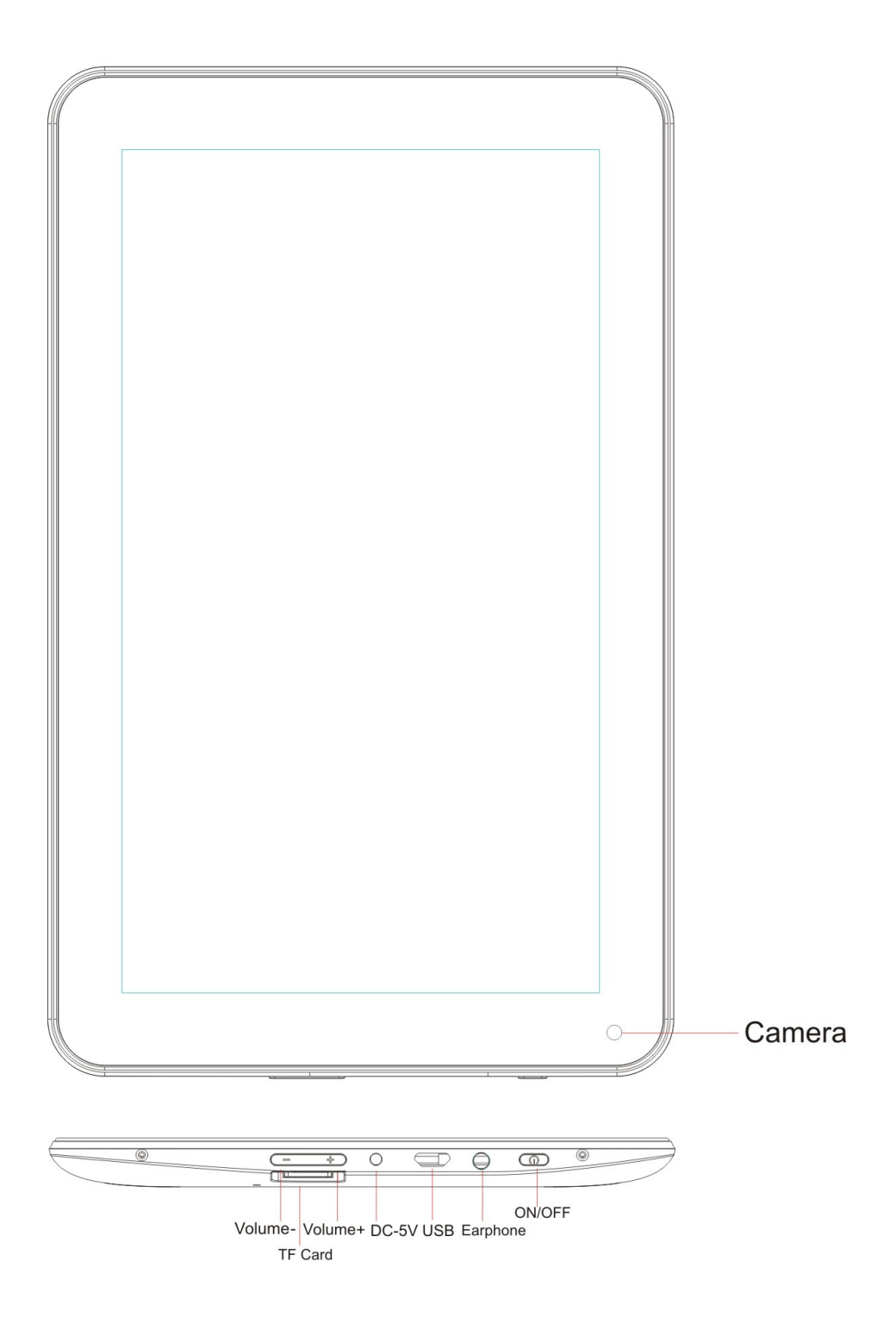

**Volume + button:** Press this button to increase the volume.

**Volume - button:** Press this button to lower the volume.

**Micro SD slot:** This is to insert an SD card.

**DC in 5V socket:** This is to connect the AC adaptor to charge the internal battery.

**USB socket:** This is to insert the USB cable so you can establish a connection between the tablet and a PC. This USB host socket supports external hardware like 3G dongles or keyboards. Check with your external hardware seller to see if the hardware is compatible with the tablet. 3G dongles or keyboards. Check with your external hardware s<br>hardware is compatible with the tablet.<br>**Earphone socket:** This is to connect a 3,5mm ear- or headphone.

**ON/OFF button:** Press and hold this button for 5 seconds to turn the tablet on, or off. To put the tablet in standby mode, press and hold this button briefly. If the tablet is in the standby mode, press this button briefly to switch it on.

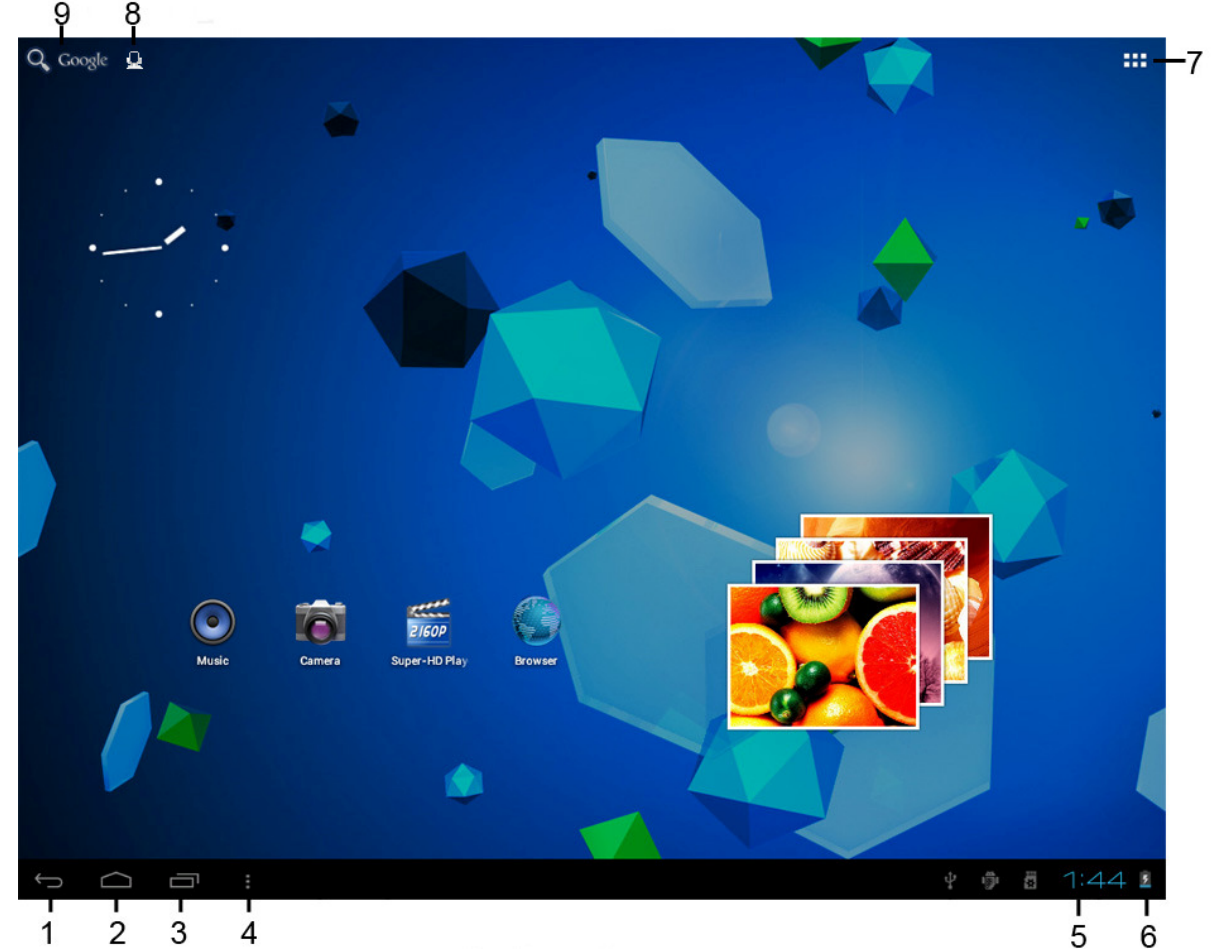

## **Exploring the home screen**

1. Return icon: touch this icon to g go back to the previous screen.

- 2. Home icon: touch this icon to return to the home screen (app(s) will continue to run on the background).
- 3. Multi-task icon: touch this icon to display all running apps, touch an app to open it. 3. Multi-task icon: touch this icon to display all running apps, touch an a<br>it.<br>4. Options icon: touch this icon to open the options for the screen or app.
- 
- 5. Clock: this icon shows the actual time.
- 6. Battery status: This icon shows how much time the battery has left before it needs a recharge. If the charger is connected, it also shows that it is charging.
- 7. App menu icon: touch this icon to open the app menu.
- 8. Voice control icon: touch this icon to activate voice control.
- 9. Google search icon: touch this icon to open Google search.

This tablet has multiple home screens. Put your index finger on the screen and leave it there. Then move it left or right to go to the next or previous home screen.

## **Getting started**

#### **Where to use**

Never leave this tablet in direct sunlight or any other strong light. For comfortable viewing, we recommend a soft light. Always make sure that direct sunlight does **not** fall on the screen. When the tablet is not in use, place it on a sturdy platform of which the surface should be flat and steady, so the tablet can't fall. Make sure the tablet is stored in such a manner that nothing can fall on top of it, as pressure will damage or break the screen. Prevent insertion of small objects into the ventilation slots, or openings in the cabinet at all time.

#### **Charging the battery**

**Important note:** When the tablet was produced, the battery wasn't fully charged. Before using the tablet for the first time, charge the battery for a minimum of 8 hours. If the battery isn't fully charged before using it for the first time, it may influence the battery lifetime.

Connect the AC adaptor to a wall outlet before you connect it with your tablet. When

the battery is charging, the battery symbol displays as follows:  $\mathbb{R}$ .

Once the battery is fully charged, the battery symbol displays as follows:

It is possible to use the tablet while charging. However, this will extend the charging time and reduces the battery lifetime.

**Note:** You can also use an USB cable to charge the battery. However, this charging process takes more time.

**Remark:** If the battery is empty, the tablet does not work during the first 30 minutes of charging.

#### **Battery maintenance**

To maximize the battery lifetime, please follow these instructions:

- Use the tablet at least once a week.
- Charge the battery regularly.
- Do not keep the battery too low for a long time.
- Always keep the tablet away from a heat source.

## **Create a Google account**

If you want to use the tablet online for downloading apps etc, you need to have a Google account. Visit www.google.com to create an account.

## **Operating the touch screen**

- Touch the screen to select an option, and then tap twice to open an app.
- **Touch and hold your finger on the screen to open extra options.** When you already are in the app menu and you touch and hold, the app will create a shortcut to the home screen.
- To move through the menus, quickly move your index finger up, down, left, or right.
- Tap on an item, hold it, and drag it to a new location.

## **Configuration of the tablet**

**Important note:** Before you start the configuration, make sure that there is an internet connection available.

#### **Turn the tablet on**

Press and hold the power button for 5 seconds to switch the tablet on. Please wait until the tablet is booted. This may take a few minutes. Then, to unlock the home screen, move the circle to the lock. th the screen to select an option, and then tap twice to open an<br>
the and hold your finger on the screen to open extra options.<br>
In you already are in the app menu and you touch and hold, the<br>
will create a shortcut to the

#### **Connect to the internet via Wi-Fi**

Open system settings by tapping on the "options" icon **a** and then select settings" in the menu.

Now go to the WIRELESS & NETWORKS menu, tap on, and hold Wi-Fi. Then move it to the right so that the slider changes to ON. The tablet will now start scanning for networks.

- Select your access point.
- **Enter the password (if required).**
- Select connect.

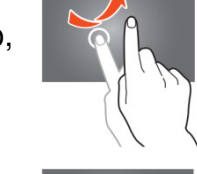

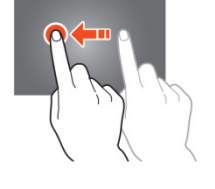

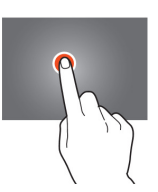

If you have a "hidden network," select ADD NETWORK and follow the instructions on the screen.

## **Connect to the internet via a 3G Dongle**

**Important note:** this tablet does not support every 3G Dongle. Check the compatibility list to make sure you can use your 3G Dongle.

- Install the SIM card into the 3G Dongle.
- Connect the USB host cable to the Dongle.
- Connect the 3G Dongle to the tablet.
- Open system settings by tapping on the "options" icon **a** and then select in the menu "system settings."
- Select more...
- Select mobile networks
- Switch on mobile data. To do this, mark the checkbox behind "data enabled."
- Now you can configure the Dongle.

Note: This manual does not describe how to setup your Dongle because this depends on the operator and the kind of Dongle or Dongle brand that is connected.

The symbol appears on the screen after connecting to a 3G network. If the symbol is grey, the Dongle is scanning for a network (so it is not connected).

.

ac<br>ad When data is being transferred, the following symbol is shown:

## **Basic operation**

#### **Switch the tablet on / off**

Press and hold the power button for 5 seconds to switch the tablet on. When the tablet is booted (this may take a few minutes) move the circle to the lock to unlock the home screen.

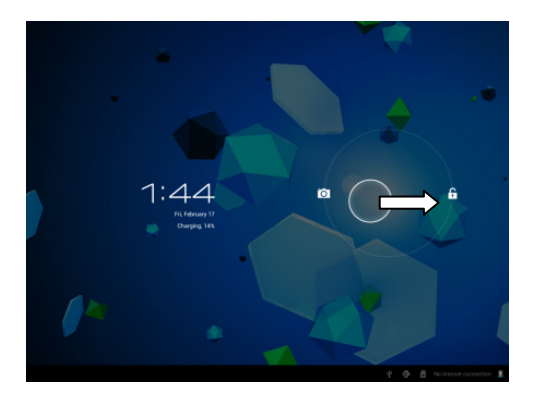

When the LCD backlight is on, (it does not matter if the screen is locked or not) press and hold the power button for 5 seconds to switch the tablet off. Confirm, or cancel, to switch off the tablet.

- When the backlight is active, press the power button to change to standby mode.
- When the screen is black, press the power button to retrieve the tablet from standby mode.

#### **Lock / unlock the touch screen and buttons**

When the tablet is not in use for a preset amount of time, the unit will switch to standby mode automatically. By pressing the ON/OFF button, the tablet will switch to standby mode automatically. To unlock the screen, press the ON/OFF button and move the lock within the circle to the opened lock to unlock the tablet.

#### **Operating the notifications panel**

Tap on the time symbol in the lower right corner to open the notifications panel. Tap on the notifications panel to get quick access to the most useful settings.

#### **Add apps to the home screen**

Open the app menu, tap on an app, and don't remove your finger until it's copied to the home screen.

#### **Add Widgets to the home screen**

Widgets are small apps on the home screen that display useful functions and information.

To add Widgets to the home screen, perform the following actions:

- Open the apps menu
- Tap on the Widgets tab
- Tap on, and hold a Widget to create a shortcut on the home screen.

#### **Move items on the home screen**

Tab on an icon and hold it to move it. When you move it to the right or left side of the home screen, the icon will move to the next or previous screen. Move it to the folder in which you want to store it.

#### **Create folders on the home screen**

Move an app to the location of another app so that it is on top of the other app. The tablet will now create a folder on the home screen containing both apps.

#### **Delete items from the home screen**

Tap on an item and keep your finger on that item. To delete that item from the home screen, move it to "X remove".

#### **Opening apps**

Tap on an app on the home screen to open it or open the apps menu and tap there on an app to open it.

You can download apps from the app store or via internet to expand the functionality of your tablet.

#### **Recently used apps**

Select  $\blacksquare$  to display the recently used apps list. Select an app to open it.

#### **Multi-tasking**

You can run different apps simultaneously, so it is possible to do more then one task at the same time. This is called multi-tasking. Select  $\bigcirc$  while you are working in an app, and then open another app.

#### **Managing apps**

Select the "options" icon and then select in the lower right corner of the screen "manage apps" to open the apps management tool.

- The downloaded tab displays the apps that you have installed on the tablet.
- The tab "on SD card" displays the installed apps on the SD card.
- The tab "running" displays the apps that are currently running (see chapter multitasking). Every running app uses an amount of processor- and memory capacity. So in order to maintain the speed of the tablet, just open only those apps you really need.
- The tab "all" displays all apps, irrespective of their location.

When you tap on an app in one of the following tabs: "downloaded", "SD card" or "all", the app information will be displayed and the following options will appear:

- "Force stop": this option kills the app, this is useful when the app is running but not working anymore.
- "Uninstall": this option removes the app from the tablet.
- "Disable": this option disables an app. With this feature it is possible to disable apps like the keyboard, internet browser etc. This feature is only available for the pre-installed apps.
- "Clear data": this option deletes all data that is stored in the app like, accounts / passwords, files, databases and settings.

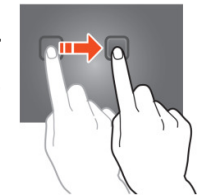

- " "Move to SD card": this option obtains more internal memory space because the app goes to the SD card. If the SD card isn't inserted, then the app can't be used.
- " "Clear cache": this option clears the cache, like saved websites on the internet browser.
- **EXT** "Launch by default": this option selects an app as default app. For example, if you have installed two photo viewers and you always want to use A instead of B then select A as launch by default.

In the tab "running" the following options will appear:

- "Stop": this option stops an app. As the app will not be available for multi-tasking anymore until you restart it, you save memory and processor capacity.
- "Report": if some errors occur during usage of the app, select this option to send a report to the creator, enabling them to analyze the problem.

## **System settings**

On the home screen tap on the "options" icon and then tap on "system settings" to open the system settings.

#### **Wireless & networks**

#### **Wi-Fi**

- Move the Wi-Fi bar to "off" to deactivate the Wi-Fi antenna.
- Move the Wi-Fi bar to "on" to activate the Wi-Fi antenna. The antenna starts to scan for networks automatically.

When the Wi-Fi antenna is on, all available Wi-Fi networks are displayed. Tap on the network of your choice to connect. Networks with a lock require a password. If you are connected to a network, the network will be marked as "connected".

Tap on "scan" in the upper right corner to refresh the networks list. Tap on "add network" to manually add a network (hidden networks etc.). Ask the network administrator for the required network settings information. Tap on "options" to open the advanced settings.

#### **Data usage, mobile data**

Here you can enable or disable mobile data via a 3G Dongle. **Note:** This is only for mobile data via a 3G Dongle so these settings **do not** affect Wi-Fi. Move the mobile data bar to "off" to deactivate mobile data. Move the mobile data bar to "on" to activate mobile data.

#### **Data usage, Set mobile data limit**

Mark the checkbox to set a mobile data limit. This is useful when you have a data limit on your 3G Dongle.

#### **Data usage, Data usage cycle**

Here you can set the date when you'll get a new data limit. When you want a new data limit every fifteenth day of a month, you set the cycle on 15.

#### **Data usage, the usage graph**

To understand how the data limit works, please follow the following steps to setup a data limit.

**Note:** This example is based on a 1GB data limit every month starting the first day of the month. Setup the data limit:

- Move the first white vertical line to the beginning of the graph to cover the whole month.
- To install a warning when 80% of the data is used, move the horizontal yellow bar to 819MB (80% of 1GB).
- We do not want to cross the limit of 1GB so we set the red horizontal bar to 1.0GB.

**Remark:** When you tap on the numbers, you can manually input the limits.

#### **More..., airplane mode!**

Airplane mode is available on this tablet. When in use, this mode suspends many of the tablet's signal transmitting functions – thereby disabling the tablet's capacity to send or receive data– while still permitting the usage of other functions that do not require signal transmission (e.g., games, built-in camera, MP3 player).

Marking the checkbox activates the airplane mode.

#### **More..., VPN!**

A virtual private network (VPN) is a private computer network that connects remote (and often geographically separate) networks through primarily public communication infrastructures such as the Internet.

Contact you administrator to setup a VPN connection.

#### **More..., mobile networks!**

Here you can setup your 3G Dongle. Read the user manual of your 3G Dongle to learn how to setup the settings in the tablet.

#### **More..., 3G support information!**

Tap on this icon to display a list of the supported 3G Dongles.

#### **Device, sound**

**Volume limit**, mark this checkbox to limit the maximal volume power output. This feature is to minimize the risk of hearing damage.

WARNING: enduring exposure to loud sounds may lead to temporary or **Part of the permanent** hearing impairment.

**Volumes**, tap on this icon to open the sound mixer. Here you can specify the volume power output per source.

**Ringtone & notifications** the ringtone and notifications tone can be set. Tap on "ringtone & notifications" and select the desired tone in the list and tap on "OK" to confirm and set it.

**System touch sounds**, when the checkbox is on, every time you touch the screen you hear a sound.

**System, screen lock sound**, when the checkbox is on, every time you lock / unlock the screen, you hear a sound.

## **Device, display**

**Brightness:** The display's brightness can be set. The more brightness you add, the clearer the display will become. Higher brightness, however, uses more battery power. Move the bar to the left to lower the brightness, move it to the right to enhance the brightness. Once the desired level is set, tap on "OK" to confirm it.

**Wallpaper:** sets the home screen's wallpaper. You have three options:

- Live wallpapers, these are moving wallpapers, like fish swimming in the water.
- Super-HD player, these are preset high definition wallpapers.
- **Wallpapers, these are preset wallpapers.**

**Auto-rotate screen:** if this checkbox is marked, the screen will rotate when you rotate the tablet.

**Sleep:** if the "sleep" mode is activated, the tablet will go to standby, and the display will switch off at the designated time.

Font size: sets the font size that fits your preference. The default font size is "normal". **Accelerometer coordinate system:** the accelerometer registers sudden movements. Some apps and many games use this feature. Select "default coordinate system" if you want to use is for all programs. Select "special coordinate system" if you want to use it during gaming only.

**Screen adaption:** when this feature is active, apps automatically adapt to the display size of the tablet. If this feature is inactive, some apps can be displayed wrongly.

#### **Device, storage**

This shows the memory information. Some memory managing features are available like: "erase SD card".

## **Device, battery**

This shows the battery status.

## **Device, Apps**

Here you can manage the installed and running apps.

- The tab "downloaded" displays the installed apps on the tablet.
- The tab "on SD card" displays the installed apps on the SD card.
- The tab "running" displays the apps that are running (see chapter multi-tasking). Every running app uses an amount of processor and memory capacity. So the less apps that are opened, the faster the tablet is.
- The tab "all" displays all apps irrelevant of their location.

When you tap on an app in one of the following tabs: "*downloaded*", "on SD card" or "all", the app information will be displayed, and these options will appear:

- " "Force stop": this option kills the app. This is useful when an app is running, but doesn't function anymore.
- " "Uninstall": this option removes the app from the tablet.
- "Disable": this option disables an app. With this feature, it is possible to disable apps like the keyboard, internet browser etc. This feature is only available for the pre-installed apps.
- "Clear data": this option deletes all the data, which are stored in the app like: "accounts / passwords", "files", "databases and settings".
- " "Move to SD card": this option clears internal memory space because the app is moved to the SD card. If the SD card isn't inserted then the app can't be used.
- " "Clear cache": this option clears the cache, like saved websites on the internet browser.
- **EXT** "Launch by default": this option can be used to select an app as default app for certain actions. For example, if you have installed two photo viewers and you always want to use A instead of B then select A as launch by default.

In the tab "*running*" the following options will appear:

- "Stop": this option stops an app. The app will not be available for multi-tasking anymore until you restart it, so you save memory and processor capacity.
- " "Report": if some errors occur during usage of the app, select this option to send a report to the creator, enabling them to analyze the problem.

## **Personal, Accounts & sync**

This displays your account information. If you are at "sync all information" and you tap on, for example, your agenda, you can synchronize contacts and email with your online account, computer, Smartphone etc.

**Note:** Not every device supports the sync function.

To activate the sync function, move the bar to the upper right corner of the screen. When you tap on "add account", you can add extra accounts to the tablet.

#### **Personal, Location services**

This is where location services can be set. Simply mark the checkboxes to activate them. As the layout of this screen depends on the installed apps, this user manual ignores this subject. All location services are included with a description of their requirements and functions.

#### **Personal, Security**

**Screen lock:** sets the preferred manner to unlock the screen.

- " "None": then you don't have to unlock the screen.
- Move to "set as default": drag the lock to the opened lock symbol to unlock the screen.

IMPORTANT: THE PROTECTION METHODS MENTIONED BELOW CAN'T BE REMOVED OR UNDONE IN ANY WAY WHEN YOU DO NOT HAVE THE ACCES CODES ANYMORE! SO WHEN YOU PROTECT YOUR TABLET WITH ONE OF THE BELOW MENTIONED PROTECTION METHODS AND YOU FORGET OR LOSE THE PATTERN, PINCODE OR PASSWORD, IT IS IMPOSSIBLE TO UNLOCK THE TABLET.

- Pattern; draw a pattern to unlock the screen.
- **PIN**; enter a code of minimal 4 positions.
- Password; enter a password containing minimal 4 characters.

**Owner info:** If the tablet is locked, the display shows input information.

**Encrypt tablet:** sets data encryption. Once the encryption is set, the encryption code is necessary to access, and use any data. Without this code, the tablet is useless.

IMPORTANT: THE PROTECTION METHODS MENTIONED BELOW CAN'T BE REMOVED OR UNDONE IN ANY WAY IF YOU DO NOT HAVE THE ACCES CODE ANYMORE! SO WHEN YOU ENCRYPT YOUR TABLET WITH THE BELOW MENTIONED PROTECTION METHOD AND YOU FORGET OR LOSE THE CODE IT IS IMPOSSIBLE TO DECRYPT THE TABLET.

To start the encryption program of the tablet, please connect this tablet to a power source. The battery must be fully charged to do this.

**Passwords:** when the option "make passwords visible" is active, the display shows all passwords after they have been entered. When this option is switched off, the characters are only briefly visible.

**Device administrators:** if there are active multiple accounts on the tablet, see "accounts & sync", the rights per user can be set here.

**Unknown sources:** In default, this function is inactive. Many apps on the market can't be installed if this function is inactive, because this only allows to install Google licensed software on the tablet. Activate this function to install software from other developers. **Note:** Be careful before you install software from other developers; always make sure that you can trust the developer.

**Trusted credentials:** displays all the certificates that are trusted by you or by Android. **Install from SD card:** installs credentials that are stored on an SD card (for example exported credentials from another device).

**Clear credentials:** removes all credentials and starts to rebuild your database. Use this feature if there is an unwanted credential installed and you do not know which one it is.

## **Personal, Language & input**

**Language:** sets your tablet's language. Select your preferred language and tap on it to confirm.

**Spelling correction:** mark the checkbox to activate the automatic spelling correction and personal dictionary. Here you can view and manage your personal dictionary. **Default:** set the default keyboard.

**Android keyboard:** open the setting to set extra options. This is checkbox based, with feature descriptions.

**Google speech-to-text:** mark the checkbox to activate this feature. Open the setting to set extra options, all checkbox based, with descriptions of the features.

**Japanese IME:** opens the setting to set extra options, all checkbox based with descriptions of the features.

**Chinese**, opens the setting to set extra options, all checkbox based with descriptions of the features.

**Voice search:** sets the voice search settings.

**Pointer speed:** sets the pointer speed. Drag the bar to the left, to lower the pointer speed. Drag it to the right to increase the pointer speed. Tap on "OK" to confirm.

#### **Personal: backup & reset**

**Back up my data:** mark the checkbox to backup all app data, Wi-Fi passwords, and other settings to Google servers.

**Backup account:** this shows which data are in the back up account.

**Automatic restore:** mark this checkbox to restore backed up settings and data when reinstalling an app.

**Factory data reset:** tap on this icon to perform a factory reset. IMPORTANT: ALL DATA WILL BE LOST!

#### **System: date & time**

**Automatic date & time:** mark this checkbox to use the time and date as provided by the network- or service provider.

**Automatic time zone:** mark this checkbox to use the provided time zone as set by the network- or service provider.

**Set date:** sets the date. Tap on "set" to execute.

**Set time:** sets the time. Tap on "set" to execute.

**Select time zone:** sets the time zone. Tap on the desired time zone to set.

**Use 24-hour format:** mark the checkbox to use 24-hour clock format.

**Select date format:** sets the date format. Tap on the format to set.

#### **System: accessibility**

**Large text:** mark the checkbox to enlarge the font.

**Auto-rotate screen:** when this checkbox is marked, the screen rotates when you rotate the tablet.

**Speak passwords:** when this checkbox is marked, the tablet pronounces the entered passwords.

**Touch & hold delay:** sets the "touch and hold" delay. Enlarge the timeframe if you aren't a fast typist.

**Install web scripts:** allows, or doesn't allow, the user to install web scripts.

#### **System: developer options**

This function is very advanced; hence, we have chosen not to describe it in this user manual. Our vision is that users who don't understand this feature should not use it. IMPORTANT: WARRANTY ON ALL ASPECTS EXCEPT FOR THE HARDWARE EXPIRES WHEN THE DEVELOPERS FEATURE IS USED.

#### **System: about tablet**

This feature shows all information about the tablet, i.e. which software version is installed, etc.

## **Preinstalled apps**

All the preinstalled apps are in the apps menu. Open the apps menu to display them. **Remark:** Some of the apps require an internet connection to function, or to let all features of an app to function.

**Important note:** The user manual was written prior to product development, so it is possible that some apps function different then this manual describes, as they may be of a later version, or that they are replaced by a different version, or that these apps are not even installed at all.

#### **Adobe reader**

This app opens .pdf files. The tab "recently viewed" shows the recently viewed files and the tab PDF files shows all the .pdf files that are stored on the tablet. Tap on a file to open it.

## **Aldiko**

This is an E-Book reader. On the shelf, you can see all installed books. Tap on the house in the left upper corner to open the Aldiko home menu. Tap on the shopping card to open the E-Book store. When you are on the bookshelf, tap on a book to open it. Tap on the options icon to open options.

- "Progress bar": drag the bar to search for a point in the book.
- " "go to...": select this icon to go to the table of contents, or to go to a bookmark. In this menu, you can also add a bookmark.
- "Day / night": tap here to activate or de-activate the night mode.
- "Settings": opens the advanced E-Book settings like, font size and brightness.
- "More": share the book or open help.

## **Browser**

Use this app for internet browsing.

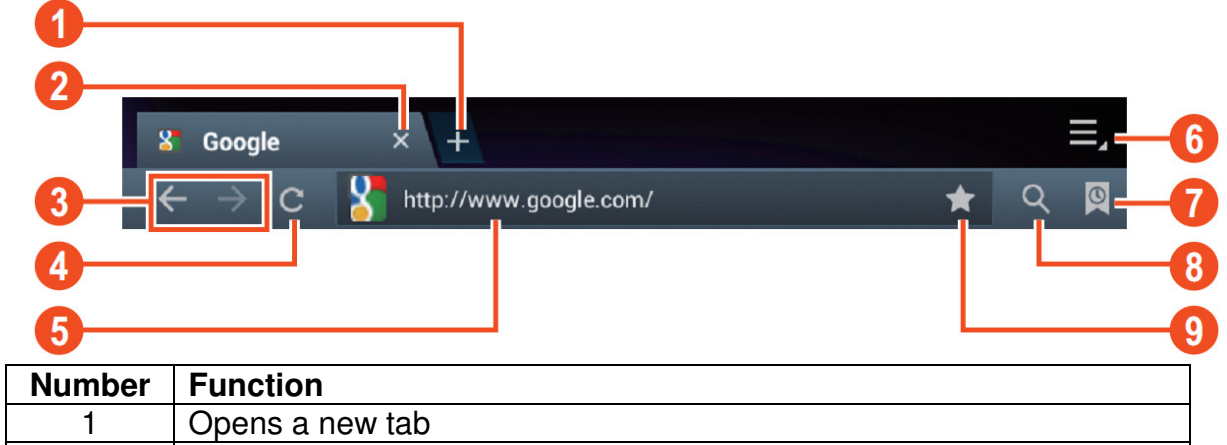

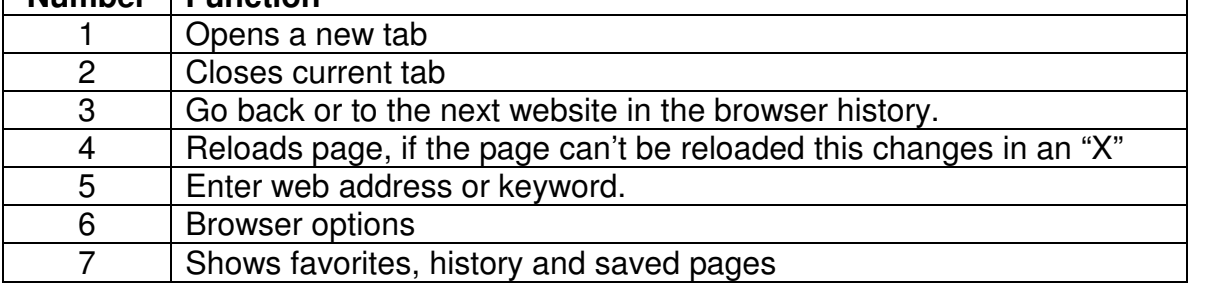

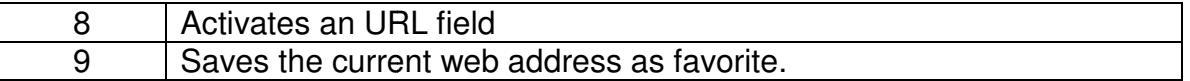

While browsing, you can use the following options:

- **EXECT** 200m by placing 1 finger from each hand on the screen. If you move your fingers towards each other, you zoom out. If you move your fingers away from each other, you zoom in.
- New incognito tab in the browser options menu. Browsing data will not be saved when you use the incognito tab.

Remark: downloaded files will be stored on the tablets internal memory.

## **Calculator**

You can use your tablet as a calculator.

## **Calendar**

This function allows you to enter all your appointments. Sign in via your Google account for an automated synchronization with your other devices. **Remark:** See system setting for the Sync configuration.

#### **Camera**

The camera can be used to take pictures or to make video's.

Camera interface:

#### **Taking pictures**

- $\blacksquare$  Tap  $\blacksquare$  to take pictures. All pictures are saved automatically.
- Tap in the upper right corner on the thumbnail to view the picture.
- $\blacksquare$  Move the 0 towards the  $+$  to zoom in.
- Move the 0 towards the to zoom out.
- **Press the three bars next to the to open the camera settings.**
- Press  $\ddot{\bullet}$  to change to the front or rear camera.

#### **Recording video**

- $\blacksquare$  Tap  $\blacksquare$  to switch to the video mode.
- $\blacksquare$  Tap  $\bigcirc$  to start recording.
- $\blacksquare$  Tap  $\blacksquare$  to stop recording. All videos are saved automatically.
- Tap in the upper right corner on the thumbnail to view the movie.
- **Move the 0 towards the**  $+$  **to zoom in.**
- Move the 0 towards the to zoom out.
- **Press the three bars next to the to open the camera settings.**
- Press  $\left\lfloor \frac{\sigma}{2} \right\rfloor$  to change to the front or rear camera.

#### **Clock**

The clock is ideal to view the time or to set a wake up (or other) alarm. Tap on "clock" to display the clock on the home screen. Tap on "set alarm" to set an alarm.

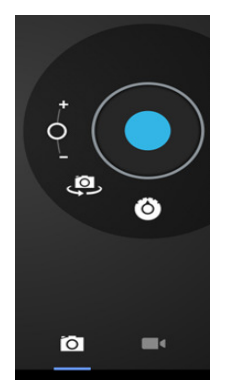

#### **Documents to go**

With this app, you can view many different kinds of documents as well as e-mail attachments, which can be stored on the tablet.

#### **Downloads**

Here you can view and manage all downloaded files. Tap on a file to see the options, for example "install app" or "move to another folder".

#### **E-Mail**

The preinstalled e-mail app supports SMTP and POP3 e-mail accounts. As the configuration of this app depends on your e-mail provider, the installation of this app isn't described in this user manual. If you need help with the configuration your e-mail account please contact your administrator or service provider. P and POP3 e-mail accounts. As the<br>mail provider, the installation of this app<br>ed help with the configuration your e-mail

#### **Opening e-mails**

- account please contact your administrator or service <sub>|</sub><br>Dpening e-mails<br>■ Go to your Inbox and tap on an e-mail to open it.
- For attachments, tap on "open" to open the attachment, or tap on "save" to save the attachment to an SD card.
- To reply, tap on "reply" or "reply to all".
	- Write the message that you want to send.
	- Tap on "send" to send the e-mail immediately; tap on "drafts" to save the email.
- To delete the e-mail directly, tap on "delete".

#### **Writing a new e-mail**

- In the Inbox interface, press the menu key  $\rightarrow$  "write".
- Tap on "send to", and then enter the e-mail address of the recipient.
- Tap on *"send to"*, and then enter the e-mail address of the recipient.<br>■ Add a cc or bcc, press the menu key → *"add cc and bcc"*, and enter the e-mail addresses of the recipients.
- **Enter the desired subject in the title bar of the e-mail.**
- Tap on "write option" to enter your personal information.
- Press the menu key → tap on "add attachment" to add the attachment file.
- After writing, press the menu key  $\rightarrow$  tap on "send".

## **File manager**

With the file manager app, you can manage files on your tablet.

- **Touch the screen to select an option. Tap twice to open an app.**
- **Touch and hold your finger on the screen to open extra options.**

In the top bar, many options to manage the files are available.

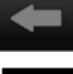

Tap on this icon to go to the previous folder

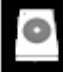

Tap on this icon to display all files and folders on the internal memory

Tap on this icon to display all files and folders on the SD card

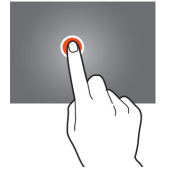

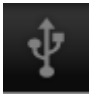

Tap on this icon to display all files and folders on the USB storage device

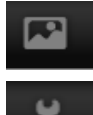

Tap on this icon to display all pictures

Tap on this icon to view the process information or to backup all installed apps

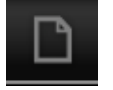

Tap on this icon to add, delete, copy or move files in or from a folder

## **Gallery**

Open this app to view all your pictures and movies. Tap on an item to view it, use your fingers to zoom in or out by placing 2 fingers on the screen and move them towards each other or move them away from each other. In the upper left corner you can change the views, sort your files by: "Album", "Locations", "Date", "People" or "tags"\*. In the upper right corner, you can tap on the camera icon to go to the camera. Tap on the options icon to open extra options.

## **Hi-Q MP3 Recorder**

With this app, you can use your tablet as a voice recorder. When you start the app, it With this app, you can use your tablet as a voice recorder. When you start the app, it<br>automatically checks if the built-in microphone functions. If it does, press continue to go to recording mode.

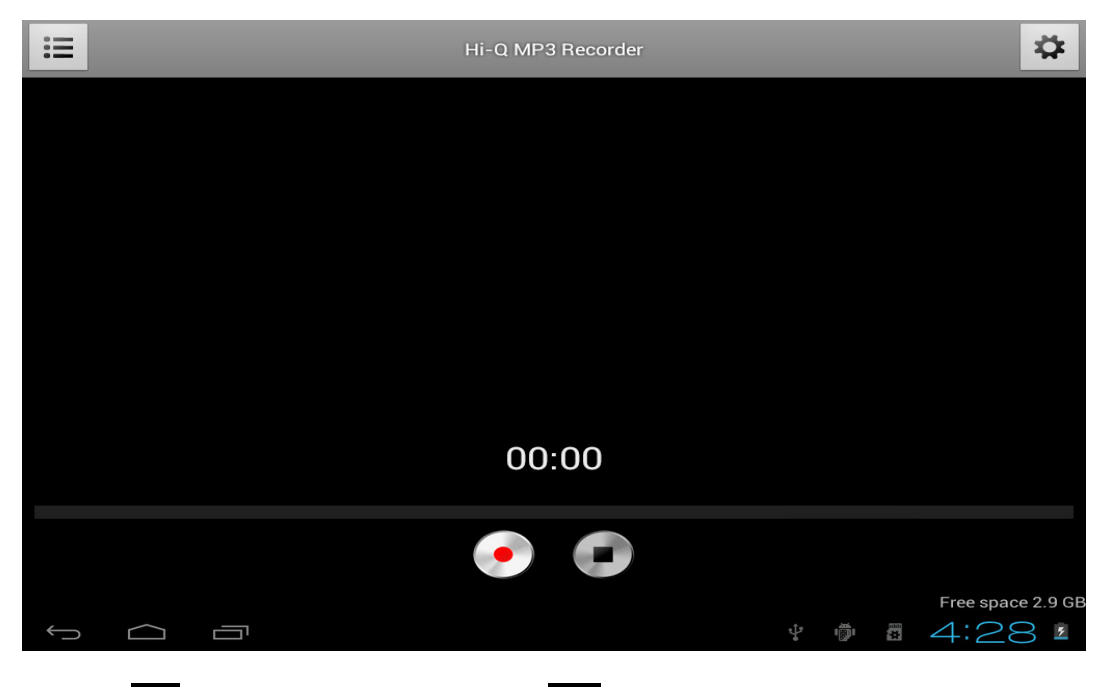

Tap on  $\Box$  to start recording, tap on  $\Box$  to stop recording.

Tap on  $\mathbb{H}$  to display a list with all the recorded files.

Tap on  $\frac{\alpha}{\alpha}$  to open the settings menu. All settings have a description of what they do and how they work. Therefore, there is no description in this manual.

#### **Maps**

With this app, you can visit the whole world with your tablet. Move quickly up, down, left, or right, to scroll through the maps. Tap twice on a location to zoom in on that point. You can also use your fingers to zoom in or out by placing 2 fingers on the screen and move them towards each other, or move them away from each other.

#### **Music**

With the music app, you can play all your music that is stored on the tablet. Sort your songs by Artists, Albums, Song title or by playlist. Tap on "now playing" to display the music interface dashboard. On this dashboard, the following features are available:

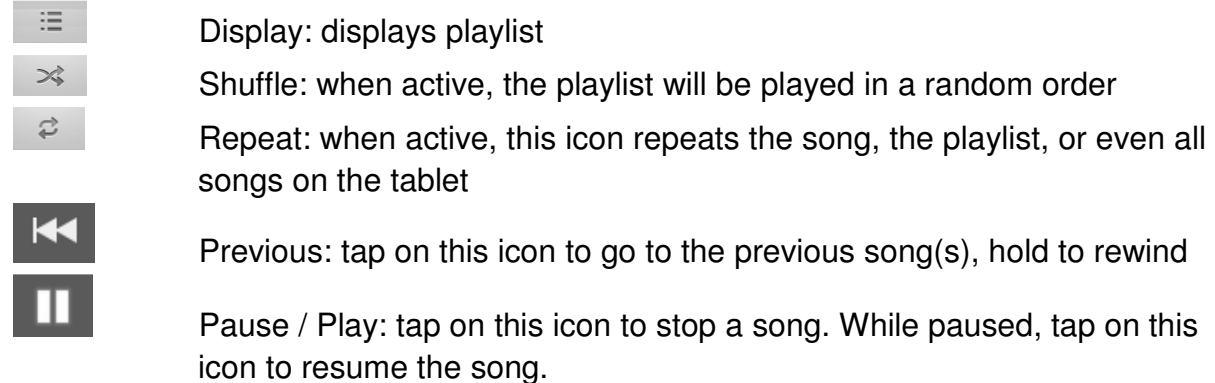

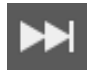

Next: tap on this icon to go to the next song. Hold to fast forward

#### **The music sub-menu**

Tap and hold a song to open the sub-menu. Tap on "play" to play a song, tap on "delete" to delete a song and tap on "search" to perform a background search about the song on the internet, either in the music app, or on YouTube.

#### **Add songs to a playlist**

Tap and hold a song to open the sub-menu. Tap on "add to playlist" to open the playlist sub-menu. Select "current playlist", if you want to add a song to the playlist that you use at that moment. Select "new" to create a new playlist, or select one of the existing playlists.

## **Connect the tablet with a computer**

Connect your tablet to a computer via the included USB cable. The tablet is plug & play so no drivers need to be installed. Wait until the computer has installed the drivers and turn on USB storage on the tablet by touching the screen. Now the tablet is ready to transfer files.

## **Trouble shooting**

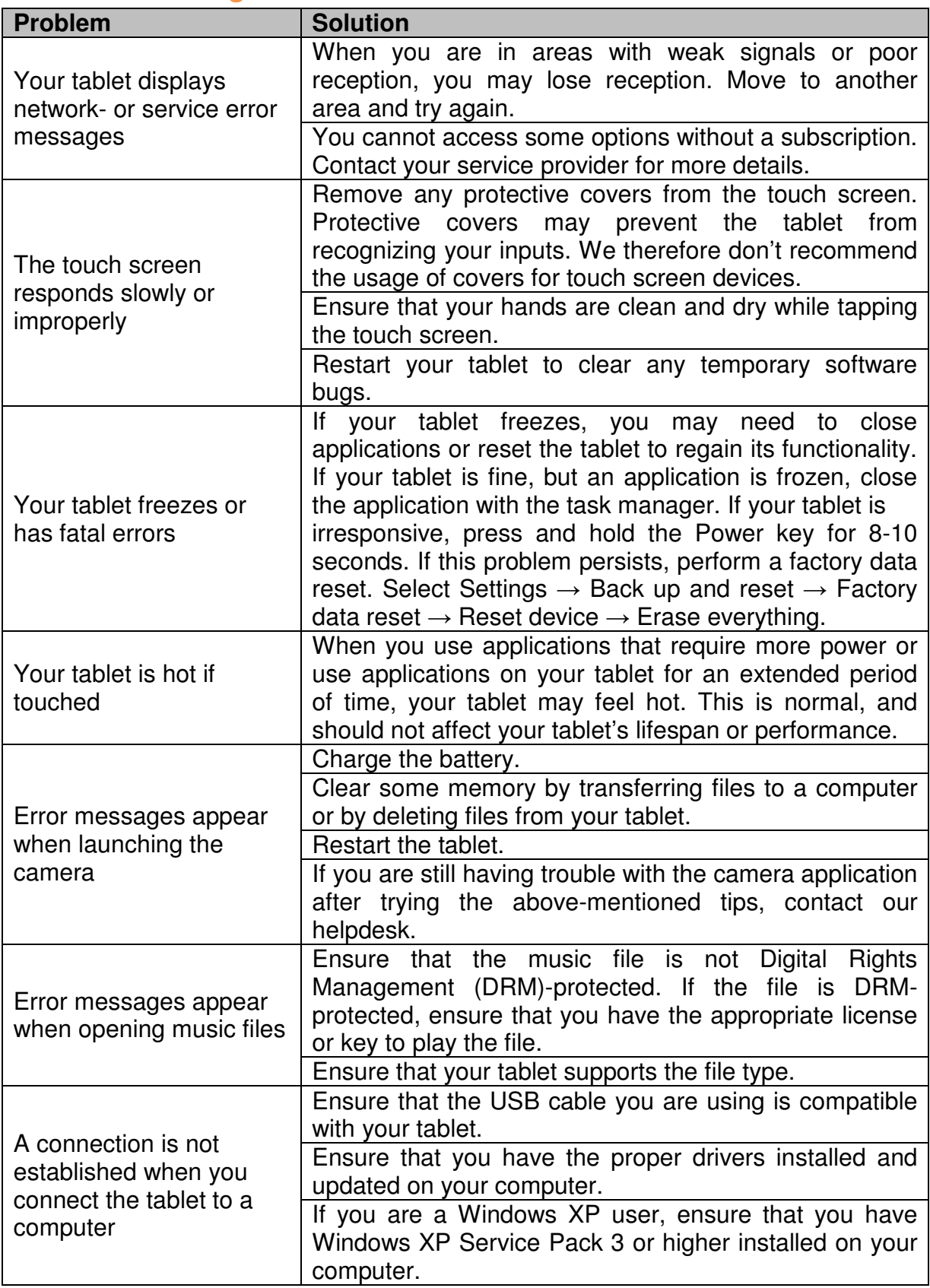

## **3G Dongles. This tablet supports the following 3G Dongles.**

WCDMA:

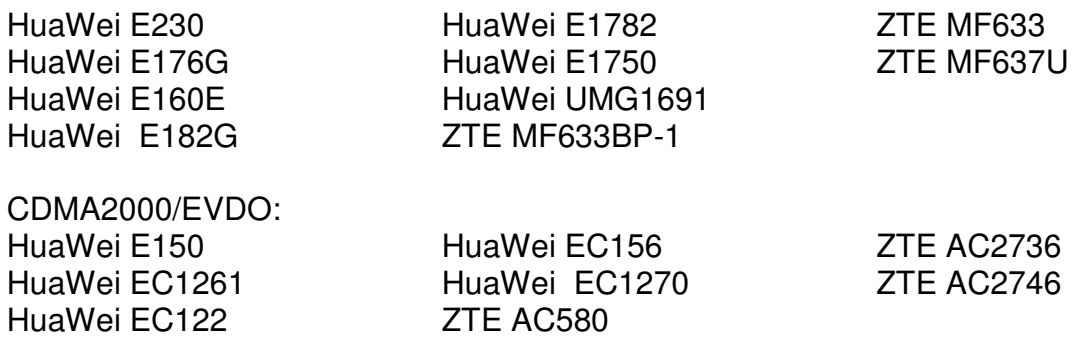

## **Specifications**

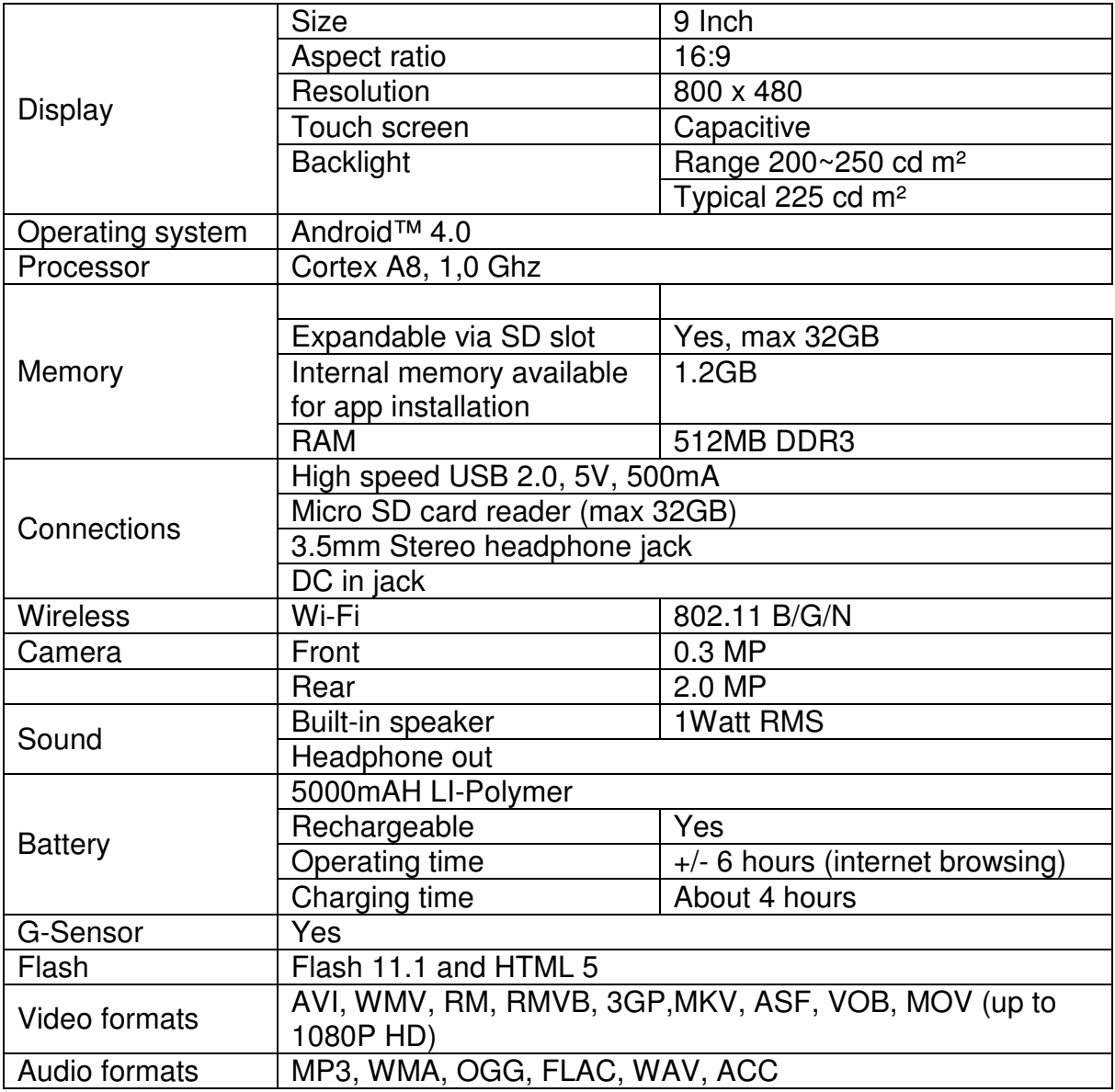

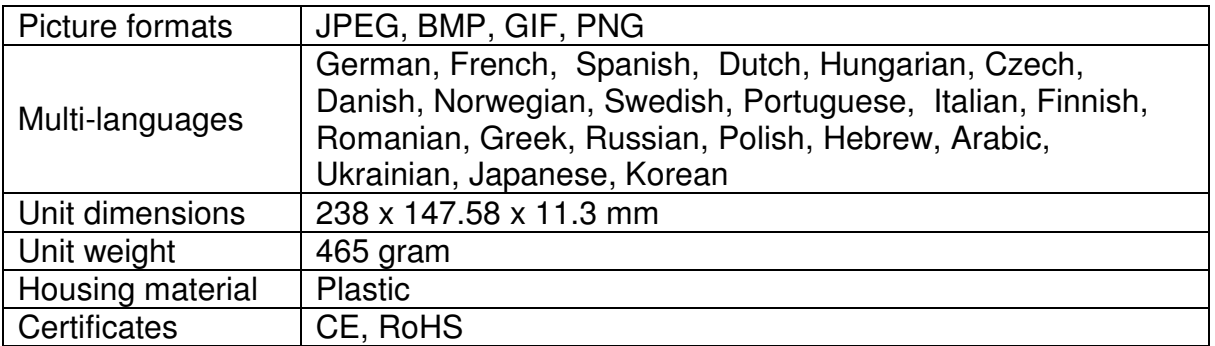

## **Keep your personal and important data safe**

- While using your tablet, be sure to back up all your important data. Lenco is not responsible for any loss of data.
- When you want to dispose of your tablet, back up all data and then reset your tablet to prevent misuse of your personal information.
- Carefully read the permissions screen when downloading applications. Be particularly cautious with applications that access many functions or access a significant amount of your personal information.
- Check your accounts regularly for unapproved or suspicious use. If you find any sign of misuse of your personal information, contact your service provider to delete or change your account information.
- In the event your tablet is lost or stolen, change the passwords on your accounts to protect your personal information.
- Avoid using applications from unknown sources and lock your tablet with a pattern, password, or PIN.

## **Safety instructions**

**IMPORTANT SAFETY INSTRUCTIONS - READ CAREFULLY BEFORE USE.** 

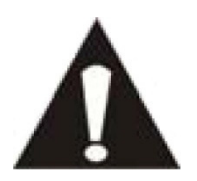

## **CAUTION**

## **RISK OF ELECTRICAL SHOCK**

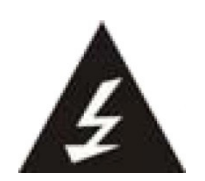

## **DO NOT OPEN**

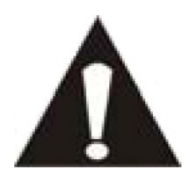

CAUTION: TO PREVENT AN ELECTRICAL SHOCK, DO NOT REMOVE ANY COVER SCREWS. THERE ARE NO USER SERVICEABLE PARTS INSIDE. REQUEST A QUALIFIED SERVICE PERSON TO PERFORM SERVICING.

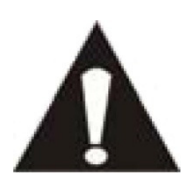

This symbol indicates that there are important operating maintenance instructions in the user manual accompanying this tablet.

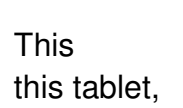

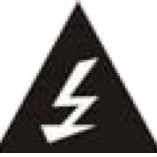

This symbol indicates that dangerous voltage is present within this tablet. **Constituting a risk of electric shock or personal injury.** 

## **Keep these instructions in mind:**

- Do not use this tablet near water.
- Clean only with a slightly damp cloth.
- Do not cover or block any ventilation opening. When placing the tablet on a shelf, leave 5 cm (2") free space around the whole tablet.
- **Install in accordance with the supplied user manual.**
- Don't step on or pinch the power cord. Be very careful, particularly near the plugs and the cable's exit point. Do not place heavy items on the power cord, which may damage it. Keep the entire tablet out of children's reach! When playing with the power cable, they can seriously injure themselves.
- **Unplug this tablet during lightning storms or when unused for a long period.**
- Keep the tablet away from heat sources such as radiators, heaters, stoves, candles and other heat-generating products.
- **Avoid using the device near strong magnetic fields.**
- **ESD can disturb normal usage of this tablet. If so, simply reset and restart the** device following the instruction manual. During file transmission, please handle with care and operate in a static-free environment.

#### **Safety instructions - continued**

- WARNING! NEVER INSERT AN OBJECT INTO THE PRODUCT THROUGH THE VENTS OR OPENINGS. HIGH VOLTAGE FLOWS THRU THE PRODUCT AND INSERTING AN OBJECT CAN CAUSE ELECTRIC SHOCK AND/OR SHORT CIRCUIT INTERNAL PARTS. FOR THE SAME REASON, DO NOT SPILL WATER OR LIQUID ON THE PRODUCT.
- Do NOT use in wet or moist areas such as bathrooms, steamy kitchens or near swimming pools.
- Do not use this tablet when condensation may occur.

This tablet is produced according to all current safety regulations. The following safety tips should safeguard users against careless use and dangers involved with such use.

- Although this tablet is manufactured with the utmost care and checked several times before leaving the factory, it is still possible that problems may occur, as with all electrical appliances. If you notice smoke, an excessive build-up of heat or any other unexpected phenomena, you should disconnect the plug from the main power socket immediately.
- This tablet must be well ventilated at all time!
- This tablet must operate on a power source as specified on the specification label. If you are not sure of the type of power supply used in your home, consult your dealer or local power company.
- The socket outlet must be installed near the equipment and must be easily accessible.
- Do not overload AC outlets or extension cords. Overloading can cause fire or electric shock.
- Tablets with Class 1 construction should be connected to a main socket outlet with a protective earthed connection.
- Keep away from rodents. Rodents enjoy biting on power cords.
- Always hold the plug when pulling it out of the main supply socket. Do not pull the power cord. This can cause a short circuit.
- The screen is made of plastic and can break when damaged. When broken, be careful with sharp edged plastic splinters to avoid injury.
- Avoid placing the tablet on any surfaces that may be subject to vibrations or shocks.
- To protect the tablet during a thunderstorm, unplug the AC power cable and disconnect the aerial. Caution: Do not touch the aerial (RF) connector.
- When the tablet is not in use for long periods, unplug the AC power cable for safety reasons.
- Do NOT knock on, press, hit or shake the screen as you may damage the internal circuits.
- To clean the tablet, use a soft dry cloth. Do NOT use solvents or petrol based fluids. To remove severe stains, you may use a damp cloth with dilute detergent.
- Lenco is not responsible for damage or lost data caused by malfunction, misuse, modification of the device or battery replacement.
- If the device will not be used for an extended period, please charge the battery at least once per month to maintain battery life.

#### **Safety instructions - continued**

- Charge the battery if:
	- a) The battery level icon displays  $\Box$  (An empty battery)
	- b) The device switches off automatically when restarted.
- Do not interrupt the connection when the device is formatting or transferring files. Otherwise, data may be corrupted or lost.

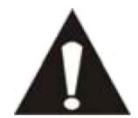

WARNING: Long-term exposure to loud sounds may lead to temporary or permanent hearing impairment.

## **National Restrictions**

This product may be used freely in the following EU countries (and other countries that follow the EU directive 1999/5/EC): Germany, United Kingdom, Italy, Spain, Belgium, The Netherlands, Portugal, Greece, Ireland, Denmark, Luxembourg, Austria, Finland, Sweden, Norway, and Iceland. In France only channel 10 through 13, the law prohibits the use of other channels.

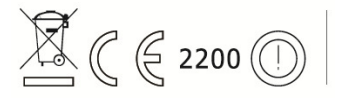

This device complies with part 15 of the FCC rules. Operation is subject to the following two conditions:

1 This device may not cause harmful interference and

2 This device must accept any interference received, including interference that may cause undesired operation.

Made in China | A pleine puissance, l'encoute prolongee du baladeur peut endommager l'oreille de l'utilisateur | Prolonged listening at full volume may damage your hearing

## **Declaration of Conformity**

Products with the CE marking comply with the EMC Directive (2004/108/EC) and the Low Voltage Directive (2006/95/EC) issued by the Commission of the European Community.

## **Do not distribute copyright-protected material**

Do not distribute copyright-protected material without the permission of the content owners. Doing this may violate copyright laws. The manufacturer is not liable for any legal issues caused by the user's illegal use of copyrighted material.

## **Disclaimer**

Some content and services accessible through this device belong to third parties and are protected by copyright, patent-, trademark- and/or other intellectual property laws. Such content and services are solely provided for your personal and non-commercial use. You may not use any content or services in a manner that has not been authorized by the content owner or service provider. Without limiting the foregoing, unless expressly authorized by the applicable content owner or service provider, you may not modify, copy, republish, upload, post, transmit, translate, sell, or create derivative works, exploit, or distribute in any manner or medium any content or services displayed through this device.

"THIRD PARTY CONTENT AND SERVICES ARE PROVIDED 'AS IS.' LENCO

DOES NOT WARRANT CONTENT OR SERVICES SO PROVIDED, NEITHER EXPRESSLY NOR IMPLIED, FOR ANY PURPOSE. LENCO EXPRESSLY DISCLAIMS ANY IMPLIED WARRANTIES, INCLUDING BUT NOT LIMITED TO, WARRANTIES OF MERCHANTABILITY OR FITNESS FOR A PARTICULAR PURPOSE. LENCO DOES NOT GUARANTEE THE ACCURACY, VALIDITY, TIMELINESS, LEGALITY, OR COMPLETENESS OF ANY CONTENT OR SERVICE MADE AVAILABLE THROUGH THIS DEVICE. UNDER NO CIRCUMSTANCES, INCLUDING NEGLIGENCE, SHALL LENCO BE LIABLE. NEITHER IN CONTRACT, NOR TORT, FOR ANY DIRECT, INDIRECT, INCIDENTAL, SPECIAL OR CONSEQUENTIAL DAMAGES, ATTORNEY FEES, EXPENSES, OR ANY OTHER DAMAGES ARISING OUT OF, OR IN CONNECTION WITH, ANY INFORMATION CONTAINED IN, OR AS A RESULT OF THE USE OF ANY CONTENT OR SERVICE BY YOU OR ANY THIRD PARTY, EVEN IF ADVISED OF THE POSSIBILITY OF SUCH DAMAGES."

Third party services may be terminated or interrupted at any time, and Lenco makes no representation or warranty that any content or service will remain available for any period. Content and services are transmitted by third parties by means of networks and transmission facilities over which Lenco has no control. Without limiting the generality of this disclaimer, Lenco expressly disclaims any responsibility or liability for any interruption or suspension of any content or service made available through this device. Lenco is neither responsible nor liable for customer service related to the content and services. Any question or request for service relating to the content or services should be made directly to the respective content and service providers.

## **Service and support**

For information and support:

#### **Lenco helpdesk:**

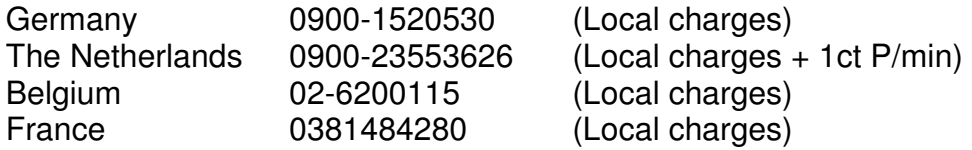

The helpdesk is accessible from Monday to Friday from 9 AM till 6 PM. In case your device needs repair, our helpdesk will redirect you to your local dealer.

Lenco offers service and warranty in accordance to European law, which means that in case of repair (both during and after the warranty period), you should contact your local dealer. **Please note**: It is not possible to send products to directly Lenco for repair.

**Important note:** If this tablet will be opened, or accessed in any way by a non-official service center, the warranty expires immediately.

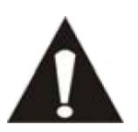

BEFORE SENDING YOUR TABLET TO LENCO DO NOT FORGET TO BACKUP YOU'RE DATA. LENCO IS NOT LIABLE FOR ANY DATA LOSS.

## **End of life**

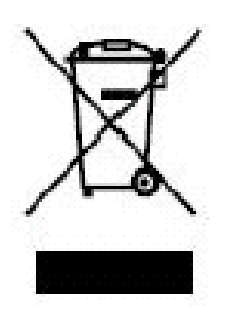

This symbol indicates that the relevant electrical product or battery can't be disposed as general household waste in Europe. To ensure the correct waste treatment of this tablet and the battery, please dispose them in accordance to any applicable local laws of requirement for disposal of electrical equipment and batteries. In doing so, you will help to conserve natural resources and improve standards of environmental protection in treatment and disposal of electrical waste (Waste Electrical and Electronic Equipment Directive).

When you see a crossed-out wheeled waste container on the product, it means that the product falls under the EU directive 2002/96/EC.

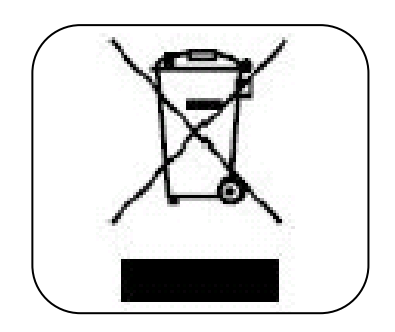

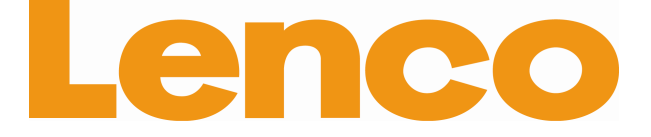

# **CARTAB-920 22.5 CM (9") TABLET-PC MIT ANDROID™ 4.0 BETRIEBSSYSTEM**

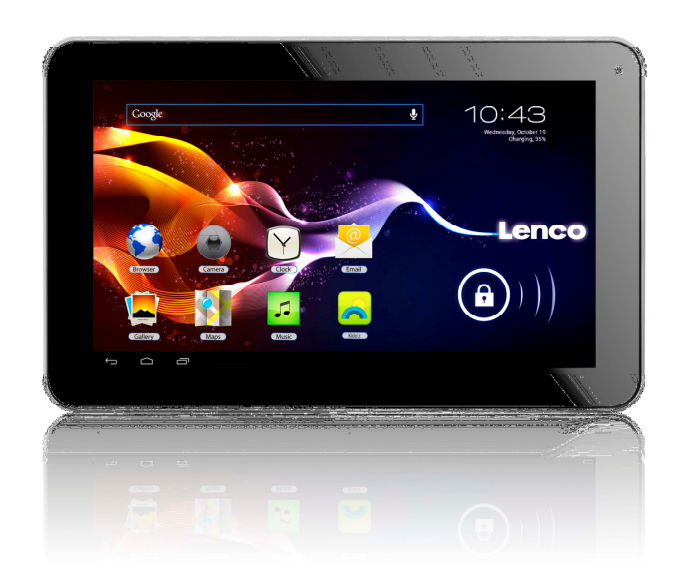

# **Benutzerhandbuch**

**www.lenco.com** 

## **Inhalt**

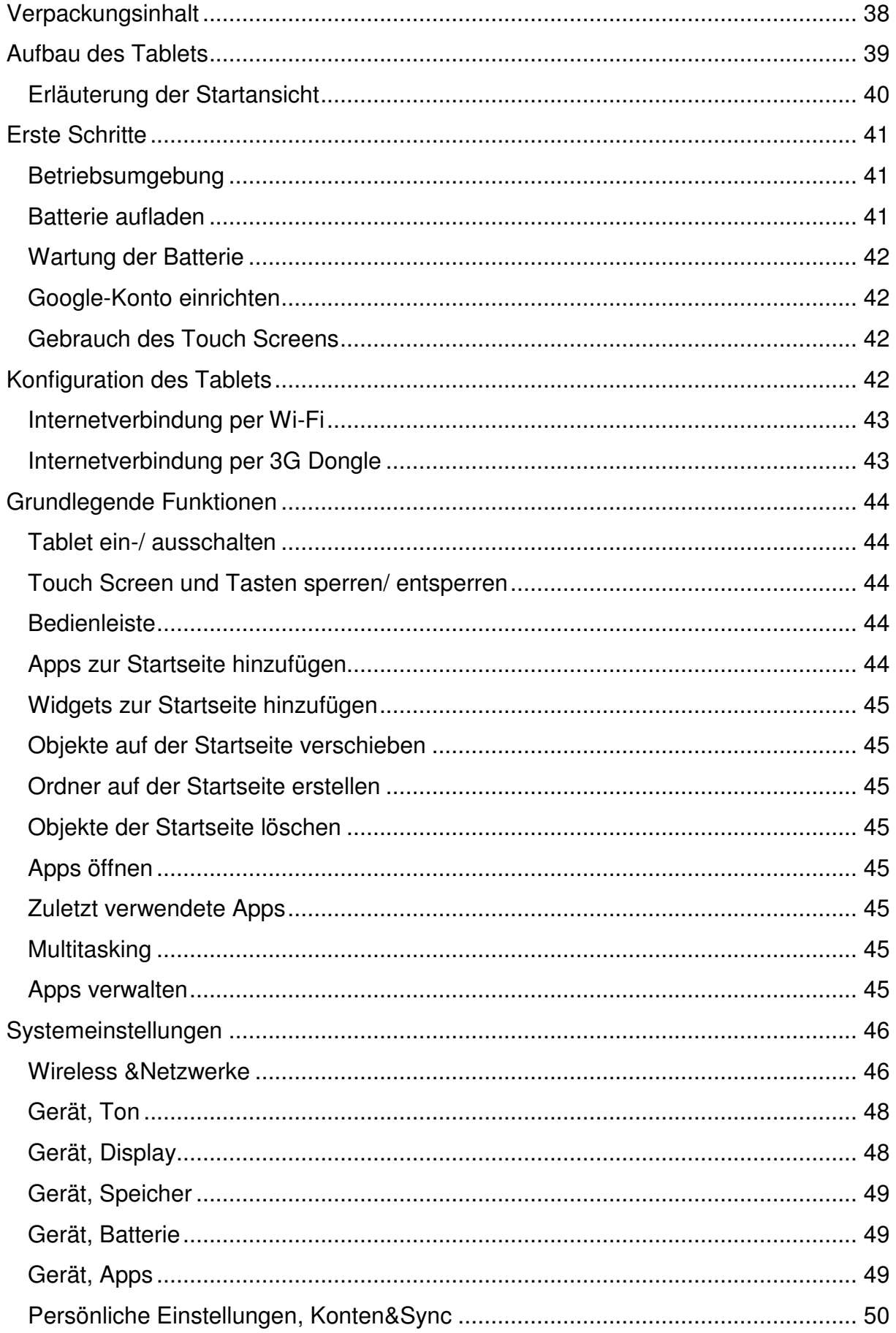

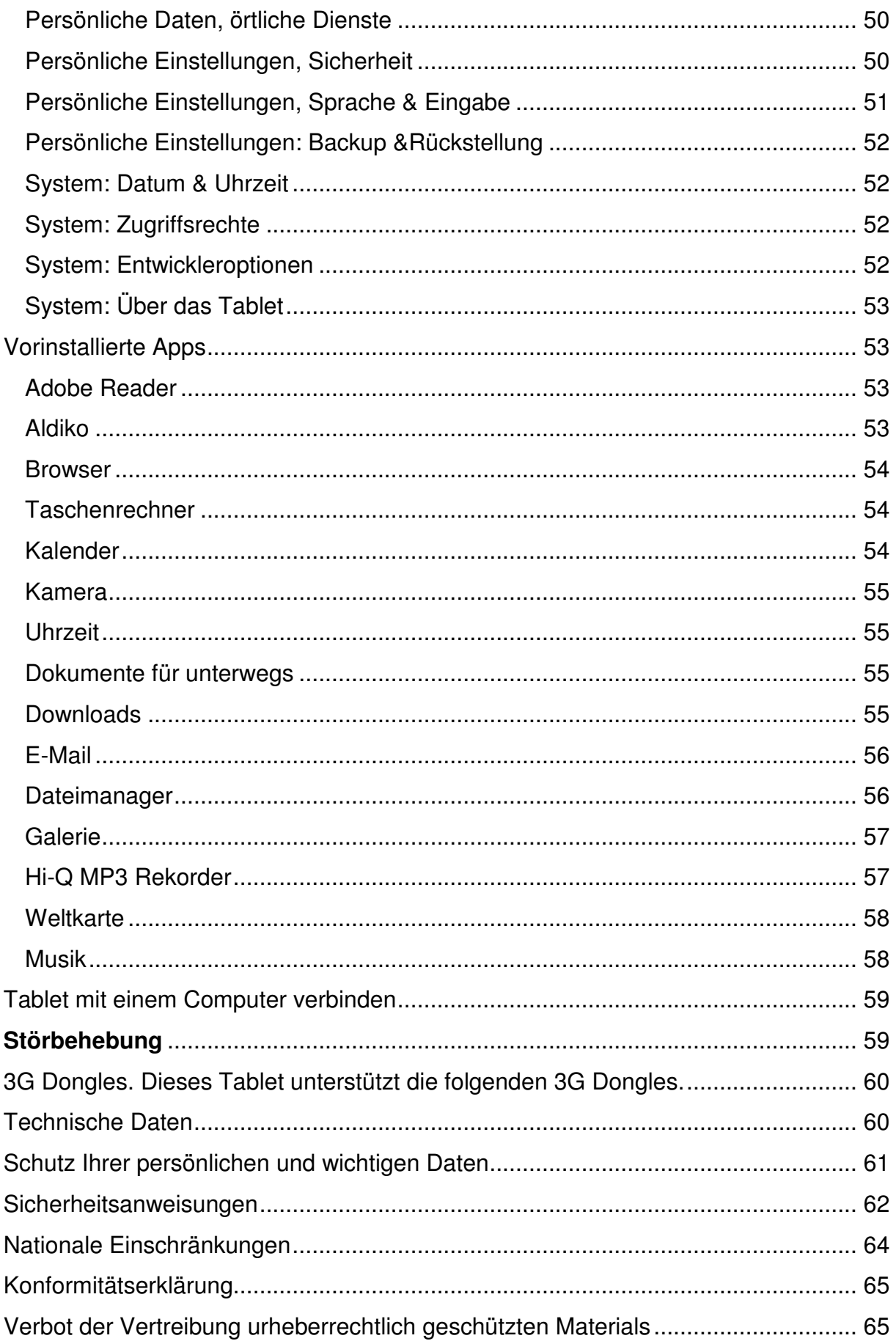
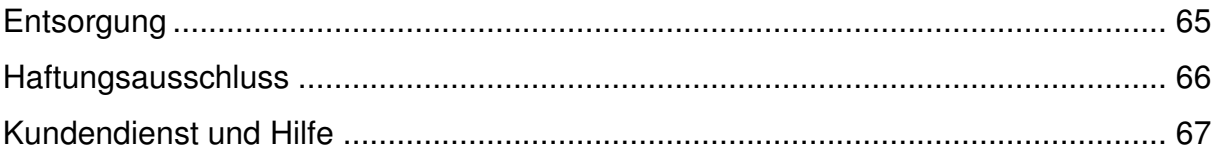

#### **Sehr geehrter Kunde, sehr geehrte Kundinnen,**

Vielen Dank für den Kauf dieses Lenco Produkts. Qualität und Benutzerfreundlichkeit haben bei uns absolute Priorität. Bei der Herstellung dieses Produkts kamen höchste Qualitätsstandards und Sorgfalt zum Einsatz, sowie hochwertige Materialien und Bauteile. Wir hoffen, dass Ihnen dieses Produkt viel Freude bereiten wird.

Machen Sie sich vor dem Gebrauch des Tablets mit allen Sicherheitsanweisungen und nationalen Beschränkungen vertraut.

#### **Hinweis:**

Dieses Benutzerhandbuch wurde vor der Entwicklung des Produkts gedruckt. Falls technische Daten des Produkts geändert werden müssen, um die Bedienbarkeit oder andere Funktionen zu verbessern, liegt die Priorität auf den technischen Daten. In solch einem Fall kann es sein, dass das Benutzerhandbuch nicht mit den Funktionen des tatsächlichen Produkts übereinstimmt. Das tatsächliche Produkt und die Verpackung, sowie die Bezeichnung und Abbildungen können vom Handbuch abweichen. Die Abbildungen der Bildschirmanzeige sind Beispiele und können vom tatsächlichen Bildschirm abweichen.

Lenco haftet nicht für Folgeschäden.

#### **Verpackungsinhalt**

Dieses Tablet wurde mit äußerster Sorgfalt hergestellt. Falls dennoch ein Zubehör fehlen sollte, wenden Sie sich umgehend an Ihren Einzelhändler.

Prüfen Sie den Verpackungsinhalt auf Vollständigkeit:

1 x Tablet 1 x AC Netzteil 1 x USB-Kabel 1 x USB-Host-Kabel 1 x Kurzanleitung

# **Aufbau des Tablets**

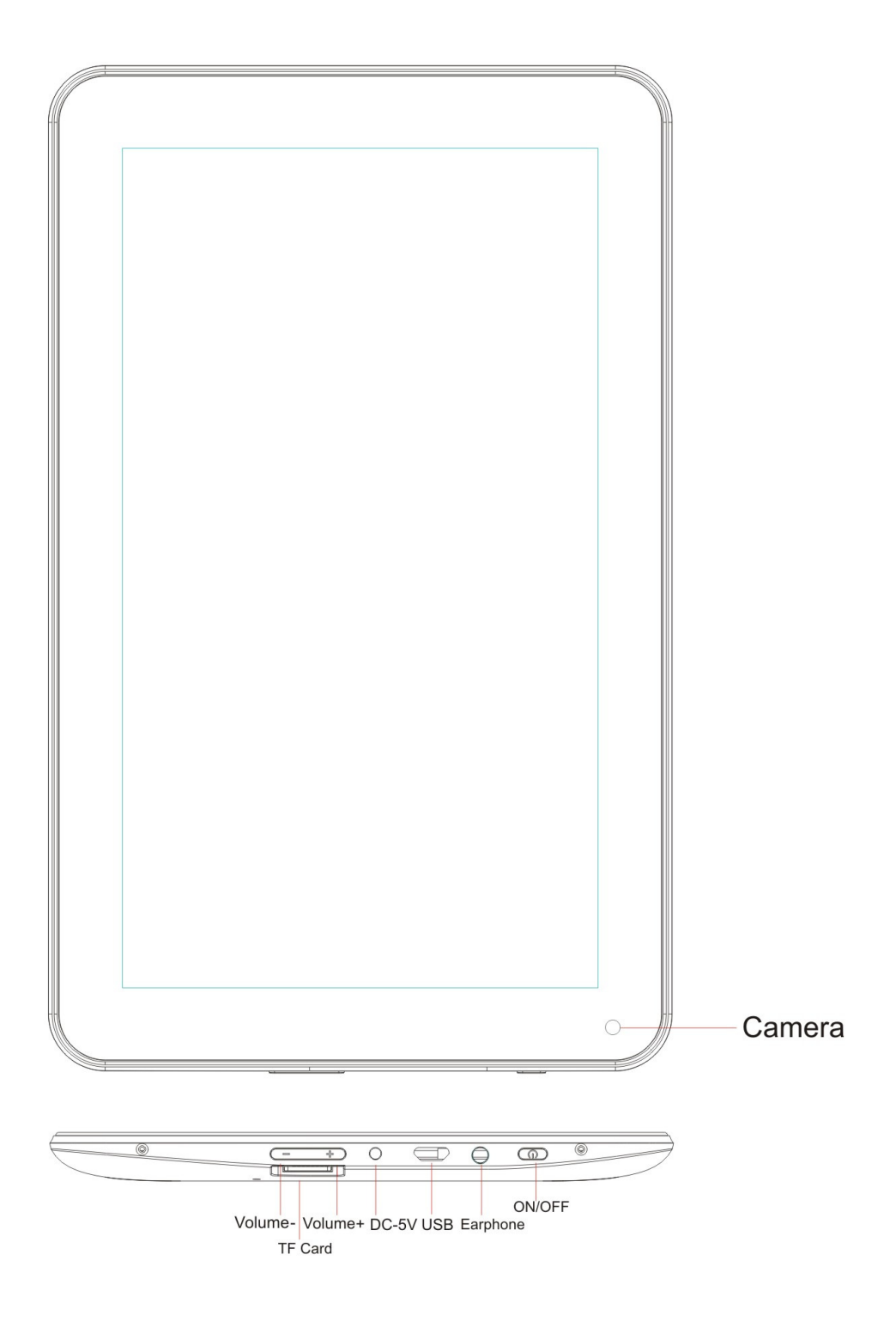

**Lautstärke +:**Lautstärke erhöhen.

**Lautstärke -:** Lautstärke verringern.

**Micro-SD Kartenschlitz:** Anschluss einer SD-Karte.

**DC-In 5V Port:**Anschluss des AC Netzteils zum Aufladen der internen Batterie.

**USB-Port:**Anschluss des USB-Kabels für die Verbindung zwischen dem Tablet und einem PC. Dieser USB-Host-Port unterstützt externe Hardware wie z.B. 3G Dongles

oder Keyboards. Konsultieren Sie den Einzelhändler Ihrer externen Hardware Hardware, ob diese mit dem Tablet kompatibel ist.

**Kopfhörerbuchse:** Anschluss von 3,5 mm Kopfhörern.

EIN/AUS: Halten Sie diese Taste 5 Sekunden gedrückt, um das Tablet ein- oder auszuschalten. Drücken Sie diese Taste nur kurz, um das Tablet in den Standby Standby-Modus umzuschalten. Drücken Sie im Standby-Modus diese Tastekurz, um das Tablet einzuschalten.

#### **Erläuterung der Startansicht**

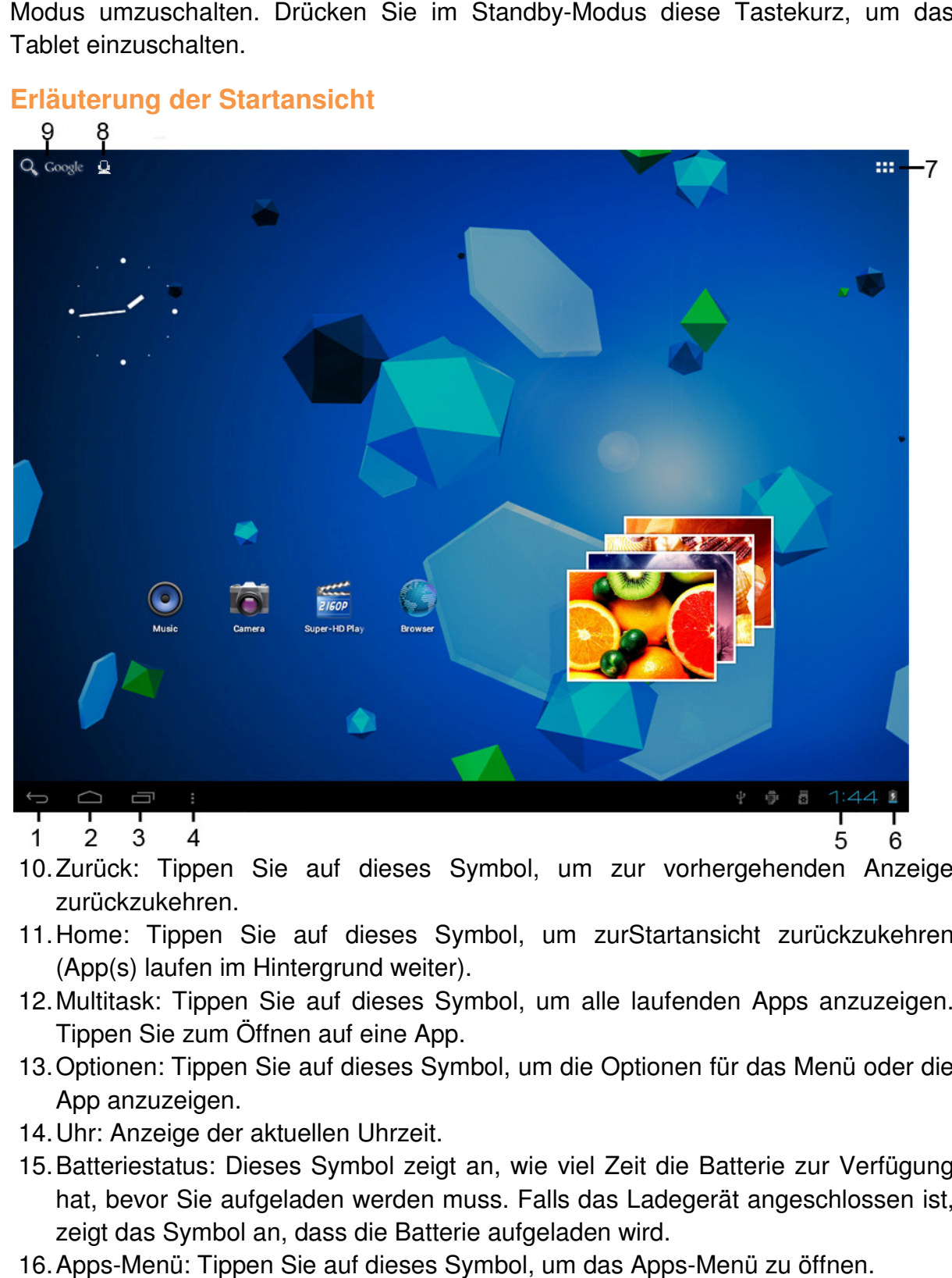

- 10. Zurück: Tippen Sie auf dieses Symbol, um zur vorhergehenden Anzeige zurückzukehren.
- 11. Home: Tippen Sie auf dieses Symbol, um zurStartansicht zurückzukehren (App(s) laufen im Hintergrund weiter).
- 12. Multitask: Tippen Sie auf dieses Symbol, um alle laufenden Apps anzuzeigen. Tippen Sie zum Öffnen auf eine App.
- 13. Optionen: Tippen Sie auf dieses Symbol, um die Optionen für das Menü oder die App anzuzeigen.
- 14. Uhr: Anzeige der aktuellen Uhrzeit.
- 14. Uhr: Anzeige der aktuellen Uhrzeit.<br>15. Batteriestatus: Dieses Symbol zeigt an, wie viel Zeit die Batterie zur Verfügung hat, bevor Sie aufgeladen werden muss. Falls das Ladegerät angeschlossen ist, zeigt das Symbol an, dass die Batterie aufgeladen wird.
- 16. Apps-Menü: Tippen Sie auf dieses Symbol, um das App Menü: Apps-Menü zu öffnen.
- 17. Sprachfunktion: Tippen Sie auf dieses Symbol, um die Sprachfunktion zu aktivieren.
- 18. Google-Suche: Tippen Sie auf dieses Symbol, um Google-Suche zu starten.

Dieses Tablet hat mehrere Startansichten. Tippen und verweilen Sie mit Ihrem Zeigefinger auf dem Bildschirm. Ziehen Sie den Finger dann nach links oder rechts, um zur nächsten oder vorhergehenden Startansicht zu gelangen.

# **Erste Schritte**

#### **Betriebsumgebung**

Das Tablet darf weder der direkten Sonneneinstrahlung noch anderen starken Lichtquellen ausgesetzt werden. Für optimalen Sehkomfort empfehlen wir ein sanftes Licht. Achten Sie darauf, dass **kein** direktes Sonnenlichtauf den Bildschirm fällt. Stellen Sie das Tablet während des Nichtgebrauchs auf einen stabilen Untersatz, dessen Oberfläche eben und gleichmäßig sein sollte, damit das Tablet nicht herunterfallen kann. Bewahren Sie das Tablet so auf, dass keine Gegenstände auf das Tablet fallen können; der Aufprall könnte den Bildschirm beschädigen oder zerbrechen lassen. Achten Sie darauf, dass keine kleinen Gegenstände in die Belüftungsschlitze oder in die Öffnungen des Gehäuses eindringen.

#### **Batterie aufladen**

**Wichtiger Hinweis:**Während der Herstellung des Tablets wurde die Batterie nicht vollständig geladen. Laden Sie die Batterie vor dem erstmaligen Gebrauch des Tablets mindestens 8 Stunden auf. Falls die Batterie vor dem erstmaligen Gebrauch nicht vollständig aufgeladen wird, kann sich dies negativ auf die Nutzungsdauer der Batterie auswirken.

Schließen Sie das Netzteil an eine Steckdose an, bevor Sie es an das Tablet anschließen. Während die Batterie aufgeladen wird, erscheint folgendes Symbol:  $\overline{\phantom{a}}$ 

Sobald die Batterie vollständig geladen ist, erscheint folgendes Symbol:

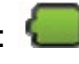

Es ist möglich, das Tablet während des Aufladens der Batterie zu verwenden. Dies verlängert jedoch die Ladezeit und verkürzt die Nutzungsdauer der Batterie.

**Hinweis:**Sie können die Batterie auch mit einem USB-Kabel aufladen. Dies nimmt jedoch mehr Zeit in Anspruch.

**Anmerkung:**Wenn die Batterie leer ist, kann das Tablet innerhalb der ersten 30 Minuten des Aufladens nicht verwendet werden.

#### **Wartung der Batterie**

Beachten Sie die nachfolgenden Anleitungen, um die Nutzungsdauer der Batterie zu maximieren:

- Verwenden Sie das Tablet mindestens einmal pro Woche.
- **Laden Sie die Batterie regelmäßig auf.**
- Der Batteriestatus sollte nicht über längere Zeit niedrig sein.
- Halten Sie das Tablet von Wärmequellen fern.

#### **Google-Konto einrichten**

Wenn Sie das Tablet online verwenden möchten, um z.B. Apps herunterzuladen, benötigen Sie ein Google-Konto. Sie können unter www.google.com ein Konto einrichten.

#### **Gebrauch des Touch Screens**

- Tippen Sie auf den Bildschirm, um eine Option auszuwählen. Tippen Sie zum Öffnen zweimal auf die App.
- Tippen Sie auf den Bildschirm und verweilen Sie dort mit Ihrem Finger, um weitere Optionen zu öffnen. Wenn Sie bereits im Apps-Menü sind und dort mit Ihrem Finger verweilen, wird auf der Startseite ein Shortcut für die App hinzugefügt.
- 
- Bewegen Sie Ihren Zeigefinger zügig nach oben, unten, links oder rechts, um durch Menüs zu navigieren.
- **Tippen Sie ein Objekt an und ziehen Sie es mit Ihrem Zeigefinger an** eine neuePosition.

# **Konfiguration des Tablets**

**Wichtiger Hinweis:**Stellen Sie vor der Konfiguration sicher, dass das Internet verbunden ist.

#### **Tablet einschalten**

Halten Sie die Betriebstaste 5 Sekunden gedrückt, um das Tablet einzuschalten. Warten Sie, bis das Tablet hochgefahren ist. Dies kann einige Minuten dauern. Entsperren Sie anschließend die Startansicht, indem Sie den Kreis zum Schloss ziehen.

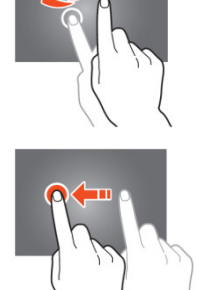

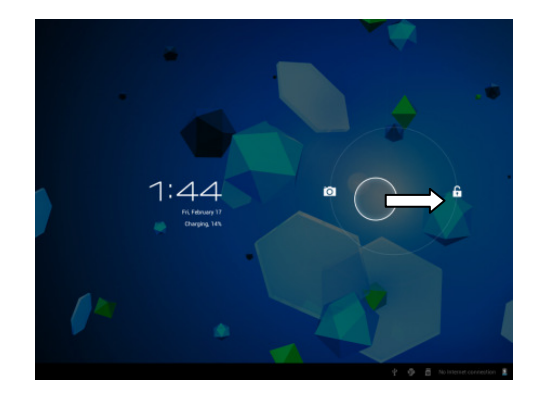

## **Internetverbindung per Wi Wi-Fi**

Tippen Sie auf das Symbol , Optionen" und wählen Sie dann im Menü"Systemeinstellungen", um die Systemeinstellungen zu öffnen. Wählen Sie anschließend das Menü WIRELESS &NETZWERKE. Tippen und verweilen Sie mit Ihrem Finger auf der Option Wi Wi-Fi. Ziehen Sie Wi-Fi nach rechts, um den Regler auf EIN zu stellen. Das Tablet sucht nun nach Netzwerken.

- Wählen Sie Ihren Zugangspunkt.
- Geben Sie das Passwort ein (falls erforderlich).
- **Starten Sie die Verbindung.**

um den Regler auf EIN zu stellen. Das Tablet sucht nun nach Netzwerken.<br>■ Wählen Sie Ihren Zugangspunkt.<br>■ Geben Sie das Passwort ein (falls erforderlich).<br>■ Starten Sie die Verbindung.<br>Falls Sie ein "verstecktes Netzwerk und folgen Sie den Anleitungen auf dem Bildschirm.

#### **Internetverbindung per 3G Dongle**

**Wichtiger Hinweis:**Diese Funktion unterstützt nicht jede Art von 3G Dongle. Informieren Sie sich in der Kompatibilitätsliste, um herauszufinden, ob Sie Ihren 3G Dongle verwenden können. ese Funktion unterstützt nicht jede Arder Kompatibilitätsliste, um herauszu<br>nen.<br>Karte in den 3G Dongle ein.<br>USB-Host-Kabel an den Dongle an. S &NETZWERKE. Tippen und<br>/i-Fi. Ziehen Sie Wi-Fi nach rechts,<br>ucht nun nach Netzwerken.<br>ch).<br>hlen Sie NETZWERK HINZUFÜGEN<br>irm.<br>icht jede Art von 3G Dongle.<br>m herauszufinden, ob Sie Ihren 3G<br>ein.<br>Dongle an.<br>t an.<br>d wählen S

- Legen Sie die SIM-Karte in den 3G Dongle ein.
- Schließen Sie das USB-Host-Kabel an den Dongle an.
- Schließen Sie den 3G Dongle an das Tablet an.
- Tippen Sie auf das Symbol **E**"Optionen" und wählen Sie dann im Menü "Systemeinstellungen", um die Systemeinstellungen zu öffnen.
- Wählen Sie Mehr...
- Wählen Sie mobile Netzwerke Netzwerke.
- Aktivieren Sie die mobile Datenübertragung. Setzen Sie dafür hinter der Option "Daten aktiviert" ein Häkchen.
- Sie können nun den Dongle konfigurieren.

Hinweis: Dieses Handbuch gibt keine Anleitungen zur Konfiguration Ihres Dongle da die Konfiguration je nach Betreiber und der Art oder Marke des angeschlossenen Dongles abhängig ist.

Das Symbol **eines Einer Steiner und der Verbindung eines 3G Netzwerks auf dem** Bildschirm. r Marke des anges<br>8 3G Netzwerks auf<br>12 sucht (also<br>12 angezeigt:

Das Symbol ist grau, wenn der Dongle nach einem Netzwerk sucht (also nicht verbunden ist).

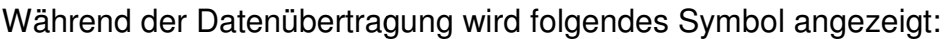

43

# **Grundlegende Funktionen**

#### **Tablet ein-/ ausschalten /**

Halten Sie die Betriebstaste 5 Sekunden lang gedrückt, um das Tablet einzuschalten. Wenn das Tablet hochgefahren ist (dies kann einige Minuten dauern), ziehen Sie den Kreis zum Schloss, um die Startseite zu entsperren.

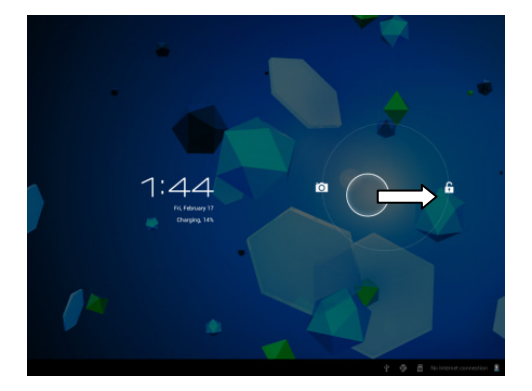

Halten Sie, während die LCD Hintergrundbeleuchtung an ist (es spielt keine Rolle, ob der Bildschirm ge- oder entsperrt ist), die Betriebstaste 5 Sekunden lang gedrückt, um das Tablet auszuschalten. Sie müssen die Abschaltung bestätigen, oder abbrechen.

- Drücken Sie, während die Hintergrundbeleuchtung an ist, die Betriebstaste, um den Standby-Modus zu aktivieren.
- Drücken Sie, während der Bildschirm dunkel ist, die Betriebstaste, um das Tablet aus dem Standby-Modus einzuschalten. by-Modus zu aktivieren.<br>ie, während der Bildschirm dunkel ist, die Betriebstaste, um d<br>tandby-Modus einzuschalten.<br>**en und Tasten sperren/ entsperren**<br>blet für eine voreingestellte Zeit nicht bedient wird, schaltet es

#### **Touch Screen und Tasten sperren/ entsperren**

Wenn das Tablet für eine voreingestellte Zeit nicht bedient wird, schaltet es automatisch in den Standby Standby-Modus um. Oder drücken Sie die Taste EIN/AUS, um den Standby-Modus automatisch zu aktivieren. Um den Bildschirm zu entsperren,<br>drücken Sie die Taste EIN/AUS und ziehen Sie das Schloss innerhalb des Kreises drücken Sie die Taste EIN/AUS und ziehen Sie das Schloss innerh zum geöffneten Schloss. Das Tablet wird somit entsperrt. eine voreingestellte Zeit nicht bedient wird, schalt<br>tandby-Modus um. Oder drücken Sie die Taste El<br>automatisch zu aktivieren. Um den Bildschirm zu<br>e EIN/AUS und ziehen Sie das Schloss innerhalb<br>ss. Das Tablet wird somit e

#### **Bedienleiste**

Tippen Sie auf die Uhrzeit unten rechts im Bildschirm, um die Bedienleiste zu öffnen. Tippen Sie auf die Bedienleiste, um schnellen Zugri Zugriff auf die meisten nützlichen Einstellungen zu erhalten.

#### **Apps zur Startseite hinzufügen**

Öffnen Sie das Apps-Menü. Tippen und verweilen Sie solange auf einer App, bis diese zur Startseite hinzugefügt wurde.

## **Widgets zur Startseite hinzufügen**

Widgets sind kleine Apps auf der Startseite, die nützliche Funktionen und Informationen anzeigen.

Gehen Sie wie folgt vor, um Widgets zur Startseite hinzuzufügen:

- Öffnen Sie das Apps-Menü
- **Tippen Sie auf die Widgets Registerkarte.**
- Tippen und verweilen Sie auf einem der Widgets, um auf der Startseite einen Shortcut zu erstellen.

#### **Objekte auf der Startseite verschieben**

Tippen und verweilen Sie auf einem Symbol. Ziehen Sie das Symbol nach rechts oder links, um das Symbol zur nächsten oder vorhergehenden Anzeige zu verschieben. Ziehen Sie es in den gewünschten Ordner.

#### **Ordner auf der Startseite erstellen**

Ziehen Sie eine App zur Position einer anderen App, so, dass beide Apps übereinander liegen. Das Tablet wird nun einen Ordner erstellen, der beide Apps enthält.

#### **Objekte der Startseite löschen**

Tippen und verweilen Sie mit Ihrem Finger auf einem Objekt. Ziehen Sie das Objekt auf "X entfernen", um es zu löschen.

#### **Apps öffnen**

Tippen Sie auf eine App in der Startseite oder öffnen Sie das App-Menü und tippen Sie dort auf eine App, um diese zu öffnen.

Sie können Apps vom App-Store oder über das Internet herunterladen und somit die Funktionalität Ihres Tablets erweitern.

#### **Zuletzt verwendete Apps**

Wählen Sie , um die Liste der zuletzt verwendeten Apps zu öffnen. Wählen Sie eine App zum Öffnen.

#### **Multitasking**

Es können mehrere Apps simultan laufen, sodass Sie mehr alseine Aufgabegleichzeitig erledigen können. Dies wird auch Multitasking genannt. Tippen Sie, während Sie mit einer App arbeiten, auf  $\bigcirc$ , um eine weitere App zu öffnen.

#### **Apps verwalten**

Wählen Sie das Symbol, Optionen 'und anschließend "Apps verwalten 'unten rechts im Bildschirm, um das Tool zur Verwaltung von Apps zu öffnen.

- In der heruntergeladenen Registerkarte werden die auf Ihrem Tablet installierten Tabs angezeigt.
- Öffnen Sie die Registerkarte "Auf SD-Karte", um die auf der SD-Karte installierten Apps anzuzeigen.
- Öffnen Sie die Registerkarte "Aktuell", um alle aktuell laufenden Apps anzuzeigen (siehe Kapitel Multitasking). Jede laufende App benötigt eine bestimmte

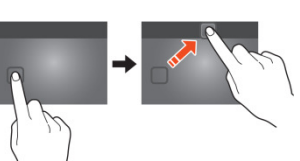

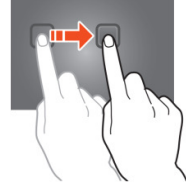

Prozessor- und Speicherkapazität. Öffnen Sie also nur die Apps, die Sie wirklich benötigen, um die Geschwindigkeit des Tablets nicht zu beeinträchtigen.

In der Registerkare. Alle "werden alle Apps unabhängig von ihren Speicherorten angezeigt.

Wenn Sie in den Registerkarten "Heruntergeladen", "SD-Karte" oder "Alle"eine App antippen, werden die Informationen der App und folgende Optionen angezeigt:

- "Sofort beenden":Mit dieser Option wird eine App sofort beendet. Dies ist nützlich, wenn eine laufende App nicht mehr reagiert.
- "Deinstallieren":Mit dieser Option wird die App vom Tablet entfernt.
- " "Deaktivieren": Mit dieser Option wird die App deaktiviert. Sie können Apps wie das Keyboard, den Internet Browser, usw. deaktivieren. Diese Funktion ist nur für vorinstallierte Apps verfügbar.
- "Daten löschen":Mit dieser Option werden alle in der App gespeicherten Daten gelöscht, wie z.B. "Konten / Passwörter", "Dateien", "Datenbanken und Einstellungen".
- " "Zur SD-Karte": Diese Option setzt mehr internen Speicherplatz frei, da die App auf die SD-Karte verschoben wird. Die App kann nur verwendet werden, falls eine SD-Karte installiert ist.
- "Cache leeren":Mit dieser Option wird der Zwischenspeicher geleert; es werden z.B. gespeicherte Webseiten des Internet Browsers gelöscht.
- "Standard-App":Mit dieser Option wählen Sie eine App als Standard-App aus. Wenn z.B. zwei Bildprogramme installiert sind und Sie immer nur A anstatt von B verwenden möchten, dann wählen Sie A als Standard-App.

In der Registerkarte, Aktuell werden folgende Optionen angezeigt:

- "Stopp": Diese Option beendet eine App. Die App ist für Multitasking nicht mehr vorhanden, bis sie neu gestartet wird. Sie sparen so Speicher- und Prozessorkapazität.
- " "Report senden": Falls während der Nutzung einer App Fehlfunktionen auftreten, wählen Sie diese Option, um an die Ersteller der App einen Report zu senden, damit diese das Problem analysieren können.

#### **Systemeinstellungen**

Tippen Sie auf der Startseite auf das Symbol "Optionen"gefolgt von "Systemeinstellungen", um die Systemeinstellungen zu öffnen.

#### **Wireless &Netzwerke**

**Wi-Fi** 

- Ziehen Sie den Wi-Fi Balken bis zur Einstellung"Aus", um die Wi-Fi Antenne zu deaktivieren.
- Ziehen Sie den Wi-Fi Balken bis zur Einstellung "Ein", um die Wi-Fi Antenne zu aktivieren. Die Antenne beginnt automatisch nach Netzwerken zu suchen.

Während die Wi-Fi Antenne aktiviert ist, werden alle Wi-Fi Netzwerke angezeigt. Tippen Sie zum Verbinden auf das gewünschte Netzwerk. Netzwerke, die mit einem Schloss versehen sind, erfordern ein Passwort. Wenn ein Netzwerk verbunden ist, wird dieses mit "Verbunden"markiert.

Tippen Sie oben rechts auf "Scannen", um die Netzwerkliste zu aktualisieren.

Tippen Sie auf "Netzwerk hinzufügen", um ein Netzwerk manuell hinzuzufügen (versteckte Netzwerke, usw.). Erfragen Sie die erforderlichen Netzwerkeinstellungen bei Ihrem Netzwerkadministrator.

Tippen Sie auf "Optionen", um die erweiterten Einstellungen zu öffnen.

#### **Datennutzung, mobile Datenübertragung**

Hier können Sie die mobile Datenübertragung per 3G Dongle aktivieren oder deaktivieren.

**Hinweis:** Dies betrifft nur die mobile Datenübertragung per 3G Dongle. Die Einstellungen haben also **keine** Auswirkung auf Wi-Fi.

Ziehen Sie den Balkender mobilenDatenübertragung auf die Einstellung *Aus*", um die mobile Datenübertragung zu deaktivieren.

Ziehen Sie den Balkender mobilen Datenübertragung auf die Einstellung "Ein", um die mobile Datenübertragung zu deaktivieren.

#### **Datennutzung, Limit für mobile Datenübertragung festlegen**

Setzen Sie in dem Kästchen ein Häkchen, um ein Limit für die mobile Datenübertragung festzulegen. Dies ist nützlich, wenn auf Ihrem 3G Dongle bereits ein Datenlimit eingestellt ist.

#### **Datennutzung, Zyklus der Datennutzung**

Sie können das Datum für den Beginn eines neuen Datenlimits festlegen. Wenn Sie am fünfzehnten eines jeden Monats ein neues Datenlimit beginnen möchten, dann stellen Sie für den Zyklus 15 ein.

#### **Datennutzung, Diagramm**

Gehen Sie anhand der nachfolgenden Vorgehensweise vor, um die Funktion des Datenlimits besser zu verstehen und um ein Datenlimit festzulegen.

**Hinweis:**Dieses Beispiel bezieht sich auf ein Datenlimit von 1GB, das jeweils am ersten Tag eines jeden Monats beginnt.

Datenlimit einrichten:

- Ziehen Sie den ersten weißen vertikalenBalken zum Anfang des Diagramms, um den gesamten Monat abzudecken.
- Sie können an der Stelle, an der 80% des Datenlimits erreicht sind, eine Warnung installieren. Ziehen Sie den horizontalen gelben Balken zum Punkt 819MB (80% von 1GB).
- Damit das Limit von 1GB nicht überschritten wird, setzen Sie den roten horizontalen Balken auf 1.0GB.

**Anmerkung:**Tippen Sie auf die Nummern, um die Werte manuell einzugeben.

#### **Mehr..., Flugzeugmodus!**

Dieses Tablet verfügt über einen Flugzeugmodus. Wenn dieser Modus aktiviert ist, werden viele der Funktionen, die Signale übertragen, deaktiviert – und somit auch die Kapazität des Tablets, Daten zu senden oder zu empfangen – während die Nutzung anderer Funktionen, die ohne Signalübertragung auskommen, weiterhin möglich ist (z.B. Spiele, integrierte Kameras, MP3-Spieler).

Setzen Sie ein Häkchen in das Kästchen, um den Flugzeugmodus zu aktivieren.

#### **Mehr..., VPN!**

Ein virtuelles privates Netzwerk (VPN) ist ein privates Computernetzwerk, welches entfernte (und oft auch geographisch getrennte) Netzwerke primär über öffentliche Kommunikationsinfrastrukturen, wie das Internet, verbindet.

Wenden Sie sich an Ihren Administrator für den Setup einer VPN-Verbindung.

#### **Mehr..., Mobile Netzwerke!**

Hier können Sie Ihren 3G Dongle konfigurieren. Lesen Sie das Handbuch Ihres 3G Dongles, um zu erfahren, wie Sie die Einstellungen am Tablet vornehmen.

#### **Mehr..., 3G Kompatibilität!**

Tippen Sie auf dieses Symbol, um eine Liste aller unterstützten 3G Dongles anzuzeigen.

#### **Gerät, Ton**

**Lautstärkebeschränkung**: Kreuzen Sie das Kästchen an, um für die Lautstärke eine maximale Ausgangsleistung festzulegen. Dadurch soll die Gefahr von Gehörschäden minimiert werden.

WARNUNG: Bei andauernd hoher Lautstärke Musik zu hören kann vorübergehend oder dauerhaft zu Gehörschäden führen.

**Lautstärken**: Tippen Sie auf dieses Symbol, um den Sound Mixer zu öffnen. Hier können Sie die Ausgangsleistung der Lautstärke je nach Quelle einstellen.

**Klingelton&Benachrichtigungen:** Einstellung von Klingeltönen und Benachrichtigungstönen. Tippen Sie auf "Klingeltöne&Benachrichtigungen" und wählen Sie in der Liste den gewünschten Ton aus. Tippen Sie auf OK", um die Auswahl zu bestätigen und den Ton zu übernehmen.

**System Touch Sound**: Wenn in dem Kästchen ein Häkchen gesetzt ist, ertönt jedes Mal, wenn Sie auf den Bildschirm tippen, ein Ton.

**System, Bildschirmsperre**: Wenn in dem Kästchen ein Häkchen ist, ertönt jedes Mal, wenn Sie den Bildschirm sperren/entsperren, ein Ton.

#### **Gerät, Display**

**Helligkeit:** Einstellung der Displayhelligkeit. Je heller das Display, desto deutlicher die Anzeige. Eine höhere Helligkeitseinstellung verbraucht jedoch mehr Energie. Schieben Sie den Balken nach links, um die Helligkeit zu verringern, oder nach rechts, um die Helligkeit zu erhöhen. Tippen Sie, sobald die gewünschte Einstellung erreicht ist, auf "OK" zum Bestätigen.

**Bildschirmhintergrund:** Einstellung des Bildschirmhintergrunds für die Startseite. Es gibt drei Optionen:

- Live Bilder; diese Hintergrundbilder sind animiert, wie z.B. Fische, die im Wasser schwimmen.
- Super-HD Spieler; hierbei handelt es sich um voreingestellte High-Definition Hintergrundanzeigen.
- Bildschirmhintergrund; dies sind voreingestellte Hintergrundanzeigen.

**Bildschirm Auto-Drehung:** Wenn das Kästchen angekreuzt ist, dreht sich der Bildschirm, sobald Sie das Tablet drehen.

**Sleep:** Wenn der Modus "Sleep"aktiviert ist, schaltet das Tablet zur eingestellten Zeit den Standby-Modus ein und der Bildschirm geht aus.

Schriftgröße: Einstellung der Schriftgröße. Die Standardeinstellung ist "normal".

**Beschleunigungsmesser:** Der Beschleunigungsmesser registriert plötzliche Bewegungen. Einige Apps und viele Spiele verwenden diese Funktion. Wählen Sie "Beschleunigungskoordinatensystem", wenn Sie die Funktion für alle Programme verwenden möchten. Wählen Sie "Spezielles Koordinatensystem", wenn Sie die Funktion nur für Spiele verwenden möchten.

**Anpassung Bildschirmgröße:** Wenn diese Funktion aktiviert ist, werden Apps automatisch an die Bildschirmgröße des Tablets angepasst. Wenn diese Funktion nicht aktiviert ist, werden einige Apps möglicherweise falsch angezeigt.

#### **Gerät, Speicher**

Anzeige der Speicherinformationen. Es gibt einige Speicherfunktionen, wie z.B.: "SD-Karte löschen".

#### **Gerät, Batterie**

Anzeige des Batteriestatus.

#### **Gerät, Apps**

Verwalten Sie die installierten und laufenden Apps.

- Die Registerkarte "Heruntergeladen" zeigt die auf dem Tablet installierten Apps an.
- Die Registerkarte "Auf SD-Karte" zeigt die auf der SD-Karte installierten Apps an.
- Die Registerkarte *Aktuell 'z*eigt die laufenden Apps an (siehe Kapitel Multitasking). Alle laufenden Apps benötigen eine bestimmte Prozessor- und Speicherkapazität. Je weniger Apps also geöffnet sind, desto schneller ist das Tablet.
- Die Registerkarte, Alle zeigt alle Apps unabhängig von ihren Speicherorten an.

Wenn Sie in den Registerkarten "Heruntergeladen", "SD-Karte" oder "Alle"eine App antippen, werden die Informationen der App und folgende Optionen angezeigt:

- "Sofort beenden": Mit dieser Option wird eine App sofort beendet. Dies ist nützlich, wenn eine laufende App nicht mehr reagiert.
- "Deinstallieren": Mit dieser Option wird die App vom Tablet entfernt.
- " "Deaktivieren": Mit dieser Option wird die App deaktiviert. Sie können Apps wie das Keyboard, den Internet Browser, usw. deaktivieren. Diese Funktion ist nur für vorinstallierte Apps verfügbar.
- " .Daten löschen": Mit dieser Option werden alle in der App gespeicherten Daten gelöscht, wie z.B. "Konten / Passwörter", "Dateien", "Datenbanken und Einstellungen".
- LZur SD-Karte": Diese Option setzt mehr internen Speicherplatz frei, da die App auf die SD-Karte verschoben wird. Die App kann nur verwendet werden, falls eine SD-Karte installiert ist.
- "Cache leeren": Mit dieser Option wird der Zwischenspeicher geleert; es werden z.B. gespeicherte Webseiten des Internet Browsers gelöscht.

■ "Standard-App": Mit dieser Option wählen Sie eine App als Standard-App aus. Wenn z.B. zwei Bildprogramme installiert sind und Sie immer nur A anstatt von B verwenden möchten, dann wählen Sie A als Standard-App.

In der Registerkarte "Aktuell" werden folgende Optionen angezeigt:

- "Stopp": Diese Option beendet eine App. Die App ist für Multitasking nicht mehr vorhanden, bis sie neu gestartet wird. Sie sparen so Speicher- und Prozessorkapazität.
- "Report senden": Falls während der Nutzung einer App Fehlfunktionen auftreten, wählen Sie diese Option, um an die Ersteller der App einen Report zu senden, damit diese das Problem analysieren können.

#### **Persönliche Einstellungen, Konten&Sync**

Anzeige Ihrer Kontendaten. Wenn Sie unter"Alle Daten synchronisieren"z.B. Ihre Agenda antippen, können Sie Kontakte und E-Mails mit Ihrem Online-Konto, Computer, Smartphone, usw. synchronisieren.

**Hinweis:**Nicht alle Geräte unterstützen die Sync-Funktion.

Um die Sync-Funktion zu aktivieren, ziehen Sie den Balken nach oben rechts in der Anzeige. Tippen Sie auf "Konto hinzufügen", um auf dem Tablet weitere Konten hinzuzufügen.

#### **Persönliche Daten, örtliche Dienste**

Hier können Sie örtliche Dienste einstellen. Kreuzen Sie einfach das Kästchen an, um die Dienste zu aktivieren. Da das Layout des Bildschirms von den installierten Apps abhängig ist, wird diese Thematik hier nicht weiter beschrieben. Alle örtlichen Dienste sind mit einer Beschreibung der Anforderungen und Funktionen enthalten.

#### **Persönliche Einstellungen, Sicherheit**

**Bildschirmsperre:** Einstellung der Methode zum Entsperren des Bildschirms.

- " "Ohne": Bildschirm muss nicht entsperrt werden.
- Einstellung Standard": Ziehen Sie das Schloss zum geöffneten Schlosssymbol, um den Bildschirm zu entsperren.

WICHTIG: DIE NACHFOLGENDEN ANZEIGEMETHODEN KÖNNEN NUR MIT DEN ZUGANGSCODES ENTFERNT ODER RÜCKGÄNGIG GEMACHT WERDEN! WENN SIE IHR TABLET MIT EINER DER NACHFOLGENDEN METHODEN SICHERN UND SIE DAS MUSTER, DIE PIN ODER DAS PASSWORT VERGESSEN, KANN DAS TABLET NICHT MEHR ENTSPERRT WERDEN.

- Muster; zeichnen Sie ein Muster zum Entsperren des Bildschirms.
- PIN; geben Sie einen Code von mindestens 4 Stellen ein.
- Passwort; geben Sie ein Passwort, das mindestens 4 Zeichen lang ist.

**Benutzerdaten:** Wenn das Tablet gesperrt ist, werden die Eingabeinformationen angezeigt.

**Tablet verschlüsseln:** Einstellung der Datenverschlüsselung. Wenn die Verschlüsselung aktiviert ist, benötigen Sie einen Zugangscode, um Daten verwenden zu können. Ohne den Code ist das Tablet nutzlos.

WICHTIG: DIE NACHFOLGENDEN ANZEIGEMETHODEN KÖNNEN NUR MIT DEN ZUGANGSCODES ENTFERNT ODER RÜCKGÄNGIG GEMACHT WERDEN! WENN SIE IHR TABLET MIT EINER DER NACHFOLGENDEN METHODEN SICHERN UND SIE DEN CODE VERLIEREN ODER VERGESSEN, KANN DAS TABLET NICHT MEHR ENTSCHLÜSSELT WERDEN.

Um die Verschlüsselung des Tablets zu starten, schließen Sie das Tablet an die Stromversorgung an. Die Batterie muss für diese Funktion vollständig geladen sein.

Passwörter: Wenn die Option, Passwort sichtbar"aktiviert ist, werden alle Passwörter nach ihrer Eingabe anzeigt. Wenn die Option deaktiviert ist, sind die Zeichen nur kurz sichtbar.

**Geräteadministratoren:** Wenn auf dem Tablet mehrere Konten aktiv sind, können Sie unter "Konten & Sync"die Rechte der jeweiligen Nutzer einstellen.

**Unbekannte Quelle:** Diese Funktion ist per Werkseinstellung deaktiviert. Viele marktübliche Apps können nicht installiert werden, wenn diese Funktion deaktiviert ist, denn so ist es nurmöglich, durch Google lizensierte Software zu installieren. Aktivieren Sie diese Funktion, um die Software anderer Entwickler herunterzuladen. **Hinweis:**Vorsicht ist geboten, wenn Sie die Software anderer Entwickler installieren. Vergewissern Sie sich, dass der Entwickler vertrauenswürdig ist.

**Vertrauenswürdige Zertifikate:** Anzeige aller Zertifikate, die von Ihnen oder Android als zuverlässig eingestuft wurden.

**Installation von SD-Karte:** Installation von Zertifikaten, die auf einer SD-Karte gespeichert sind (z.B. von anderen Geräten exportierte Zertifikate).

**Zertifikate löschen:** Löscht alle Zertifikate und startet eine neue Datenbank. Verwenden Sie diese Funktion, wenn ein unerwünschtes Zertifikat installiert ist, Sie jedoch nicht wissen, welches.

#### **Persönliche Einstellungen, Sprache & Eingabe**

**Sprache:** Einstellung der Sprache Ihres Tablets. Wählen Sie Ihre gewünschte Sprache; tippen Sie zum Bestätigen auf die Sprache.

**Rechtschreibung:** Kreuzen Sie das Kästchen an, um die automatische Rechtschreibprüfung und das persönliche Wörterbuch zu aktivieren. Sie können hier Ihr persönliches Wörterbuch anzeigen und verwalten.

**Default:** Einstellung der Standard-Tastatur.

**Android Keyboard:** Öffnen Sie die Einstellung, um weitere Optionen einzustellen. Diese Optionen sind mit Erläuterungen und Kästchen zum Ankreuzen versehen.

**Google Speech-to-Text:** Kreuzen Sie das Kästchen an, um diese Funktion zu aktivieren. Öffnen Sie die Einstellung, um weitere Optionen einzustellen. Diese Optionen sind mit Erläuterungen und Kästchen zum Ankreuzen versehen.

**Japanische IME:** Öffnen Sie die Einstellung, um weitere Optionen einzustellen. Diese Optionen sind mit Erläuterungen und Kästchen zum Ankreuzen versehen.

**Chinesisch**: Öffnen Sie die Einstellung, um weitere Optionen einzustellen. Diese Optionen sind mit Erläuterungen und Kästchen zum Ankreuzen versehen.

**Sprachsuche:** Einstellung der Sprachsuchparameter.

**Geschwindigkeit Mauszeiger:** Einstellung der Geschwindigkeit des Mauszeigers. Ziehen Sie den Balken nach links, um die Geschwindigkeit zu verringern. Ziehen Sie den Balken nach rechts, um die Geschwindigkeit zu erhöhen. Tippen Sie auf "OK"zum Bestätigen.

#### **Persönliche Einstellungen: Backup & Rückstellung**

**Eigene Daten sichern:** Kreuzen Sie das Kästchen an, um alle Daten, Wi-Fi Passwörter und andere Einstellungen des Google-Servers zu speichern.

**Backup-Konto:** Anzeige der Daten, die im Backup-Konto gespeichert sind.

**Automatische Wiederherstellung:** Kreuzen Sie das Kästchen an, um gesicherte Einstellungen und Daten bei der Neuinstallierung einer App wiederherzustellen.

**Rückstellung:** Tippen Sie auf dieses Symbol, um die Rückstellung auf die Werkseinstellungen durchzuführen.

WICHTIG: ALLE DATEN WERDEN GELÖSCHT!

#### **System: Datum & Uhrzeit**

**Automatisches Datum & Uhrzeit:** Kreuzen Sie dieses Kästchen an, um die Uhrzeit und das Datum zu verwenden, welche vom Netzwerk- und Dienstleistungsanbieter vorgegeben werden.

**Automatische Zeitzone:** Kreuzen Sie dieses Kästchen an, um die vom Netzwerk- und Dienstleistungsanbieter vorgegebene Zeitzone zu verwenden.

**Datum einstellen:** Einstellung des Datums. Tippen Sie auf "Einstellen"zum Ausführen.

Uhrzeit einstellen: Einstellung der Uhrzeit. Tippen Sie auf "Einstellen" zum Ausführen. **Zeitzone auswählen:** Einstellung der Zeitzone. Tippen Sie zum Auswählen auf die gewünschte Zeitzone.

**24-Stundenformat:** Kreuzen Sie das Kästchen an, um das 24-Stundenformat zu verwenden.

**Datumsformat:** Einstellung des Datumsformats. Tippen Sie zum Auswählen auf ein Datumsformat.

#### **System: Zugriffsrechte**

**Text vergrößern:** Kreuzen Sie das Kästchen an, um die Schrift zu vergrößern.

**Auto-Drehung Bildschirm:** Kreuzen Sie das Kästchen an, damit sich der Bildschirm dreht, sobald Sie das Tablet drehen.

**Passwort ansagen:** Wenn dieses Kästchen angekreuzt ist, wird das Tablet das eingegebene Passwort ansagen.

Touch & Hold Verzögerung: Einstellung der"Touch & Hold"Verzögerung. Vergrößern Sie die Zeitspanne, wenn Sie nicht so schnell tippen können.

**Webskripte installieren:** Erlaubt (oder verbietet) dem Benutzer, Webskripte zu installieren.

#### **System: Entwickleroptionen**

Dies ist eine sehr fortgeschrittene Funktion. Deshalb wird sie nicht in diesem Handbuch beschrieben. Wir sind der Meinung, dass Benutzer, die diese Funktion nicht verstehen, diese auch nicht anwenden sollten.

WICHTIG: SOBALD DIE ENTWICKLEROPTION VERWENDET WIRD, ERLISCHT DIE GARANTIE, AUSSER FÜR DIE HARDWARE.

#### **System: Über das Tablet**

Diese Funktion zeigt alle Informationen über das Tablet an, d.h., welche Softwareversion installiert ist, usw.

# **Vorinstallierte Apps**

Alle vorinstallierten Apps befinden sich im Apps-Menü. Öffnen Sie das Apps-Menü, um alle Apps anzuzeigen.

**Anmerkung:**Einige Apps benötigen eine Internetverbindung, um zu funktionieren, oder damit alle Funktionen der App verwendet werden können.

**Wichtiger Hinweis:**Das Benutzerhandbuch wurde vor der Entwicklung des Produkts erstellt. Es ist daher möglich, dass einige Apps von den Beschreibungen in diesem Handbuch abweichen, entweder weil die App von späterer Version ist, durch eine andere Version ersetzt wurde oder gar nicht installiert wurde.

#### **Adobe Reader**

Diese App öffnet .pdf Dateien. Die Registerkarte "Zuletzt verwendet"zeigt die zuletzt verwendeten Dateien an. Die Registerkarte PDF zeigt alle auf dem Tablet gespeicherten .pdf Dateien an. Tippen Sie zum Öffnen auf eine Datei.

#### **Aldiko**

Dies ist ein E-Book Leser. Sie können im Regal alle installierten Bücher sehen. Tippen Sie oben links im Bildschirm auf das Haus, um das Hauptmenü von Aldiko zu öffnen. Tippen Sie auf die Einkaufsliste, um den E-Book Store zu öffnen. Tippen Sie zum Öffnen auf ein Buch im Regal. Tippen Sie auf das Optionensymbol, um weitere Optionen zu öffnen.

- "Fortschrittsbalken": Durch Verschieben des Balkens können Sie nach einer Stelle in dem Buch suchen.
- "Goto...": Wählen Sie dieses Symbol, um das Inhaltsverzeichnis oder ein Lesezeichen zu öffnen. In diesem Menü können Sie auch Lesezeichen hinzufügen.
- "Tag / Nacht": Antippen, um den Nachtmodus zu aktivieren oder deaktivieren.
- "Einstellungen": Anzeige der erweiterten E-Book Einstellungen wie Schriftgröße und Helligkeit.
- " "Mehr": Buch freigeben oder Hilfemenü öffnen.

#### **Browser**

Verwenden Sie diese App für die Internetznutzung.

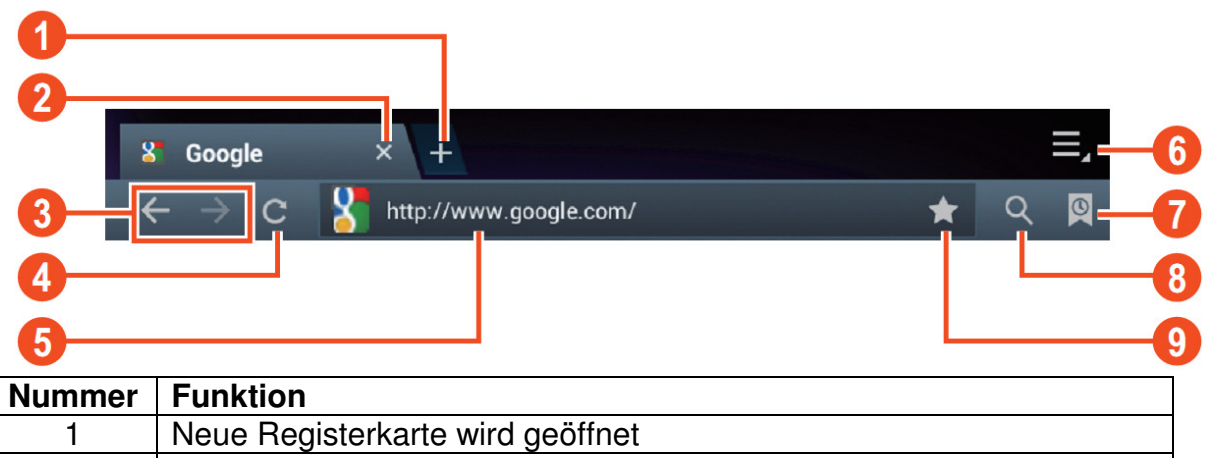

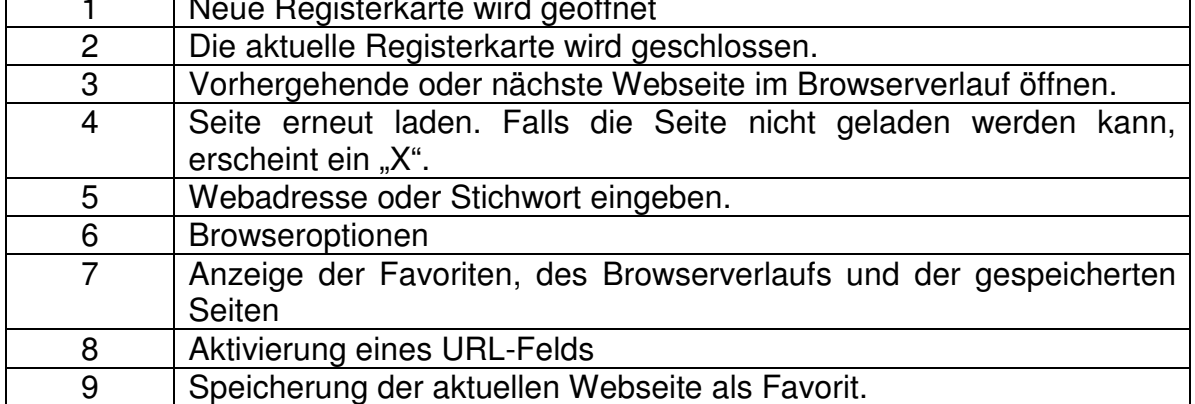

Während der Internetnutzung stehen folgende Optionen zur Verfügung:

- Zoom: Platzieren Sie einen Finger jeder Hand auf dem Bildschirm. Wenn Sie beide Finger nach innen ziehen, wird das Bild verkleinert. Wenn Sie beide Finger auseinanderziehen, wird das Bild vergrößert.
- Neue anonyme Registerkarte im Optionenmenü des Browsers. Wenn Sie über die anonyme Registerkarte im Internet browsen, werden die Daten nicht gespeichert.

Anmerkung: Heruntergeladene Dateien werden im internen Speicher des Tablets gespeichert.

#### **Taschenrechner**

Sie können Ihr Tablet als Taschenrechner verwenden.

#### **Kalender**

Sie haben die Möglichkeit, über diese Funktion alle Ihre Termine einzugeben. Melden Sie Ihr Google-Konto an, um Ihre anderen Geräte zu synchronisieren. **Anmerkung:**Siehe Systemeinstellungen für synchronisierte Konfiguration.

## **Kamera**

Mit der Kamera können Sie Bilder machen oder Videos aufnehmen.

Interface der Kamera:

#### **Bilder machen**

- Tippen Sie auf **Q**, um Bilder zu machen. Alle Bilder werden automatisch gespeichert.
- Tippen Sie oben rechts auf das Miniaturbild, um das Bild anzuzeigen.
- Schieben Sie die 0 in Richtung +, um das Bild zu vergrößern.
- **Schieben Sie die 0 in Richtung -, um das Bild zu verkleinern.**
- Tippen Sie auf die drei Balken neben dem -, um die Kameraeinstellungen zu öffnen.
- Drücken Sie auf , um zwischen der vorderseitigen und hinteren Kamera umzuschalten.

#### **Videos aufnehmen**

- **Tippen Sie auf 1, um den Videomodus zu aktivieren.**
- **Tippen Sie auf**  $\bullet$ , um die Aufnahme zu starten.
- **Tippen Sie auf , um die Aufnahme zu beenden. Alle Videos werden** automatisch gespeichert.
- Tippen Sie oben rechts im Bildschirm auf das Miniaturbild, um den Film anzuschauen.
- **Schieben Sie die 0 in Richtung +, um das Bild zu vergrößern.**
- Schieben Sie die 0 in Richtung -, um das Bild zu verkleinern.
- Tippen Sie auf die drei Balken neben dem -, um die Kameraeinstellungen zu öffnen.
- Drücken Sie auf **P**, um zwischen der vorderseitigen und hinteren Kamera umzuschalten.

#### **Uhrzeit**

Mit der Uhr können Sie die Uhrzeit anzeigen oder einen Weckruf einstellen. Tippen Sie auf die "Uhr", um die Uhrzeit auf der Startseite anzuzeigen. Tippen Sie auf "Weckruf einstellen", um einen Weckruf einzustellen. , um die Kameraeinstellungen zu<br>derseitigen und hinteren Kamera<br>vieren.<br>1.<br>beenden. Alle Videos werden<br>das Miniaturbild, um den Film<br>zu vergrößern.<br>1. uverkleinern.<br>4. um die Kameraeinstellungen zu<br>derseitigen und hinteren

#### **Dokumente für unterwegs kumente**

Mit dieser App können Sie viele unterschiedliche Dokumente sowie Anhänge von E Mails anzeigen und auf dem Tablet speichern.

#### **Downloads**

Hier können Sie alle heruntergeladenen Dateien anzeigen und verwalten. Tippen Sie zum Anzeigen der Optionen auf eine App, z.B. auf "App installieren" oder "In anderen Ordner verschieben".

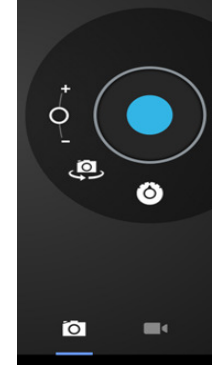

# **E-Mail**

Die vorinstallierte E-Mail App unterstützt SMTP und POP3 E-Mail Konten. Da die Konfiguration dieser App von Ihrem E E-Mail Anbieter abhängt, wird die Installation dieser App nicht in diesem Handbuch beschrieben. Falls Sie bei der Konfiguration Ihres E-Mail Kontos Hilfe benötigen, kontaktieren Sie bitte Ihren Administ E-Mail Anbieter. hres E-Mail Kontos Hilfe benötigen, kontaktieren Sie bit<br>E-Mail Anbieter.<br><mark>E-Mails öffnen</mark><br>■ Tippen Sie in Ihrer Inbox auf eine E-Mail zum Öffnen. erte E-Mail App unterstützt SMTP und POP3 E-Mail Konten. Da die<br>dieser App von Ihrem E-Mail Anhieler abhänd, wird die Installation<br>cht in diesem Handbuch beschrieben. Falls Sie bei der Konfiguration<br>contos Hilfe benötigen

#### **E-Mails öffnen**

- 
- Um Anhänge zu öffnen, tippen Sie auf "Öffnen"oder tippen Sie auf "Speichern", um den Anhang auf der SD-Karte zu speichern.
- Beantworten Sie E-Mails, indem Sie auf "Antworten" oder "Allen antworten"tippen.
	- Schreiben Sie die Nachricht.
	- Tippen Sie auf"Abschicken", um die E-Mail sofort zu senden; tippen Sie auf "*Entwürfe"*, um die E-Mail zu speichern.
- " Tippen Sie auf "löschen", um die E-Mail direkt zu löschen.

#### **Neue E-Mail schreiben**

- Tippen Sie in der Ansicht der Inbox auf die Menütaste  $\rightarrow$  "Schreiben".
- Tippen Sie auf "Empfänger" und geben Sie dann die E-Mail Adresse des Empfängers ein.
- Geben Sie unter cc oder bcc einen Empfänger ein. Drücken Sie auf die Menütaste  $\rightarrow$  "cc und bcc hinzufügen"und geben Sie die E-Mail Adressen der Empfänger ein. Mail<br>icken<br>Mail
- Geben Sie in der Betreffzeile Betreffzeile der E-Mail einen Betreff ein.
- Tippen Sie auf "Optionen", um Ihre persönlichen Informationen einzugeben.
- Drücken Sie auf die Menütaste→ tippen Sie auf"Anhang hinzufügen", um eine Datei als Anhang hinzuzufügen.
- **Drücken Sie nach dem Schreiben auf die Menütasten Sie** auf"Abschicken". Menütaste $\rightarrow$ tippen Sie

#### **Dateimanager**

 $\bullet$ 

Mit dem Dateimanager können Sie die Dateien auf Ihrem Tablet verwalten.

 Tippen Sie auf den Bildschirm, um eine Option auszuwählen. Tippen Sie zweimal, um eine App zu öffnen.

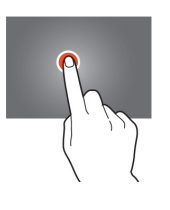

 Tippen und verweilen Sie mit Ihrem Finger auf dem Bildschirm, um weitere Optionen zu öffnen.

In der oberen Leiste stehen viele Optionen zum Verwalten der Dateien Dateien zur Verfügung.

Tippen Sie auf dieses Symbol, um zum vorhergehenden Ordner zurückzukehren.

Tippen Sie auf dieses Symbol, um alle Dateien und Ordner des internen Speichers anzuzeigen.

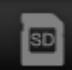

Tippen Sie auf dieses Symbol, um alle Dateien und Ordner der SD SD-Karte anzuzeigen.

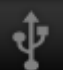

Tippen Sie auf dieses Symbol, um alle Dateien und Ordner des USB USB-Speichergeräts anzuzeigen.

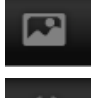

Tippen Sie auf dieses Symbol, um alle Bilder anzuzeigen.

Tippen Sie auf dieses Symbol, um die Prozessinformationen anzuzeigen oder alle installierten Apps zu sichern.

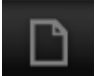

Tippen Sie auf dieses Symbol, um Dateien in oder aus einem Ordner zu löschen, zu kopieren oder zu verschieben.

#### **Galerie**

Offnen Sie diese App, um alle Bilder und Videos anzuzeigen. Tippen Sie zum Offnen auf eine Datei. Vergrößern oder verkleinern Sie ein Bild, indem Sie mit 2 Fingern das auf eine Datei. Vergrößern oder verkleinern Sie ein Bild, indem Sie mit 2 Fingern das<br>Bild groß- oder kleinziehen. Oben links im Bildschirm können Sie die Ansicht ändern oder Dateien ordnen nach: "Album", "Speicherort", "Datum", "Menschen" oder "Tags". Oben rechts im Bildschirm können Sie auch auf das Kamerasymbol tippen, um die Kamera zu aktivieren. Tippen Sie auf das Optionensymbol, um weitere Optionen zu öffnen.

#### **Hi-Q MP3 Rekorder**

Diese App ermöglicht es, das Tablet als Sprachaufnahmegerät zu verwenden. Beim Starten der App prüft das Tablet automatisch, ob das integrierte Mikrofon funktioniert. Falls dies der Fall ist, klicken Sie auf Weiter, um zum Aufnahmemodus zu gelangen.

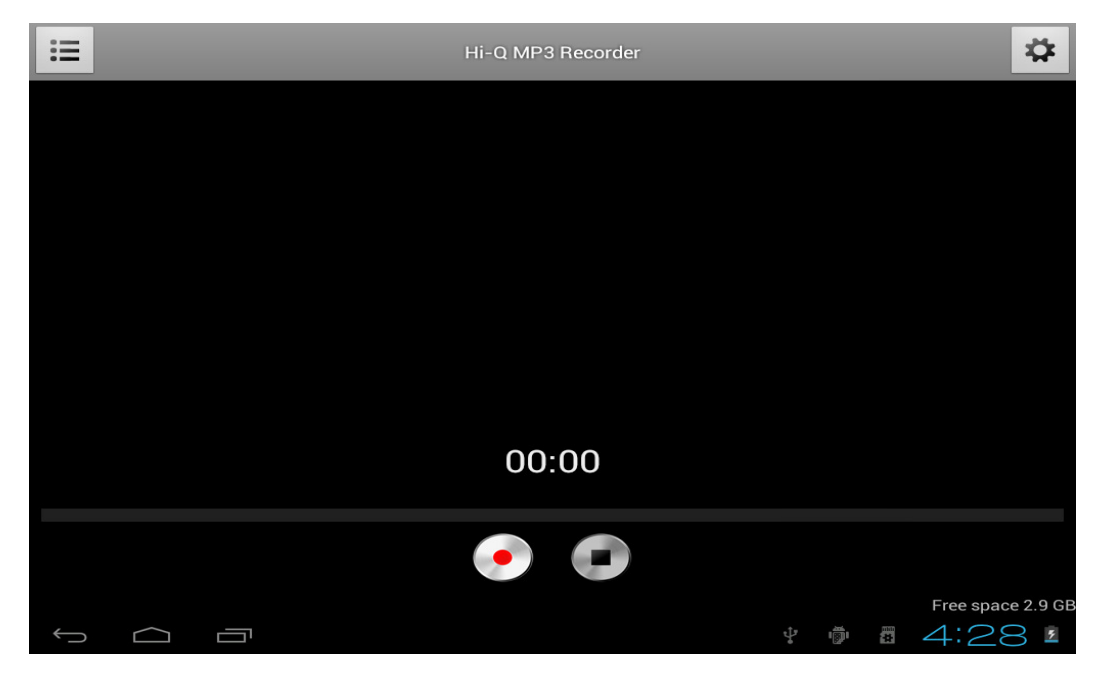

Tippen Sie auf **Starten.** um die Aufnahme zu starten. Tippen Sie auf **Starten**, um die Aufnahme zu beenden.

Tippen Sie auf **Fille**, um eine Liste mit allen aufgenommenen Dateien anzuzeigen.

Tippen Sie auf  $\frac{1}{2}$ , um das Einstellungsmenü zu öffnen. Alle Einstellungen sind dahingehend beschrieben, wie sie funktionieren und was sie tun. Deshalb gibt es in diesem Handbuch keine weiteren Erklärungen.

## **Weltkarte**

Diese App erlaubt es Ihnen, auf Ihrem Tablet die ganze Welt zu besuchen. Bewegen Sie Ihren Finger zügig nach oben, unten, links oder rechts, um durch die Karte zu navigieren. Tippen Sie zweimal auf einen Standort, um diesen zu vergrößern. Sie können den Standort auch heranzoomen, indem Sie mit 2 Fingern die Karte aufoder zuziehen.

#### **Musik**

Die Musik-App ermöglicht das Abspielen der auf Ihrem Tablet gespeicherten Musikdateien. Sie können Ihre Songs nach Interpret, Album, Titel oder Wiedergabeliste sortieren. Tippen Sie auf"Aktuelle Wiedergabe", um das Wiedergabedisplay des Musikmodus anzuzeigen. In diesem Display sind folgen folgende Funktionen verfügbar:

 $\equiv$ 

Display: Wiedergabeliste anzeigen

Shuffle: Wenn aktiviert, wird die Wiedergabeliste in zufälliger

Reihenfolge abgespielt.

 $\gg$ 

 $\epsilon$  Wiederholen: Wenn aktiviert, werden ein Song, die Wiedergabeliste oder sogar alle Songs des Tablets abgespielt.

KI Zurück: Tippen Sie auf dieses Symbol, um zum vorhergehenden Song zu springen. Für den schnellen Rücklauf gedrückt halten.

 Pause / Wiedergabe: Tippen Sie auf dieses Symbol, um den Song anzuhalten. Tippen Sie während der Pause auf das Symbo Symbol, um die Wiedergabe fortzusetzen.

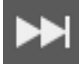

 Weiter: Tippen Sie auf dieses Symbol, um zum nächsten Song zu springen. Für den schnellen Vorlauf gedrückt halten.

#### **Musik-Untermenü**

Tippen und verweilen Sie auf einem Song, um das Untermenü zu öffnen. Tippen Sie auf "Wiedergabe", um einen Song abzuspielen. Tippen Sie auf "Löschen", um einen Song zu löschen. Tippen Sie auf "Suche", um im Internet Informationen über diesen Song zu suchen, entweder über die Musik Musik-App oder auf YouTube.

#### **Songs einer Wiedergabeliste hinzufügen**

Tippen und verweilen Sie auf einem Song, um das Untermenü zu öffnen. Tippen Sie auf "Wiedergabeliste hinzufügen", um das Untermenü der Wiedergabeliste zu öffnen. Wählen Sie "Aktuelle Wiedergabeliste", falls Sie einen Song zur aktuellen Wiedergabeliste hinzufügen möchten. Wählen Sie"Neu", um eine neue Wiedergabeliste zu erstellen, oder wählen Sie eine der existierenden Wiedergabelisten.

#### **Tablet mit einem Computer verbinden**

Verwenden Sie das mitgelieferte USB-Kabel, um Ihr Tablet an einen Computer anzuschließen. Das Tablet ist betriebsfertig und es müssen keine Treiber installiert werden. Warten Sie, bis der Computer die Treiber installiert hat. Aktivieren Sie dann über das Touch Screen des Tablets die USB-Speicherfunktion.

Das Tablet ist nun für den Dateitransfer bereit.

#### **Störbehebung**

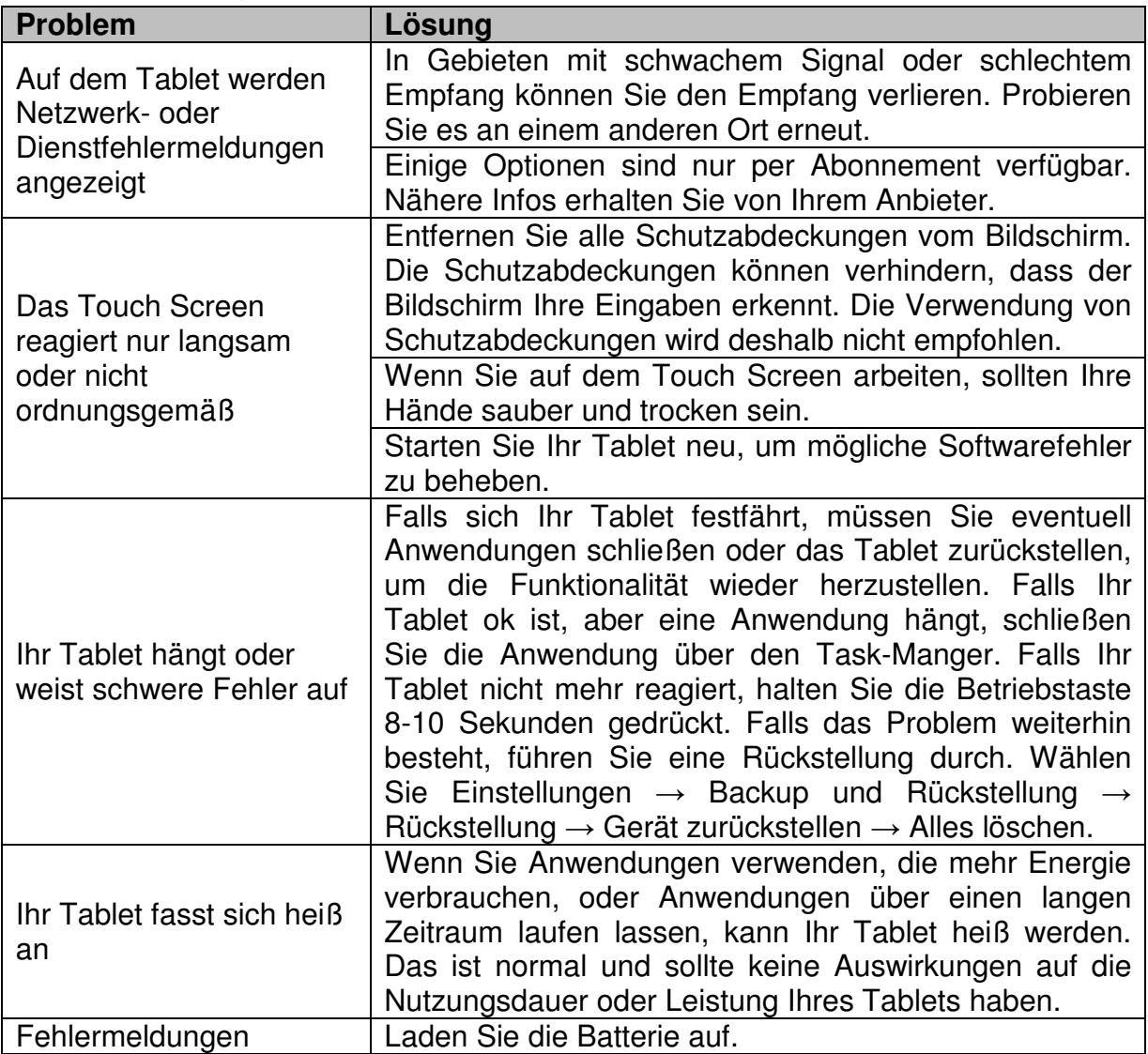

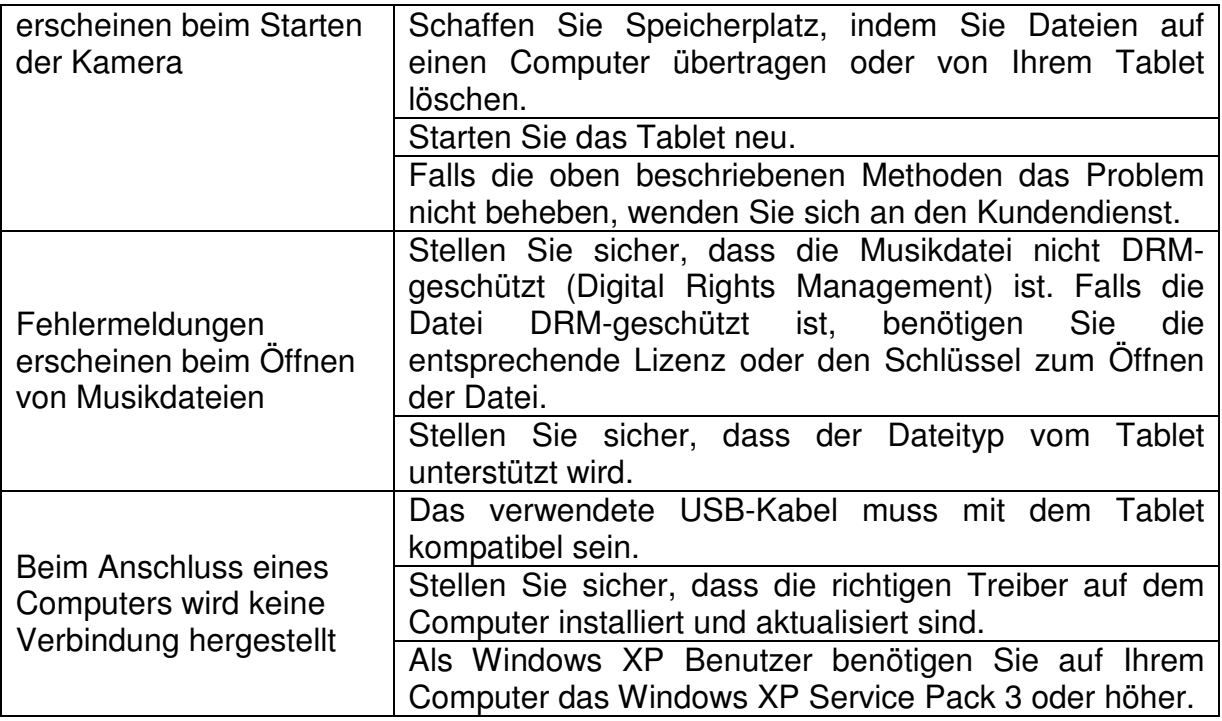

# **3G Dongles. Dieses Tablet unterstützt die folgenden 3G Dongles.**

WCDMA:

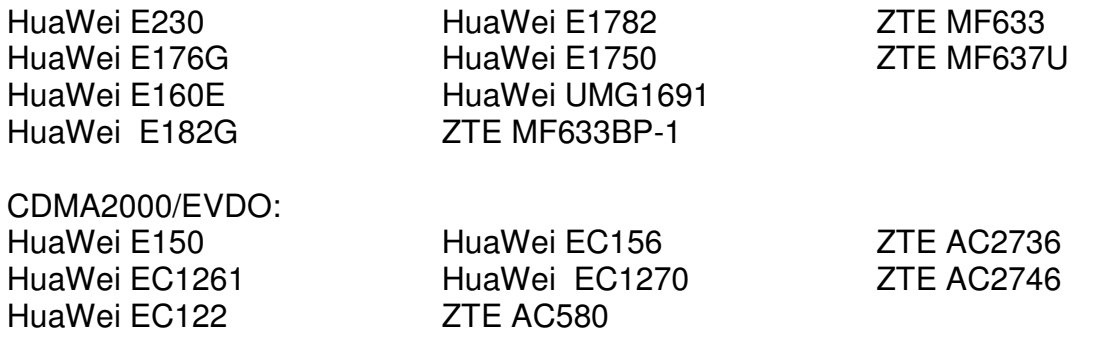

# **Technische Daten**

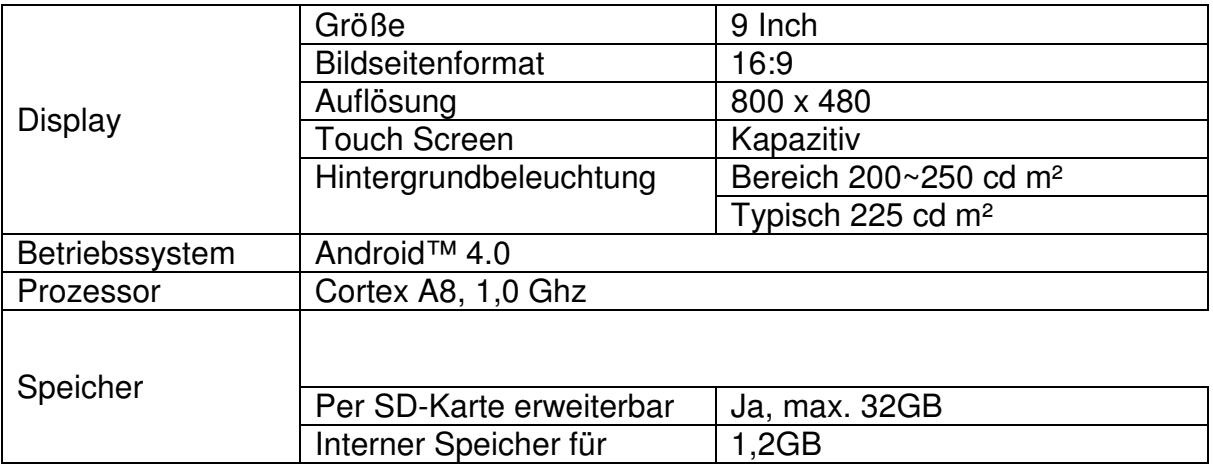

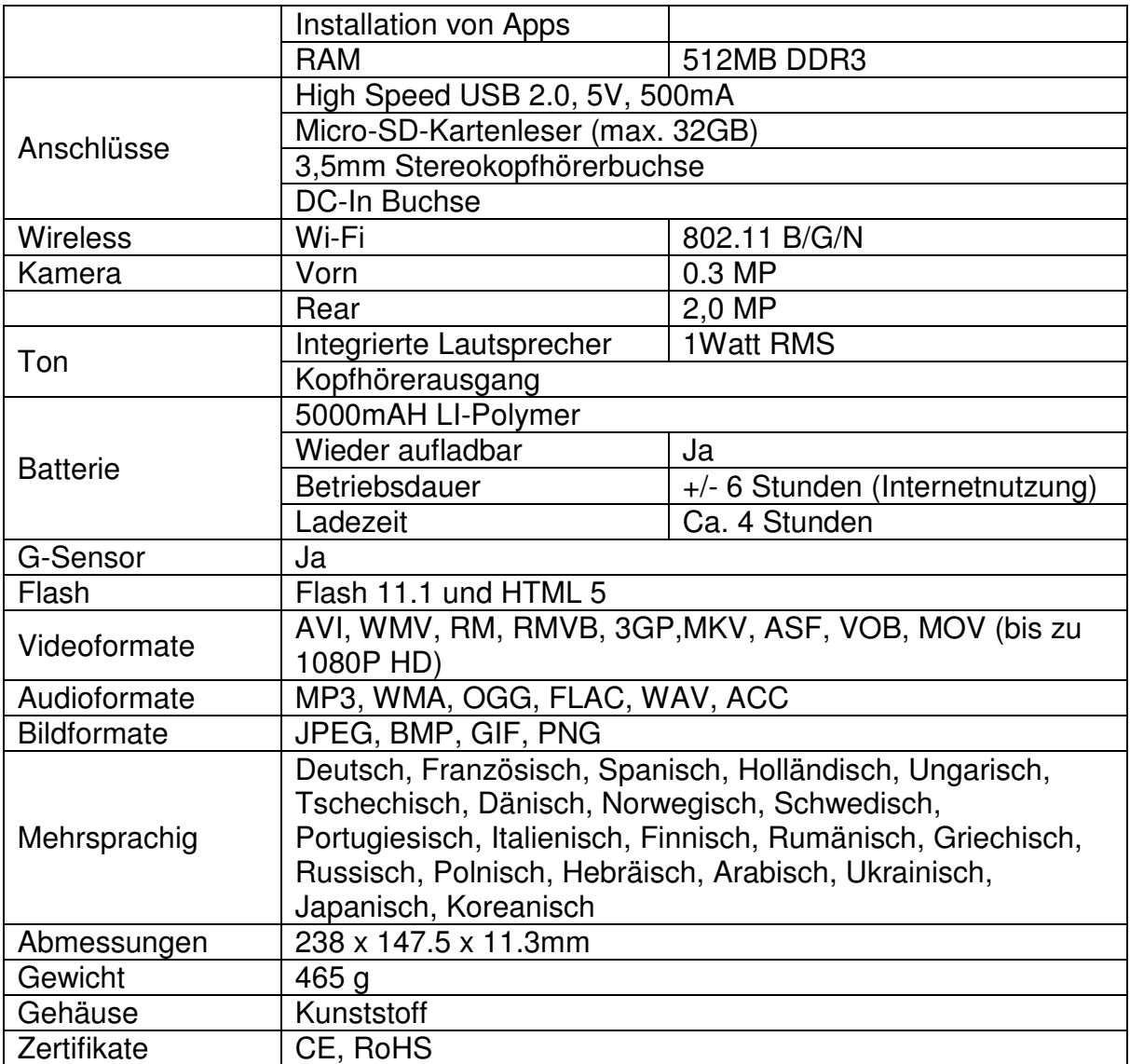

# **Schutz Ihrer persönlichen und wichtigen Daten**

- Stellen Sie bei der Verwendung des Tablets sicher, alle wichtigen Daten zu sichern. Lenco haftet nicht für Datenverluste.
- Sichern Sie vor der Entsorgung des Tablets alle Daten und stellen Sie das Tablet zurück, damit niemand Ihre persönlichen Daten missbräuchlich verwenden kann.
- Lesen Sie beim Herunterladen von Anwendungen das Zulassungsfenster sorgfältig durch. Vorsicht ist insbesondere bei solchen Anwendungen geboten, die auf viele Funktionen oder auf eine beachtliche Menge persönlicher Informationen zugreifen.
- Überprüfen Sie Ihre Konten regelmäßig auf nicht genehmigte oder verdächtige Nutzungen. Falls Sie auch nur das kleinste Anzeichen eines Missbrauchs Ihrer persönlichen Daten vermuten, kontaktieren Sie Ihren Anbieter, um Ihre Kontodaten zu löschen oder zu ändern.
- Falls Ihr Tablet verloren geht oder gestohlen wird, ändern Sie die Passwörter Ihrer Konten, um Ihre persönlichen Daten zu schützen.

 Sie sollten keine Anwendungen unbekannter Quellen verwenden und Ihr Tablet mit einem Muster, Passwort oder einer PIN schützen.

## **Sicherheitsanweisungen**

# **WICHTIGE SICHERHEITSINFORMATIONEN–VOR DEM GEBRAUCH SORGFÄLTIG DURCHLESEN.**

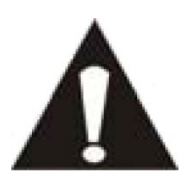

## **VORSICHT**

## **STROMSCHLAGGEFAHR**

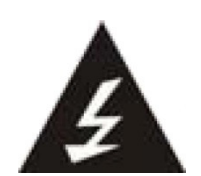

# **NICHT ÖFFNEN**

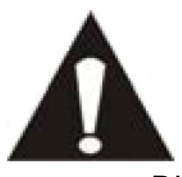

VORSICHT: UM DIE GEFAHR EINES STROMSCHLAGS ZU VERMEIDEN, KEINE GEHÄUSESCHRAUBEN ENTFERNEN. ES BEFINDEN SICH KEINE VOM NUTZER ZU WARTENDEN TELE IM INNEREN. WARTUNGSARBEITEN NUR VON FACHKRÄFTEN DURCHFÜHREN LASSEN.

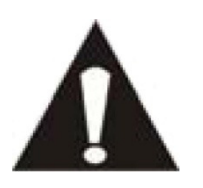

Dieses Symbol weist auf wichtige Gebrauchs- und Wartungsanleitungen in dem mitgelieferten Handbuch hin.

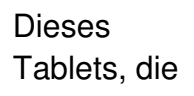

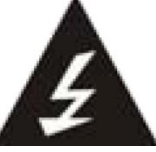

Dieses Symbol warnt vor gefährlicher Spannung im Inneren des Tablets, die stark genug ist, Stromschläge oder Verletzungen zu verursachen.

#### **Beachten Sie die folgenden Anweisungen:**

- **Tablet nicht in der Nähe von Wasser verwenden.**
- Nur mit einem leicht angefeuchteten Tuch reinigen.
- Belüftungsöffnungen nicht abdecken oder blockieren. Wenn Sie das Tablet in einem Regal aufstellen, lassen Sie 5 cm (2") Platz um das Tablet herum.
- **Installieren Sie das Tablet anhand der Anleitungen im mitgelieferten Handbuch.**
- Nicht auf das Netzkabel treten. Netzkabel nicht einklemmen. Besondere Vorsicht ist an den Steckern und dort geboten, wo das Kabel aus dem Gerät austritt. Keine schweren Gegenstände auf das Kabel stellen, um das Kabel nicht zu beschädigen. Tablet von Kindern fernhalten! Falls Kinder mit dem Netzkabel spielen, können sie sich ernsthafte Verletzungen zufügen.
- Ziehen Sie während Gewittern und längeren Zeiten des Nichtgebrauchs den Stecker.

#### **Sicherheitsanweisungen - Fortsetzung**

- Tablet von Wärmequellen wie Heizkörpern, Heizungen, Öfen, Kerzen und anderen wärmeerzeugenden Geräten fernhalten.
- Gerät nicht in der Nähe von starken elektromagnetischen Feldern verwenden.
- Elektrostatische Entladung kann den normalen Betrieb des Geräts stören. Setzen Sie das Tablet in solch einem Fall zurück und führen Sie einen Neustart durch; siehe Handbuch. Während der Übertragung von Dateien das Tablet mit Vorsicht handhaben und in einer anti-statischen Umgebung verwenden.
- WARNUNG! KEINE GEGENSTÄNDE IN BELÜFTUNGSSCHLITZE UND ÖFFNUNGEN STECKEN. DURCH DAS GERÄT FLIESST HOCHSPANNUNG. DAS EINDRINGEN VON GEGENSTÄNDEN KANN EINEN STROMSCHLAG UND/ODER EINEN KURZSCHLUSS AN DEN INNEREN TEILEN VERURSACHEN. AUS DEN GLEICHEN GRÜNDEN WEDER WASSER NOCH ANDERE FLÜSSIGKEITEN ÜBER DEM GERÄT AUSSCHÜTTEN.
- NICHT in nassen oder feuchten Umgebungen, wie in Badezimmern, Garküchen oder in der Nähe von Schwimmbecken verwenden.
- Dieses Tablet nicht verwenden, wenn Kondensation auftreten könnte.

Dieses Tablet wurde in Übereinstimmung mit allen aktuellen Sicherheitsvorschriften hergestellt. Die folgenden Sicherheitshinweise sollen den Benutzer vor Nachlässigkeit und den mit diesem Gerät verbundenen Gefahren schützen.

- Obwohl das Tablet mit äußerster Sorgfalt hergestellt und vor der Auslieferung mehrmals geprüft wurde, kann es dennoch sein, dass wie bei anderen elektrischen Geräten Probleme auftreten. Falls Sie Rauch, eine extreme Wärmeentwicklung oder andere unerwartete Situationen beobachten, ziehen Sie sofort den Netzstecker aus der Steckdose.
- Das Tablet muss die ganze Zeit gut belüftet sein!
- Das Tablet muss an eine Stromversorgung angeschlossen werden, die den Angaben auf dem Typenschild entspricht. Falls Sie nicht sicher sind, welche Stromversorgung Sie in Ihrem Haus verwenden, fragen Sie Ihren Einzelhändler oder Ihren Stromanbieter.
- Die Steckdose muss sich in der Nähe des Geräts befinden und einfach zugänglich sein.
- Steckdosen und Verlängerungskabel nicht überlasten. Überlast kann Feuer oder Stromschläge verursachen.
- Tablets der Klasse 1 müssen an eine Steckdose mit geerdeter Schutzverbindung angeschlossen werden.
- Von Nagetieren fernhalten. Nagetiere beißen gerne Kabel an.
- Halten Sie das Kabel am Stecker, wenn Sie das Kabel aus der Steckdose ziehen. Nicht am Kabel ziehen. Dies könnte einen Kurzschluss verursachen.
- Der Bildschirm ist aus Kunststoff und kann bei einer Beschädigung zerbrechen. Falls der Bildschirm zerbricht, müssen Sie sich vor scharfkantigen Plastiksplittern in Acht nehmen, um Verletzungen zu vermeiden.
- Das Tablet nicht auf Untergründe stellen, die Vibrationen oder Aufprall ausgesetzt sind.
- Um das Tablet während Gewittern zu schützen, ziehen Sie den Stecker aus der Steckdose und trennen Sie die Antenne. Vorsicht: Nicht den Antennenverbinder (RF) anfassen.

#### **Sicherheitsanweisungen - Fortsetzung**

- Ziehen Sie aus Sicherheitsgründen den Stecker aus der Steckdose, wenn Sie das Tablet über einen längeren Zeitraum nicht verwenden werden.
- NICHT auf den Bildschirm klopfen, drücken, schlagen oder daran rütteln, da ansonsten die internen Kreisläufe beschädigt werden könnten.
- Reinigen Sie das Tablet mit einem weichen, trocknen Tuch. NICHT mit Lösungsmitteln oder benzinhaltigen Flüssigkeiten reinigen. Verwenden Sie ein feuchtes Tuch und eine verdünnte Reinigungslösung, um hartnäckigen Schmutz zu entfernen.
- Lenco haftet nicht für Schäden oder Datenverluste aufgrund von Fehlfunktionen, falscher Nutzung, Änderungen am Gerät oder Austausch der Batterie.
- Falls Sie das Gerät über einen längeren Zeitraum nichtverwenden werden, sollten Sie die Batterie mindestens einmal pro Monat aufladen, um die Nutzungsdauer der Batterie nicht zu beeinträchtigen.
- **Laden Sie die Batterie, wenn:** a) das Batteriesymbol erscheint (leere Batterie) b) sich das Gerät nach einem Neustart automatisch ausschaltet.
- Die Verbindung während des Formatierens oder der Übertragung von Dateien nicht trennen. Anderenfalls könnten Daten beschädigt werden oder verloren gehen.

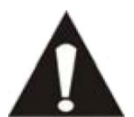

WARNUNG: Das langfristige Anhören von Musik bei hoher Lautstärke kann vorübergehend oder dauerhaft zu Gehörschäden führen.

# **Nationale Einschränkungen**

Dieses Gerät darf in den folgenden EU-Ländern (und anderen Ländern, in denen die EU-Richtlinie 1999/5/EC gültig ist) ungehindert verwendet werden: Deutschland, Vereinigtes Königreich, Italien, Spanien, Belgien, Niederlande, Portugal, Griechenland, Irland, Dänemark, Luxemburg, Österreich, Finnland, Schweden, Norwegen und Island. In Frankreich sind nur die Kanäle 10 bis 13 verfügbar. Die

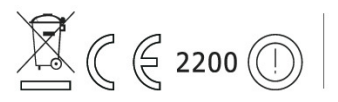

anderen Kanäle sind verboten.

Das Gerät entspricht Teil 15 der FCC-Vorschriften. Der Betrieb unterliegt den folgenden zwei Bedingungen:

1 Das Gerät darf keine schädlichen Interferenzen verursachen.

2 Dass Gerät muss empfangene Interferenzen akzeptieren, auch wenn diese negative Auswirkungen auf den Betrieb des Geräts haben.

Made in China | A pleinepuissance, l'encouteprolongee du baladeurpeutendommagerl'oreille de l'utilisateur | Hohe Lautstärken über einen längeren Zeitraum können zu Gehörschäden führen

# **Konformitätserklärung**

Produkte mit der CE Kennzeichnung entsprechen der EMC-Richtlinie (2004/108/EC) und der Niederspannungsrichtlinie (2006/95/EC), herausgegeben von der Kommission der Europäischen Gemeinschaft.

# **Verbot der Vertreibung urheberrechtlich geschützten Materials**

Urheberrechtlich geschütztes Material darf nicht ohne die Genehmigung des Inhalteigentümers vertrieben werden. Anderenfalls könnten Urheberrechte verletzt werden. Der Hersteller haftet nicht für Strafbestände, die durch einen illegalen Gebrauch urheberrechtlich geschützten Materials durch den Benutzer verursacht werden.

## **Entsorgung**

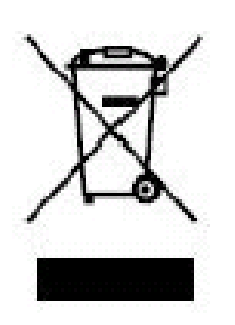

 Dieses Symbol weist darauf hin, dass das entsprechende Gerät oder die Batterie in Europa nicht über den normalen Haushaltsmüll entsorgt werden dürfen. Entsorgen Sie das Gerät oder die Batterie entsprechend Ihrer örtlichen Vorschriften über die Entsorgung elektrischer Geräte und Batterien, um deren ordnungsgemäße Verwertung zu gewährleisten. Dadurch leisten Sie einen Beitrag zur Schonung von Rohstoffen und zur Verbesserung des Umweltschutzes in Bezug auf die Verwertung und Entsorgung von elektrischen Altgeräten (Richtlinie über die Entsorgung von elektrischen und elektronischen Altgeräten).

Die durchgekreuzte Mülltone auf einem Produkt weist darauf hin, dass das Produkt in den Anwendungsbereich der EU-Richtlinie 2002/96/EC fällt.

#### **Haftungsausschluss**

Einige Inhalte und Leistungen, die durch dieses Gerät genutzt werden können, sind Eigentum Dritter und durch Urheberrechte, Patente, Markenrechte und/oder geistige Eigentumsrechte geschützt. Solche Inhalte und Leistungen werden Ihnen nur für die private Nutzung und nicht gewerbliche Zwecke zur Verfügung gestellt. Sie dürfen Inhalte und Leistungen nur auf solche Art und Weise verwenden, wie es vom Eigentümer des Inhalts oder vom Leistungsanbieter erlaubt wurde. Ohne das Vorangehende einzuschränken, dürfen derivative Arbeiten nur dann geändert, kopiert, veröffentlicht, hochgeladen, bekanntgemacht, übertragen, übersetzt, verkauft oder erstellt werden, oder Inhalte oder Dienste, die über dieses Gerät angezeigt werden, nur dann verwertet oder auf irgendeine Art und Weise vertrieben werden, wenn die ausdrückliche Genehmigung des entsprechenden Inhalteigentümers oder Leistungsanbieters vorliegt.

"INHALTE UND LEISTUNGEN DRITTER WERDEN "OHNE MÄNGELGEWÄHR" ANGEBOTEN. LENCO HAFTET NICHT, WEDER AUSDRÜCKLICH NOCH STILLSCHWEIGEND, FÜR INHALTE UND LEISTUNGEN, EGAL FÜR WELCHE ZWECKE SIE ANGEBOTEN WERDEN.

LENCO LEHNT JEGLICHE STILLSCHWEIGENDE GARANTIEN AB, EINSCHLIESSLICH, JEDOCH OHNE BESCHRÄNKUNG AUF, DER ZUSICHERUNG DER ALLGEMEINEN GEBRAUCHSTAUGLICHKEIT UND DER GEWÄHRLEISTUNG DER EIGNUNG FÜR EINEN BESTIMMTEN ZWECK. LENCO GARANTIERT NICHT DIE GENAUIGKEIT, GÜLTIGKEIT, PÜNKTLICHKEIT, RECHTMÄSSIGKEIT, ODER VOLLSTÄNDIGKEIT VON INHALTEN ODER LEISTUNGEN, DIE ÜBER DIESES GERÄT BEREITGESTELLT WERDEN. UNTER KEINEN UMSTÄNDEN, EINSCHLIESSLICH NACHLÄSSIGKEIT, HAFTET LENCO, WEDER DURCH VERTRAG NOCH SCHADENSERSATZRECHT, FÜR DIREKTE, INDIREKTE, VERSEHENTLICHE, BESONDERE, ODER FOLGESCHÄDEN, FÜR ANWALTSGEBÜHREN, KOSTEN, ODER ANDERE SCHÄDEN AUFGRUND VON ODER IN VERBINDUNG MIT ENTHALTENEN INFORMATIONEN, ODER AUFGRUND DER NUTZUNG VON INHALTEN ODER LEISTUNGEN DURCH SIE ODER DRITTE, AUCH WENN SIE AUF DIE MÖGLICHKEIT SOLCHER SCHÄDEN HINGEWIESEN WURDEN."

Leistungen Dritter können jederzeit beendet oder unterbrochen werden, und Lenco erhebt keinen Anspruch und leistet keine Garantiedafür, dass Inhalte oder Leistungen ständig verfügbar sind. Inhalte und Leistungen werden durch Dritte über Netzwerke und Übertragungskanäle verteilt, die außerhalb des Einflussbereiches von Lenco liegen. Ohne die Gültigkeit des Haftungsausschlusses einzuschränken, schließt Lenco jede Verantwortung oder Haftung für Unterbrechungen oder Aussetzungen von Inhalten oder Leistungen, die durch Dritte bereitgestellt werden, aus. Lenco haftet auch nicht für Kundendienste in Bezug auf die Inhalte und Leistungen. Fragen und Probleme in Bezug auf die Inhalte und Leistungen müssen direkt an die jeweiligen Anbieter der Inhalte und Leistungen gerichtet werden.

# **Kundendienst und Hilfe**

Informationen und Hilfe erhalten Sie unter:

#### **Lenco Hotline:**

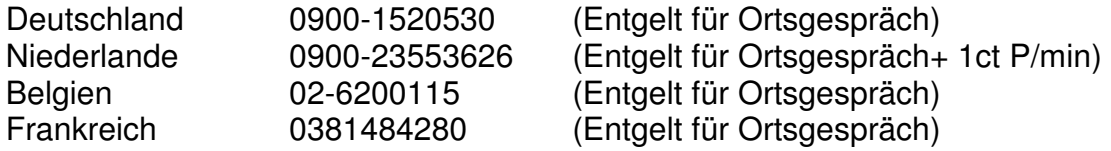

Die Hotline erreichen Sie montags bis freitags von 9 bis 18 Uhr. Falls Ihr Gerät repariert werden muss, wird Sie unsere Hotline an Ihren Einzelhändler vor Ort weiterleiten.

Lenco bietet Leistungen und Garantien in Übereinstimmung mit dem Europäischen Gesetz. Im Falle von Reparaturen (sowohl während als auch nach Ablauf der Garantiezeit) sollten Sie also Ihren Einzelhändler kontaktieren. **Beachten Sie**: Es ist nicht möglich, Geräte für Reparaturen direkt an Lenco zu schicken.

**Wichtiger Hinweis:**Falls dieses Tablet von einem nicht autorisierten Kundendienst geöffnet oder darauf zugegriffen wird, erlischt die Garantie umgehend.

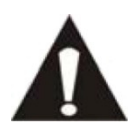

SICHERN SIE IHRE DATEN, BEVOR SIE IHR TABLET AN LENCO SCHICKEN. LENCO HAFTET NICHT FÜR DATENVERLUSTE.

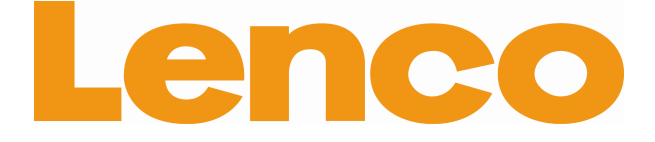

# **CARTAB-920 22.5 CM (9") INTERNET TABLET MET ANDROID™ 4.0**

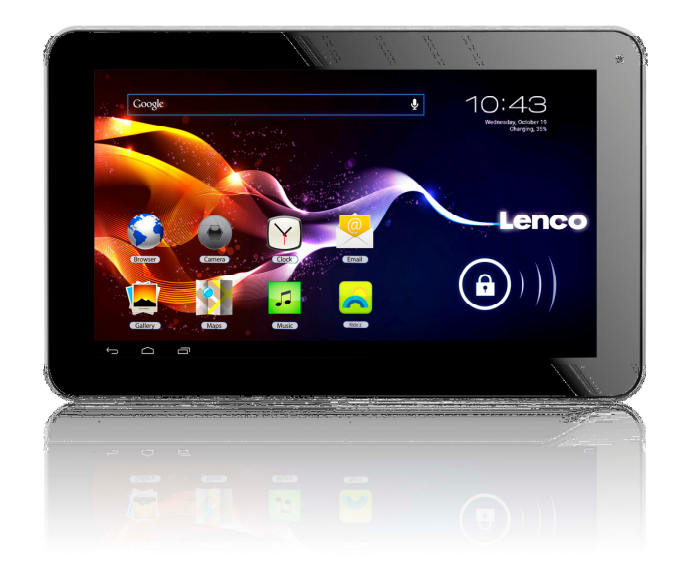

# **Gebruikershandleiding**

**www.lenco.com** 

# Inhoudsopgave

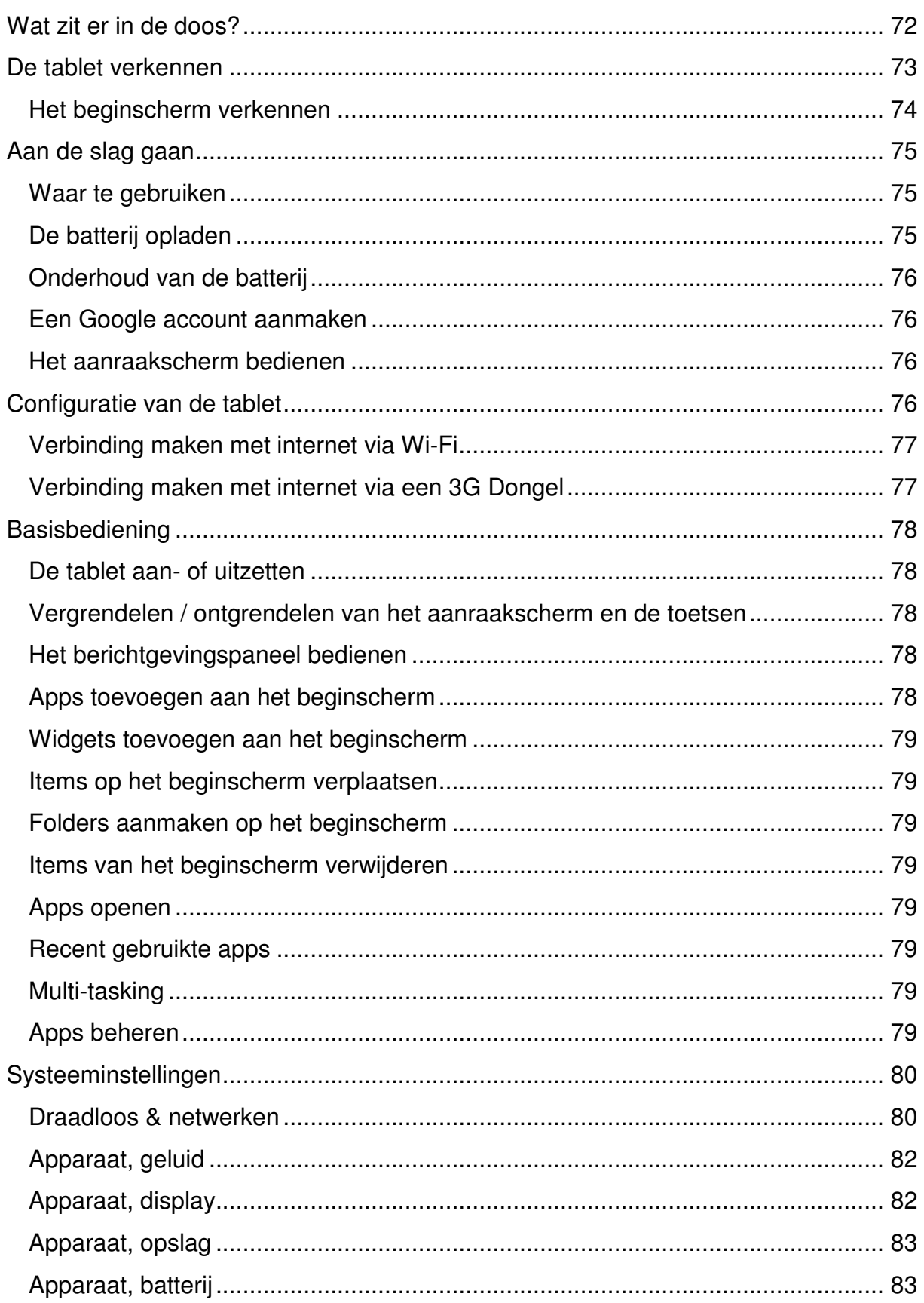

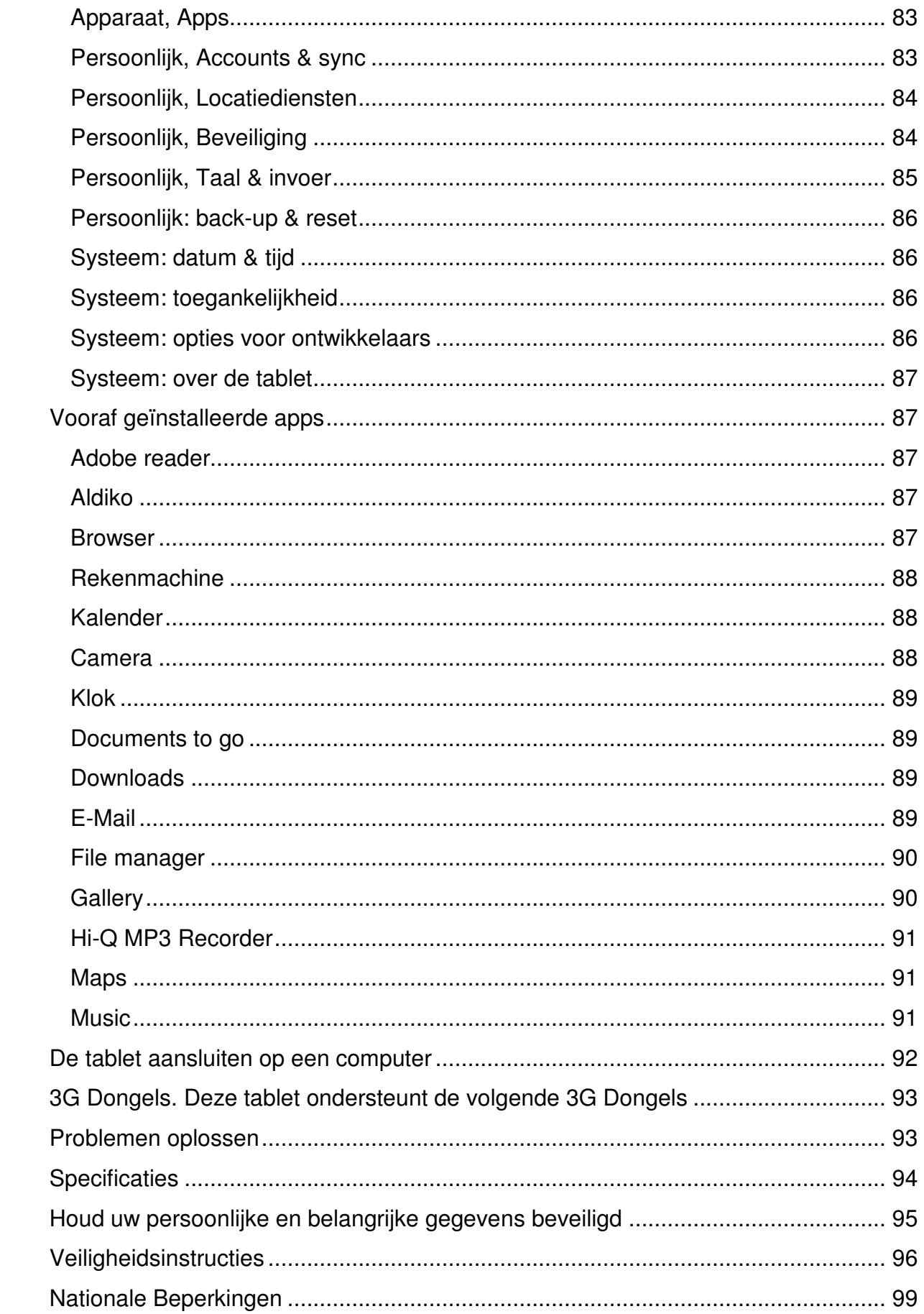

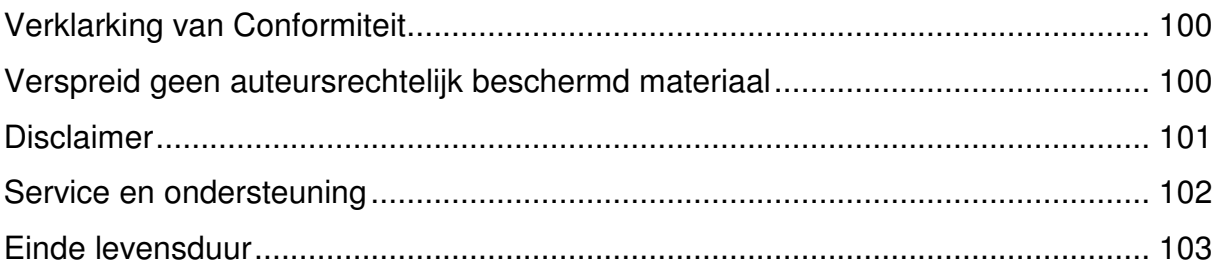

#### **Beste klant,**

Hartelijk dank voor het kopen van dit Lenco product. Kwaliteit en gebruiksvriendelijkheid zijn onze prioriteit. Om u optimaal van deze tablet te kunnen laten genieten, hebben wij dit product vervaardigd met gebruikmaking van hoge kwaliteitsstandaarden, -materialen, -componenten en zorg.

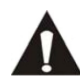

Leest u alstublieft alle veiligheidsinstructies en nationale beperkingen voordat **A** u deze tablet in gebruik neemt.

#### **Opmerking:**

De gebruikershandleiding is voor de ontwikkeling van dit product gedrukt. Wanneer bedieningsgemak of andere functies verbeterd dienden te worden, had de productspecificatie zelf prioriteit boven deze handleiding.

In zulke gevallen kan het zijn dat de gebruikershandleiding niet geheel met alle functies van het daadwerkelijke product overeenkomt. Daarom kan het zijn dat het daardwerkelijke product en de verpakking, evenals de naam en illustratie, verschillen van de handleiding. Het scherm dat als voorbeeld wordt weergegeven in deze handleiding kan verschillen van het daadwerkelijke scherm.

Lenco is niet aansprakelijk voor enige gevolgschade.

#### **Wat zit er in de doos?**

Deze tablet is met de grootst mogelijke zorg samengesteld. Mocht er echter een accessoire missen, neemt u dan alstublieft meteen contact op met uw lokale dealer.

De volgende accessoires worden geleverd bij dit product:

1 x Tablet 1 x AC Voedingsadapter 1 x USB kabel 1 x USB host kabel 1 x Quick guide
# **De tablet verkennen**

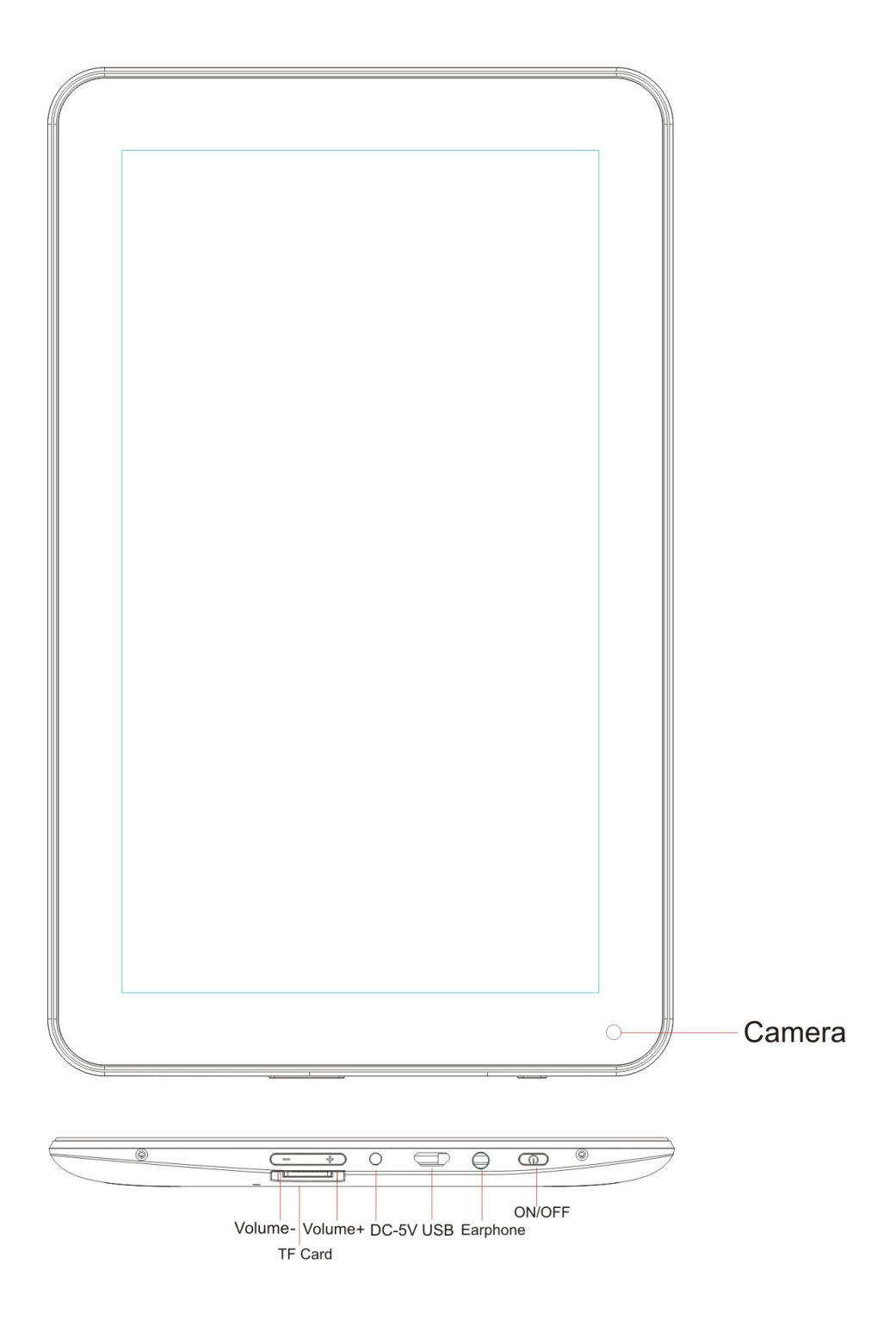

**Volume + knop:** Druk op deze knop om het volume te verhogen.

**Volume - button:**Press this button to lower the volume.

**Micro SD gleuf:** Hier kunt u een SD kaart invoeren.

**DC in 5V opening:** Door middel van deze opening kunt u de AC adapter inpluggen om de interne batterij op te laden.

**USB socket:** Door middel van deze opening kunt u de USB kabel inpluggen, zodat er een verbinding gelegd kan worden tussen de tablet en een PC. Deze USB host opening ondersteunt externe hardware, zoals 3G dongels of toetsenborden. Vraag bij de verkoper van uw externe hardware na of de hardware compatible is met de tablet. Opening voor hoofdtelefoon: Door middel van deze opening kunt u een oor- of koptelefoon van 3,5 mm inpluggen.

AAN/UIT knop: Houd deze knop 5 seconden ingedrukt om de tablet aan- of uit te zetten. Druk deze knop kort in om de tablet in standby modus te ze zetten. Wanneer de tablet zich in standby modus bevindt, druk deze knop dan kort in om de tablet aan te zetten.

**Het beginscherm verkennen**

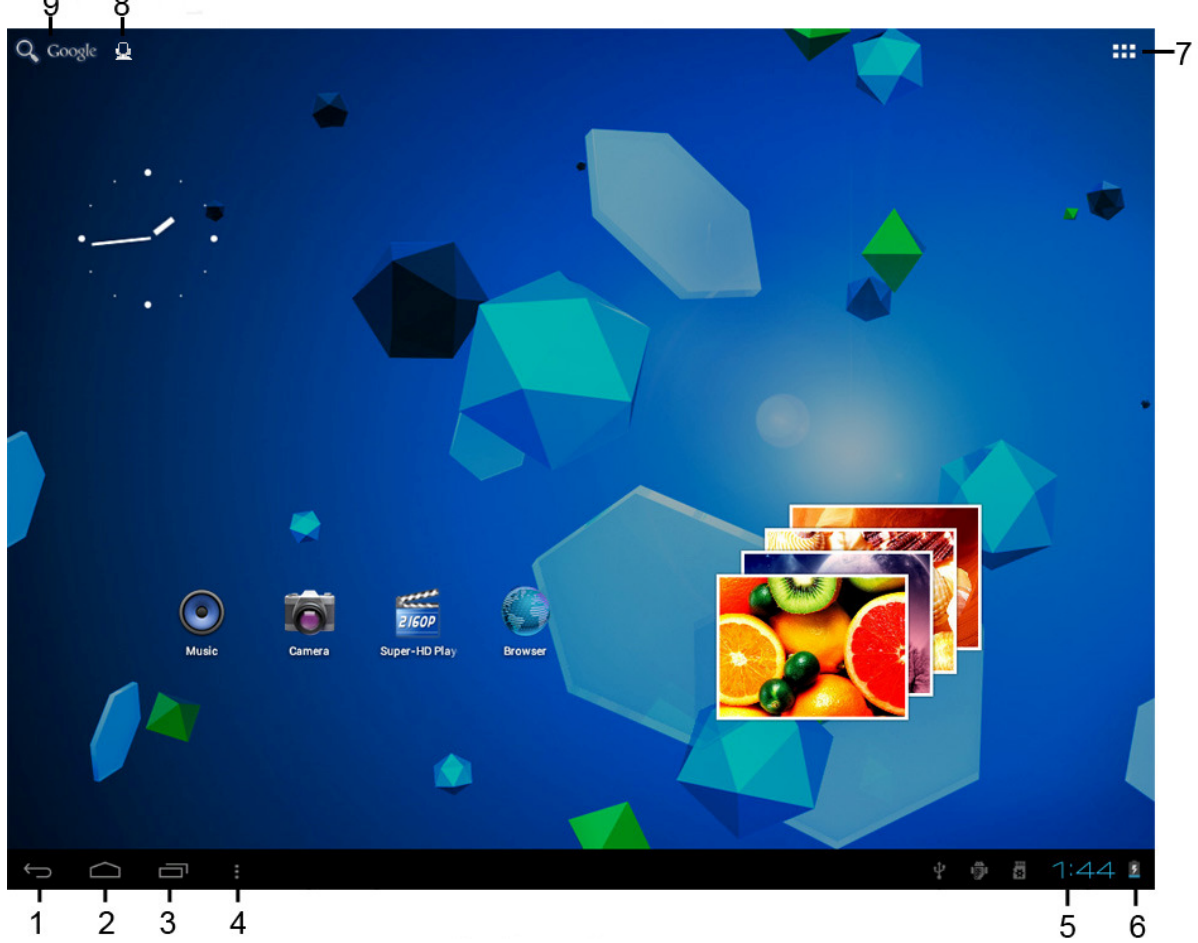

19. Terug pictogram: Raak dit pictogram aan om terug te gaan naar het vorige scherm.

- 20. Thuis pictogram: Raak dit pictogram aan om terug te keren naar het beginscherm (app(s) zullen open blijven op de achtergrond).
- 21. Multi-task pictogram: Raak dit pictogram aan om alle geopende apps weer te Multi-task pictogram: Raak dit pictogram aan om alle geoper<br>geven, raak een app aan om deze in zijn geheel weer te geven.
- 22. Opties pictogram: Raak dit pictogram aan om de opties voor het scherm of de app weer te geven.
- 23. Klok: Dit pictogram toont de actuele tijd.
- 24. Batterijstatus: Dit pictogram geeft weer hoe lang de batterij nog voldoende functioneert voordat deze opgeladen dient te worden. Wanneer de oplader aangesloten is, geeft dit pictogram weer dat de tablet aan het opladen is.
- 25. App menu pictogram: Raak dit pictogram aan om het apps menu weer te geven.
- 26. Spraakbesturingspictogram: Raak dit pictogram aan om de spraakbesturing te activeren.
- 27. Google zoek pictogram: Raak dit pictogram aan om het zoekprogramma van Google te openen.

Deze tablet heeft meerdere beginschermen. Leg uw wijsvinger op het scherm en beweeg hiermee naar links of rechts om naar het volgende volgende of vorige beginscherm te gaan.

#### **Aan de slag gaan**

#### **Waar te gebruiken**

Laat de tablet nooit liggen in direct zonlicht of enig ander sterk licht. Om op een comfortabele manier te kunnen kijken, raden we zacht licht aan. Zorg er te allen tijde voor dat direct zonlicht **niet** op het scherm valt. Wanneer de tablet niet in gebruik is, plaats deze dan op een robuuste ondergrond, waarvan de oppervlakte plat en stevig dient te zijn, zodat de tablet niet kan vallen. Zorg ervoor dat de tablet zo wordt opgeborgen dat er niets bovenop kan vallen, want de druk op het scherm kan ervoor zorgen dat het scherm beschadigt of breekt. Voorkom te allen tijde dat smalle objecten in de ventilatiegaten of openingen aan de buitenkant terechtkomen.

#### **De batterij opladen**

**Belangrijke mededeling:** Bij het produceren van de tablet is de batterij niet geheel opgeladen. Voor het eerste gebruik van de tablet dient u ervoor te zorgen dat de batterij gedurende een minimum van 8 uur wordt opgeladen. Wanneer de batterij niet geheel is opgeladen voordat u de tablet voor de eerste keer gebruikt, kan dit de levensduur van de batterij beïnvloeden.

Sluit de AC adapter aan op een stopcontact voordat u deze verbindt met uw tablet. Wanneer de batterij aan het opladen is zal het batterij symbool als volgt worden weergegeven: E-

Als de batterij volledig is opgeladen, ziet het batterijsymbool er als volgt uit:

U kunt de tablet gebruiken terwijl deze aan het opladen is. Echter, dit zal de oplaadtijd verlengen en de levensduur van de batterij verkorten.

**Opmerking:** U kunt ook een USB kabel gebruiken voor het opladen van de batterij. Dit oplaadproces zal echter meer tijd in beslag nemen.

**Opmerking:** Wanneer de batterij helemaal leeg is werkt de tablet niet gedurende de eerste 30 minuten dat deze aan het opladen is.

#### **Onderhoud van de batterij**

Volgt u alstublieft de volgende instructies op om de levensduur van de batterij te maximaliseren:

- Gebruik de tablet minstens een keer per week.
- **Laad de batterij regelmatig op.**
- Voorkom dat de batterij voor lange tijd te zwak is.
- Houd de tablet te allen tijde verwijderd van een hittebron.

#### **Een Google account aanmaken**

Wilt u de tablet online gebruiken voor het downloaden van apps e.d., dan heeft u een Google account nodig. Bezoek www.google.com om een account aan te maken.

#### **Het aanraakscherm bedienen**

- Raak het scherm aan om een optie te selecteren en tik vervolgens twee keer om een app te openen.
- Houd uw vinger op het scherm gedrukt om extra opties te openen. Bent u reeds in het apps menu en houdt u uw vinger op het scherm, dan zal de app een snelkoppeling aanmaken op het beginscherm.
- Om door de menu's te bewegen, beweegt u uw wijsvinger naar boven, naar beneden, naar links, of naar rechts.
- Tik een item aan, houdt het vast, en sleep het naar een nieuwe locatie.

#### **Configuratie van de tablet**

**Belangrijke mededeling:** Zorg ervoor dat er een internetverbinding beschikbaar is voordat u begint met de configuratie.

#### **Zet de tablet aan**

Houd de aan/uit-knop gedurende 5 seconden ingedrukt om de tablet aan te zetten. Wacht totdat de tablet is opgestart. Dit kan enkele minuten duren. Ontgrendel vervolgens het beginscherm door de cirkel naar het slot te verplaatsen.

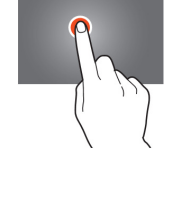

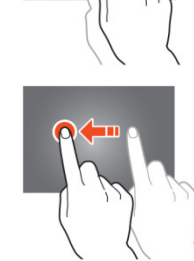

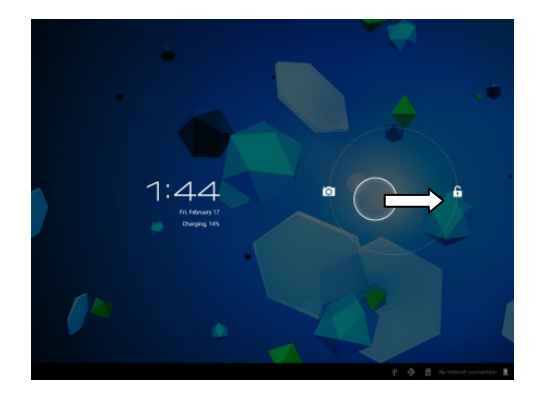

#### **Verbinding maken met internet via Wi Wi-Fi**

Open de systeeminstellingen door op het "opties" pictogram **te** te tikken en selecteer vervolgens "systeeminstellingen" in het menu.

Ga vervolgens naar het DRAADLOOS & NETWERKEN menu, tik Wi Wi-Fi aan en houd dit vast. Beweeg het naar rechts zodat de schuif zich naar AAN verplaatst. De tablet begint nu met het zoeken naar netwerken.

- Selecteer uw toegangspunt.
- **Voer het wachtwoord in (wanneer nodig).**
- Selecteer verbinden.

Als u een "verborgen netwerk" heeft, selecter dan VOEG NETWERK TOE en volg de instructies op het scherm.

#### **Verbinding maken met internet via een 3G Dongel**

**Belangrijke mededeling:** Deze tablet ondersteunt niet elke 3G Dongel. Bekijk de compatibiliteitslijst om er zeker van te zijn dat u uw 3G Dongel kunt gebruiken.

- **Plaats de SIM kaart in de 3G Dongel.**
- Sluit de USB host kabel aan op de Dongel.
- Sluit de 3G Dongel aan op de tablet.
- Open systeeminstellingen door op het "opties" pictogram te tikken en selecteer vervolgens "systeeminstellingen" in het menu.
- Selecteer meer...
- Selecteer mobiele netwerken
- Schakel mobiele data in. Om dit te doen markeert u de checkbox achter "data toegestaan".
- Nu kunt u uw Dongel configureren.

Opmerking: Deze handleiding geeft geen beschrijving over hoe u uw Dongel kunt installeren, omdat dit verschilt per operator en per Dongel of het merk van de Dongel die is aangesloten. Opmerking: Deze handleiding geeft geen beschrijving over hoe u uw Dongel kunt<br>installeren, omdat dit verschilt per operator en per Dongel of het merk van de Dongel<br>die is aangesloten.<br>Het symbool verschijnt op het scherm z

Het symbool verschijnt op het scherm zodra er verbinding is gemaakt met een 3G netwerk.

is er dus nog geen verbinding).

Bij overdracht van data wordt het volgende symbool weergegeven:

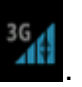

### **Basisbediening**

#### **De tablet aan- of uitzetten**

Houd de aan/uit-knop gedurende 5 seconden ingedrukt om de tablet aan te zetten. Wanneer de tablet is opgestart (dit kan enkele minuten duren) beweegt u de cirkel naar het slot om het beginscherm te ontgrendelen.

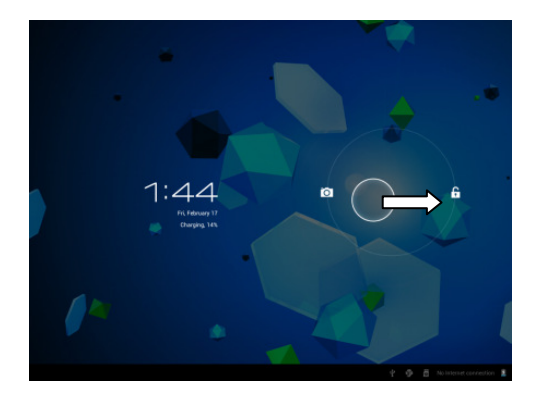

Om de tablet uit te schakelen houdt u de aan/uit-knop 5 seconden ingedrukt wanneer het LCD achtergrondlicht aan is (het maakt niet uit of het scherm vergrendeld is of niet). Bevestig of annuleer om de tablet uit te schakelen. knop 5 seconden ingedrukt wan<br>
i uit of het scherm vergrendeld<br>
akelen.<br>
u op de aan/uit-knop om naa<br>
de aan/uit-knop om de tablet u<br> **aakscherm en de toetsen**<br>
een vooraf ingestelde tijd, zal de<br>
n. Door op de AAN/UIT-kno

- Wanneer het achtergrondlicht aan is drukt u op de aan/uit-knop om naar de standby modus te schakelen.
- Wanneer u een zwart scherm ziet drukt u op de aan/uit-knop om de tablet uit de standby modus te halen.

#### **Vergrendelen / ontgrendelen van het aanraakscherm en de toetsen**

Wanneer de tablet niet gebruikt wordt gedurende een vooraf ingestelde tijd, zal de tablet automatisch naar standby modus schakelen. Door op de AAN/UIT drukken zal de tablet automatisch naar standby modus schakelen. Om het scherm te drukken zal de tablet automatisch naar standby modus schakelen. Om het schern<br>ontgrendelen drukt u op de AAN/UIT-knop en beweegt u het slot binnen de cirkel richting het geopende slot.

#### **Het berichtgevingspaneel bedienen**

Tik op het tijdsymbool in de rechter benedenhoek om het berichtgevingspaneel te openen. Tik op het berichtgevingspaneel om snelle toegang te verkrijgen tot de meest nuttige instellingen.

#### **Apps toevoegen aan het beginscherm**

Open het apps menu, tik op een app en houd deze vast totdat de app naar het beginscherm gekopieerd wordt.

#### **Widgets toevoegen aan het beginscherm**

Widgets zijn kleine apps op het beginscherm welke nuttige functies en informatie weergegeven.

Om Widgets toe te voegen aan het beginscherm voert u de volgende acties uit:

- Open het apps menu
- **Tik op de Widgets tab**
- Tik op een Widget en houd deze vast om een snelkoppeling op het beginscherm aan te maken.

#### **Items op het beginscherm verplaatsen**

Tik op een pictogram en houd dit vast om het te verplaatsen. Wanneer u het pictrogram naar de linkerkant of rechterkant van het scherm beweegt zal het pictogram zich naar het volgende of vorige scherm verplaatsen. Verplaats het naar de folder waarin u het wilt opslaan.

#### **Folders aanmaken op het beginscherm**

Verplaats een app naar de locatie van een andere app, zodat het zich bovenop de andere app bevindt. De tablet zal nu een folder aanmaken op het beginscherm waarin beide apps zich bevinden.

#### **Items van het beginscherm verwijderen**

Tik op een item en houd dit vast. Verplaats het item naar "X verwijderen" om het van het beginscherm te verwijderen.

#### **Apps openen**

Tik op een app op het beginscherm om het te openen of open het apps menu en tik daar op een app om het te openen.

U kunt apps downloaden in de app store of via internet om de functionaliteit van uw tablet uit te breiden.

#### **Recent gebruikte apps**

Selecteer **om** om een lijst weer te geven van recent gebruikte apps. Selecteer een app om deze te openen.

#### **Multi-tasking**

U kunt meeredere apps tegelijkertijd gebruiken en het is daardoor mogelijk om meerdere taken op hetzelfde moment uit te voeren. Dit wordt multi-tasking genoemd. Selecteer  $\bigcirc$  terwijl u aan het werken bent in een app, en open vervolgens een andere app.

#### **Apps beheren**

Selecteer het "opties" pictogram en selecteer vervolgens in de linker benedenhoek van het scherm "apps beheren" om het apps beheerprogramma te openen.

- De tab die wordt gedownload geeft de apps weer die u op uw tablet heeft geïnstalleerd.
- De tab "op SD kaart" geeft de apps weer die op de SD kaart geïnstalleerd zijn.
- De tab "*geopend*" geeft de apps weer die momenteel geopend zijn (zie het hoofdstuk mulit-tasking). Iedere geopende app gebruikt een bepaalde processor-

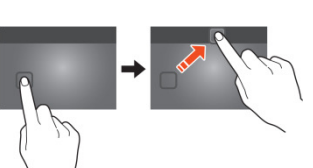

en geheugencapaciteit. Om ervoor te zorgen dat de tablet op snelheid blijft is het dus goed om alleen deze apps te openen die u daadwerkelijk nodig heeft.

De tab "alle" geeft alle apps weer, onafhankelijk van hun locatie.

Wanneer u op een app tikt in een van de volgende tabs: "gedownload", "SD kaart" of "alle", wordt de app informatie weergegeven en de volgende opties zullen verschijnen:

- "Stoppen forceren": Deze opstie sluit de app. Dit is nuttig wanneer de app nog open is maar niet meer werkt.
- "Installatie ongedaan maken": Deze optie verwijdert de app van de tablet.
- " *"Uitschakelen*": Deze optie schakelt een app uit. Met deze functie is het mogelijk om apps uit te schakelen, zoals het toetsenbord, de internet browser, etc. Deze functie is alleen beschikbaar voor vooraf geïnstalleerde apps.
- "Data verwijderen": Deze optie verwijdert alle data die in de app zijn opgeslagen, zoals accounts / wachtwoorden, bestanden, databases en instellingen.
- " "Naar SD kaart verplaatsen": Deze optie zorgt voor meer intern geheugen door de app naar de SD kaart te verplaatsen. De app kan niet gebruikt worden wanneer de SD kaart niet in de tablet geplaatst is.
- " "Cache leegmaken": Deze optie verwijdert de cachebestanden, zoals bewaarde websites op de internet browser.
- " "Als standaard instellen": Met deze optie selecteert een app als standaard app. Wanneer u bijvoorbeeld twee foto-viewers geïnstalleerd heeft en u wilt altijd A in plaats van B gebruiken, dan selecteert u A als de standaard ingestelde app.

In de tab "geopend" zullen de volgende opties verschijnen:

- "Stop": Deze optie stopt een app. Doordat de app niet meer beschikbaar is voor multi-tasking totdat u deze opnieuw opent, bespaart u geheugen- en processorcapaciteit.
- " "Rapporteren": Mochten er fouten optreden tijdens het gebruik van de app, dan kunt u deze optie selecteren om een rapport naar de maker van de app te versturen, zodat deze het probleem kan analyseren.

#### **Systeeminstellingen**

Tik op het "opties" pictogram op het beginscherm en tik vervolgens op "systeeminstellingen" om de systeeminstellingen te openen.

#### **Draadloos & netwerken**

#### **Wi-Fi**

- Verplaats de Wi-Fi balk naar "uit" om de Wi-Fi antenne te deactiveren.
- **•** Verplaats de Wi-Fi balk naar "aan" om de Wi-Fi antenne te activeren. De antenne begint automatisch te zoeken naar netwerken.

Wanneer de Wi-Fi antenne aan staat worden alle beschikbare Wi-Fi netwerken weergegeven. Tik op het netwerk van uw keuze om verbinding te maken. Voor netwerken met een slot is een wachtwoord vereist. Wanneer u verbonden bent met een netwerk zal het netwerk gemarkeerd worden als "verbonden".

Tik op "zoeken" in de linker bovenhoek om de netwerklijst te verversen.

Tik op "netwerk toevoegen" om handmatig een netwerk toe te voegen (verborgen netwerken, etc.). Vraag de netwerkbeheerder naar de vereiste netwerkinstellingen. Tik op "opties" om de geavanceerde instellingen te openen.

#### **Gebruik van data, mobiele data**

Hier kunt u mobiele data in- of uitschakelen via een 3G Dongel. **Opmerking:** Deze functie is alleen van toepassing op mobiele data via een 3G Dongel en deze instellingen hebben dus **geen** invloed op de Wi-Fi.

Verplaats de mobiele data balk naar "uit" om mobiele data te deactiveren.

Verplaats de mobiele data balk naar "aan" om mobiele data te activeren.

#### **Data usage, Set mobile data limit**

Vink de checkbox aan om een limiet voor mobiele data in te stellen. Dit is nuttig wanneer u een data limiet heeft op uw 3G Dongel.

#### **Gebruik van data, cyclus voor het gebruik van data**

Hier kunt u de datum instellen waarop u nieuw datalimiet ontvangt. Wanneer u elke vijftiende dag van de maand nieuw datalimiet ontvangt, zet u deze cyclus op 15.

#### **Gebruik van data, de gebruiksgrafiek**

Om te begrijpen hoe de datalimiet werkt, volgt u alstublieft de volgende stappen om een datalimiet in te stellen.

**Opmerking:** Dit voorbeeld is gebaseerd op een maandelijks datalimiet van 1GB welke ingaat op de eerste dag van de maand.

De datalimiet instellen:

- Verplaats de eerste witte verticale lijn naar het begin van de grafiek om de hele maand te dekken.
- Om een waarschuwing in te stellen die actief wordt wanneer 80% van de data verbruikt is, verplaatst u de horizontale gele balk naar 819MB (80% van 1 GB).
- Aangezien de limiet van 1 GB niet overschreden mag worden, verplaatst u de horizontale rode balk naar 1.0 GB.

**Opmerking:** Wanneer u op de nummers tikt kunt u de limieten handmatig invoeren.

#### **Meer…, vliegtuig modus!**

Vliegtuis modus is beschikbaar op deze tablet. Bij gebruik van deze modus worden functies die signaaloverdracht vereisen gestopt, waardoor de mogelijkheid tot het verzenden en ontvangen van data niet meer aanwezig is, maar andere functies die geen signaaloverdracht vereisen wel gewoon gebruikt kunnen worden (zoals spelletjes, de ingebouwde camera, en de MP3 speler).

U kunt de vliegtuigmodus inschakelen door de checkbox aan te vinken.

#### **Meer…, VPN!**

Een virtueel privé netwerk (VPN) is een privé computernetwerk welke netwerken op afstand met elkaar verbind, meestal door gebruikmaking van infrastructuren voor publieke communicatie (zoals het internet).

Neem contact op met uw beheerder om een VPN verbinding te installeren.

#### **More..., mobile networks!**

Hier kunt u uw 3G Dongel installeren. Lees de gebruikershandleiding van uw 3G Dongel, waarin staat hoe u de instellingen op de tablet kunt installeren.

#### **Meer…, 3G ondersteuningsinformatie!**

Tik op dit pictogram om een lijst van ondersteunde 3G Dongels weer te geven.

#### **Apparaat, geluid**

**Volumebeperking,** vink deze checkbox aan om de maximale volume-uitstoot te beperken. Deze functie minimaliseert het risico op gehoorschade.

WAARSCHUWING: Langdurige blootstelling aan harde geluiden kan leiden tot **Also tijdelijke of blijvende gehoorschade.** 

**Volumes,** tik op dit pictogram om de geluidsinstellingen te openen. Hier kunt u de volume-uitstoot specificeren per bron.

**Ringtone & berichten** de ringtone en de geluidsweergave van berichten kunnen worden ingesteld. Tik op "ringtone & berichten" en selecteer de gewenste toon in de lijst. Tik vervolgens op "OK" om deze te bevestigen en in te stellen.

**Aanraakgeluiden,** wanneer u de checkbox aanvinkt zal telkens een geluid te horen zijn wanneer u het scherm aanraakt.

**Systeem, vergrendelgeluid**, wanneer de checkbox aangevinkt is zal telkens als u het scherm vergrendelt / ontgrendelt een geluid te horen zijn.

#### **Apparaat, display**

**Helderheid:** De helderheid van het display kan worden ingesteld. Hoe meer licht u toevoegt, hoe helderder het beeld zal zijn. Een hogere helderheidsgraad zal echter meer batterijvermogen vergen. Schuif de balk naar links om de helderheid te verlagen, schuif hem naar rechts om deze te verhogen. Wanneer het gewenste helderheidsniveau is ingesteld tikt u op "OK" om deze te bevestigen.

**Achtergrondplaatje:** Stelt het achtergrondplaatje van het beginscherm in. U heeft drie opties:

- Live achtergrondplaatjes, dit zijn bewegende afbeeldingen, zoals vissen die in het water zwemmen.
- Super-HD speler, dit zijn vooraf ingestelde HD achtergrondplaatjes.
- Achtergrondplaatjes, dit zijn vooraf ingestelde achtergrondplaatjes.

**Auto-roterend scherm:** Wanneer deze checkbox is aangevinkt zal het scherm roteren wanneer u de tablet roteert.

**Slaap:** Wanneer de "slaap" modus is geactiveerd zal de tablet in standby modus gaan en het display zal zich uitschakelen op de aangewezen tijd.

**Lettergrootte:** Stelt de lettergrootte in die past bij uw voorkeur. De automatisch ingestelde lettergrootte is "normaal".

**Accelerometer coördinatiesysteem:** De accelerometer registeert plotselinge bewegingen. Sommige apps en vele spelletjes maken gebruik van deze functie. Selecteer "standaard ingesteld coördinatiesysteem" wanneer u dit systeem voor alle programma's wilt gebruiken. Selecteer "speciaal coördinatiesysteem" wanneer u dit systeem alleen wilt gebruiken tijdens spelletjes.

**Schermaanpassing:** Waneer deze functie actief is zullen apps zich automatisch aanpassen aan de schermgrootte van de tablet. Wanneer deze functie inactief is zullen sommige apps verkeerd worden weergegeven.

#### **Apparaat, opslag**

Hier wordt de geheugeninformatie weergegeven. Sommige geheugen beheerfuncties zijn beschikbaar, zoals: "wis SD kaart".

#### **Apparaat, batterij**

Hier wordt de status van de batterij weergegeven.

#### **Apparaat, Apps**

Hier kunt u de geïnstalleerde en geopende apps beheren.

- De tab "gedownload" geeft de op de tablet geïnstalleerde apps weer.
- De tab "op SD kaart" geeft de apps weer die op de SD kaart geïnstalleerd zijn.
- De tab "*geopend*" geeft de geopende apps weer (zie hoofdstuk multi-tasking). Elke geopende app gebruikt een deel van de processor- en geheugencapaciteit. Hoe minder apps geopend zijn, hoe sneller de tablet daarom is.
- De tab "alle" geeft alle apps weer, onafhankelijk van hun locatie

Wanneer u op een app tikt in een van de volgende tabs: "gedownload", "SD kaart" of "alle", wordt de app informatie weergegeven en de volgende opties zullen verschijnen:

- "Stoppen forceren" Deze optie stopt de app. Dit is nuttig wanneer een app geopend is, maar niet meer werkt.
- "Installatie ongedaan maken" Deze optie verwijdert de app van de tablet.
- " "Uitschakelen" Deze optie schakelt een app uit. Met deze functie is het mogelijk om apps uit te schakelen, zoals het toetsenbord, de internet browser, etc. Deze functie is alleen beschikbaar voor vooraf geïnstalleerde apps.
- " "Data leegmaken": Deze optie verwijdert alle data die in de app zijn opgeslagen, zoals: "accounts / wachtwoorden", "bestanden", "databases en instellingen".
- "Naar SD kaart verplaatsen": Deze optie zorgt voor meer intern geheugen door de app naar de SD kaart te verplaatsen. De app kan niet gebruikt worden wanneer de SD kaart niet in de tablet geplaatst is.
- "Cache leegmaken": Deze optie verwijdert inhoud van de cache, zoals bewaarde websites op de internet browser.
- "Als standaard instellen": Met deze optie selecteert u een app die standaard geopend zal worden bij bepaalde handelingen. Wanneer u bijvoorbeeld twee foto-viewers geïnstalleerd heeft en u wilt altijd A in plaats van B gebruiken, dan selecteert u A als standaard app.

In de tab "geopend" zullen de volgende opties verschijnen:

- "Stop": Deze optie stopt een app. Doordat de app niet meer beschikbaar is voor multi-tasking totdat u deze opnieuw opent, bespaart u geheugen- en processorcapaciteit.
- "Rapporteren": Mochten er fouten optreden tijdens het gebruik van de app, dan kunt u deze optie selecteren om een rapport naar de maker van de app te versturen, zodat deze het probleem kan analyseren.

#### **Persoonlijk, Accounts & sync**

Hier wordt uw account informatie weergegeven. Als u zich bij "sync all information" bevindt en u tikt bijvoorbeeld op uw agenda, dan kunt u contacten en e-mail synchroniseren met uw online account, computer, smartphone, etc.

#### **Opmerking:** Niet elk apparaat ondersteunt de sync functie.

Om de sync functie te activeren verschuift u de balk naar de linker bovenhoek van het scherm. Wanneer u op "account toevoegen" tikt, kunt u extra account toevoegen aan de tablet.

#### **Persoonlijk, Locatiediensten**

Hier kunt u de locatiediensten instellen. Vink simpelweg de checkboxen aan om ze te activeren. Deze handleiding zal niet ingaan op dit onderwerp, omdat de layout van dit scherm kan verschillen afhankelijk van de geïnstalleerde apps. Alle locatiediensten zijn opgenomen met een beschrijving van hun vereisten en functies.

#### **Persoonlijk, Beveiliging**

**Schermblokkering:** Stelt de manier in voor het ontgrendelen van het scherm die uw voorkeur heeft.

- "Geen". In dit geval hoeft u het scherm niet te ontgrendelen.
- Verplaats naar "als standaard instellen": sleep het slot naar het geopende slot symbool om het scherm te ontgrendelen.

BELANGRIJK: DE BEVEILIGINGSMETHODEN DIE BENEDEN GENOEMD WORDEN KUNNEN NIET VERWIJDERD OF ONGEDAAN GEMAAKT WORDEN WANNEER U DE TOEGANGSCODES NIET MEER HEEFT! DIT BETEKENT DAT U BIJ GEBRUIK VAN DE BENEDEN GENOEMDE BEVEILIGINGSMETHODEN DE TABLET NIET MEER KUNT ONTGRENDELEN WANNEER U HET PATROON, DE PINCODE OF HET WACHTWOORD VERGEET OF VERLIEST.

- **Patroon; Teken een patroon om het scherm te ontgrendelen.**
- PIN; Voer een code van minimaal 4 karakters in.
- Wachtwoord; Voer een wachtwoord in van minimaal 4 karakters.

**Eigenaarsinformatie:** Wanneer de tablet vergrendeld is wordt invoerinformatie weergegeven op het scherm.

**Tablet versleutelen:** Stelt dataversleuteling in. Als de sleutel eenmaal is ingesteld, is de encryptiecode nodig voor toegang tot en gebruik van enige data. Zonder deze code is de tablet nutteloos.

BELANGRIJK: DE BEVEILIGINGSMETHODEN DIE BENEDEN GENOEMD WORDEN KUNNEN NIET VERWIJDERD OF ONGEDAAN GEMAAKT WORDEN WANNEER U DE TOEGANGSCODE NIET MEER HEEFT! DIT BETEKENT DAT U BIJ GEBRUIK VAN DE BENEDEN GENOEMDE BEVEILIGINGSMETHODEN DE TABLET NIET MEER KUNT ONTSLEUTELEN WANNEER U DE CODE VERGEET OF VERLIEST

Om het versleutelingsprogramma van de tablet te starten dient u de tablet te verbinden met een stroombron. De batterij moet volledig opgeladen zijn om dit te kunnen doen.

**Wachtwoorden:** Wanneer de optie "laat alle wachtwoorden zien" actief is, worden alle wachtwoorden op het scherm getoond nadat ze zijn ingevoerd. Wanneer deze optie uitgezet wordt, zijn de karakters slechts zeer korte tijd zichtbaar.

**Beheerders van het apparaat:** Zijn er meerdere accounts actief op de tablet, zie dan "accounts & sync" voor het instellen van de rechten per gebruiker.

**Onbekende bronnen:** Deze functie is vooraf ingesteld als inactief. Veel apps die op de markt zijn kunnen niet worden geïnstalleerd wanneer deze functie inactief is, omdat de tablet in dit geval alleen installatie toestaat van software die erkend is door Google. Activeer deze functie om software te kunnen installeren van andere ontwikkelaars. **Opmerking:** Wees voorzichtig met het installeren van software afkomstig van andere ontwikkelaars. Wees er te allen tijde zeker van dat u de ontwikkelaar kunt vertrouwen.

**Vertrouwde bronnen:** Hier worden alle certificaten weergegeven die u of Android vertrouwt.

**Installeren vanaf SD kaart:** Installeert bronnen die opgeslagen zijn op een SD kaart (bijvoorbeeld bronnen die geëxporteerd zijn vanaf een ander apparaat).

**Bronnen verwijderen:** Verwijdert alle bronnen en begint met het opnieuw opbouwen van uw database. Gebruik deze functie wanneer er ongewenste bronnen geïnstalleerd zijn en u weet niet welke dit zijn.

#### **Persoonlijk, Taal & invoer**

**Taal:** Stelt de taal van uw tablet in. Selecteer uw gewenste taal en tik erop om te bevestigen.

**Spellingcorrectie:** Vink de chechbox aan om de automatische spelling correctie en het persoonlijke woordenboek te activeren. Hier kunt u uw persoonlijke woordenboek inzien en beheren.

**Automatisch:** Stelt het standaard ingestelde toetsenbord in.

**Android toetsenbord:** Open de instellingen om extra opties in te stellen. Het instellen van de opties is gebaseerd op het aanvinken van checkboxen, en functiebeschrijvingen zijn toegevoegd.

**Google spraak-naar-tekst:** Vink de checkbox aan om deze functie te activeren. Open de instellingen om extra opties in te stellen. Het instellen van de opties is gebaseerd op het aanvinken van checkboxen, en functiebeschrijvingen zijn toegevoegd.

**Japans:** Opent de instellingen om extra opties in te stellen. Het instellen van de opties is gebaseerd op het aanvinken van checkboxen, en functiebeschrijvingen zijn toegevoegd..

**Chinese**, Opent de instellingen om extra opties in te stellen. Het instellen van de opties is gebaseerd op het aanvinken van checkboxen, en functiebeschrijvingen zijn toegevoegd.

**Zoeken op spraak:** Stelt de instellingen in voor de zoekfunctie die wordt aangedreven door spraak.

**Snelheid van aanwijzer:** Stelt de snelheid van de aanwijzer in. Verschuif de balk naar links om de snelheid van de aanwijzer te verminderen. Verschuif de balk naar rechts om de snelheid te verhogen. Tik op "OK" om te bevestigen.

#### **Persoonlijk: back-up & reset**

**Een back-up maken van uw data:** Vink de checkbox aan om een back-up te maken van alle app data, Wi-Fi wachtwoorden en andere instellingen naar de servers van Google.

**Back-up account:** Hier worden de data weergegeven die zich in uw back-up account bevinden.

**Automatisch herstellen:** Vink de checkbox aan om instellingen en data waarvan een back-up is gemaakt te herstellen wanneer u een app opnieuw installeert.

**Terug naar fabrieksinstellingen:** Tik op dit pictogram om alle instellingen terug te zetten naar de oorspronkelijke fabrieksinstellingen.

BELANGRIJK: ALLE GEGEVENS ZULLEN VERLOREN GAAN!

#### **Systeem: datum & tijd**

**Automatische datum & tijd:** Vink deze checkbox aan om de datum en tijd te gebruiken zoals deze door de netwerk- of serviceprovider ingesteld is.

**Automatische tijdszone:** Vink deze checkbox aan om de tijdszone te gebruiken zoals deze door de netwerk- of serviceprovider ingesteld is.

**Datum instellen:** Stelt de datum in. Tik op "Instellen" om de opdracht uit te voeren.

**Tijd instellen:** Stelt de tijd in.Tik op "Instellen" om de opdracht uit te voeren.

**Tijdszone selecteren:** Stelt de tijdszone in. Tik op de gewenste tijdszone om deze in te stellen.

**Gebruik van de 24-uurs weergave:** Vink de checkbox aan om de 24-uurs weergave te gebruiken voor de klok.

**Datumweergave selecteren:** Stelt de datumweergave in. Tik op de juiste weergave om deze in te stellen.

#### **Systeem: toegankelijkheid**

**Grote tekst:** Vink de checkbox aan om het lettertype te vergroten.

**Auto-roterend scherm:** wanneer deze checkbox is aangevinkt, zal het scherm roteren wanneer u uw tablet roteert.

**Wachtwoorden uitspreken:** Wanneer deze checkbox is aangevinkt spreekt de tablet de wachtwoorden uit die zijn ingevoerd.

**Aanraken & vasthouden vertragen:** Stelt de vertraging in voor "aanraken en vasthouden". Vergroot het tijdsbestek wanneer u niet snel kunt typen.

**Webscripts installeren:** Staat de gebruiker wel of niet toe om webscripts te installeren.

#### **Systeem: opties voor ontwikkelaars**

Deze fucntie is voor gevorderden; Daarom hebben we ervoor gekozen deze optie niet te beschrijven in deze gebruikershandleiding. Onze visie is dat gebruikers die deze functie niet begrijpen hem ook niet zouden moeten gebruiken.

BELANGRIJK: GARANTIE OP ALLE ASPECTEN, BEHALVE DE HARDWARE, VERLOOPT WANNEER DE ONTWIKKELAARSFUNCTIE GEBRUIKT WORDT.

#### **Systeem: over de tablet**

Deze functie geeft alle informatie weer over de tablet, bijvoorbeeld welke software versie geïnstalleerd is, etc.

#### **Vooraf geïnstalleerde apps**

Alle vooraf geïnstalleerde apps zijn te vinden in het apps menu. Open het apps menu om ze weer te geven.

**Opmerking:** Sommige apps vereisen een internet verbinding.

**Belangrijke mededeling:** Deze gebruikershandleiding is geschreven voordat het product ontwikkeld is. Omdat sommige apps hierdoor van een nieuwere versie zijn, vervangen zijn door een andere versie, of zelfs helemaal niet geïnstalleerd zijn, kan het zijn dat sommige apps anders functioneren dan in deze handleiding beschreven wordt.

#### **Adobe reader**

Deze app opent .pdf bestanden. De tab "recent bekeken" geeft recent bekeken bestanden weer en de tab PDF bestanden geeft alle .pdf bestanden weer die op de tablet opgeslagen zijn. Tik op een bestand om dit te openen.

#### **Aldiko**

Hiermee kunt u E-Books lezen. Op de plank zijn alle geïnstalleerde boeken te zien. Tik op het huis in de linker bovenhoek om het Aldiko beginmenu te openen. Tik op de winkelkaart om de E-Book winkel te openen. Wanneer u zich op de boekenplank bevindt kunt u op een boek tikken om het te openen. Tik op het opties pictogram om de opties te openen.

- " "Voortgangsbalk". Sleep de balk om naar een bepaald punt in een boek te zoeken.
- "Ga naar...". Selecteer dit pictogram om naar de inhoudsopgave of een bladwijzer te gaan. In dit menu kunt u ook een bladwijzer toevoegen.
- $\blacksquare$  "Dag / nacht". Tik hier om de nachtmodus te (de-)activeren.
- "Instellingen". Opent de geavanceerde E-Book instellingen, zoals lettergrootte en helderheid.
- "Meer". Deel het boek of open het hulpmenu.

#### **Browser**

Gebruik deze app voor het bladeren door internet.

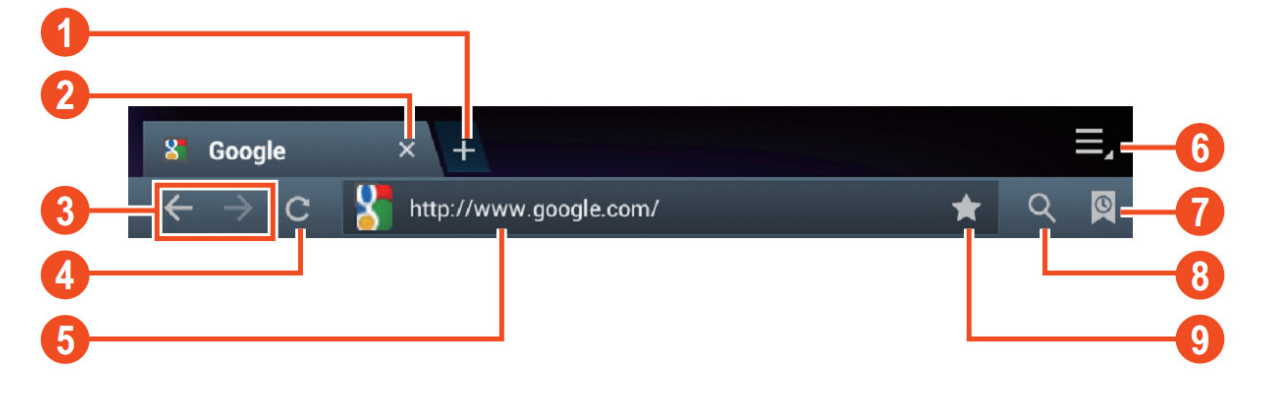

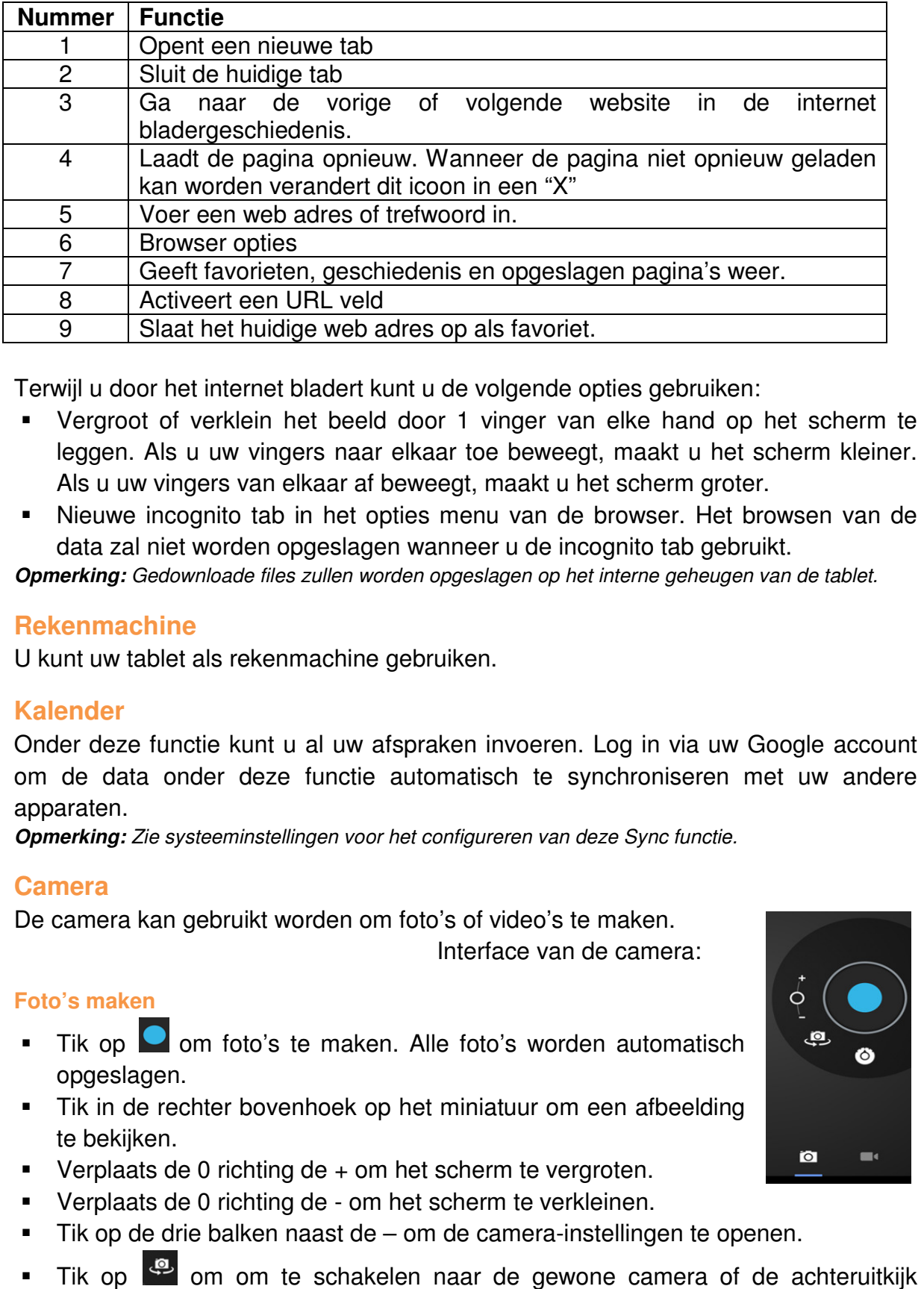

Terwijl u door het internet bladert kunt u de volgende opties gebruiken:

- Vergroot of verklein het beeld door 1 vinger van elke hand op het scherm te leggen. Als u uw vingers naar elkaar toe beweegt, maakt u het scherm kleiner. Als u uw vingers van elkaar af beweegt, maakt u het scherm groter.
- Nieuwe incognito tab in het opties menu van de browser. Het browsen van de data zal niet worden opgeslagen wanneer u de incognito tab gebruikt.

Opmerking: Gedownloade files zullen worden opgeslagen op het interne geheugen van de tablet.

#### **Rekenmachine**

U kunt uw tablet als rekenmachine gebruiken.

#### **Kalender**

Onder deze functie kunt u al uw afspraken invoeren. Log in via uw Google account om de data onder deze functie automatisch te synchroniseren met uw andere apparaten. e kunt u al uw afspraken invoeren. Log in via<br>er deze functie automatisch te synchronisere<br>eminstellingen voor het configureren van deze Sync func<br>bruikt worden om foto's of video's te maken.<br>Interface van de camera:

**Opmerking:** Zie systeeminstellingen voor het configureren van deze Sync functie.

#### **Camera**

De camera kan gebruikt worden om foto's of video's te maken.

#### **Foto's maken**

- $\blacksquare$  Tik op  $\blacksquare$  om foto's te maken. Alle foto's worden automatisch opgeslagen.
- **Tik in de rechter bovenhoek op het miniatuur om een afbeelding** te bekijken.
- Verplaats de 0 richting de + om het scherm te vergroten.
- Verplaats de 0 richting de om het scherm te verkleinen.
- Tik op de drie balken naast de om de camera-instellingen te openen.
- Tik op  $\overline{P}$  om om te schakelen naar de gewone camera of de achteruitkijk camera.

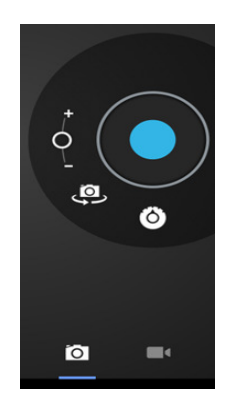

#### **Video's opnemen**

- Tik op  $\Box$  om naar de videomodus te schakelen.
- $\blacksquare$  Tik op  $\lozenge$  om te beginnen met opnemen.
- If Tik op om de oname te stoppen. Alle video's worden automatisch opgeslagen.
- Tik in de rechter bovenhoek op het miniatuur om het filmpje te bekijken.
- Verplaats de 0 richting de + om het scherm te vergroten.
- Verplaats de 0 richting de om het scherm te verkleinen.
- Tik op de drie balken naast de om de camera-instellingen te openen.
- Tik op de drie balken naast de om de camera-instellingen te openen.<br>Tik op <sup>de dom</sup> om te schakelen naar de gewone camera of de achteruitkijk camera.

#### **Klok**

De klok is ideaal om de tijd weer te geven of om een wekker te zetten. Tik op "klok" om de klok op het beginscherm weer te geven. Tik op "alarm instellen" om een alarm in te stelen.

#### **Documents to go**

Met deze app kunt u veel verschillende soorten documenten en email bijlagen bekijken, welke op de tablet kunnen worden opgeslagen.

#### **Downloads**

Here you can view and manage all downloaded files.Tikop een best bestand om de opties te bekijken, zoals "app installeren" of "verlaatsen naar een andere map".

#### **E-Mail**

De vooraf geïnstalleerde e-mail app ondersteunt SMTP en POP3 e-mail accounts. De installatie van deze app wordt in deze handleiding niet beschreven, omdat de configuratie hiervan afhankelijk is van uw e-mail provider. Mocht u hulp nodig hebben met de configuratie van uw e-mail account, neemt u dan a.u.b. contact op met uw beheerder of service provider.

#### **E-mails openen**

- **Ga naar uw inbox en tik op een e-mail om deze te openen.**
- Voor bijlagen tikt u op "openen" om deze te openen of op "opslaan" om de bijlage op een SD kaart op te slaan.
- Om een antwoord te sturen tikt u op "beantwoorden" of "allen beantwoorden".
	- Schrijf het bericht dat u wenst te sturen.
	- Tik op "verzenden" om de e-mail direct te versturen; tik op "concepten" om de e-mail op te slaan.
- Om de e-mail direct te verwijderen tikt u op "verwijderen".

#### **Een nieuwe e-mail samenstellen mail**

- Tik binnen de inbox interface op de menutoets  $\rightarrow$  "schrijven".
- Tik op "verzenden naar" en voer het e-mail adres van de ontvanger in.
- Tik op *"verzenden naar"* en voer het e-mail adres van de ontvanger in.<br>■ Om een CC of BCC toe te voegen tikt u op de menutoets → *"cc en bcc*

toevoegen", en vervolgens voert u de e-mail adressen van de ontvangers in.

- Voer het gewenste onderwerp in bij d de titelbalk van de e-mail.
- Tik op "schrijfoptie" om uw persoonlijke informatie in te voeren.
- Tik op de menutoets  $\rightarrow$  "bijlage toevoegen" om een bijlage toe te voegen.
- Als u klaar bent met het samenstellen van u uw e-mail drukt u op de menutoets "verzenden". mail adressen van de ontvangers in.<br>itelbalk van de e-mail.<br>informatie in te voeren.<br>*gen"* om een bijlage toe te voegen.<br>an uw e-mail drukt u op de menutoets →

# **File manager**

Met de file manager app kunt u de bestanden op uw tablet beheren.

- Tik op het scherm om een optie te selecteren. Tik tweemaal om een app te openen.
- Houdt uw vinger op het scherm om extra opties te openen.

In de bovenste balk zijn vele opties beschikbaar om uw bestanden te beheren.

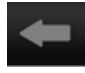

Tik op dit pictogram om naar de vorige map te gaan

Tik op dit pictogram om alle bestanden en mappen weer te geven die op het interne geheugen zijn opgeslagen.

Tik op dit pictogram om alle bestanden en mappen weer te geven die op de SD kaart zijn opgeslagen.

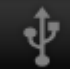

Tik op dit pictogram om alle bestanden en mappen weer te geven die op het USB apparaat zijn opgeslagen.

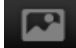

Tik op dit pictogram om alle foto's weer te geven.

Tik op dit pictogram om de procesinformatie te bekijken of om een back back-up te maken van alle geïnstalleerde apps.

Tik op dit pictogram om bestanden in een folder toe te voegen, om bestanden van of uit een folder te kopiëren of verwijderen, of om bestanden te verplaatsen naar een andere folder.

## **Gallery**

Open deze app om alle foto's en video's te bekijken. Tik op een item om het te bekijken of gebruik uw vingers om het scherm groter of kleiner te maken door 2 vingers op het scherm te leggen en de ze bewegen, respectievelijk. In de linker bovenhoek kunt u de weergave veranderen en uw bestanden sorteren op: "Album", "Locaties", "Datum", "Mensen" of "Labels"\*. In de rechter bovenhoek kunt u op het camerapictogram tikken om naar de camera te gaan. Tik op het opties pictogram om extra opties te openen. e bovenste balk zijn vele opties beschikbaar om uw bestanden te<br>
ITK op dit pictogram om naar de vorige map te gaan<br>
ITK op dit pictogram om alle bestanden en mappen weer te geven die op het<br>
ME van dit pictogram om alle b

#### **Hi-Q MP3 Recorder**

Met deze app kunt u uw tablet gebruiken als voice recorder. Wanneer u de app start controleert deze automatisch of de ingebouwde microfoon goed werkt. Wanneer dit zo is, druk dan op doorgaan om naar de opnamemodus te gaan.

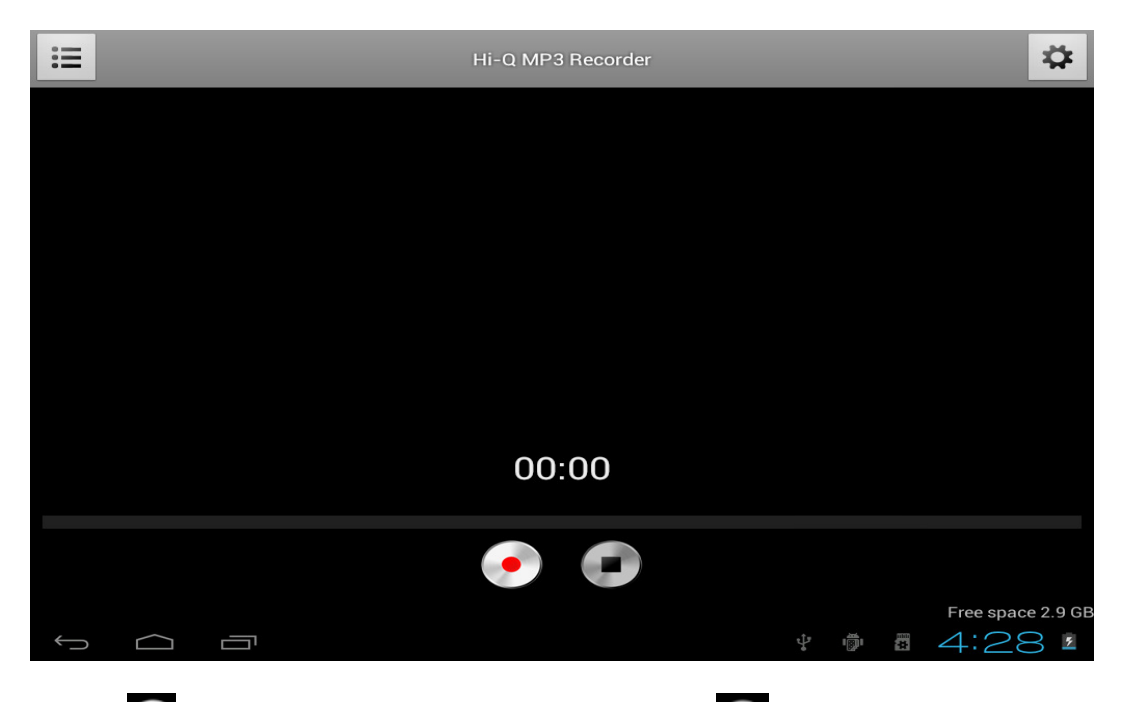

Tik op  $\Box$  om te beginnen met opnemen, tik op  $\Box$  om de opname te stoppen.

Tik op  $\boxed{\equiv}$  om een lijst met alle opnamebestanden weer te geven.

Tik op **De om het menu met instellingen te openen. Alle instellingen bevatten een** beschrijving van wat ze doen en hoe ze werken. Daarom is er in deze handleiding geen beschrijving van deze instellingen opgenomen.

#### **Maps**

Met deze app kunt u de hele wereld bezoeken op uw tablet. Beweeg snel omhoog, omlaag, naar links of rechts om door de kaarten te scrollen. Tik tweemaal op een locatie om dat punt te vergroten. U kunt ook uw vingers gebruiken om het scherm groter of kleiner te maken door 2 vingers op het scherm te leggen en deze naar elkaar toe of van elkaar af te bewegen, respectievelijk.

#### **Music**

Met deze app kunt u alle muziek afspelen die op uw tablet is opgeslagen. Sorteer uw liedjes op Artiesten, Albums, Titel of Afspeellijst. Tik op "speelt nu" om het dashboard van de muziekinterface weer te geven. Op dit dashboard zijn de volgende functies beschikbaar:

- 注 メ
- Weergeven: Geeft de afspeellijst weer
- Shuffle: wanneer deze functie actief is zal de afspeellijst in willekeurige volgorde worden afgespeeld.

 Herhalen: wanneer deze functie actief is wordt het liedje, de afspeellijst, of zelfs alle liedjes op de tablet herhaald.

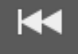

 $\vec{v}$ 

 Vorige: tik op dit pictogram om naar het vorige liedje te gaan, houd het vast om in het liedje terug te spoelen.

Ш

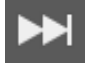

 Pauze / Afspelen: tik op dit pictrogram om een liedje te stoppen. Als het liedje op pauze staat, tik dan op dit pictogram om het liedje te hervatten.

 Volgende: tik op dit pictogram om naar het volgende liedje te gaan. Houd het vast om in het liedje vooruit te spoelen.

#### **Het sub-menu van music**

Tik en houd een liedje vast om het sub-menu te openen. Tik op "afspelen" om een liedje af te spelen, tik op "verwijderen" om een liedje te verwijderen en tik op "zoeken" om een zoekcommando uit te voeren op de achtergond over een nummer op internet (ofwel in de music app, ofwel op YouTube).

#### **Liedjes aan een afspeellijst toevoegen**

Tik en houd een liedje vast om het sub-menu te openen. Tik op "voeg een afspeellijst toe" om het afspeellijst sub-menu weer te geven. Selecteer "huidige afspeellijst", wanneer u een liedje dat u op dat moment gebruikt aan de afspeellijst wilt toevoegen. Selecteer "nieuw" om een nieuwe afspeellijst aan te maken, of selecteer een van de bestaande afspeellijsten.

#### **De tablet aansluiten op een computer**

Sluit uw tablet aan op een computer via de bijgeleverde USB kabel. De tablet is plug & play, wat betekent dat er geen besturingsprogramma's geïnstalleerd hoeven te worden. Wacht totdat de computer de besturingsprogramma's geïnstalleerd heeft en zet USB opslag aan op de tablet door het scherm aan te raken. Nu is de tablet klaar om bestanden over te plaatsen.

# **3G Dongels. Deze tablet ondersteunt de volgende 3G Dongels.**

WCDMA:

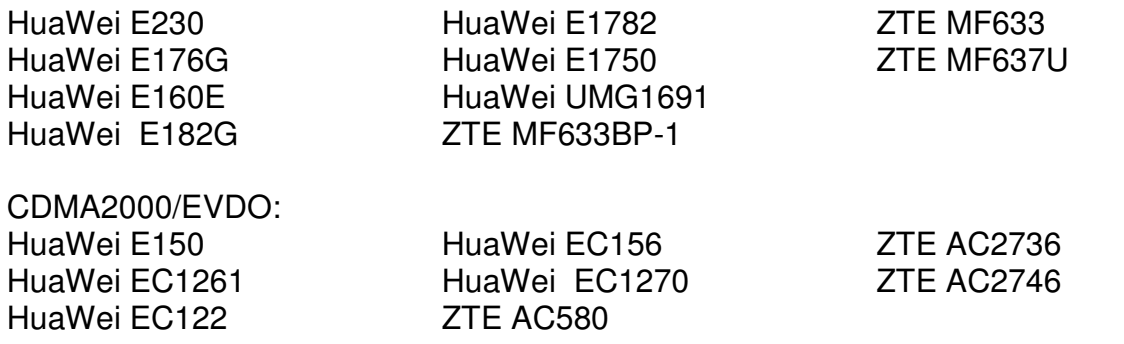

# **Problemen oplossen**

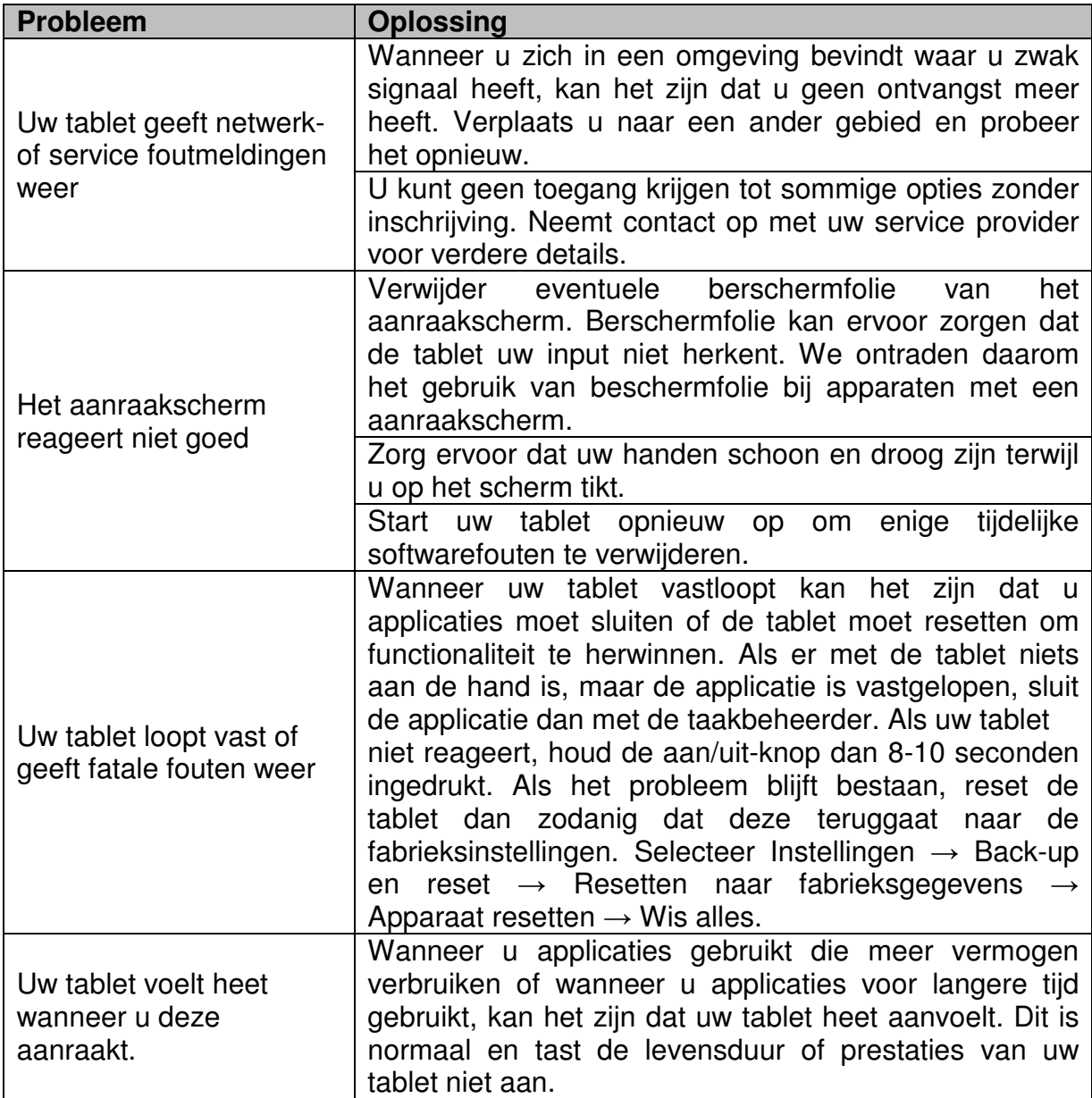

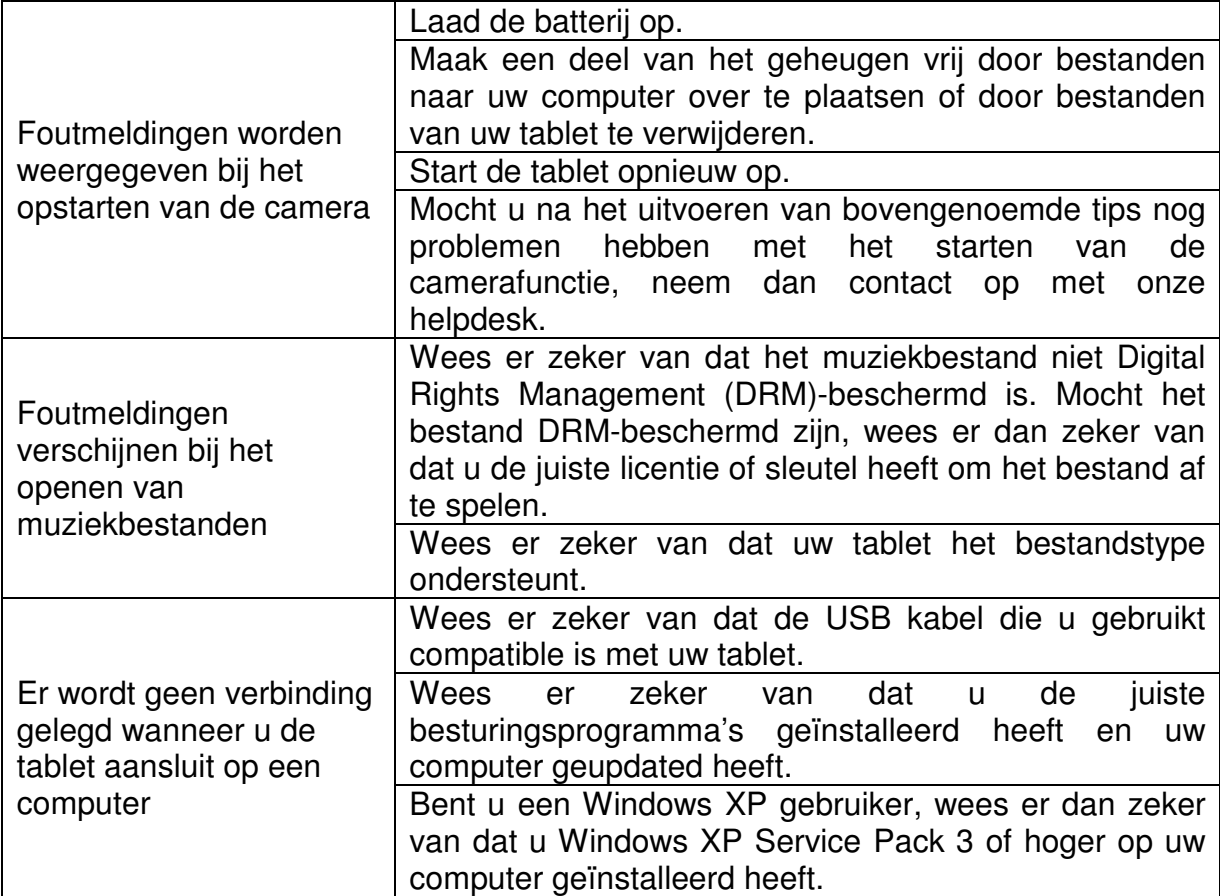

# **Specificaties**

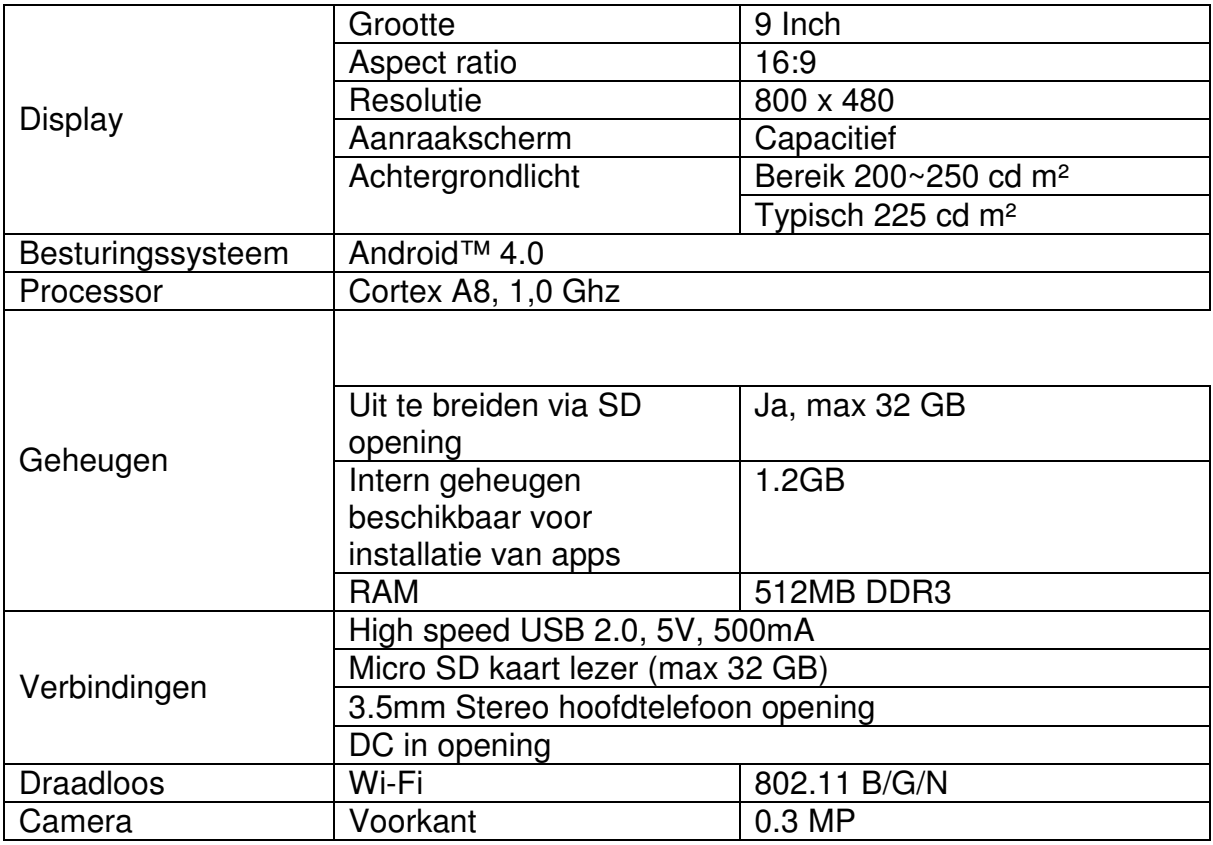

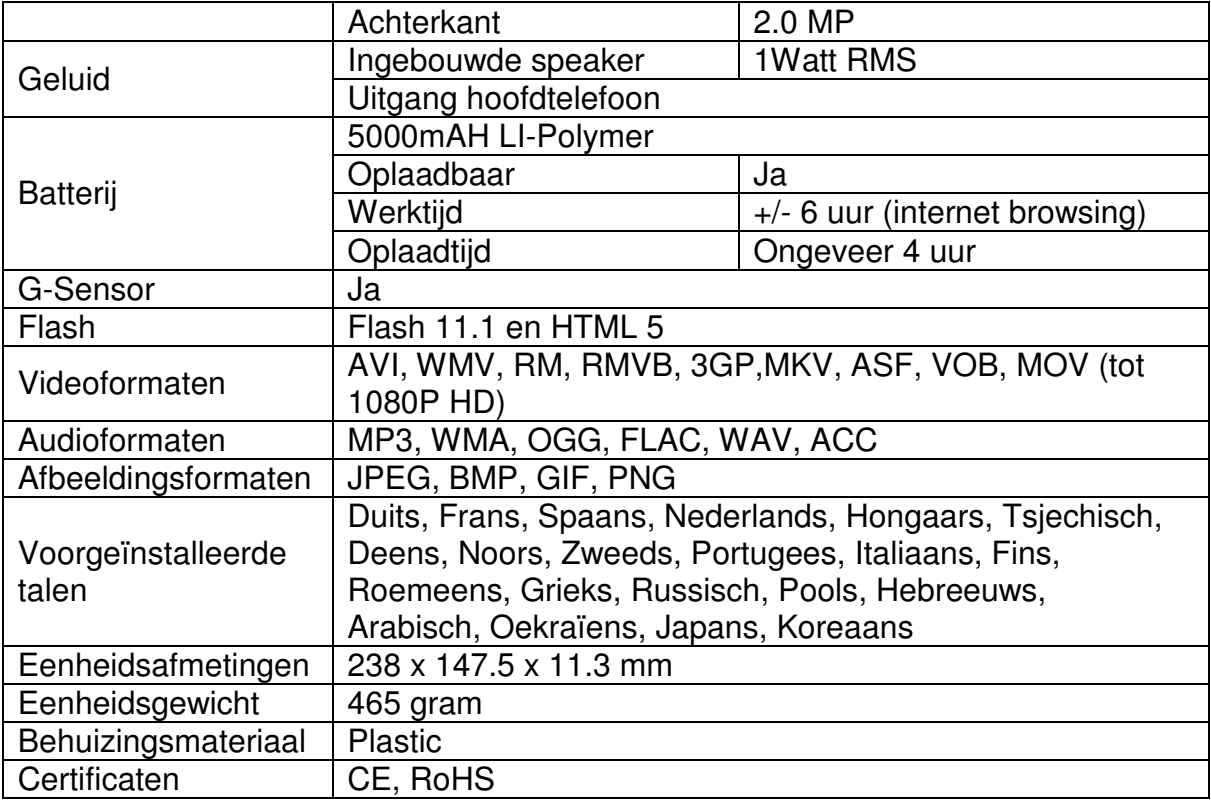

#### **Houd uw persoonlijke en belangrijke gegevens beveiligd**

- Zorg ervoor dat een back-up wordt gemaakt van alle belangrijke gegevens wanneer u uw tablet gebruikt. Lenco is niet verantwoordelijk voor dataverlies.
- Wanneer u zich van uw tablet wilt ontdoen, maak dan een back-up van al uw data en reset uw tablet om misbruik van uw persoonlijke informatie te voorkomen.
- Lees het toestemmingsscherm zorgvuldig wanneer u applicaties wilt downloaden. Wees vooral voorzichtig met applicaties die toegang hebben tot vele functies of een belangrijk deel van uw persoonlijke gegevens.
- Controleer uw accounts regelmatig op niet-goedgekeurd of verdacht gebruik. Treft u signalen aan die duiden op misbruik van uw persoonlijke informatie, neem dan contact op met uw service providor voor het verwijderen of wijzigen van uw account informatie.
- Mocht uw tablet verloren raken of gestolen worden, wijzig dan de wachtwoorden van uw accounts om uw persoonlijke informatie te beschermen.
- Vermijd het gebruik van applicaties met onbekende bron en vergrendel uw tablet met een patroon, wachtwoord of PIN.

#### **Veiligheidsinstructies**

**BELANGRIJKE VEILIGHEIDSINSTRUCTIES - LEES DEZE ZORGVULDIG DOOR VOOR GEBRUIK.** 

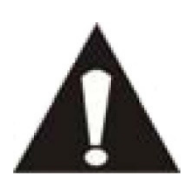

#### **WAARSCHUWING**

#### **RISICO OP ELEKTRISCHE SCHOK**

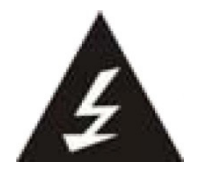

#### **NIET OPENEN**

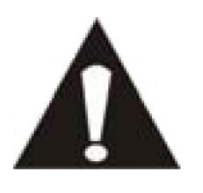

WAARSCHUWING: VERWIJDER GEEN AFDEKSCHROEVEN OM EEN ELEKTRISCHE SCHOK TE VOORKOMEN. ER BEVINDEN ZICH GEEN VOOR DE GEBRUIKER BRUIKBARE ONDERDELEN IN DIT APPARAAT. VRAAG VOOR ONDERHOUD NAAR EEN GEKWALIFICEERD SERVICEPERSOON.

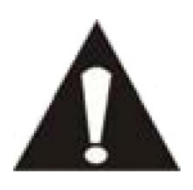

Dit symbool geeft aan dat er belangrijke onderhoudsinstructies voor de bediening opgenomen zijn in de gebruikershandleiding die bij de tablet is gevoegd.

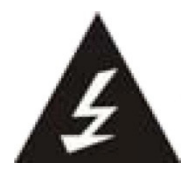

Dit symbool geeft aan dat een gevaarlijk voltage aanwezig is in deze tablet, welke kan leiden tot een risico op een elektrische schok of persoonlijk letsel.

#### **Houdt deze instructies in uw achterhoofd:**

- Gebruik deze tablet niet in de buurt van water.
- Maak alleen schoon met een licht bevochtigd doekje.
- Bedek of blokkeer geen van de ventilatie-openingen. Laat 5 cm (2") rondom de gehele tablet vrij wanneer u deze op een ondergrond plaatst.
- **Installeer volgens de bijgeleverde gebruikershandleiding.**
- Ga niet op het netsnoer staan en knijp niet in het netsnoer. Wees erg voorzichtig, vooral in de buurt van de stekker en de uitgang van de kabel. Plaats geen zware objecten op het netsnoer, dit kan het snoer beschadigen. Houd de gehele tablet uit de buurt van kinderen! Wanneer ze met het netsnoer spelen, kunnen ze zich ernstig verwonden.
- Haal de stekker van de tablet uit het stopcontact tijdens onweersbuien of wanneer de tablet gedurende lange periode niet wordt gebruikt.
- Houd de tablet verwijderd van hittebronnen zoals radiatoren, heaters, kachels, kaarsen en andere hitte-genererende producten.
- Voorkom gebruik van het apparaat in de buurt van sterke magnetische velden.

#### **Veiligheidsinstructies - vervolg**

- Elektrostatische storing kan normaal gebruik van deze tablet verstoren. Wanneer dit gebeurt, reset het apparaat dan en start het opnieuw op volgens de gebruikershandleiding. Handel voorzichtig en in een statisch-vrije omgeving tijdens bestandsoverdracht.
- WAARSCHUWING! STEEK NOOIT EEN OBJECT IN DE VENTIELATIESCHACHTEN OF OPENINGEN IN HET APPARAAT. DOOR HET APPARAAT STROOMT HOGE VOLTAGE EN HET INSTEKEN VAN EEN OBJECT KAN EEN ELEKTRSICHE SCHOK EN/OF KORTSLUITING TOT GEVOLG HEBBEN. MORS OM DEZELFDE REDEN GEEN WATER OF ANDERE VLOEISTOF OP HET PRODUCT.
- Gebruik het apparaat NIET in natte of vochtige omgevingen, zoals badkamers, stoomkeukens of in de buurt van zwembaden.
- Gebruik deze tablet niet wanneer condensatie kan optreden.

Deze tablet is geproduceerd volgens alle huidige veiligheidsregels. De volgende veiligheidstips zouden gebruikers moeten beschermen tegen onvoorzichtig gebruik en gevaren die het gevolg zijn van dit onvoorzichtige gebruik.

- Ondanks dat deze tablet vervaardigd is met de grootste zorg en een aantal keren gecontroleerd is voordat het de fabriek verlaten heeft, kan het mogelijk zijn dat zich problemen voordoen, zoals dit kan gebeuren met alle elektrische apparaten. Wanneer u rook, een extreme opbouw van hitte of enig ander onverwacht fenomeen opmerkt, dient u de stekker meteen uit het stopcontact te halen.
- Deze tablet moet te allen tijde goed geventileerd worden!
- Deze tablet moet gebruikt worden in combinatie met een voedingsbron zoals gespecificeerd in de specificatietabel. Wanneer u niet zeker bent van het type energie dat wordt gebruikt in uw huis, raadpleeg dan uw dealer of lokale energiemaatschappij.
- Het stopcontact moet zich dicht bij het apparaat bevinden en moet gemakkelijk toegankelijk zijn.
- Zorg ervoor dat stopcontacten of verlengkabels niet overbelast worden. Overbelasting kan vuur of elektrische schok tot gevolg hebben.
- Tablets met Classe 1 bouw dienen te worden aangesloten op een stopcontact met een beschermde geaarde verbinding.
- Uit de buurt van knaagdieren houden. Knaagdieren bijten graag in voedingskabels.
- Houd de stekker altijd vast wanneer u deze uit het stopcontact haalt. Trek niet aan de voedingskabel. Dit kan kortsluiting tot gevolg hebben.
- Het scherm is gemaakt van plastic en kan breken wanneer het beschadigd raakt. Kijk uit voor scherpe plastic splinters wanneer het scherm breekt om letsel te voorkomen.
- Vermijd plaatsing van de tablet op ondergronden die kunnen trillen of schudden.
- Haal de voedingskabel uit het stopcontact en koppel de antenne los om de tablet tijdens een onweersbui te beschermen. Waarschuwing: raak de antenne aansluiting niet aan.
- Wanneer de tablet lange tijd niet in gebruik is, haal dan de stekker uit het stopcontact wegens veiligheidsoverwegingen.

#### **Veiligheidsinstructies - vervolg**

- NOOIT op het scherm kloppen, drukken, slaan en het scherm NOOIT schudden omdat dit tot schade kan leiden in het interne circuit.
- Gebruik een zacht droog doekje om de tablet schoon te maken. Gebruik NOOIT oplosmiddelen of vloeistoffen op basis van benzine. Om erge vlekken te verwijderen mag u een vochtig doekje met verdund reinigingsmiddel gebruiken.
- Lenco is niet verantwoordelijk voor schade of dataverlies veroorzaakt door verkeerde werking, misbruik, aanpassing van het apparaat of vervanging van de batterij.
- Wanneer het apparaat voor langere tijd niet gebruikt wordt, laad dan de batterij a.u.b. minstens een keer per maand op om de levensduur van de batterij te behouden.
- **Laad de batterij op wanneer:** a) Het pictogram dat het batterijniveau aangeeft  $\Box$  weergeeft (een lege batterij). b) Het apparaat automatisch uitschakelt wanneer u het opnieuw opstart.
- Verstoor de verbinding niet wanneer het apparaat bestanden aan het formatteren of overplaatsen is. Anders kunnen gegevens verloren gaan.

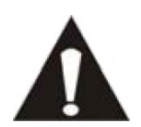

WAARSCHUWING: Langdurige blootstelling aan harde geluiden kan tijdelijke of permanente gehoorschade tot gevolg hebben.

#### **Nationale Beperkingen**

Dit product mag vrij gebruikt worden in de volgende EU landen (en andere landen die de EU richtlijn 1999/5/EC opvolgen): Duitsland, Groot Brittanië, Italië, Spanje, België, Nederland, Portugal, Griekenland, Ierland, Denemarken, Luxemburg, Oostenrijk, Finland, Zweden, Noorwegen en IJsland. In Frankrijk alleen kanaal 10 t/m 13, de wet verbiedt het gebruik van andere kanalen.

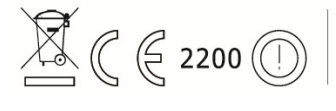

Dit apparaat is in overeenstemming met onderdeel 15 van de FCC regels. Bediening is onderhevig aan de volgende twee condities:

1 Dit apparaat mag geen schadelijke interferentie veroorzaken en

2 Dit apparaat dient elke interferentie te accepteren die het ontvangt, inclusief interferentie die ongewenste werking tot gevolg kan hebben.

Made in China | A pleine puissance, l'encoute prolongee du baladeur peut endommager l'oreille de l'utilisateur | Prolonged listening at full volume may damage your hearing

## **Verklarking van Conformiteit**

Producten met een CE keurmerk houden zich aan de EMC richtlijn (2004/108/EC) en de Richtlijn voor Lage Voltage (2006/95/EC) uitgegeven door de Europese Commissie.

#### **Verspreid geen auteursrechtelijk beschermd materiaal**

Verspreid geen auteursrechtelijk beschermd materiaal zonder toestemming van de eigenaren. Door dit te doen riskeert u schending van auteursrechtelijke wetten. De fabirkant is niet aansprakelijk voor enige juridische kwesties veroorzaakt door illegaal gebruik van auteursrechtelijk beschermd materiaal door de gebruiker.

#### **Disclaimer**

Een deel van de inhoud en services die toegankelijk zijn via dit apparaat behoren toe aan derden en zijn beschermd door auteursrechten, octrooiwetten, handelswetten en/of andere intellectuele eigendomswetten. Zulke inhoud en services zijn enkel verstrekt voor persoonlijk en niet-commercieel gebruik. Het is verboden om iets van de inhoud of services te gebruiken op een manier die niet is goedgekeurd door de eigenaar van de inhoud of de service provider. Zonder het voorgaande te beperken en tenzij uitdrukkelijk toegestaan door de eigenaar van de inhoud of de service provider, is het verboden om iets van de inhoud of services die door dit apparaat worden weergegeven aan te passen, te kopiëren, opnieuw te publiceren, te uploaden, te posten, te verzenden, te vertalen, te verkopen of afgeleide werken te creëren, te exploiteren of te verspreiden.

INHOUD VAN DERDEN EN SERVICES WORDEN AANGEBODEN 'ALS ZIJNDE.' LENCO STAAT NIET GARANT VOOR INHOUD OF SERVICES ALS AANGEBODEN, NOCH UITDRUKKELIJK, NOCH IMPLICIET, VOOR ENIGE TOEPASSING. LENCO ONTKENT UITDRUKKELIJK ELKE AANSPRAAK OP ENIGE IMPLICIETE GARANTIES, INCLUSIEF, MAAR NIET BEPERKT TOT, GARANTIES VAN VERKOOPBAARHEID OF GESCHIKTHEID VOOR EEN BEPAALD DOEL LENCO GARANDEERT DE NAUWKEURIGHEID, VALIDITEIT, TIJDIGHEID, WETTIGHEID OF VOLLEDIGHEID VAN ENIGE INHOUD OF SERVICE BESCHIKBAAR GESTELD DOOR DIT APPARAAT NIET. IN GEEN GEVAL, INCLUSIEF NALATIGHEID, IS LENCO AANSPRAKELIJK. NIET IN CONTRACT, NOCH IN ONRECHT, VOOR ELKE DIRECTE, INDIRECTE, INCIDENTELE, SPECIALE OF GEVOLGSCHADE, ADVOCATENHONORARIA, KOSTEN, OF ENIGE ANDERE SCHADE VOORTKOMEND UIT, OF IN VERBAND MET, ENIGE INFORMATIE OPGENOMEN IN, OF ALS GEVOLG VAN HET GEBRUIK VAN ENIGE INHOUD OF SERIVCE DOOR U OF ELKE DERDE, ZELFS BIJ ADVISERING OVER DE MOGELIJKHEID VAN DERGELIJKE SCHADE."

Services door derden kunnen op elk moment worden afgebroken of onderbroken, en Lenco geeft geen verklaring of garantie dat enige inhoud of service beschikbaar blijft voor enige periode. Inhoud en services worden overgedragen door derden door middel van netwerken en overdrachtsfaciliteiten waarover Lenco geen controle heeft. Zonder de algemeenheid van deze disclaimer te beperken, ontkent Lenco uitdrukkelijk elke verantwoordelijkheid of aansprakelijkheid voor enige onderbreking of schorsing van enige inhoud of service beschikbaar gemaakt door dit apparaat. Lenco is noch verantwoordelijk, noch aansprakelijk voor klantenservice die gerelateerd is aan de inhoud en services. Alle vragen of verzoeken tot service met betrekking tot de inhoud of services moeten direct bij de leveranciers van de betreffende inhoud en service worden neergelegd.

### **Service en ondersteuning**

Voor informatie en ondersteuning:

#### **Lenco helpdesk:**

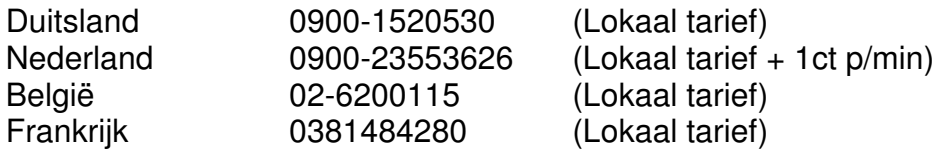

De helpdesk is beschikbaar van maandag t/m vrijdag van 9.00 uur tot 18.00 uur. Indien uw apparaat een reparatie dient te ondergaan zal onze helpdesk u doorsturen naar uw lokale dealer.

Lenco biedt service en garantie aan in overeenstemming met de Europese wetgeving, wat betekent dat u uw lokale dealer dient te contacteren in geval van reparatie (zowel tijdens of na de garantieperiode). **Belangrijke medeling:** Het is niet mogelijk om producten rechtstreeks naar Lenco te sturen voor reparatie.

**Belangrijke mededeling:** Wanneer deze tablet geopend wordt of er op welke manier dan ook toegang wordt verschaft tot het apparaat door een niet-officiëel service center, verloopt de garantie onmiddelijk.

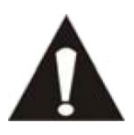

VERGEET NIET EEN BACK-UP TE MAKEN VAN UW GEGEVENS VOORDAT U DE TABLET NAAR DE DEALER BRENGT TER REPARATIE. Lenco is niet aansprakelijk voor enig dataverlies

#### **Einde levensduur**

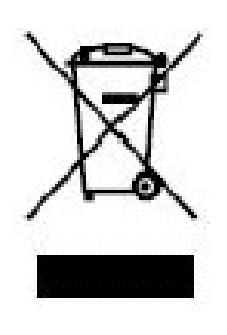

Dit symbool geeft aan dat het betreffende product of de batterij niet bij het restafval gegooid mag worden in Europa. Om te zorgen dat u zich op de juiste manier van het apparaat of de batterij ontdoet, ontdoet u zich a.u.b. van dit apparaat en de batterij volgens enige wetten of vereisten die van toegpassing zijn op het weggooien van elektrische apparaten en batterijen. Door het op deze manier te doen helpt u natuurlijke bronnen te behouden en standaarden van mileubescherming bij behandeling van en weggooien van elektrisch afval te verbeteren (Waste Electrical and Electronic Equipment Directive).

Wanneer u een container op wielen met een kruisje erdoor op het product ziet staan, betekent dit dat het product onder de EU richtlijn 2002/96/EC valt.

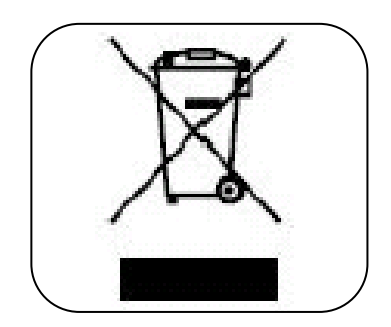

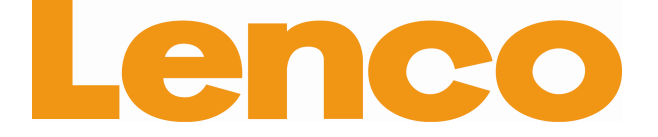

# **CARTAB-920 TABLETTE INTERNET ANDROID™ 4.0 22.5 CM (9'')**

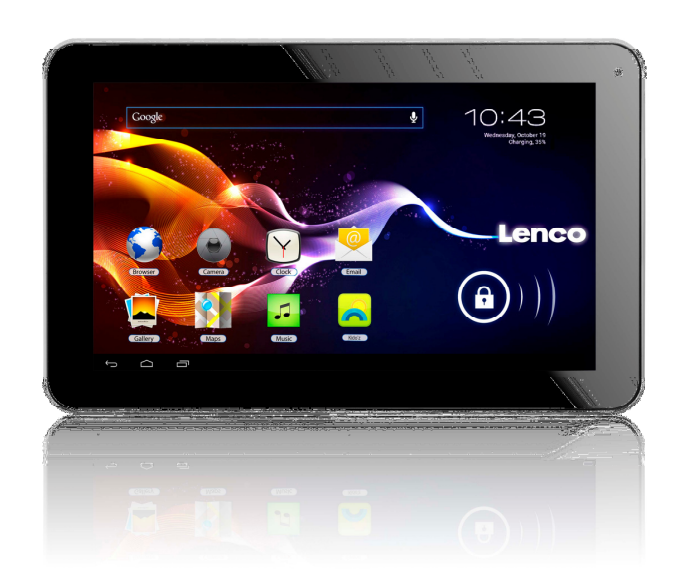

# Manuel de l'utilisateur

**www.lenco.com** 

# Table des matières

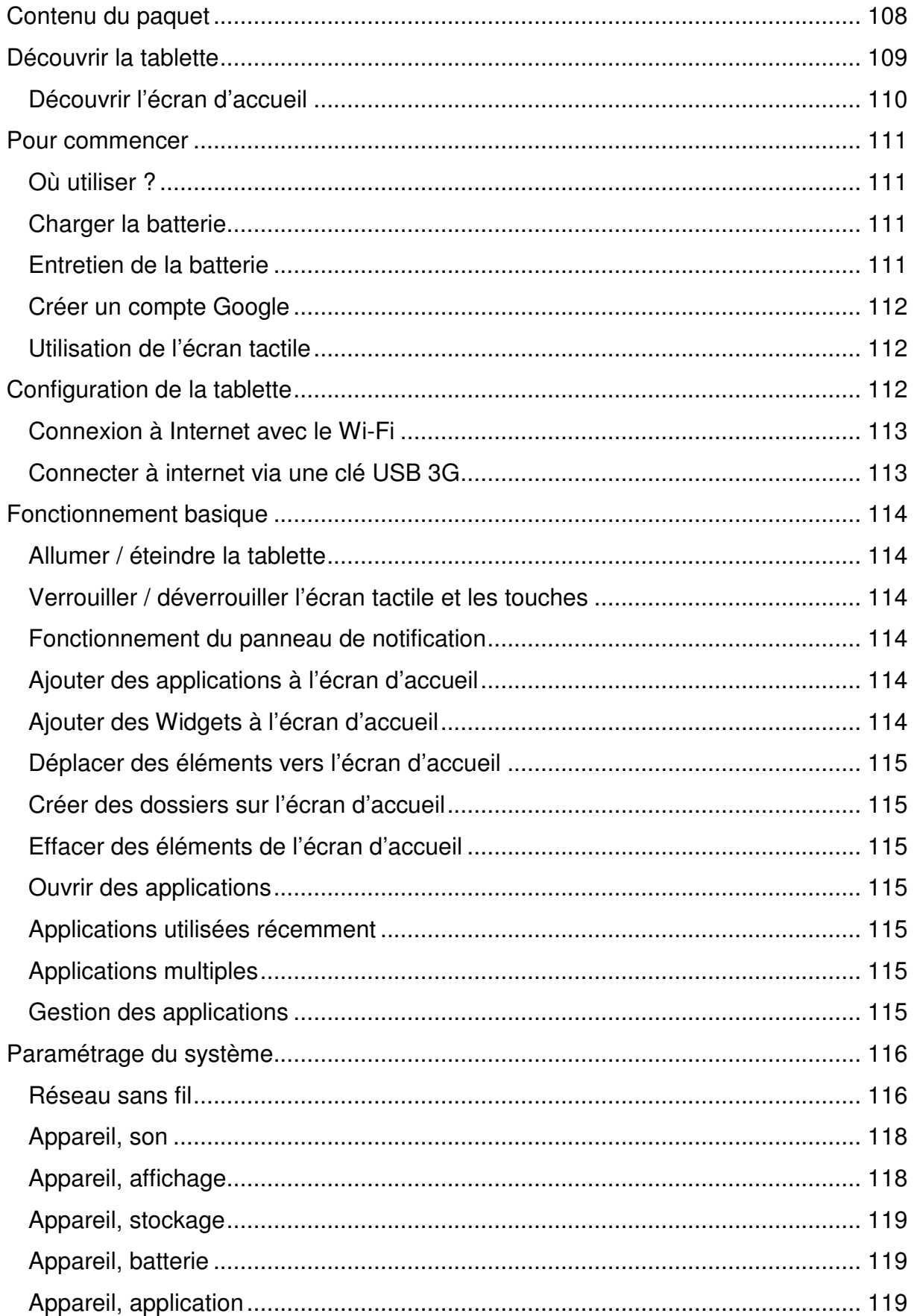

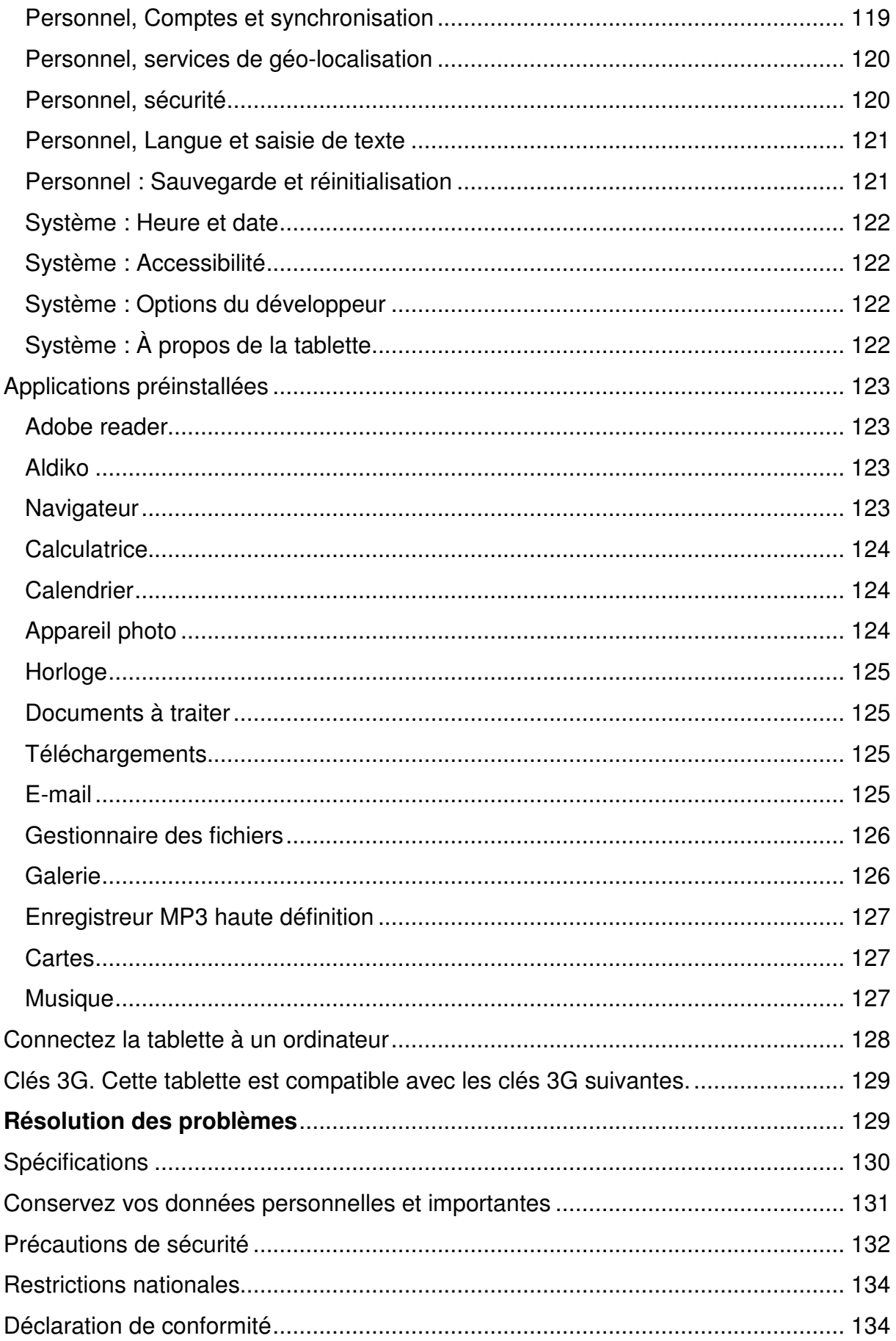

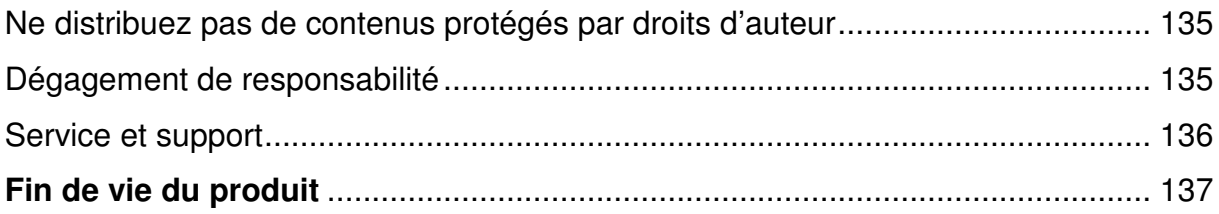

#### **Cher client,**

Merci d'avoir acheté ce produit Lenco. La qualité et le confort d'utilisation sont nos priorités principales. Afin de vous permettre d'apprécier au maximum ce produit, nous l'avons fabriqué en respectant des standards élevés de qualité, de matériel, de composants et de soin.

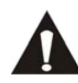

Veuillez lire toutes les instructions et restrictions nationales avant d'utiliser cette tablette.

#### **Remarque:**

Ce manuel de l'utilisateur est imprimé avant le développement du produit Lorsqu'une partie des caractéristiques du produit doit être changée pour améliorer le fonctionnement ou d'autres fonctions, la priorité est donnée à la caractéristique du produit elle-même. Dans de tels cas, il se peut que le manuel d'instruction ne corresponde pas entièrement à toutes les fonctions du produit réel. Par conséquent, le produit réel et l'emballage, ainsi que le nom et les illustrations, peuvent différer du manuel. Les illustrations servant d'exemple dans ce manuel peuvent être différentes de l'affichage réel de l'écran.

Lenco n'est pas responsable pour tout dégât en résultant.

#### **Contenu du paquet**

Cette tablette a été assemblée avec le plus grand soin. Si toutefois un accessoire venait à manquer, veuillez contacter votre distributeur immédiatement.

Vérifiez les accessoires fournis :

1 x Tablette **1x** Adaptateur alimentation CA 1x Câble USB 1x Câble hôte USB 1 x guide de démarrage rapide
# **Découvrir la tablette**

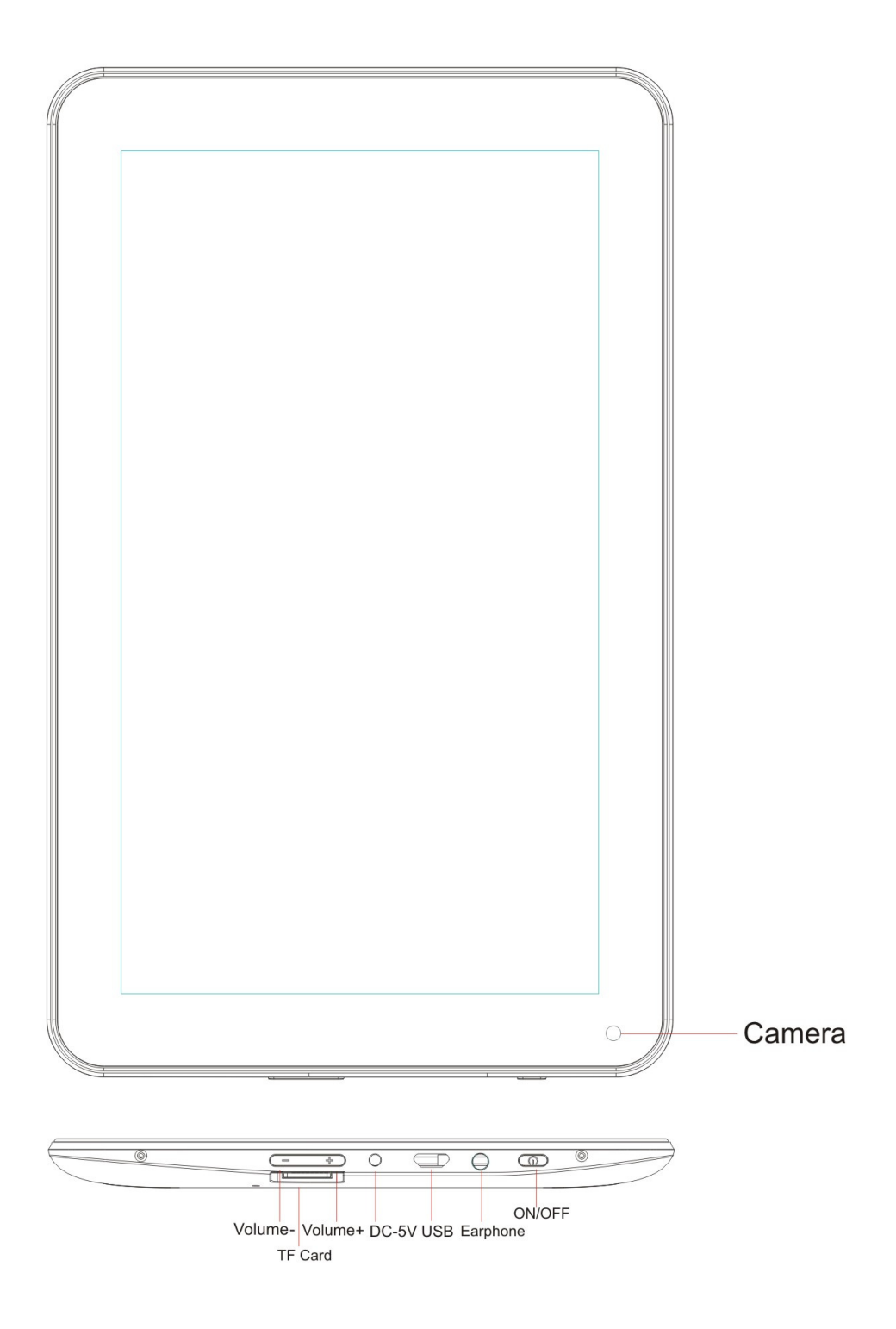

Touche volume + : Appuyez sur cette touche pour augmenter le volume.

Touche Volume - : Appuyez sur cette touche pour diminuer le volume.

Fente Micro SD : Cela sert à insérer une carte SD.

Prise entrée C.C. 5V : Cela sert à connecter l'adaptateur CA pour charger la batterie interne.

Prise USB : Cela sert à insérer le câble USB afin d'établir une connexion entre la tablette et un PC. Cette fente hôte USB prend en charge les appareils com clés USB ou les claviers. Vérifiez avec votre vendeur de matériel si votre matériel est compatible avec la tablette tablette et un PC. Cette fente hôte USB prend en charge les appareils comme les<br>clés USB ou les claviers. Vérifiez avec votre vendeur de matériel si votre matériel est<br>compatible avec la tablette<br>Prise casque : Cela sert à

Prise casque : Cela sert à connecter un casque ou des écouteurs 3,5 mm.

éteindre la tablette. Pour mettre la tablette en veille, maintenez cette touche appuyée un court moment. Si la tablette est en mode veille, appuyez sur cette touche un court moment pour l'allumer.

**Découvrir l'écran d'accueil**

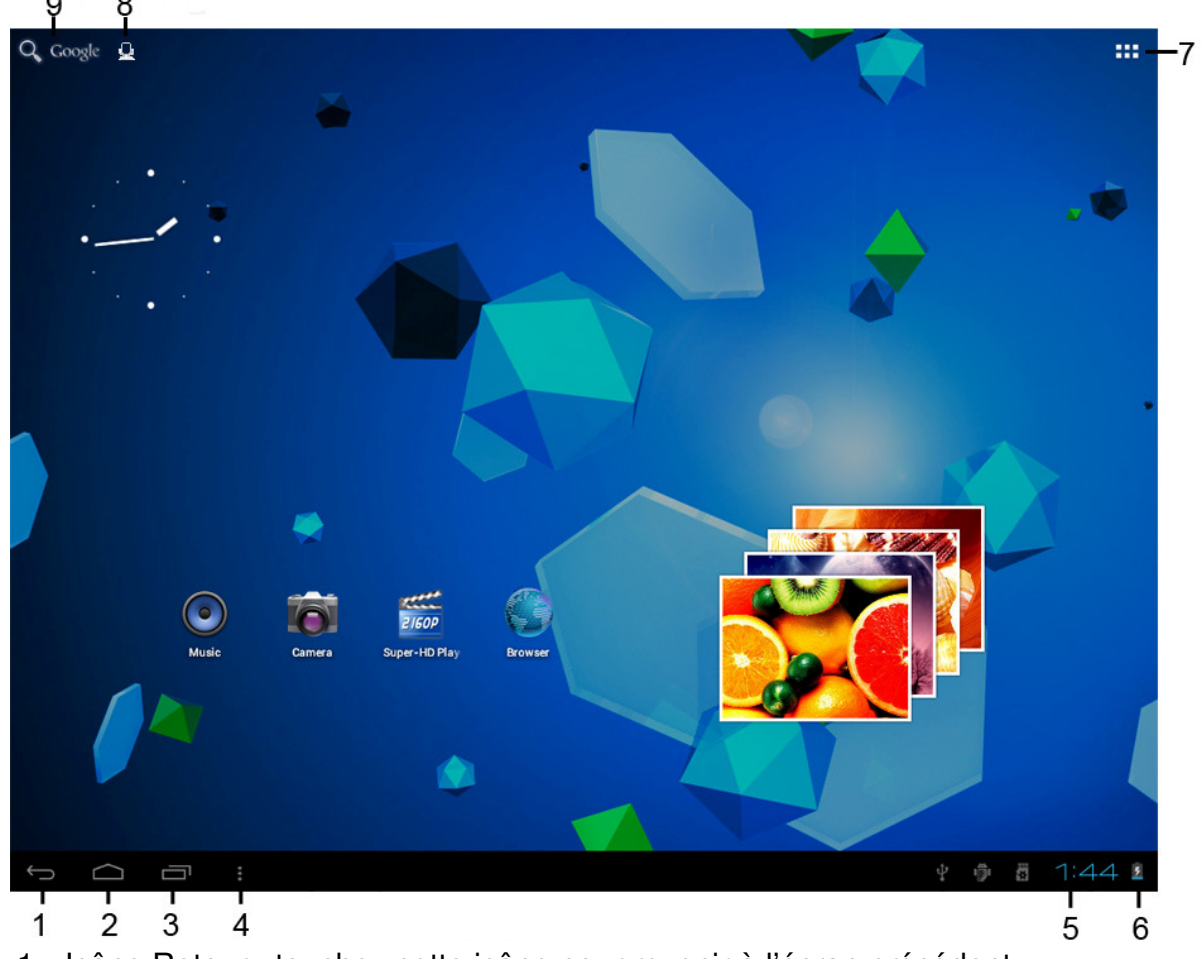

- 1. Icône Retour : touchez cette icône pour revenir à l'écran précédent.
- 2. Icône Accueil : touchez cette icône pour retourner à l'écran d'accueil (les applications continuerons de fonctionner en arrière plan).
- 3. Icône multitâche : touchez cette icône pour afficher toutes les applications en cours d'exécution, touchez une application pour l'écrire.
- 4. Icône Options : touchez cette icône pour ouvrir les options pour l'écran ou l'application.
- 5. Horloge: cette icône affiche l'heure actuelle.
- 6. Statut de la batterie : cette icône affiche le temps restant sur la batterie avant de devoir recharger. Si le chargeur est connecté, il montre également qu'il est en cours de chargement.
- 7. Icône menu application : touchez cette icône pour ouvrir le menu d'application.
- 8. Icône de contrôle de voix : touchez cette icône pour activer le contrôle de la voix.
- 9. Icône recherche Google : touchez cette icône pour ouvrir une recherche Google.

Cette tablette a de nombreux écran d'accueil. Mettez votre index sur l'écran et laissez-le là. Puis, déplacez-le vers la gauche ou la droite pour passer à l'écran précédent ou suivant.

### **Pour commencer**

### **Où utiliser ?**

Ne laissez jamais de cette tablette à la lumière directe du soleil ou toute autre source de lumière forte. Pour une vue confortable, nous recommandons un éclairage léger. Assurez-vous toujours que la lumière directe du soleil n'arrive PAS sur la tablette. Lorsque vous n'utilisez pas la tablette, placez-la sur une plateforme robuste dont la surface doit être plate et stable, afin qu'elle ne tombe pas. Assurez-vous que la tablette est rangée de manière a ce que rien ne tombe dessus, car le choc pourrait endommager ou casser l'écran. Evitez l'insertion de petits objets dans les fentes de ventilation ou les ouvertures dans les compartiments.

### **Charger la batterie**

Note importante : A la production de la tablette, la batterie n'a pas été totalement chargée. Avant d'utiliser la tablette pour la première fois, chargez la batterie pendant au moins 8 heures. Si la batterie n'est pas totalement chargée avant l'utilisation, cela pourrait influencer sa durée de vie.

Connectez l'adaptateur CA sur une prise murale avant de la connecter sur votre tablette. Lorsque la batterie est en chargement, le symbole de batterie s'affiche de la manière suivante :  $\mathbb{R}$ 

Une fois que la batterie est entièrement chargée, le symbole de batterie s'affiche de la manière suivante :

Il est possible d'utiliser la tablette pendant le chargement. Toutefois, cela étendra le temps de chargement et réduira la durée de vie de la batterie.

Remarque: Vous pouvez aussi utiliser un câble USB pour charger la batterie. Toutefois, ce processus de chargement prend plus de temps.

Remarque : Si la batterie est vide, la tablette ne fonctionnera pas pendant les 30 premières minutes de chargement.

### **Entretien de la batterie**

Pour maximiser la durée de vie de la batterie, veuillez suivre ces instructions :

 Chargez la batterie régulièrement. Ne gardez pas la batterie presque vide pendant trop longtemps.

Utilisez la tablette au moins une fois par semaine.

Gardez toujours la tablette éloignée des sources de chaleur.

#### **Créer un compte Google**

Si vous souhaitez utiliser la tablette en ligne pour télécharger des applications etc., vous devez avoir un compte Google. Visitez **www.google.com** pour créer un compte.

#### **Utilisation de l'écran tactile**

- Touchez l'écran pour sélectionner une option, puis tapotez deux fois pour ouvrir l'application.
- Gardez votre doigt sur l'écran pour ouvrir d'autres options. Lorsque vous êtes déjà dans le menu des applications et que vous gardez le doigt sur l'écran, l'application créera un raccourci vers l'écran d'accueil.
- Pour circuler dans les menus, déplacez rapidement votre index vers le haut, le bas, la gauche ou la droite.
- " Touchez un élément, tenez-le et déplacez-le vers un autre endroit.

### **Configuration de la tablette**

Note importante : Avant de commencer la configuration, assurez-vous qu'une connexion internet soit disponible.

#### **Allumez la tablette**

Tenez la touche Alimentation appuyée 5 secondes pour allumer la tablette. que la tablette démarre. Cela peut prendre plusieurs minutes. Puis, débloquez l'écran d'accueil, déplacez le cercle vers le verrou.

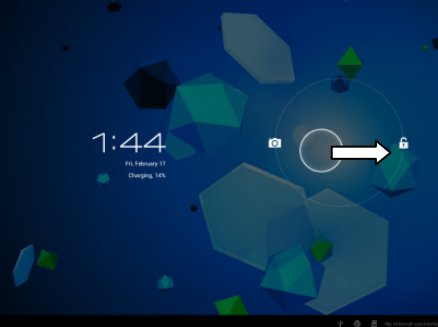

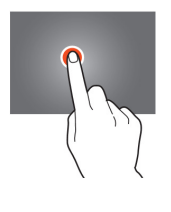

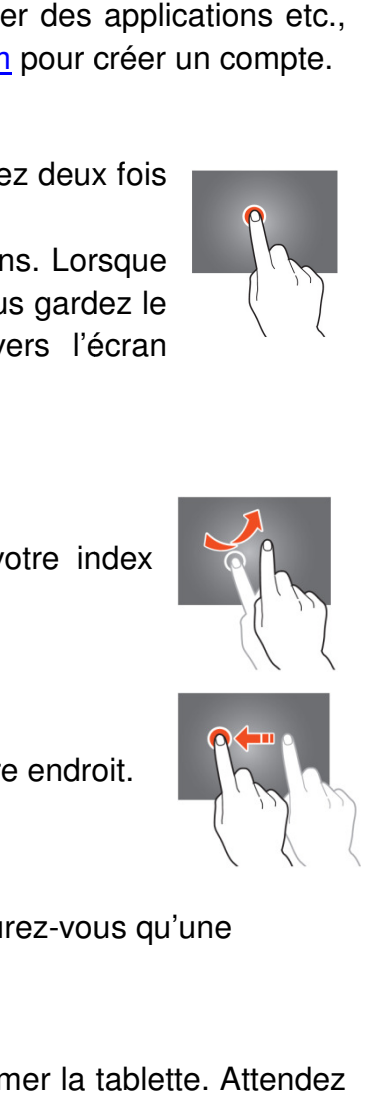

### **Connexion à Internet avec le Wi Wi-Fi**

Ouvrez les paramètres système en tapant sur l'icône « Option » **le** puis sélectionnez "paramètres système" (system settings) dans le menu.

A présent, rendez-vous dans le menu WIRELESS & NETWORKS (sans (sans-fil et A présent, rendez-vous dans le menu WIRELESS & NETWORKS (sans-fil et<br>réseau), et gardez le doigt sur Wi-Fi. Puis déplacez-le sur la droite afin que la barre coulissante passe sur ON. La tablette commencera alors à chercher les réseaux.

- Sélectionnez votre point d'accès.
- Saisissez le mot de passe (si nécessaire).
- **Sélectionnez Connecter.**

Si vous avez un « réseau masqué » (hidden network), sélectionnez ADD NETWORK (ajouter un réseau) et suivez les instructions sur l'écran.

### **Connecter à internet via une clé USB 3G**

Note importante : Cette tablette n'accepte pas toutes les clés USB 3G. 3G. Vérifiez la liste de compatibilité pour vous assurer que vous pouvez utiliser votre clé 3G.

- **Installez la carte SIM dans la clé 3G.**
- Connectez le câble hôte USB sur la clé 3G.
- Connectez la clé 3G sur la tablette.
- iste de compatibilité pour vous assurer que vous pouvez utiliser votre clé 36<br>
 Installez la carte SIM dans la clé 3G.<br>
 Connectez le câble hôte USB sur la clé 3G.<br>
 Connectez la clé 3G sur la tablette.<br>
 Ouvrez les pa sélectionnez "paramètres système" (system settings) dans le menu.
- Sélectionnez plus...
- Sélectionnez réseaux mobiles
- Activez données mobiles. Pour ce faire, marquez la case derrière « « data enabled » (données activées).
- A présent, vous pouvez configurer la clé.

Remarque: Ce manuel ne présente pas comment configurer votre clé car cela dépend de l'utilisateur et du type ou de la marque de clé connectée.

Le symbole **ann** apparait sur l'écran après la connexion à un réseau 3G. Si le symbole est gris, la clé recherche un réseau (donc n'est pas encore connectée). e de clé connectée.<br>nnexion à un réseau 3G.<br>u (donc n'est pas encore connectée<br>le symbole suivant apparait :

Lorsque les données sont en cours de transfert, le symbole suivant apparait :

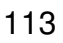

# **Fonctionnement basique**

### **Allumer / éteindre la tablette**

Tenez la touche Alimentation appuyée 5 secondes pour allumer la tablette. Lorsque la tablette a démarré (cela prend quelques minutes), déplacez le cercle cers le verrou pour déverrouiller l'écran.

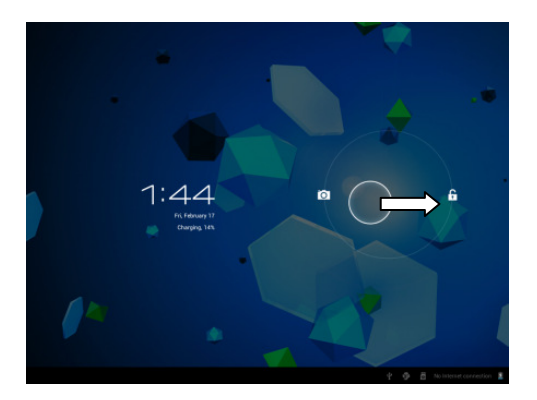

Lorsque le retro éclairage LCD est allumée, (que l'écran soit verrouillé ou non), tenez la touche d'alimentation appuyée 5 secondes pour éteindre la tablette. Confirmez, ou annuler pour éteindre la tablette. rré (<br>l'écr<br>clair:<br>tatic<br>dre

- Lorsque le retro éclairage est actif, appuyez sur la touche alimentation pour passer en mode veille.
- Lorsque l'écran est noir, appuyez sur la touche alimentation pour sortir la tablette du mode veille.

### Verrouiller / déverrouiller l'écran tactile et les touches

Lorsque la tablette n'a pas été utilisée pendant un certain temps, l'unité passera en mode veille automatiquement. En appuyant sur la touche ON/OFF, la tablette passera en mode veille automatiquement. Pour déverrouiller l'écran, appuyez sur la touche ON/OFF et déplacez le verrou vers dans le cercle vers le verrou ouvert pour déverrouiller la tablette. nt un certain temps, l'unité passera er<br>sur la touche ON/OFF, la tablette<br>pur déverrouiller l'écran, appuyez sur l<br>ans le cercle vers le verrou ouvert pou<br>**ation**<br>n bas à droite pour ouvrir le panneau dion pour obtenir un

### **Fonctionnement du panneau de notification**

Touchez le symbole du temps dans le coin en bas à droite pour ouvrir le panneau de notifications. Touchez le panneau de notification pour obtenir un accès rap paramètres les plus utiles.

### **Ajouter des applications à l'écran d'accueil**

Ouvrez le menu des applications, touchez une application et n'enlevez pas votre doigt jusqu'à ce qu'elle soit copiée sur l'écran d'accueil.

### **Ajouter des Widgets à l'écran d'ac d'accueil**

Les Widgets sont de petites applications sur l'écran d'accueil qui affiche des fonctions et informations utiles.

Pour ajouter un Widget à l'écran d'accueil, procédez de la manière suivante suivante :

• Ouvrir le menu des applications :

- **Touchez l'onglet Widgets**
- Gardez votre doigt sur un Widget pour créer un raccourci vers l'écran d'accueil.

### **Déplacer des éléments vers l'écran d'accueil**

Touchez une icône et tenez-la pour la déplacer. Lorsque vous la déplacez à gauche ou à droite de l'écran d'accueil, l'icône passera sur l'écran suivant ou précédent. Déplacez-la vers le dossier dans lequel vous voulez la ranger.

### **Créer des dossiers sur l'écran d'accueil**

Déplacez une application sur une autre application afin qu'elle passe dessus. La tablette créera alors un dossier sur l'écran d'accueil qui contient les deux applications.

### **Effacer des éléments de l'écran d'accueil**

Touchez un élément et gardez votre doigt appuyé sur cet élément. Pour effacer cet élément de l'écran d'accueil, déplacez-le vers "X remove".

### **Ouvrir des applications**

Touchez une application sur l'écran d'accueil pour l'ouvrir ou ouvrez le menu des applications et touchez une application pour l'ouvrir.

Vous pouvez télécharger des applications depuis le magasin d'application ou par internet pour multiplier les fonctionnalités de votre tablette.

### **Applications utilisées récemment**

Sélectionnez **pour afficher la liste des applications utilisées récemment.** Sélectionnez une application pour l'ouvrir.

### **Applications multiples**

Vous pouvez faire fonctionner plusieurs applications simultanément, il est donc possible de réaliser plus d'une tache à la fois. Cela s'appelle le multi-tasking. Sélectionnez  $\bigcirc$  pendant que vous travaillez dans une application, puis ouvrez une autre application.

### **Gestion des applications**

Sélectionnez l'icône « Options » puis sélectionnez « manage apps » dans le coin inférieur droit de l'écran pour ouvrir l'outil de gestion des applications.

- L'onglet de téléchargement affiche les applications que vous avez installées sur la tablette.
- L'onglet « on SD card » affiche les applications installées sur la carte SD.
- L'onglet « running » affiche les applications en cours d'exécution (voir le chapitre sur les applications multiples). Toutes les applications en cours d'exécution utilisent une certaine quantité de capacité de mémoire et de processeur. Donc afin de maintenir la vitesse de votre tablette, n'ouvrez que les applications dont vous avez vraiment besoin.
- L'onglet « all » affiche toutes les applications, quel que soit leur emplacement.

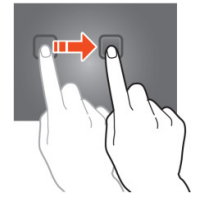

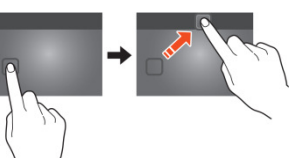

Lorsque vous touchez une application dans l'un des onglets suivants : « downloaded », « SD card » ou « All », l'information concernant l'application s'affichera et les options suivantes apparaitront :

- "Force stop": Cette option éteint l'application, c'est utile lorsque l'application fonctionne mais qu'elle ne répond plus.
- "Uninstall": Cette option désinstalle l'application de la tablette.
- "Disable": Cette option désactive l'application. Avec cette fonction, il est possible de désactiver des applications comme le clavier, le navigateur internet, etc. Cette fonction n'est disponible que pour les applications préinstallées.
- "Clear data": Cette option permet d'effacer toutes les données qui sont stockées dans l'application comme les comptes, les mots de passe, les fichiers, les bases de données et les paramètres.
- "Move to SD card": Cette option permet d'obtenir plus d'espace de mémoire interne car l'application se déplace sur la carte SD Si la carte SD n'est pas insérée, alors l'application ne peut pas être utilisée.
- " "Clear cache": Cette option efface le cache, comme les sites internet sauvegardés sur le navigateur internet.
- **EXT** "Launch by default": Cette option sélectionne une application comme application par défaut. Par exemple, si vous avez installé deux visionneurs de photo et que vous souhaitez toujours utiliser A au lieu de B, alors sélectionnez A comma application par défaut.

Dans l'onglet « running », l'option suivante apparaitra :

- "Stop": Cette option arrête l'application. Vu que l'application ne sera plus disponible pour le multi-tasking jusqu'à ce que vous la redémarriez, vous gagnez de la capacité de mémoire et de processeur.
- "Report": Si certaines erreurs se produisent pendant l'utilisation de l'application, sélectionnez cette option pour envoyer un rapport au créateur, ce qui lui permettra d'analyser le problème.

# **Paramétrage du système**

Sur l'écran d'accueil, touchez l'icône « Options » puis touchez « system settings » pour ouvrir les paramètres du système.

### **Réseau sans fil**

### **Wi-Fi**

- Déplacez la barre Wi-fi sur « off » pour désactiver l'antenne Wi-fi.
- Déplacez la barre Wi-fi sur « on » pour activer l'antenne Wi-fi. L'antenne commence automatiquement à chercher des réseaux.

Lorsque l'antenne Wi-fi est allumée, tous les réseaux wifi disponibles s'affichent. Touchez le réseau de votre choix pour vous connecter. Les réseaux avec un verrou nécessitent un mot de passe. Si vous êtes connecté sur un réseau, le réseau sera marqué comme « connected »

Touchez « Scan » dans le coin supérieur droit pour rafraichir la liste des réseaux.

Touchez « add network » pour ajouter manuellement un réseau (réseaux cachés, etc.). Demandez à votre administrateur réseau les informations de configuration du réseau.

Touchez « options » pour ouvrir les paramètres avancés.

### **Utilisation des données, données mobiles**

Ici, vous pouvez activer ou désactiver les données mobiles via une clé 3G.

Remarque: Cela ne sert que pour les données mobiles via une clé 3G afin que ces paramètres n'affectent pas le Wifi.

Déplacez la barre de données mobile sur « off » pour désactiver les données mobiles

Déplacez la barre de données mobile sur « on » pour activer les données mobiles

### **Utilisation des données, définition des limites des données mobiles**

Marquez la case pour définir une limite des données mobiles. Cela est très utile lorsque vous avez une limite de données sur votre clé 3G.

### **Utilisation des données, cycle d'utilisation des données.**

Ici, vous pouvez définir la date a laquelle vous obtiendrez une nouvelle limite de données. Lorsque vous souhaitez une nouvelle limite de données tous les quinze du mois, vous réglez le cycle sur 15.

### **Utilisation des données, le graphique d'utilisation**

Pour comprendre comment fonctionne la limite des données, veuillez suivre les instructions suivantes pour définir une limite de données.

Remarque: Cet exemple se base sur une limite d'1 GB tous les mois à partir du premier jour du mois. Définir la limite de données :

- Déplacez la première barre blanche verticale sur le début du graphique pour couvrir le mois complet.
- Pour installer un avertissement lorsque 80% des données sont utilisées, déplacez la barre jaune horizontale sur 819 MB (80% de 1GB).
- Nous ne voulons pas dépasser la limite d'1 GB donc nous réglons la barre horizontale sur 1,0 GB

Remarque : Lorsque vous touchez les chiffres, , vous pouvez saisir les limites manuellement.

### **Plus…, mode avion !**

Le mode avion est disponible sur cette tablette. Pendant l'utilisation, ce mode suspend certaines fonctions de la tablette concernant la transmission de données, désactivant ainsi la possibilité pour la tablette d'envoyer ou recevoir des données, tout en permettant encore l'utilisation d'autres fonctions qui ne nécessitent pas de transmission de signal (par ex. : jeux, camera intégrée, lecteur MP3).

Marquer la case active le mode avion.

### **Plus…, VPN !**

Un réseau virtuel privé (VPN) est un réseau informatique qui connecte des réseaux distants (et souvent distincts géographiquement) par des infrastructures de communication publiques primaire comme Internet.

Contactez votre administrateur pour créer une connexion VPN.

### **Plus…, réseaux mobiles !**

Ici, vous pouvez configurer votre clé 3G. Lisez le manuel d'utilisation de votre clé 3G pour apprendre comment configurer les paramètres de la tablette.

### **Plus…, Informations de support 3G !**

Touchez cette icône pour afficher une liste des clés 3G compatibles.

### **Appareil, son**

Volume limit, cochez cette case pour limiter la puissance sonore maximale. Cette fonction sert à minimiser le risque de dégâts de l'audition.

AVERTISSEMENT: Une exposition prolongée à de forts volumes sonores peut causer des pertes d'audition temporaires ou permanentes.

Volumes, touchez cette icône pour ouvrir le mélangeur sonore. Ici, vous pouvez régler la puissance sonore en fonction de la source.

Ringtone & notifications la tonalité des sonneries et notifications peut être réglée. Appuyez sur « ringtone & notifications » et choisissez la tonalite dans la liste et touchez « OK » pour confirmer.

System touch sounds, lorsque que la case est activée, vous entendrez un son des que vous toucherez l'ecran.

System screen lock sound, lorsque que la case est activée, vous entendrez un son des que vous verrouillerez/déverrouillerez l'écran.

### **Appareil, affichage**

Brightness: La luminosité de l'écran peut être réglée. Plus vous ajoutez de la luminosité, plus l'écran devient clair. Plus de luminosité utilise plus d'énergie sur la batterie. Déplacez la barre sur la gauche pour diminuer la luminosité, déplacez-la vers la droite pour augmenter la luminosité. Une fois que vous avez réglé le niveau, touchez « OK » pour le confirmer.

Papier peint : Définit le papier peint de l'écran d'accueil. Vous avez trois options :

- Papiers peints vivants, ce sont des papiers peints animés, comme un poisson qui nage dans l'eau.
- Super-HD player, ce sont des papier-peints haute-définition dans l'ordinateur.
- Wallpapers, ce sont des papiers peints prédéfinis.

Auto-rotate screen: Si cette case est cochée, l'écran tournera lorsque vous tournerez la tablette.

Mise en veille programmée: Si le mode « Sleep » est activée, la tablette se mettra en veille et l'écran s'éteindra à une heure définie.

Font size: Définit la taille de police qui vous convient. La taille par défaut est « normal ».

Accelerometer coordinate system: L'accéléromètre enregistre les mouvements brusques. Certaines applications et de nombreux jeux utilisent cette fonction. Sélectionnez « default coordinate system » si vous souhaitez utiliser cette fonction pour tous les programmes. Sélectionnez « special coordinate system » si vous souhaitez l'utilisez pendant que vous jouez seulement.

Screen adaption: Lorsque cette fonction est activée, les applications s'adaptent automatiquement à la résolution de la tablette. Si cette fonction est désactivée, certaines applications s'affichent mal.

# **Appareil, stockage**

Cela indique l'information de mémoire. Certaines fonctions de gestion de la mémoire sont disponibles, comme : "erase SD card".

### **Appareil, batterie**

Indique le statut de la batterie.

### **Appareil, application**

Ici, vous pouvez gérer les applications installées et en cours d'exécution.

- L'onglet « downloaded »affiche les applications installées sur la tablette.
- L'onglet « on SD card » affiche les applications installées sur la carte SD.
- L'onglet « running » affiche les applications en cours d'exécution (voir le chapitre sur les applications multiples). Toutes les applications en cours d'exécution utilisent une certaine quantité de capacité de mémoire et de processeur. Donc, le moins d'applications sont ouvertes, le plus rapide sera la tablette.
- L'onglet « all » affiche toutes les applications, quel que soit leur emplacement.

Lorsque vous touchez une application dans l'un des onglets suivants : « downloaded », « SD card » ou « All », l'information concernant l'application s'affichera et les options suivantes apparaitront :

- "Force stop": Cette option éteint l'application. Elle est utile lorsqu'une application fonctionne, mais ne répond plus.
- "Uninstall": Cette option désinstalle l'application de la tablette.
- "Disable": Cette option désactive l'application. Avec cette fonction, il est possible de désactiver des applications comme le clavier, le navigateur internet, etc. Cette fonction n'est disponible que pour les applications préinstallées.
- "Clear data": Cette option efface toutes les données qui sont stockées dans les applications comme : "accounts / passwords", "files", "databases and settings".
- "Move to SD card": Cette option permet d'obtenir plus d'espace de mémoire interne car l'application se déplace sur la carte SD Si la carte SD n'est pas insérée, alors l'application ne peut pas être utilisée.
- "Clear cache": Cette option efface le cache, comme les sites internet sauvegardés sur le navigateur internet.
- "Launch by default": Cette option peut être utilisée pour sélectionner une application par défaut pour certaines actions. Par exemple, si vous avez installé deux visionneurs de photo et que vous souhaitez toujours utiliser A au lieu de B, alors sélectionnez A comma application par défaut.

Dans l'onglet « running », l'option suivante apparaitra :

- "Stop": Cette option arrête l'application. Vu que l'application ne sera plus disponible pour le multi-tasking jusqu'à ce que vous la redémarriez, vous gagnez de la capacité de mémoire et de processeur.
- " "Report": Si certaines erreurs se produisent pendant l'utilisation de l'application, sélectionnez cette option pour envoyer un rapport au créateur, ce qui lui permettra d'analyser le problème.

### **Personnel, Comptes et synchronisation**

Affiche les informations de votre compte. Si vous êtes sur « sync all information » et que vous vous touchez l'icône, par exemple, votre agenda, vous pouvez

synchroniser les contacts et les e-mails avec votre compte en ligne, ordinateur, Smartphone, etc.

Remarque: Tous les appareils ne prennent pas en charge cette fonction.

Pour activer la fonction syn, déplacez la barre dans le coin supérieur droit de l'écran. Lorsque vous tapez sur « add account », vous pouvez ajouter des comptes supplémentaires sur votre tablette.

### **Personnel, services de géo-localisation**

Ici, vous pouvez régler les services de géo-localisation. Cochez simplement cette case pour les activer. Etant donné que l'apparence de cet écran dépend de l'application installée, ce manuel d'utilisation ne traite pas ce sujet. Tous les services de géo-localisation sont fournis avec une description de leur besoins et fonctions.

### **Personnel, sécurité**

Screen lock: Définit la manière préférée de déverrouiller l'écran.

- " "None": Dans ce cas, vous n'avez pas à débloquer l'écran.
- Déplacez vers « set as default » : Tirez le verrou vers le symbole de verrou ouvert pour déverrouiller l'écran.

IMPORTANT: LES METHODES DE PROTECTION MENTIONNEES CI-DESSUS NE PEUVENT ETRE ENLEVEES OU DEFAITES DE QUELQUE MANIERE LORSQUE VOUS N'AVEZ PLUS LES CODES D'ACCES ! DONC, LORSQUE VOUS PROTEGEZ VOTRE TABLETTE AVEC L'UNE DES METHODES DE PROTECTION DECRITES PLUS HAUT ET QUE VOUS OUBLIEZ OU PERDEZ LE SCHEMA, CODE PIN OU MOT DE PASSE, IL EST IMPOSSIBLE DE DEBLOQUER LA TABLETTE.

- Pattern ; dessinez un schéma pour déverrouiller l'écran.
- **PIN** ; saisissez un code de 4 positions au minimum.
- Password ; saisissez un mot de passe d'au moins 4 caractères.

Owner info: Si la tablette est verrouillée, l'écran montre les informations d'entrée.

Encrypt tablet: Définit le cryptage des données. Une fois que le mode de cryptage est défini, le code de cryptage est nécessaire pour accéder et utiliser les données. Sans ce code, la tablette ne vaut rien.

IMPORTANT: LES METHODES DE PROTECTION MENTIONNEES CI-DESSUS NE PEUVENT ETRE ENLEVEES OU DEFAITES DE QUELQUE MANIERE LORSQUE VOUS N'AVEZ PLUS LES CODES D'ACCES ! DONC LORSQUE VOUS ENCRYPTEZ LA TABLETTE AVEC LA METHODE MENTIONNEE PLUS HAUT ET QUE VOUS PERDEZ OU OUBLIEZ LE CODE, IL EST IMPOSSIBLE DE DECRYPTER LA TABLETTE

Pour démarrer le programme d'encryptage de la tablette, vous pouvez connecter la tablette à une source d'alimentation. La batterie doit être totalement chargée pour cela.

Passwords: Lorsque l'option « make passwords visible » est active, l'écran affiche tous les mots de passe après qu'ils aient été saisis. Lorsque cette option est désactivée, les caractères ne sont visibles que pour un court moment.

Device administrators: S'il y'a plusieurs comptes sur la tablette, consultez « accounts & sync », les droits utilisateurs peuvent être définis ici.

Unknown sources: Par défaut, cette fonction est inactive. De nombreuses applications sur le marché ne peuvent être installées si cette application est inactive, car elle ne permet que d'installer des logiciels de licence Google sur la tablette. Activez cette fonction pour installer des logiciels d'autres développeurs. Remarque: Soyez prudents avant d'installer des logiciels d'autres développeurs ; assurez-vous toujours que le développeur est fiable.

Trusted credentials: Affiche tous les certificats qui vous sont confiés ou confiés à Android.

Install from SD card: Installe les certificats qui sont stockés sur une carte SD (par exemple des certificats exportés depuis une autre machine).

Clear credentials: Enlève tous les certificats et commence à reconstruire votre base de données. Utilisez cette fonction si vous avez un certificat installé que vous ne souhaitez pas et que vous ne connaissez pas.

### **Personnel, Langue et saisie de texte**

Langue: Réglez la langue de votre tablette. Choisissez votre langue et touchez dessus pour confirmer.

Spelling correction: Marquez cette case pour activer la correction d'orthographe automatique et le dictionnaire personnel. Ici, vous pouvez voir et gérer votre dictionnaire personnel.

Par défaut : Définit le clavier par défaut.

Android keyboard: Ouvre les paramètres pour définir plus d'options. Cela fonctionne avec des cases, et voici la description des fonctions.

Google speech-to-text: Cochez cette case pour activer la fonction. Ouvrez les paramètres pour définir des options supplémentaires, toutes sont des cases à cocher avec la description des fonctions.

Japanese IME: Ouvrez les paramètres pour définir des options supplémentaires, toutes sont des cases à cocher avec la description des fonctions.

Chinese, Ouvrez le paramètre pour définir des options supplémentaires, toutes sont des cases à cocher avec la description des fonctions.

Voice search: Définit les paramètres de recherche vocale.

Pointer speed: Définit la vitesse du pointeur. Tirez la barre sur la gauche, la vitesse du pointeur diminue. Tirez-la vers la droite et la vitesse du pointeur augmente. Tapez sur « OK » pour confirmer.

### **Personnel : Sauvegarde et réinitialisation**

Back up my data: Cochez cette case pour sauvegarder toutes les données application, mots de passe Wifi et autres paramètres sur les serveurs Google.

Sauvegarder le compte : Cela montre quelles données sont dans le compte sauvegardé.

Automatic restore: Cochez cette case pour restaurer les paramètres sauvegardés et les données lorsque vous réinstallez une application.

Factory data reset: Touchez cette icône pour procéder à une réinitialisation des paramètres d'usine.

IMPORTANT: TOUTES LES DONNEES SERONT PERDUES !

### **Système : Heure et date**

Automatic date & time: Cochez cette case pour utiliser l'heure et la date fournies par le reseau ou le fournisseur de service.

Automatic time zone: Cochez cette case pour utiliser la zone horaire fournie par le réseau ou le fournisseur de service.

Set date: Définit la date. Tapez sur « set » pour exécuter.

Set time: Regle l'heure. Tapez sur « set » pour exécuter.

Select time zone: Règle la zone horaire. Touchez la zone de votre choix pour régler.

Use 24-hour format: Cochez cette case pour utiliser le format d'horloge 24 heures.

Select date format: Définit le format de la date. Touchez le format pour régler.

# **Système : Accessibilité**

Large text: Cochez cette case pour agrandir la police.

Auto-rotate screen: Si cette case est cochée, l'écran tournera lorsque vous tournerez la tablette.

Speak passwords: Si cette case est cochée, la tablette prononce les mots de passe saisis.

Touch & hold delay: Définit le décalage entre « toucher » et « tenir » Augmentez le délai si vous saisissez lentement.

Install web scripts: Autorise ou refuse l'installation par l'utilisateur de scripts web.

# **Système : Options du développeur**

Cette fonction est très particulière, par conséquent nous avons choisi de ne pas la décrire dans ce manuel d'utilisateur. Nous pensons qu'il est inutile d'utiliser cette fonction sans comprendre son utilité.

IMPORTANT: LA GARANTIE SOUS TOUS SES ASPECTS SAUF POUR LES MATERIELS, EXPIRE LORSQUE LA FONCTION DU DEVELOPPEUR EST EXPIREE.

# **Système : À propos de la tablette**

Cette fonction affiche toutes les informations sur la tablette, par exemple quelle version du logiciel est installée, etc.

# **Applications préinstallées**

Toutes les applications préinstallées sont dans le menu des applications. Ouvrez le menu des applications pour les afficher.

Remarque : Certaines applications nécessitent une connexion internet pour fonctionner ou pour permettre aux autres fonctions d'une application de fonctionner.

Note importante : Ce manuel d'utilisation a été écrit avant le développement du produit, donc il est possible que certaines applications fonctionnent différemment de la description de ce manuel, car il peut s'agir d'une version ultérieure, ou elles ont été remplacées par une version différente ou que ces applications ne sont même pas installées.

### **Adobe reader**

Cette application ouvre les fichiers .pdf. L'onglet « recently viewed » affiche les fichiers récemment consultés et l'onglet PDF files montre tous les fichiers .pdf qui sont stockés sur la tablette. Touchez un fichier pour l'ouvrir.

### **Aldiko**

Il s'agit d'un lecteur de livre électronique. Sur l'étagère, vous pouvez voir tous les livres installés. Touchez sur l'icône maison dans le coin supérieur gauche pour ouvrir le menu d'accueil Aldiko Touchez la carte du magasin pour ouvrir la boutique de livre en ligne. Lorsque vous êtes sur l'étagère, touchez un livre pour l'ouvrir. Touchez sur l'icône option pour ouvrir les options.

- "Progress bar": Tirez la barre pour chercher un point dans le livre.
- " "go to...": Sélectionnez cette icône pour vous rendre à la table des matières ou pour vous rendre sur une marque-page. Dans ce menu, vous pouvez aussi ajouter un marque page.
- $\blacksquare$  "Day / night": Touchez ici pour activer ou désactiver le mode nuit.
- "Settings": Ouvre les paramètres avancés pour les livres électroniques, comme la taille de la police et la luminosité.
- " "More": Partage le livre ou ouvre l'aide.

# **Navigateur**

Utilisez cette application pour naviguer sur internet.

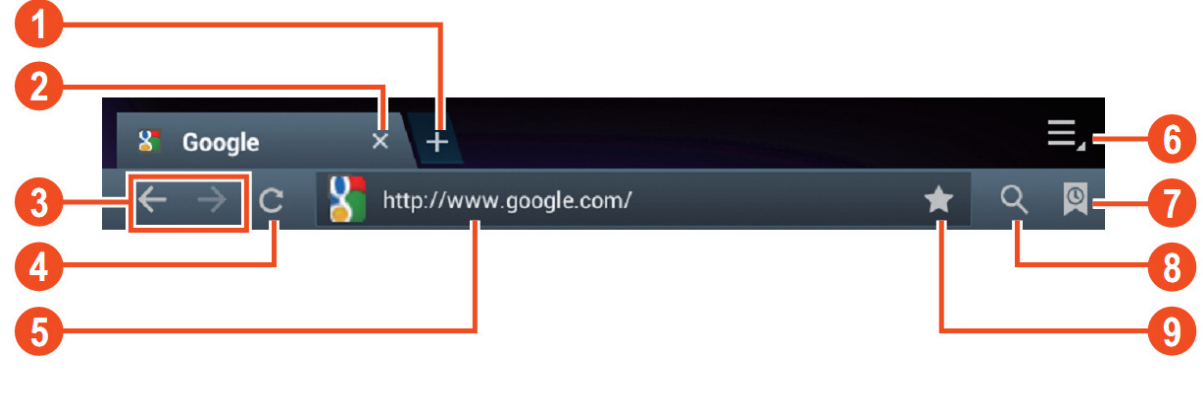

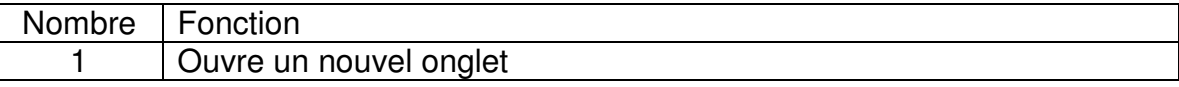

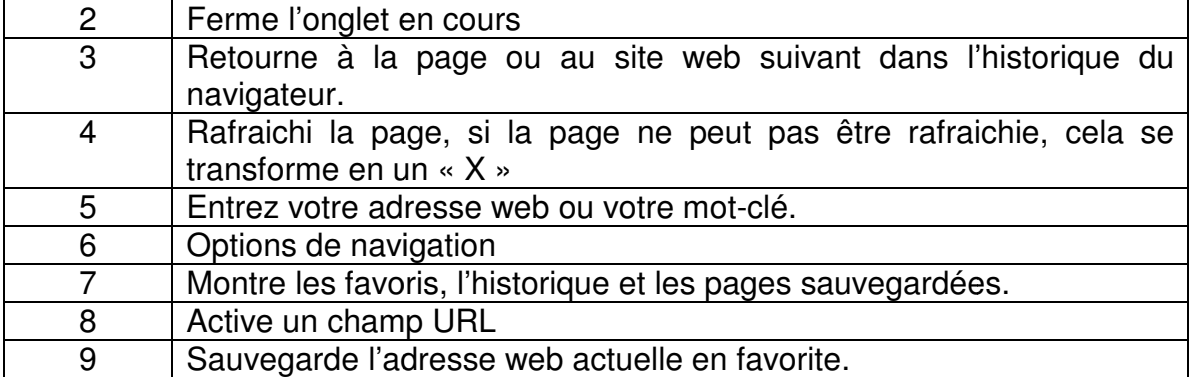

Pendant la navigation, vous pouvez utiliser les options suivantes :

- Zoomez en plaçant le doigt 1 de chaque main sur l'écran. Si vous déplacez vos doigts l'un vers l'autre vous zoomez en arrière. Si vous éloignez vos doigt doigts l'un de l'autre vous zoomez en avant.
- Nouvel onglet incognito dans le menu d'option du navigateur. Les données de navigation ne seront pas sauvegardées lorsque vous utilisez l'onglet incognito.

Remarque : Les fichiers téléchargés seront stockés sur la mémoire interne de la tablette. n ne seront pas sauvegardées lorsque vous utilisez l'or<br>
s fichiers téléchargés seront stockés sur la mémoire interne de la ta<br>
a<br>
utiliser votre tablette comme une calculatrice.<br>
n permet de saisir tous vos rendez-vous. E

### **Calculatrice**

Vous pouvez utiliser votre tablette comme une calculatrice.

### **Calendrier**

Cette fonction permet de saisir tous vos rendez Enregistrez-vous avec votre compte Google pour une synchronisation automatisée avec vos autres appareils. Remarque : Consultez la configuration système pour la configuration de synchronisation.

### **Appareil photo**

L'appareil photo peut être utilisé pour prendre des photos ou pour capturer des vidéos. ne synchronisation automatisée avec vos autronfiguration système pour la configuration de synchron<br>
être utilisé pour prendre des photos ou p<br>
Interface de l'appareil photo

Interface de l'appareil photo :

### **Prendre des photos**

- $\blacksquare$  Touchez  $\blacksquare$  pour prendre des photos. Toutes les images seront enregistrées automatiquement.
- Touchez sur l'onglet dans le coin supérieur droit pour afficher l'image.
- Déplacez le 0 vers le + pour agrandir.
- Déplacez le 0 vers le pour rétrécir.
- Appuyez sur les trois barres près du pour ouvrir les paramètres de l'appareil photo.
- Appuyez sur **pour circuler entre l'appareil photo avant ou arrière**.

### **Enregistrer des vidéos**

Touchez  $\Box$  pour passer au mode vidéo.

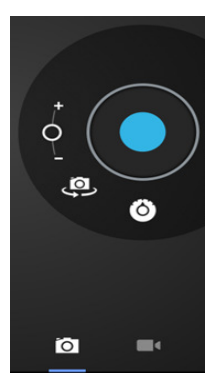

- Touchez O pour démarrer l'enregistrement.
- Touchez ig pour stopper l'enregistrement. Toutes les vidéos seront enregistrées automatiquement.
- Touchez sur l'onglet dans le coin supérieur droit pour afficher la vidéo.
- Déplacez le 0 vers le + pour agrandir.
- Déplacez le 0 vers le pour rétrécir.
- Appuyez sur les trois barres près du pour ouvrir les paramètres de l'appareil photo.
- Appuyez sur pour circuler entre l'appareil photo avant ou arrière.

### **Horloge**

Appuyez sur Sandour circuler entre l'appareil photo avant ou arrière.<br> **Horloge**<br>
L'horloge est idéale pour visionner l'heure ou pour régler une alarme de réveil (ou autre). Touchez « clock » pour afficher l'horloge sur l'écran d'accueil. Touchez « set alarm » pour définir une alarme.

### **Documents à traiter**

Avec cette application, vous pouvez visualiser de nombreuses sortes de documents différents ainsi que des pièces jointes d'e-mail qui peuvent être stockés sur la tablette. Avec cette application, vous pouvez visualiser de nombreuses sortes de d<br>différents ainsi que des pièces jointes d'e-mail qui peuvent être stock<br>tablette.<br>Téléchargements<br>lci, vous pouvez voir et gérer tous vos fichiers té

### **Téléchargements**

Ici, vous pouvez voir et gérer tous vos fichiers téléchargés. Touchez un fichier pour

### **E-mail**

L'application d'e-mail préinstallée prend en charge les comptes de courrier SMTP et<br>POP3. Vu que la configuration de cette application dépend de votre service de<br>messagerie électronique, l'installation de cette application POP3. Vu que la configuration de cette application dépend de votre service de messagerie électronique, l'installation de cette application n'e manuel d'utilisation. Si vous avez besoin d'aide pour la configuration de votre compte de courrier électronique, n'hésitez pas à contacter votre administrateur réseau ou fournisseur de service. de courrier électronique, n'hésitez pas à contacter votre administrat<br>ournisseur de service.<br>**Duvrir des e-mails**<br>■ Rendez-vous sur votre boite de réception et touchez un e-mail pou est pas décrite da<br>uration de votre co<br>ministrateur résea<br>mail pour l'ouvrir.

### **Ouvrir des e-mails**

- 
- Pour les pièces jointes, touchez « open" pour ouvrir la pièce jointe, ou touchez « save » pour sauvegarder la pièce jointe sur la carte SD.
- Pour répondre, touchez « reply » ou « reply to all ».
	- Ecrivez le message que vous souhaitez envoyer.
	- Touchez « send » pour envoyer l'e-mail immédiatement ; touchez « drafts » pour sauvegarder l'e l'e-mail.
- Pour effacer l'e-mail directement, touchez « delete ».

### **Ecrire un nouvel e-mail**

- Dans l'interface de boite de reception, appuyez sur la touche menu  $\rightarrow$  « write ».
- Touchez « send to », et saisissez l'adresse e e-mail du destinataire.
- Touchez « send to », et saisissez l'adresse e-mail du destinataire.<br>■ Ajoutez un cc ou bcc, appuyez sur la touche menu→ « add cc and bcc », et

saisissez les adresses e-mail des destinataires

- Saisissez le sujet de votre choix dans la barre de titre de l'e l'e-mail.
- **Touchez « write option » pour saisir vos informations personnelles.**
- Appuyez sur la touche menu->touchez « add attachment » pour ajouter un fichier en pièce jointe mail.<br>nelles.<br>»our aj<br>end ».
- Après avoir écrit, appuyez sur la touche menu→touchez « send

# **Gestionnaire des fichiers**

Avec l'application de gestionnaire des fichiers, vous pouvez gérer les fichiers sur votre tablette.

 Touchez l'écran pour sélectionner une option. Touchez deux fois pour ouvrir une application. Avec l'application de gestionnaire des fichiers, vous pouvez gérer les<br>
fichiers sur votre tablette.<br>
• Touchez l'écran pour sélectionner une option. Touchez deux fois<br>
pour ouvrir une application.<br>
• Gardez votre doigt su

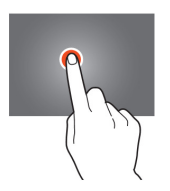

Gardez votre doigt sur l'écran pour ouvrir d'autres options.

des fichiers.

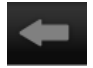

Touchez cette icône pour retourner au dossier précédent

Touchez cette icône pour afficher tous les fichiers et dossiers dans la mémoire

interne

SD<sub>1</sub>

Touchez cette icône pour afficher tous les fichiers et dossiers sur la carte SD

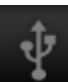

Touchez cette icône pour afficher tous les fichiers et dossiers sur la clé USB

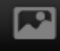

Touchez cette icône pour afficher toutes les images.

Touchez cette icône pour visualiser les informations sur les processus ou pour sauvegarder toutes les applications installées.

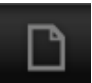

Touchez cette icône pour ajouter, effacer, copier ou déplacer des fichiers dans ou depuis un dossier.

### **Galerie**

Ouvrez cette application pour afficher toutes vos images et toutes vos vidéos. Touchez un élément pour le visualiser, utilisez vos doigts pour agrandir ou rétrécir en plaçant deux doigts sur l'écran et en les déplaçant l'un vers l'autre ou en les écartant. Dans le coin supérieur gauche, vous pouvez changer les vues, triez vos fichiers par : "Album", "Locations", "Date", "People" or "tags". Dans le coin supérieur droit, vous pouvez toucher l'icône d'appareil photo pour aller sur la caméra. Touchez sur l'icône option pour ouvrir les options supplémentaires. n élément pour le visualiser, utilisez vos doigts pour agrandir ou rétrécir en<br>ix doigts sur l'écran et en les déplaçant l'un vers l'autre ou en les écartant.<br>in supérieur gauche, vous pouvez changer les vues, triez vos fi er tous les fichiers et dossiers dans la mémoire<br>er tous les fichiers et dossiers sur la carte SD<br>er tous les fichiers et dossiers sur la clé USB<br>er toutes les images.<br>liser les informations sur les processus ou pour<br>stall

### **Enregistreur MP3 haute définition**

Avec cette application, vous pouvez utiliser la tablette comme un enregistreur vocal. Lorsque vous démarrez l'application, elle vérifie automatiquement les fonctions du microphone intégré. Si elle fait cela, appuyez sur continuer pour passer en mode enregistrement.

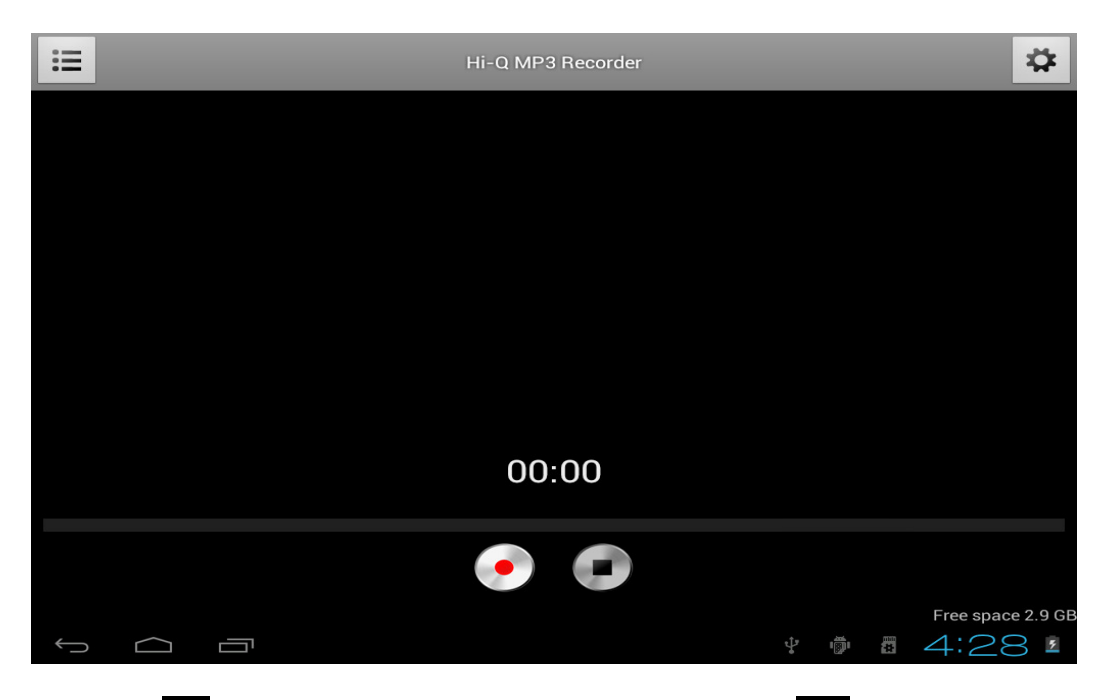

Touchez **pour démarrer l'enregistrement, touchez** pour arrêter l'enregistrement.

Touchez  $\equiv$  pour afficher une liste avec tous les fichiers enregistrés.

Touchez  $\square$  pour ouvrir le menu de paramètres. Tous les paramètres ont une description de leur fonctions et de leur fonctionnement. Par conséquent, ils ne sont pas décrits dans ce manuel.

### **Cartes**

Avec cette application, vous pouvez visiter le monde entier avec votre tablette. Déplacez-vous rapidement vers le haut, le bas, la gauche ou la droite pour circuler entre les cartes. Touchez deux fois sur un emplacement pour zoomer dans cette direction. Vous pouvez aussi utiliser vos doigts pour agrandir ou rétrécir en plaçant deux doigts sur l'écran et en les déplaçant l'un vers l'autre ou en les écartant. vous rapidement vers le haut, le bas, la gauche ou la droite pour<br>cartes. Touchez deux fois sur un emplacement pour zoomer da<br>Vous pouvez aussi utiliser vos doigts pour agrandir ou rétrécir en<br>ts sur l'écran et en les dépl

### **Musique**

deux doigts sur l'écran et en les déplaçant l'un vers l'autre ou en les écartant.<br>**Musique**<br>Avec l'application musique, vous pouvez jouer toutes les musiques stockées sur votre tablette. Triez vos chansons par artistes, albums, titre de chanson ou par liste de lecture. Touchez « now playing » pour afficher le panneau d'interface de musique. Sur ce tableau, les fonctions suivantes sont disponibles :

E. Display: Affiche la liste de lecture  $\bowtie$  $\vec{v}$ 

Shuffle : Si activée, la liste de lecture sera jouée dans un ordre aléatoire

 Repeat : Si activée, cette icône répète la chanson, la liste de lecture ou même toutes les chansons de la tablette

K Précédent: Touchez cette icône pour revenir à la (les) chanson(s) précédente(s), tenez appuyé pour revenir

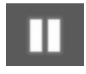

 Lecture/Pause : Touchez cette icône pour arrêter une chanson. Pendant la pause, touchez cette icône pour reprendre la chanson.

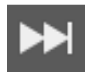

 Suivant : Touchez cette icône pour passer à la chanson suivante. Tenez appuyé pour avancer rapidement

### **Sous-menu de musique**

Touchez et laissez votre doigt sur une chanson pour ouvrir le sous-menu. Touchez « play » pour lire une chanson, touchez « delete » pour effacer une chanson, et touchez « search » pour procéder à une recherche de fond de la chanson sur internet, soit dans l'application de musique, soit sur YouTube.

### **Ajouter une chanson à une liste de lecture**

Touchez et laissez votre doigt sur une chanson pour ouvrir le sous-menu. Touchez « add to playlist » pour ouvrir le sous-menu de liste de lecture. Touchez « current playlist », si vous voulez ajouter une chanson à la liste de lecture que vous êtes en train d'utiliser. Sélectionnez « new » pour créer une liste de lecture, ou sélectionnez l'une des listes de lecture existantes.

# **Connectez la tablette à un ordinateur**

Connectez la tablette à un ordinateur au moyen d'un câble USB. La tablette est de type Plug&play, donc aucun pilote n'est nécessaire. Attendez que l'ordinateur ait installé les pilots et activez le dispositif de stockage USB sur la tablette en touchant l'écran.

La tablette est alors prête à transférer des fichiers.

# **Clés 3G. Cette tablette est compatible avec les clés 3G suivantes.**

WCDMA:

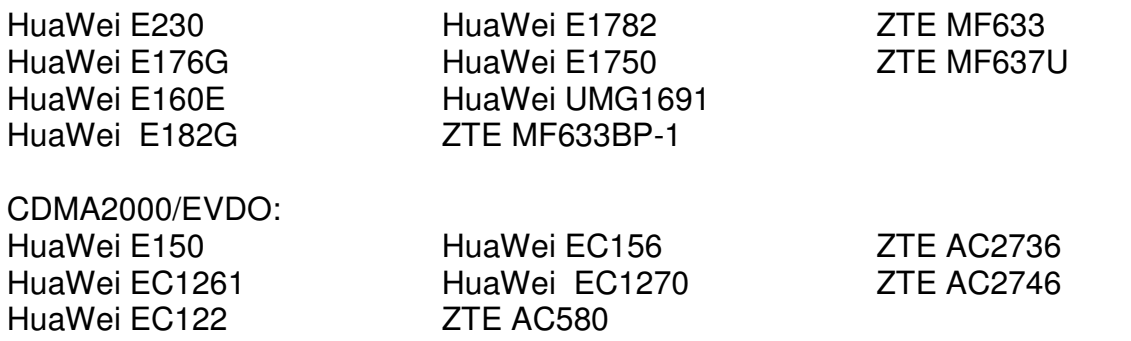

# **Résolution des problèmes**

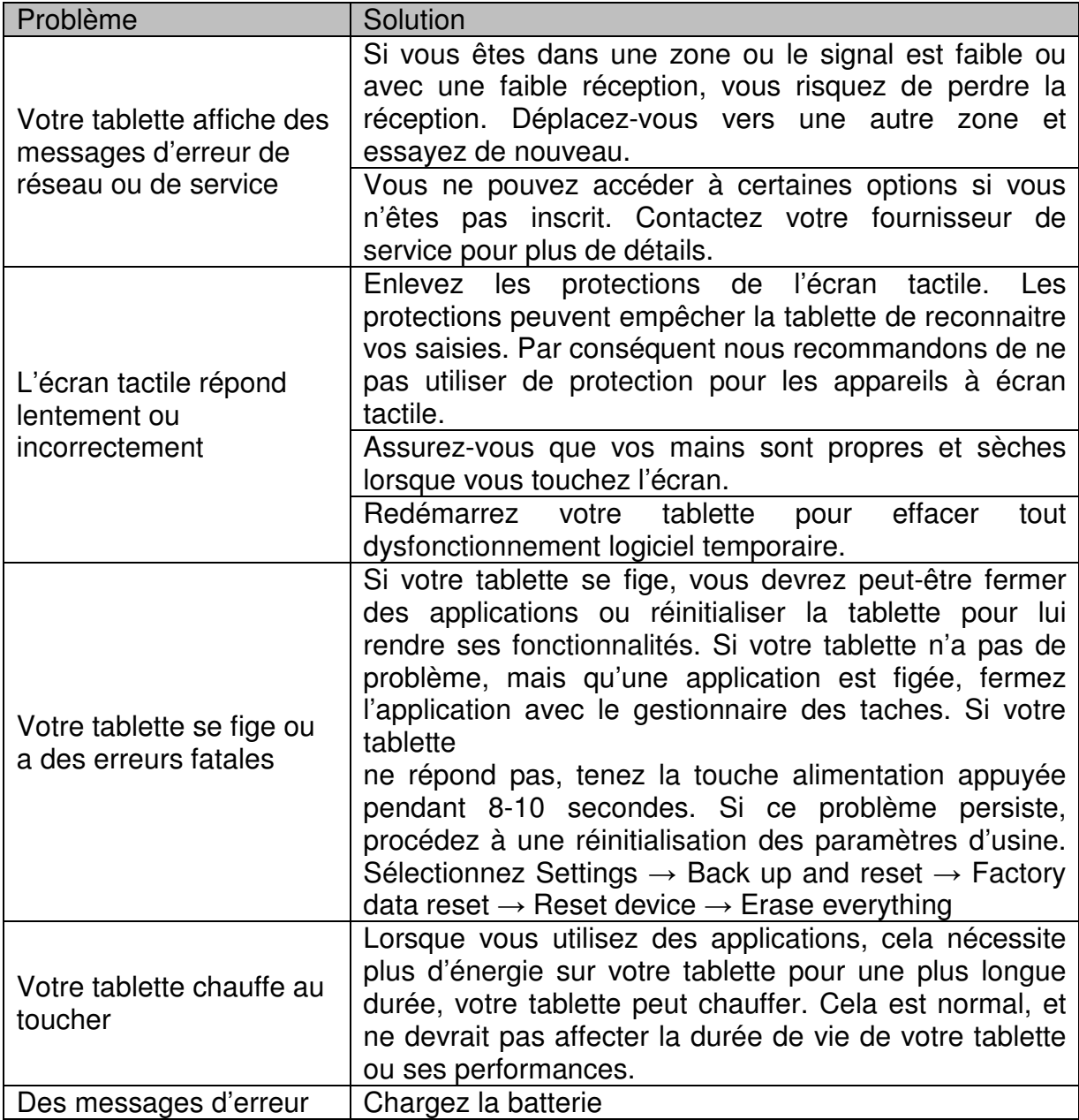

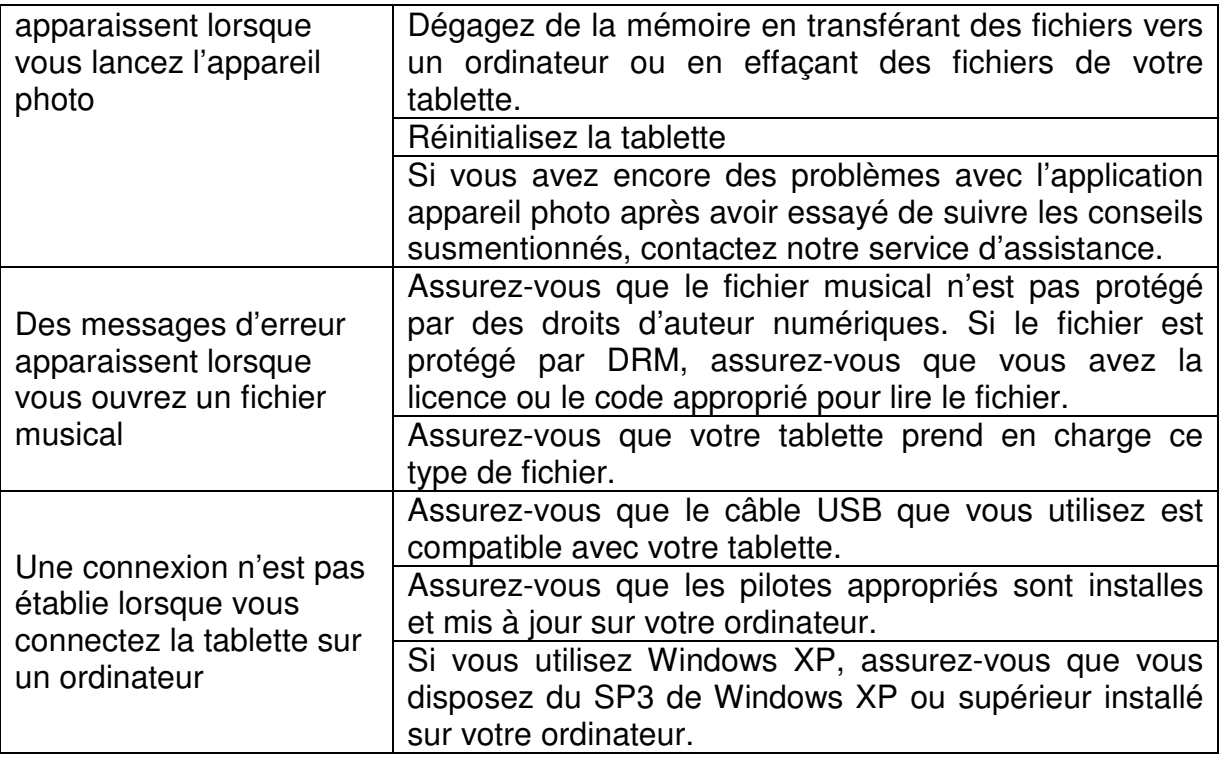

# **Spécifications**

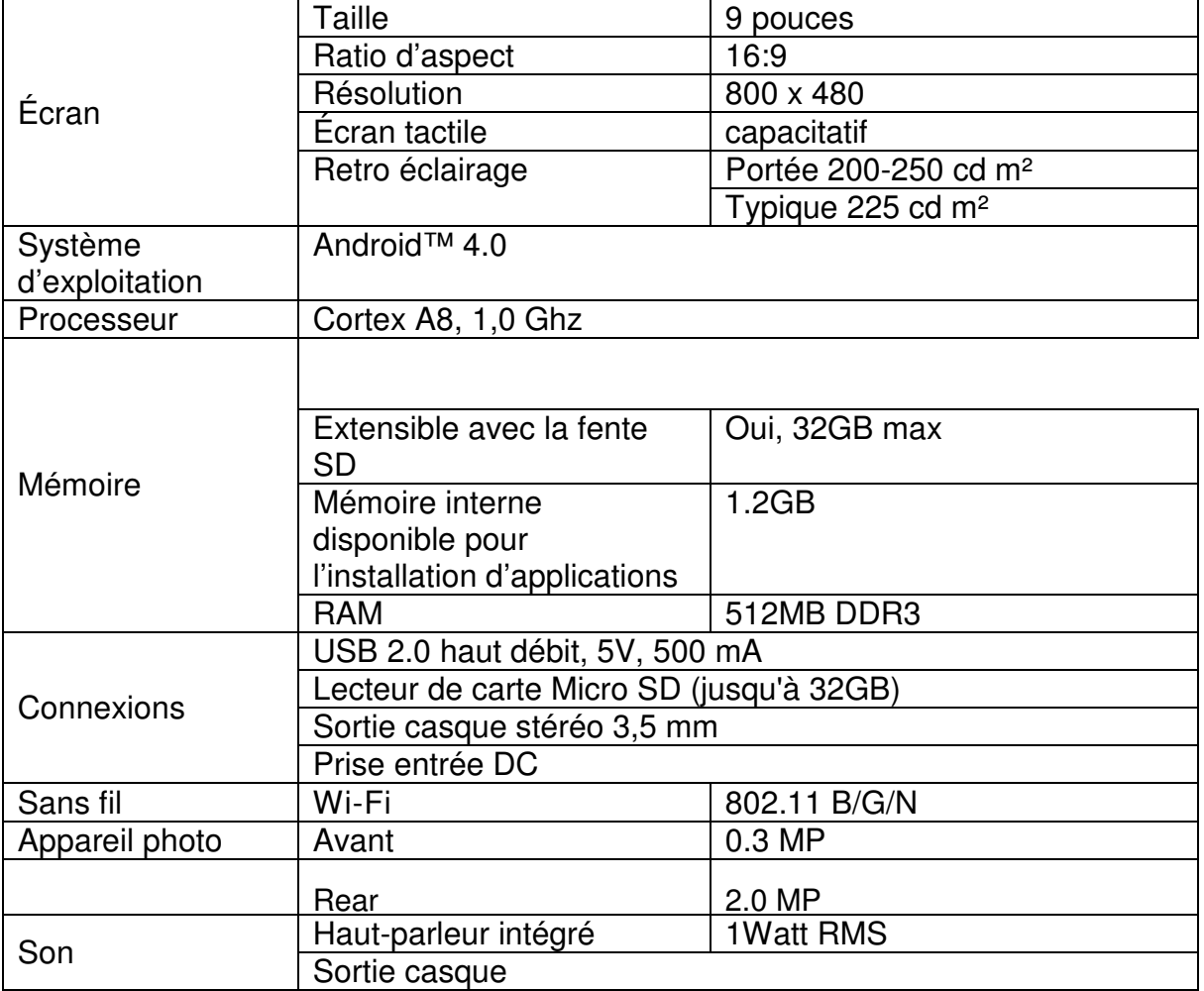

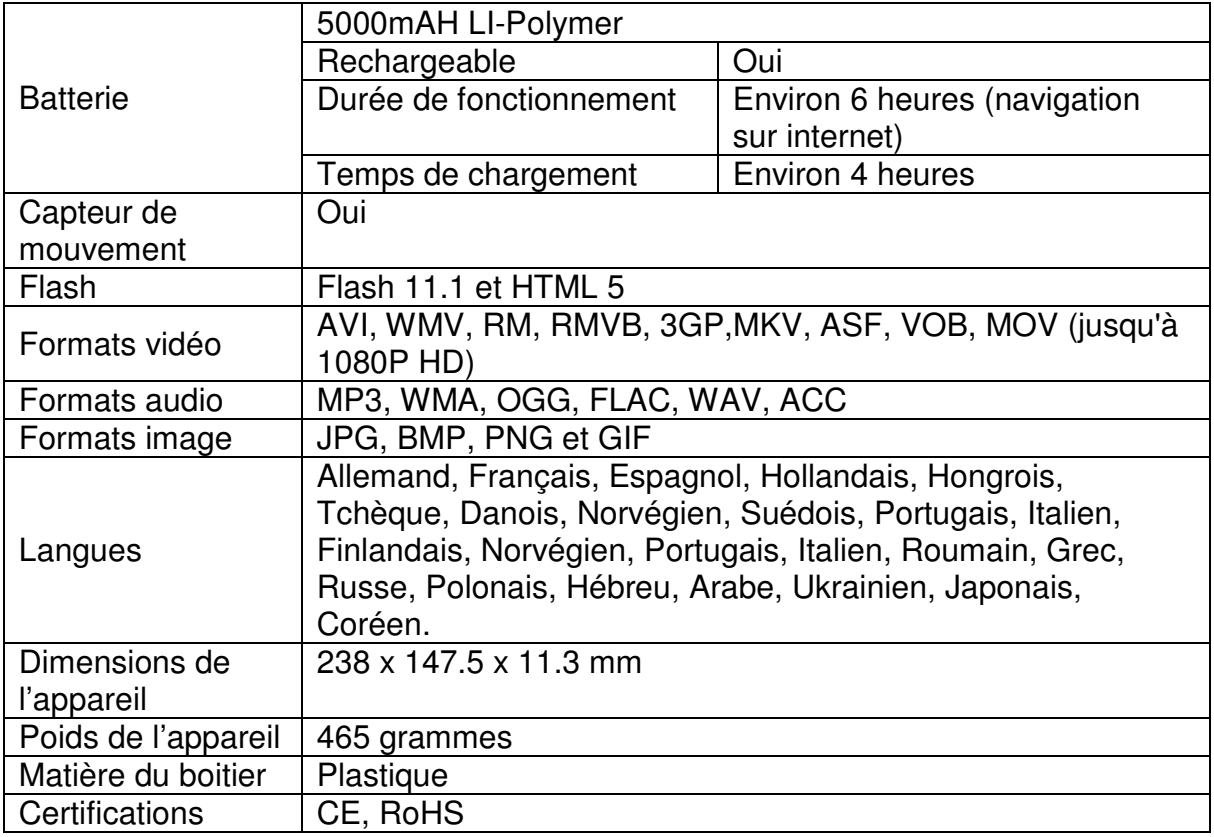

### Conservez vos données personnelles et importantes

- Lorsque vous utilisez la tablette, assurez-vous de sauvegarder toutes vos données importantes. Lenco n'est pas responsable pour la perte de vos données.
- **EXECTS** Lorsque vous souhaitez vous débarrasser de cette tablette, sauvegardez toutes les données, et réinitialisez votre tablette pour éviter l'utilisation non désirée de vos informations personnelles.
- Lisez soigneusement les écrans de permission lorsque vous téléchargez des applications Faites particulièrement attention avec les applications qui accèdent à de nombreuses fonctions ou accèdent à une grande partie de vos informations personnelles.
- Vérifiez vos comptes régulièrement pour éviter l'utilisation non autorisée ou suspicieuse. Si vous constatez un signe d'utilisation détournée de vos informations personnelles, contactez votre fournisseur de service pour effacer ou changer vos informations de compte.
- En cas de perte ou de vol de votre tablette, changez les mots de passe sur vos comptes pour protéger vos informations personnelles.
- Evitez d'utiliser des applications provenant de sources inconnues et verrouillez votre tablette avec un schéma, un mot de passe ou un code PIN.

# **Précautions de sécurité**

PRÉCAUTIONS DE SÉCURITÉ IMPORTANTES – LIRE ATTENTIVEMENT AVANT UTILISATION.

**ATTENTION** 

RISQUE DE CHOC ÉLECTRIQUE

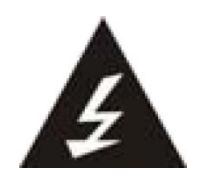

NE PAS OUVRIR

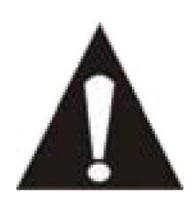

ATTENTION : POUR PRÉVENIR LES CHOCS ÉLECTRIQUES, N'ENLEVEZ AUCUNE DES VIS DE PROTECTION. IL N'Y A AUCUNE PIÈCE UTILE À L'UTILISATEUR À L'INTÉRIEUR. FAITES APPEL À DU PERSONNEL QUALIFIÉ POUR PROCÉDER À DES RÉPARATIONS.

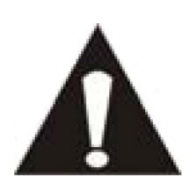

Ce symbole indique que le manuel de l'utilisateur accompagnant cette unité contient des instructions importantes concernant l'utilisation et l'entretien.

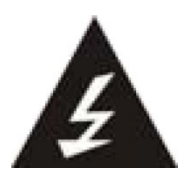

Ce symbole indique que la tension dangereuse présente dans cette unité constitue un risqué de choc électrique ou de blessure physique.

Gardez à l'esprit ces instructions :

- N'utilisez pas cet appareil à proximité de l'eau.
- Ne nettoyez qu'avec un linge légèrement humide.
- N'obstruez ou ne bloquez aucune voie de ventilation. Lorsque vous placez sur une étagère, laissez un espace libre de 5 cm (2 pouces) autour de l'unité.
- **Installez conformément aux instructions du présent manuel.**
- Ne pincez pas ou ne marchez pas sur le cordon d'alimentation. Soyez très précautionneux, notamment près des prise et des points de sortie des câbles. Ne placez aucun objet lourd sur le cordon d'alimentation, cela pourrait l'endommager. Maintenez la tablette hors de la portée des enfants ! S'ils jouent avec le câble d'alimentation, ils peuvent se faire des blessures sévères.
- Débranchez cet appareil lors des orages ou lorsqu'il est inutilisé pendant une longue période.
- Maintenez l'unité hors de portée des sources de chaleur telles que radiateurs, chauffages, fours, bougies, et autres appareils produisant de la chaleur.
- Evitez d'utiliser l'appareil à proximité de forts champs magnétiques.
- Un champ électromagnétique peut perturber l'utilisation normale de cette tablette. Dans ce cas, réinitialisez et redémarrez simplement l'appareil en suivant le manuel d'instruction. Lors du transfert de fichiers, manipulez avec précaution et faites fonctionner dans un environnement sans électricité statique.
- **AVERTISSEMENT**! **N'INSÉREZ JAMAIS D'OBJET DANS LE PRODUIT PAR LES VENTILATIONS OU OUVERTURES. UNE FORTE TENSION CIRCULE DANS LE PRODUIT ET INSÉRER UN OBJET PEUT CAUSER UN CHOC ÉLECTRIQUE ET/OU UN COURT CIRCUIT DES PARTIES INTERNES. POUR LA MÊME RAISON, NE VERSEZ PAS D'EAU OU AUTRE LIQUIDE DANS LE PRODUIT.**
- N'utilisez PAS dans un endroit humide ou mouillée, tel qu'une salle de bain, une cuisine avec de la vapeur ou à proximité d'une piscine.
- N'utilisez pas cette unité lorsque de l'humidité peut se produire du fait de la condensation.

Cet appareil a été produit conformément à toutes les réglementations de sécurité actuellement en vigueur. Les conseils de sécurité qui suivent visent à protéger l'utilisateur contre une utilisation négligente et les dangers que cela génère.

- Bien que cette tablette ait été fabriquée avec le plus grand soin et vérifiée à plusieurs reprises avant de quitter l'usine, il est encore possible que des problèmes se produisent, comme avec tous les appareils électriques. Si vous constatez de la fumée, une production excessive de chaleur ou tout autre phénomène inattendu, veuillez débrancher la prise du secteur immédiatement.
- Cette tablette doit être bien ventilée en permanence !
- Cette unité doit être alimentée par une source électrique du type spécifiée sur la plaque des caractéristiques techniques sur le produit. Si vous n'êtes pas sûr du type de source d'alimentation de votre domicile, consultez votre fournisseur ou votre compagnie d'électricité locale.
- La prise d'alimentation doit être installée à proximité de l'équipement et doit être facilement accessible.
- Ne surchargez pas les prises secteurs ou les rallonges à multiprises. La surcharge peut être une cause d'incendie ou de choc électrique.
- Les unités avec une construction de Classe 1 doivent être connectées à une prise secteur protégée par une connexion terre.
- Maintenez à distance des rongeurs. Les rongeurs adorent mordre dans les cordons d'alimentation.
- Lorsque vous débranchez la prise du secteur, tirez toujours par l'embout de la prise. Ne tirez pas le cordon d'alimentation. Cela peut causer un court-circuit.
- L'écran est fait en plastique et peut se rompre en cas de choc. Une fois cassé, soyez vigilant avec les éclats de plastique coupant pour éviter toute blessure.
- Évitez de placer l'unité sur une surface qui risque d'être soumise à des vibrations ou des chocs.
- Pour protéger l'unité lors des orages, débranchez le câble d'alimentation AC et déconnectez l'antenne Attention: Ne touchez pas le connecteur d'antenne (RF).
- Lorsque l'unité n'est pas utilisée pendant une longue période, débranchez le cordon d'alimentation AC pour des raisons de sécurité.
- Ne tapez ou ne secouez PAS l'écran, vous pourriez endommager les circuits internes.

### **Instructions de sécurité- suite**

- Pour nettoyer la tablette, utilisez un linge doux sec. N'utilisez PAS de solvants ou de liquides à base de pétrole. Pour les tâches difficile, vous pouvez utiliser un linge humide avec du détergent dilué.
- Lenco n'est pas responsables des dégâts ou de la perte de données résultant d'un mauvais fonctionnement, d'usage erroné, de modification de l'appareil ou du remplacement de la batterie.
- Si vous n'utilisez pas l'appareil pendant une longue période, rechargez la batterie au moins une fois par mois pour préserver sa durée de fonctionnement.
- Recharger la batterie si : a) L'icone de jauge de batterie affiche  $\Box$  (une batterie vide) b) L'appareil s'éteint automatiquement lorsque vous le démarrez.
- N'interrompez pas la connexion lorsque l'appareil est en cours de formatage ou de transfert de fichiers. Autrement, les données pourraient se corrompre ou se perdre.

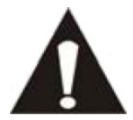

AVERTISSEMENT: Une exposition prolongée à de forts volumes sonores peut causer des pertes d'audition temporaires ou permanentes.

# **Restrictions nationales**

Ce produit peut être utilisé librement dans les pays de l'UE suivants (et dans les autres pays qui appliquent la directive UE 1999/5/CE) : Allemagne, Royaume-Uni, Italie, Espagne, Belgique, Pays bas, Portugal, Grèce, Irlande, Danemark, Luxembourg, Autriche, Finlande, Suède, Norvège, Islande. En France, seuls les canaux 10 à 13 sont autorisés, la loi interdit l'utilisation d'autres canaux.

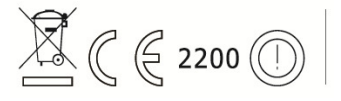

Cet appareil est conforme à la partie 15 des directives FCC. L'utilisation est soumerne and parties suivantes :<br>L'utilisation est soumise aux conditions suivantes :

1 Cet appareil ne doit pas causer d'interférence nuisibles et

2 Cet appareil doit accepter toutes les interférences reçues, y compris les interférences qui pourraient causer un fonctionnement non intentionnel.

Fabriqué en Chine | Made in China | A pleine puissance, L'écoute prolongée du baladeur peut endommager L'oreille de l'utilisateur | Prolonged listening at full volume may damage your hearing

# **Déclaration de conformité**

Les produits avec la marque CE sont conformes à la directive CEM (2004/108/CE) et à la directive basse tension (2006/95/EC) émises par la commission de la communauté européenne.

### **Ne distribuez pas de contenus protégés par droits d'auteur**

Ne distribuez pas de contenus protégés par droits d'auteurs sans la permission des titulaires des contenus. Faire ainsi serait une violation du droit de la propriété. Le fabricant n'est pas responsable en cas de problème juridique provoqué par l'utilisation illégale de contenus protégés par l'utilisateur.

### **Dégagement de responsabilité**

Certains contenus et services accessibles par cet appareil appartiennent à des tiers et sont protégés par droit, d'auteur, brevet, marque déposée et/ou autres lois sur la propriété intellectuelle. Ces contenus et services sont fournis uniquement pour votre utilisation personnelle et non commerciale. Vous ne pouvez pas utiliser les contenus ou les services d'une manière qui n'a pas été autorisée par le titulaire du contenu ou le fournisseur de service. Sans limiter ce qui précède, sauf si expressément autorisé par le titulaire du contenu en question ou le fournisseur de service, vous ne pouvez pas modifier, copier, republier, charger, poster, transmettre, traduire, vendre ou créer des travaux dérivatifs, exploiter ou distribuer de quelque manière ou par quelque moyen tous les contenus ou services présents dans cet appareil.

« LES CONTENUS ET LES SERVICES SONT FOURNIS « TELS QUELS »

LENCO NE GARANTIT PAS LE CONTENU OU LES SERVICE AINSI FOURNI, SOUS AUCUN CAS, QUE CE SOIT DE MANIERE EXPLICITE OU IMPLICITE. LENCO SE DEGAGE EXPRESSEMENT DE TOUTE RESPONSABILITE, Y COMPRIS SANS LIMITATION, LES GARANTIES DE COMMERCIABILITE OU D'ADAPTATION A UN USAGE PARTICULIER. LENCO NE GARANTIT PAS L'EXACTITUDE, LA VALIDITE, LA TRANSMISSION OU L'EXHAUSTIVITÉ DES CONTENUS OU SERVICES RENDUS DISPONIBLES SUR CET APPAREIL. SOUS AUCUNE CIRCONSTANCE, Y COMPRIS LA NEGLIGENCE, LENCO NE SERA RESPONSABLE. NI UN CONTRAT, NI UN TORT POUR TOUT DEGAT, FRAIS D'AVOCAT, DEPENSE OU TOUT AUTRE DEGAT DIRECT, INDIRECT ACCIDENTEL, SPECIAL OU RESULTANT DE, OU EN CONNEXION AVEC L'UTILISATION DE TOUT CONTENU OU SERVICE PAR VOUS OU UN TIERS, MEME SI AVERTIS DE LA POSSIBILITE DE TELS DEGATS.

Les services de tiers peuvent être terminés ou interrompus à tout moment, et Lenco ne fait aucune allégation ou garantie que les contenus ou services resteront disponibles pour une période de temps. Les contenus et services sont transmis par des tiers par les moyens d'installation de transmission et de réseaux sur lesquels Lenco n'a pas de contrôle. Sans limiter la généralité de cette clause de dégagement de responsabilité, Lenco se dégage expressément de la responsabilité ou dette pour toute interruption ou suspension de contenus ou services rendus disponibles par cet appareil. Lenco ne sera ni responsable ni débiteur pour les services au consommateur en relation avec les contenus et services. Toute question ou demande de réparation liée aux contenus ou services devront être adressées directement aux fournisseurs de contenus et services respectifs.

# **Service et support**

Pour des informations et de l'assistance : Service d'assistance Lenco :

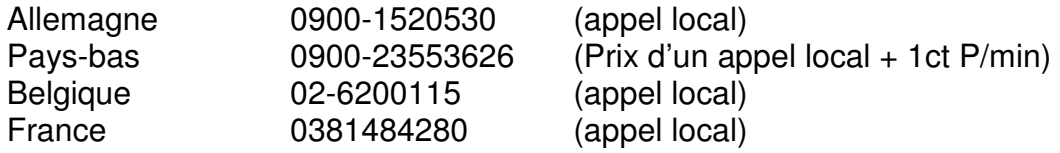

Le service d'assistance est joignable du lundi au vendredi entre 9 heures et 18 heures.

Au cas où votre appareil aurait besoin de réparation, notre service d'assistance pour redirigera vers votre revendeur le plus proche.

Lenco propose un service et une garantie conformément aux lois européenne, ce qui signifie qu'en besoin de réparation (aussi bien pendant et après la période de garantie), vous pouvez contacter votre revendeur le plus proche. À prendre en considération: Il n'est pas possible de renvoyer l'appareil pour réparation directement à Lenco.

Note importante : Si cette tablette est ouverte ou démontée de quelque manière par un centre de réparation non agréé, la garantie expire immédiatement.

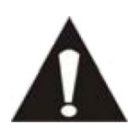

AVANT D'ENVOYER VOTRE TABLETTE A LENCO, N'OUBLIEZ PAS DE SAUVEGARDER VOS DONNEES. LENCO N'EST PAS RESPONSABLE POUR LES PERTES DE DONNEES.

# **Fin de vie du produit**

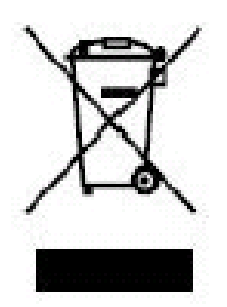

Ce symbole indique qu'en Europe, le produit électrique ou les piles en question ne doit pas être mis au rebut comme un déchet ménager ordinaire. Pour garantir le traitement adéquat du produit et des piles, veuillez vous en débarrasser conformément à toute réglementation locale concernant la mise au rebut d'équipements électriques ou de piles. En faisant ainsi, vous aiderez à préserver les ressources naturelles et améliorerez les standards de protection environnementale dans le traitement et l'élimination des déchets électriques (Directive relative aux

déchets d'équipements électriques et électroniques).

Lorsque vous voyez un container à roue barré sur le produit, cela signifie que les produit est sujet a la directive UE 2002/96/EC.

Lenco 2012, tousdroits réservés.

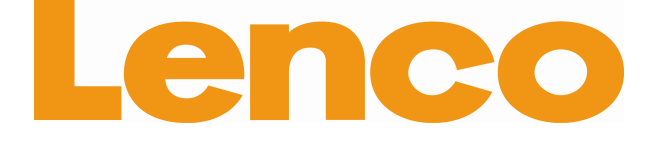

# **CARTAB-920 INTERNET TABLET CON ANDROID™ 4.0 DE 22.5 CM (9")**

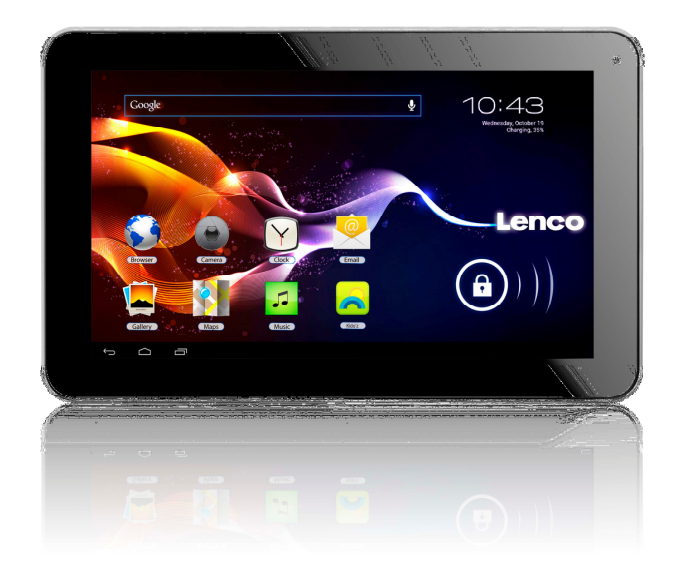

# **Manual del usuario**

**www.lenco.com** 

V1.0

# Tabla de contenidos

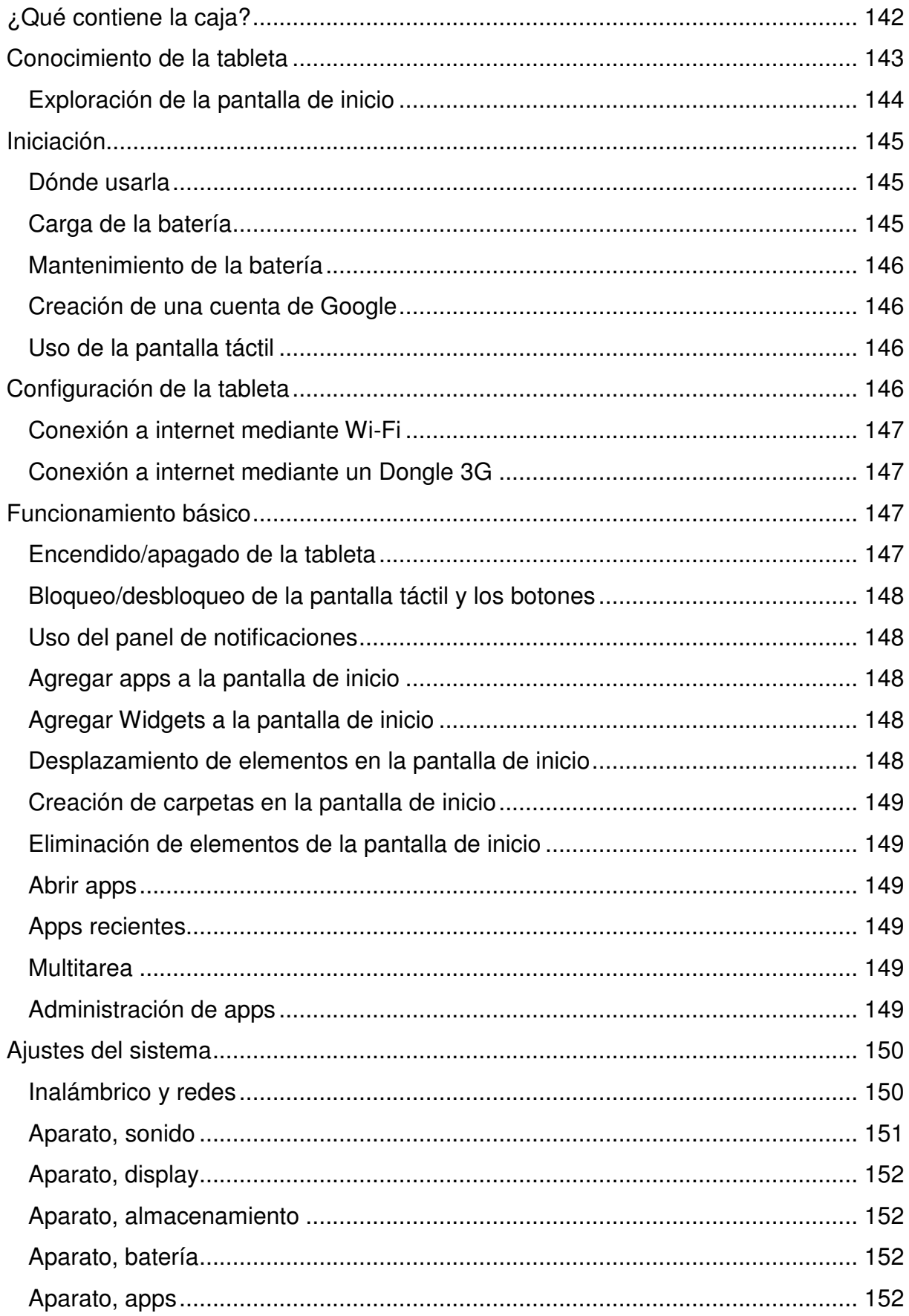

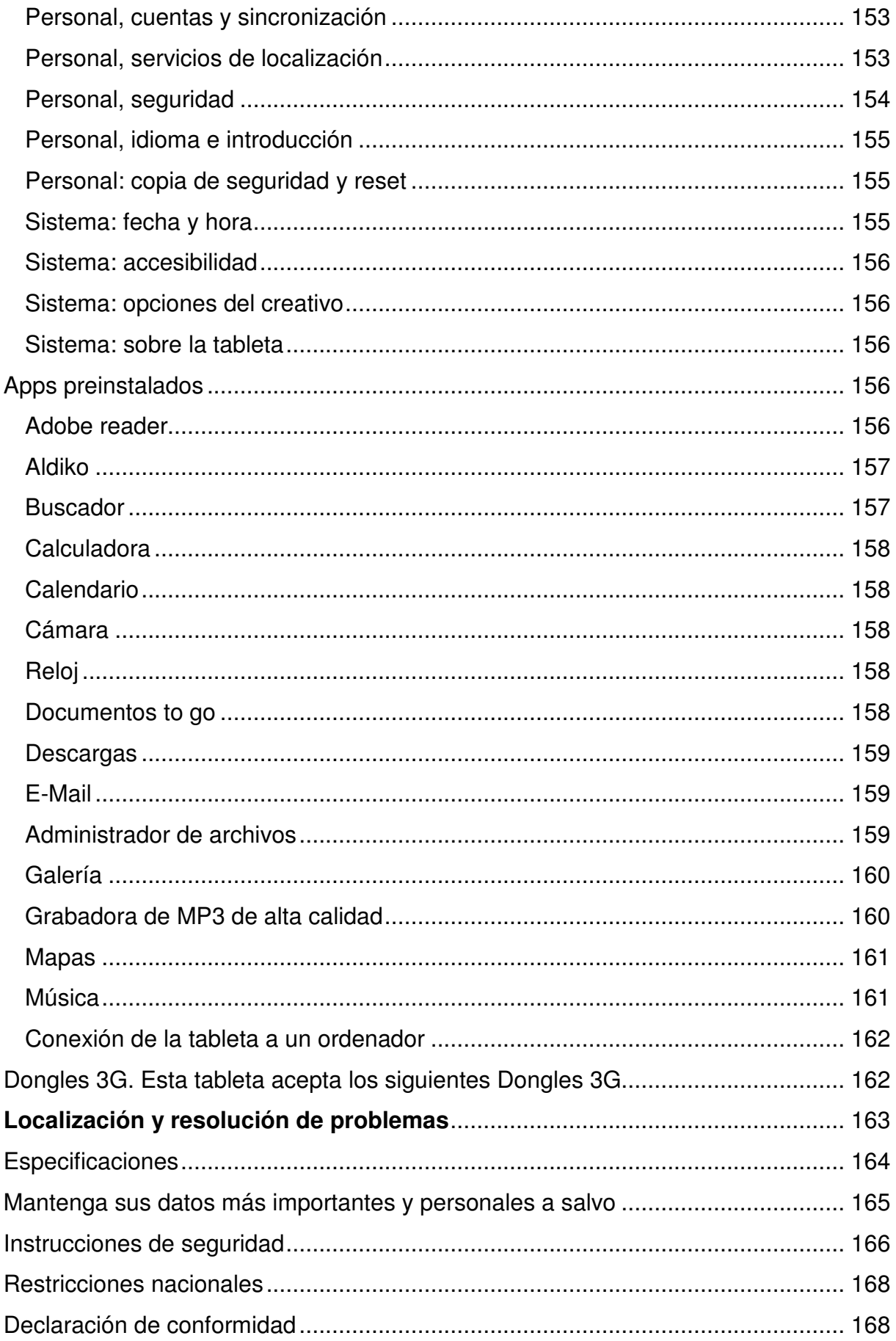

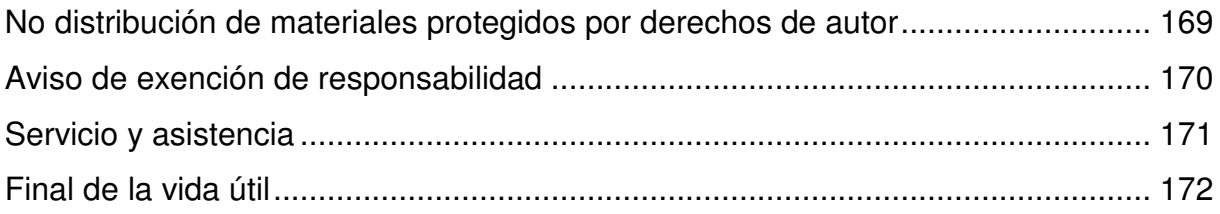

### **Estimado cliente**,

Le damos las gracias por adquirir este producto Lenco. La calidad y facilidad de uso son nuestras principales prioridades. Para que usted pueda disfrutar enteramente de este producto, lo hemos fabricado con estándares, materiales y componentes de alta calidad, además de sumo cuidado.

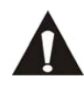

Por favor, lea todas las instrucciones de seguridad y restricciones nacionales antes de usar esta tableta.

### **Nota:**

Este manual del usuario ha sido impreso previo al desarrollo del producto. Cuando sea necesario variar la especificaciones del producto con la finalidad de mejorar su funcionalidad, se dará prioridad a las propias especificaciones del producto. En dichos casos, el manual de instrucciones podría no coincidir plenamente con todas las funciones del producto comprado. Por lo tanto, el producto comprado y su empaquetado, así como los nombres e ilustraciones, podría diferir de los del manual. La pantalla mostrada en este manual podría ser distinta de la pantalla del producto que usted opere.

Lenco no se responsabiliza de los daños consiguientes.

### **¿Qué contiene la caja?**

Esta tableta ha sido montada con el mayor de los cuidados. Si, por desgracia, faltara alguno de los accesorios, por favor, contacte con su distribuidor lo antes posible.

Comprobación de los accesorios suministrados:

- 1 x Tableta 1 x Adaptador de corriente AC 1 x Cable USB
- 1 x Cable USB auxiliar
- 1 x Guía rápida

# **Conocimiento de la tableta**

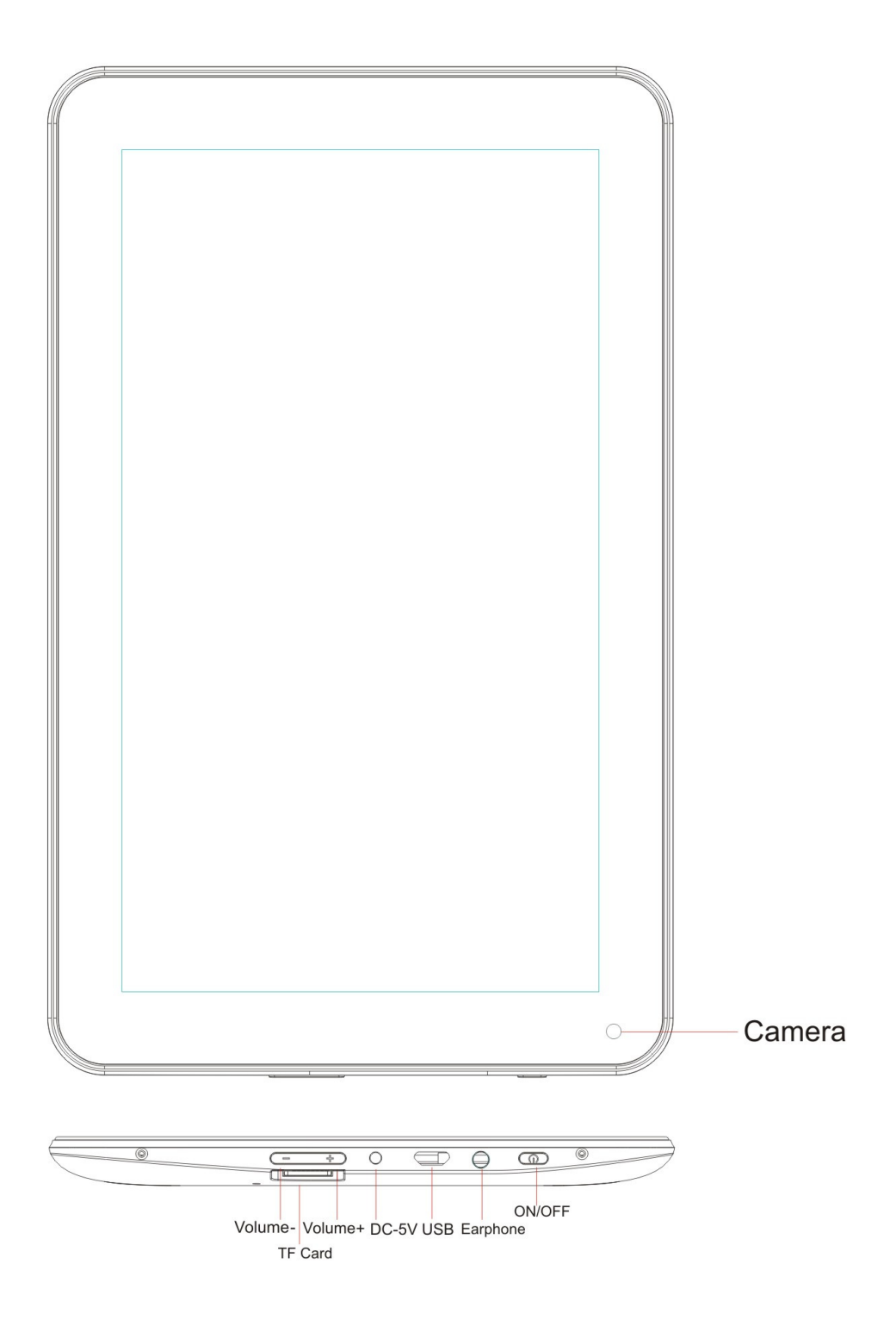

**Botón Volumen +:** Pulse este botón para subir el volumen.

**Botón Volumen -:** Pulse este botón para bajar el volumen.

**Ranura Micro SD:** Para la introducción de una tarjeta SD.

**Toma DC in 5V:** Para la conexión del adaptador de corriente con el que cargar la batería interna.

**Toma USB:** Para la inserción del cable USB, que permitirá la conexión ente la tableta y un PC. Esta toma auxiliar USB acepta hardware externo como dongles 3G o teclados. Consulte a su distribuidor de hardware externo sobre la compatibilidad del hardware con la tableta.

**Toma para auriculares:** Para la conexión de unos auriculares de 3,5mm.

**Botón ON/OFF:** Mantenga pulsado este botón durante 5 segundos para encender o apagar la tableta. Para que la tableta entre en el modo en espera, mantenga pulsado este botón brevemente. Si la tableta se encuentra en el modo en espera, pulse brevemente este botón para encenderla.

**Exploración de la pantalla de inicio**

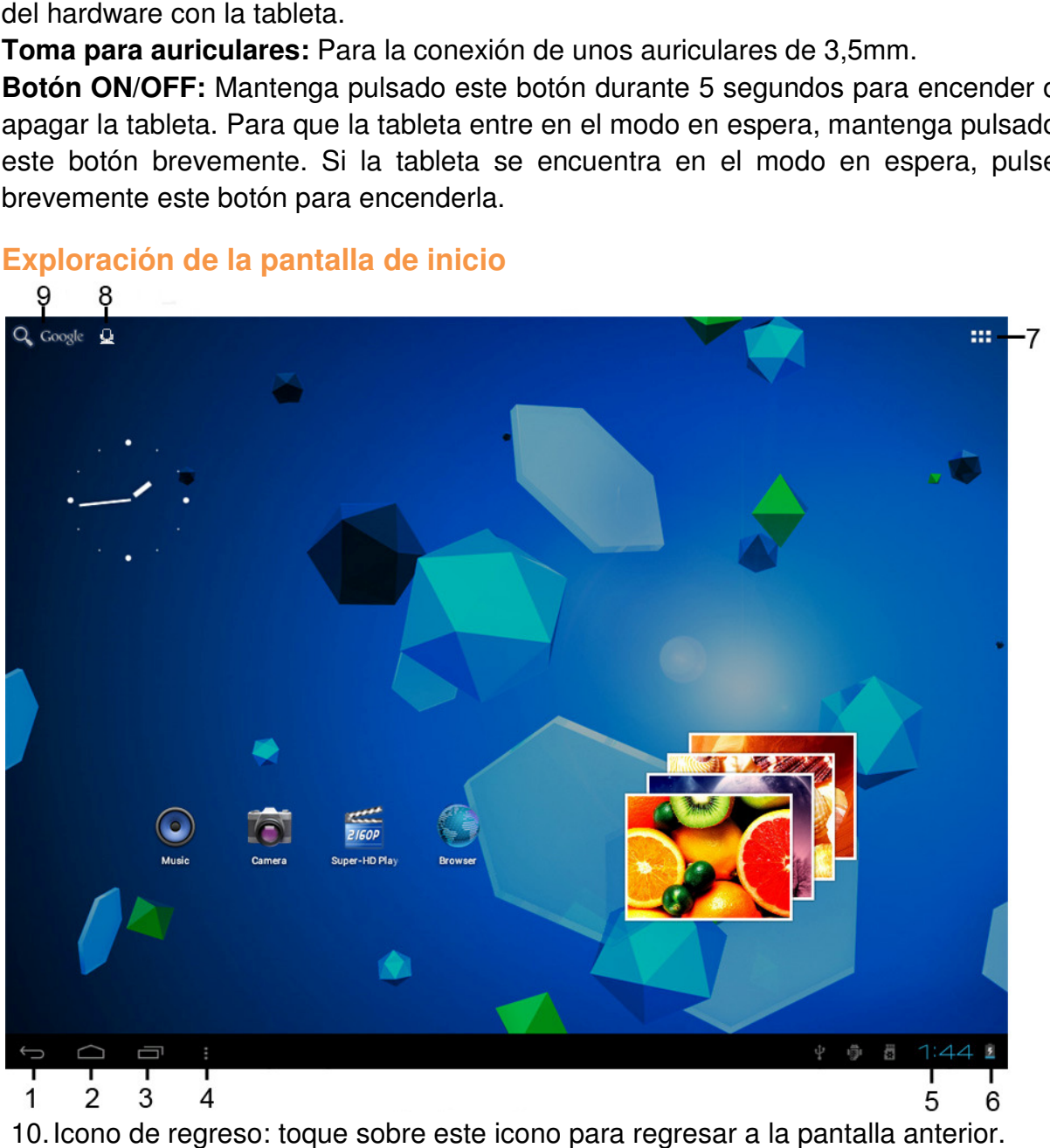

10. Icono de regreso: toque sobre este icono para regresar a la pa ntalla

- 11. Icono de inicio: toque sobre este icono para regresar a la pantalla de inicio (el(los) app(s) seguirán activos en el fondo de la pantalla).
- 12. Icono de multitarea: toque sobre este icono para mostrar todos los apps activos. Toque un app para abrirlo.
- 13. Icono de opciones: toque sobre este icono para abrir las opciones de la pantalla o el app.
- 14. Reloj: este icono muestra la hora actual.
- 15. Estado de la batería: este icono muestra el tiempo que le queda a la batería para que su recarga sea necesaria. Si el cargador está conectado, también indicará que se está cargando.
- 16. Icono de menú de apps: toque sobre este icono para abrir el menú de apps.
- 17. Icono de control de voz: toque sobre este icono para activar el control de voz.
- 18. Icono de búsqueda de Google: toque sobre este icono para abrir la búsqueda de Google.

Esta tableta ofrece múltiples pantallas de inicio. Coloque su dedo índice sobre la pantalla y déjelo sobre ella. Después desplácelo a la derecha o a la izquierda para pasar a la pantalla de inicio siguiente o la anterior.

# **Iniciación**

#### **Dónde usarla**

No deje nunca expuesta la tableta a la luz del sol ni a ninguna fuente de luz muy potente. Para un uso cómodo, recomendamos una luz tenue. Asegúrese de que la luz solar directa **no** alcanza la pantalla. Cuando no esté usando la tableta, colóquela sobre una plataforma resistente, cuya superficie deberá ser plana y estable, de modo que esta no pueda caerse. Asegúrese de que la tableta está almacenada de modo que nada pueda caer sobre ella, ya que la presión podría dañar o romper la pantalla. Evite introducir objetos pequeños por las aberturas de ventilación u otros orificios de su estructura.

### **Carga de la batería**

**Nota importante:** Cuando se fabricó la tableta, su batería no estaba completamente cargada. Antes de usa la tableta por vez primera, cargue la batería durante al menos 8 horas. Si la batería no estuviera completamente cargada antes de usarla por primera vez, esto podría influir en la vida útil de la batería.

Conecte el adaptador de corriente AC a una toma de pared antes de conectarlo a su tableta. Cuando la tableta se esté cargando, el símbolo de la batería se mostrará de la forma siguiente:  $\mathbb{E}$ .

Una vez la batería se haya cargado del todo, el símbolo de la batería se mostrará así:

Será posible usar la tableta durante su carga, pero ello extenderá el tiempo de carga y reducirá la vida de la batería.

**Nota:** Podrá también usar un cable USB para cargar la batería, aunque el proceso de carga llevará más tiempo.

**Observación:** Si la batería estuviera agotada del todo, la tableta no funcionará durante los 30 primeros minutos de carga.

#### **Mantenimiento de la batería**

Para maximizar la vida de la batería, por favor, siga las siguientes instrucciones: a

- Use la tableta al menos una vez a la semana.
- Cargue la batería con regularidad.
- No mantenga la batería demasiado baja durante un tiempo prolongado.
- Mantenga la tableta alejada de fuentes de calor en todo momento.

#### **Creación de una cuenta de Google**

Si desea usar la tableta online para la descarga de apps, etc., usted va a necesitar crear una cuenta de Google. Visite **www.google.com** para crear una cuenta.

#### **Uso de la pantalla táctil**

- Toque la pantalla táctil para seleccionar una opción, a continuación, toque dos veces para abrir un app.
- Mantenga su dedo tocando en la pantalla para abrir las opciones extra. Cuando ya se encuentre en el menú de apps y mantenga tocando, el app creará un acceso rápido a la pantalla de inicio. o<br>ea<br>,<br>, ,
- Para desplazarse por los menús, mueva rápidamente su dedo índice hacia arriba, abajo, izquierda o derecha.
- **Mantenga tocado sobre un elemento y arrástrelo a una nueva ubicación.**

### **Configuración de la tableta tableta**

**Nota importante:** Antes de empezar con la configuración, asegúrese de que hay disponible una conexión a internet.

#### **Encendido de la tableta**

Mantenga pulsado el botón de encendido durante 5 segundos para encender la tableta. Espera hasta que la tableta se haya iniciado. Esto podría llevar unos minutos. Entonces, desbloquee la pantalla de inicio moviendo el círculo hasta el candado.

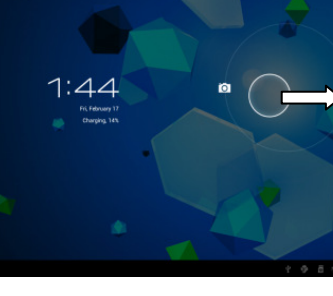

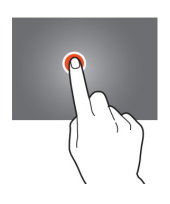

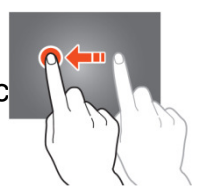

### **Conexión a internet mediante Wi Wi-Fi**

Abra los ajustes del sistema tocando sobre el icono de "opciones" i seleccione "ajustes del sistema" en el menú.

Vaya entonces al menú de INALÁMBRICO Y REDES, toque sobre este, y mantenga tocado sobre Wi-Fi. Desplácelo después hacia la derecha para que el deslizador cambie a encendido (ON). La tableta empezará entonces la búsqueda de redes. ocado sobre Wi-Fi. Desplácelo des<sub>l</sub><br>:ambie a encendido (ON). La tableta<br>■ Seleccione su punto de acceso. cistema tocando sobre el icono de "opciones" i **E**y después<br>el sistema" en el menú.<br>Con de INALÁMBRICO Y REDES, toque sobre este, y mante<br>Desplácelo después hacia la derecha para que el deslizador<br>(ON). La tableta empezará

- 
- $\blacksquare$  Introduzca la contraseña (si se le pidiera).
- **Seleccionar Conectar.**

Si tuviera una "red oculta," seleccione AGREGAR RED y siga las instrucciones de la pantalla.

# **Conexión a internet mediante un Dongle 3G 3G**

**Nota importante:** esta tableta no acepta cualquier tipo de Dongle 3G. Compruebe la lista de compatibilidad para asegurarse de que puede usar su Dongle 3G.

- **Instale la tarjeta SIM en el Dongle 3G.**
- Conecte el cable auxiliar USB al Dongle.
- Conecte el Dongle 3G a la tableta.
- Abra los ajustes del sistema tocando sobre el icono "opciones" , después seleccione "ajustes del sistema" en el menú.
- **Seleccione más...**
- **Seleccione redes móviles**
- Encienda los datos móviles. Para hacerlo, marque la casilla a continuación de "datos habilitados".
- Ahora ya podrá configurar el Dongle.

Nota: Este manual no describe cómo configurar su Dongle, porque dependerá del operador y del tipo de Dongle o marca de Dongle que se conecte.

El símbolo **de aparecerá en la pantalla después de la conexión a una red 3G.** Si el símbolo es gris, el Dongle estará buscando una red (así que no está conectado).

Cuando se estén transfiriendo datos, se mostrará el símbolo siguiente:

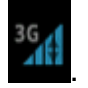

# **Funcionamiento básico**

### **Encendido/apagado de la tableta**

Mantenga pulsado el botón de encendido durante 5 segundos para encender la tableta. Cuando se haya iniciado la tableta (llevará unos minutos) des desplace el círculo hasta el candado para desbloquear la pantalla de inicio.

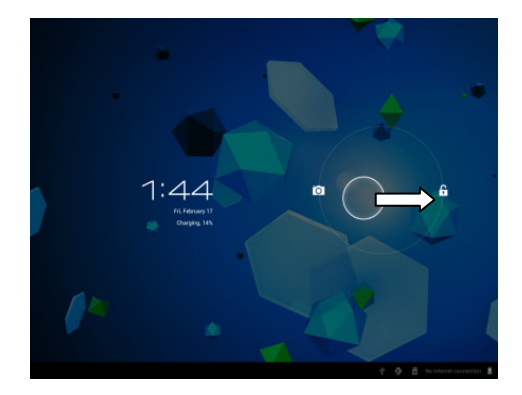

Cuando la pantalla LCD esté encendida, (sin importar si la pantalla está bloqueada o desbloqueada) mantenga pulsado el botón de encendido durante 5 segundos para apagar la tableta. Confirme o cancele para apagar la tableta.

- Cuando la pantalla retroiluminada esté activa, pulse el botón de encendido para pasar al modo en espera. . Confirme o cancele para apagar la tableta.<br>
Intalla retroiluminada esté activa, pulse el botón de encendido para<br>
intalla esté en negro, pulse el botón de encendido para sacar<br>
intalla esté en negro, pulse el botón de en
- Cuando la pantalla esté en negro, pulse el botón de encendido para sacar la tableta del modo en espera.

#### **Bloqueo/desbloqueo de la pantalla táctil y los botones**

Cuando la tableta no se encuentre en uso durante una duración preseleccionada, la unidad pasará al modo en espera automáticame nte. tableta pasará al modo en espera automáticamente. Para desbloquear la pantalla, pulse el botón ON/OFF y desplace el candado dentro del círculo hasta el candado abierto para desbloquear la pantalla.

#### **Uso del panel de notificaciones icaciones**

Toque sobre el símbolo del tiempo de la esquina inferior derecha para abrir el panel de notificaciones. Toque sobre el panel de notificaciones para obtener un acceso rápido a los ajustes de uso más frecuente.

#### **Agregar apps a la pantalla de inicio**

Abra el menú de apps, toque sobre un app y no retire su dedo hasta que se haya copiado en la pantalla de inicio.

#### Agregar Widgets a la pantalla de inicio

Los Widgets son pequeños apps de la pantalla de inicio que muestran funciones útiles e información.

Para agregar Widgets a la pantalla de inicio, lleve a cabo las siguientes acciones:

- Abra el menú de apps
- **Toque en la etiqueta de Widgets**
- Mantenga tocado un Widget para crear un acceso rápido en la pantalla de inicio.

#### **Desplazamiento de elementos en la pantalla de inicio**

Mantenga tocado un icono para desplazarlo. Cuando lo desplace a la derecha o a la izquierda de la pantalla de inicio, el icono se desplazará a la pantalla siguiente o la anterior. Muévalo a la carpeta en la que quiera almacenarlo.

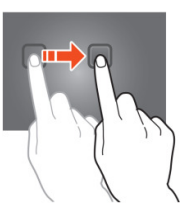

#### **Creación de carpetas en la pantalla de inicio**

Mueva un app hasta la posición de otro app para que quede superpuesto. La tableta creará entonces una carpeta en la pantalla que contendrá ambos apps.

#### **Eliminación de elementos de la pantalla de inicio**

Mantenga su dedo tocando un elemento. Para eliminar dicho elemento de la pantalla de inicio, desplácelo hasta "X eliminar".

#### **Abrir apps**

Toque sobre un app de la pantalla de inicio para abrirlo o abrir el menú de apps. Dentro del menú de apps, toque sobre uno de ellos para abrirlo.

Podrá descarga apps de la tienda de apps o por internet, con el fin de expandir la funcionalidad de su tableta.

### **Apps recientes**

Seleccione **para mostrar la lista de apps usados recientemente.** Seleccione un app para abrirlo.

#### **Multitarea**

Para ejecutar diferentes apps simultáneamente, de modo que será posible realizar más de una tarea al mismo tiempo. A esto se le llama multitarea. Seleccione  $\triangle$ cuando esté trabajando con un app, y después abra otro app.

#### **Administración de apps**

Seleccione el icono "opciones" y después seleccione "administrar apps" en la esquina inferior derecha de la pantalla para abrir la herramienta de administración de apps.

- La etiqueta "descargados" mostrará los apps que usted ha instalado en la tableta.
- La etiqueta "en tarjeta SD" muestra los apps instalados en la tarjeta SD.
- La tableta "ejecutando" muestra los apps que se están ejecutando actualmente (vea el capítulo multitarea). Cada app en uso, emplea una determinada cantidad de capacidad de procesador y de memoria. Así que para mantener la velocidad de la tableta, abra únicamente aquellos apps que realmente necesite.
- La etiqueta "todos" muestra todos los apps, independientemente de su ubicación.

Cuando toque sobre un app de una de las siguientes etiquetas: "descargados", "tarjeta SD" o "todos", se mostrará la información sobre el app y aparecerán las siguientes opciones:

- " "Detención forzosa": esta opción cierra el app. Es útil para cuando el app está activo pero no está respondiendo.
- "Desinstalar": está opción elimina el app de la tableta.
- " "Deshabilitar": esta opción deshabilita un app. Con esta posibilidad será posible desactivar apps como el teclado, buscador de internet, etc. Esta función está disponible solo para aquellos apps que vienen preinstalados.
- "Eliminar datos": esta opción elimina todos los datos almacenados en el app. como cuantas / contraseñas, archivos, bases de datos y ajustes.

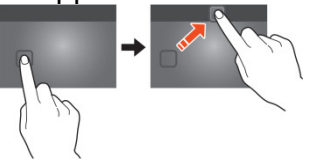

- " "Mover a tarjeta SD": esta opción consigue más espacio de memoria interna, debido a que el app pasa a la tarjeta SD. Si no se hubiera introducido la tarjeta SD, el app no podrá usarse.
- "Eliminar cache": esta opción elimina el cache, como páginas web guardadas en el buscador de internet.
- "Abrir como predeterminado": esta opción selecciona un app como predeterminado. Por ejemplo, si usted ha instalado dos reproductores de fotos y siempre desea usar A en lugar de B, seleccione A para que se abra de forma predeterminada.

En la etiqueta "ejecutando" aparecerán las siguientes opciones:

- "Detener": esta opción detiene un app. Puesto que el app ya no estará disponible para multitarea hasta que lo reinicie, ahorrará capacidad de memoria y de procesador.
- "Informar": si se diera algún error durante el uso de un app, seleccione esta opción para enviar un informe a su creador, permitiéndoles ello analizar el problema.

### **Ajustes del sistema**

En la pantalla de inicio, toque sobre el icono "opciones", y después sobre "ajustes del sistema" para abrir los ajustes del sistema.

#### **Inalámbrico y redes**

#### **Wi-Fi**

- Desplace la barra Wi-Fi hasta "desactivar" para desactivar la antena Wi-Fi.
- Desplace la barra Wi-Fi hasta "activar" para activar la antena Wi-Fi. La antena empezará a buscar redes automáticamente.

Cuando la antena Wi-Fi esté activada, se mostrarán todas las redes Wi-Fi disponibles. Toque sobre la red de su elección para conectarse. Las redes con un candado requerirán de una contraseña. Si se encuentra conectado a una red, esta se indicará como "conectada".

Toque sobre "buscar" en la esquina superior derecha de la pantalla para actualizar la lista de redes.

Toque sobre "agregar red" para agregar una red manualmente (redes ocultas, etc.). Pida al administrador de red la información necesaria de los ajustes de red. Toque sobre "opciones" para abrir los ajustes avanzados.

#### **Uso de datos, datos móviles**

Aquí podrá activar o desactivar datos móviles mediante un Dongle 3G.

**Nota:** Esto es solo para datos móviles mediante un Dongle 3G, así que estos ajustes **no** afectan al Wi-Fi.

Desplace la barra de datos móviles hasta "desactivar" para desactivar los datos móviles.

Desplace la barra de datos móviles hasta "activar" para activar los datos móviles.

#### **Uso de datos, selección del límite de datos móviles**

Marque la casilla para seleccionar un límite de datos móviles. Esto será útil cuando usted tenga un límite de datos en su Dongle 3G.

#### **Uso de datos, ciclo de uso de datos**

Aquí podrá seleccionar la fecha en la que usted recibirá un nuevo límite de datos. Cuando usted quiera un nuevo límite de datos cada quince días de un mes, seleccione la opción 15 del ciclo.

#### **Uso de datos, gráfico de uso**

Para entender cómo funciona el límite de datos, por favor, siga los siguientes pasos para configurar un límite de datos.

**Nota:** Este ejemplo está basado en un límite de datos de 1GB cada mes, empezando el primer día de cada mes.

Configuración del límite de datos:

- Desplace la primera línea blanca vertical hasta el comienzo del gráfico para cubrir todo el mes.
- Para instalar un aviso cuando se use el 80% de los datos, desplace la barra horizontal amarilla hasta 819MB (80% de 1GB).
- No queremos superar el límite de 1GB, así que llevamos la barra horizontal roja hasta 1.0GB.

**Observación:** Cuando toque sobre los números, podrá introducir los límites manualmente.

#### **Más..., ¡Modo avión!**

El modo avión está disponible en esta tableta. Cuando esté activado, este modo suspende muchas de las funciones transmisoras de señal de la tableta – deshabilitando con ello la capacidad de la tableta para recibir o enviar–, al tiempo que permitirá el uso de otras opciones que no precisan transmisión de señal (como juegos, opción de cámara, reproductor MP3).

Si marca la casilla activará el modo avión.

#### **Más..., ¡VPN!**

Una red privada virtual (VPN) es una red de ordenador privada que conecta redes remotas (y, a menudo, separadas geográficamente) a través de infraestructuras de comunicación pública primarias, como internet.

Contacte con su administrador para configurar una conexión VPN.

#### **Más..., ¡Redes móviles!**

Aquí podrá configurar su Dongle 3G. Lea el manual del usuario de su Dongle 3G para saber cómo configurar los ajustes de la tableta.

#### **Más..., ¡Información de 3G aceptados!**

Toque sobre este icono para mostrar una listas de los Dongles 3G aceptados.

#### **Aparato, sonido**

**Límite de volumen**, marque esta casilla para limitar el volumen máximo de salida. Esta función minimiza el riesgo de daños en el oído.

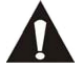

ADVERTENCIA: una exposición prolongada a sonidos demasiado altos podría conllevar la pérdida temporal o permanente de la capacidad auditiva.

**Volúmenes**, toque sobre este icono para abrir el mezclador de sonidos. Aquí podrá especificar el volumen de salida para cada fuente.

**Tonos y notificaciones** los tonos y notificaciones podrán ser seleccionados. Toque sobre "tonos y notificaciones" y seleccione el tono que desee de la lista, y toque "Aceptar" para confirmar y seleccionar.

**Sonidos táctiles del sistema**, cuando la casilla esté activada, cada vez que toque la pantalla podrá oír un sonido.

**Sistema, sonido de bloqueo de la pantalla**, cuando la casilla esté activada, cada vez que bloquee / desbloquee la pantalla, se oirá un sonido.

#### **Aparato, display**

**Brillo:** Podrá ajustarse el brillo del display. Cuanto mayor sea el brillo, más clara se verá la pantalla. Un brillo mayor también consumirá más batería. Desplace la barra hacia la izquierda para bajar el brillo, y a la derecha para potenciarlo. Una vez seleccionado el nivel de brillo deseado, toque sobre "Aceptar" para confirmar.

**Fondo de pantalla:** selección del fondo de pantalla de la pantalla de inicio. Son tres las opciones disponibles:

- Fondos de pantalla vivos: son fondos de pantalla en movimiento, como un pez nadando en el agua.
- Reproductor Súper-HD: son fondos de pantalla predefinidos de alta definición.
- Fondos de pantalla: fondos de pantalla predefinidos.

**Pantalla autogiratoria:** si está marcada esta casilla, la pantalla girará cuando usted gire la tableta.

**Apagado automático:** si el modo "sleep" está activado, la tableta pasará al modo en espera, y el display se apagará a la hora preseleccionada.

**Tamaño de fuente:** selección del tamaño de fuente que se ajuste a sus preferencias. La opción predeterminada de fuente es "normal".

**Sistema coordinado de acelerómetro:** el acelerómetro registra movimientos repentinos. Algunos apps y muchos juegos usan esta función. Seleccione "sistema coordinado predeterminado" si desea usarlo para todos los programas. Seleccione "sistema coordinado especial" si desea usarlo solo para los juegos.

**Adaptación de la pantalla:** cuando esta función esté activada, los se adaptarán automáticamente al tamaño de visualización de la tableta. Si esta función está desactivada, algunos apps se mostrarán de modo incorrecto.

### **Aparato, almacenamiento**

Esto muestra información sobre la memoria. Estarán disponibles algunas funciones de administración de la memoria, como "borrar tarjeta SD".

### **Aparato, batería**

Muestra el estado de la batería.

#### **Aparato, apps**

Aquí podrá administrar los apps instalados y en ejecución.

La etiqueta "descargados" mostrará los apps instalados en la tableta.

- La etiqueta "en tarjeta SD" muestra los apps instalados en la tarjeta SD.
- La tableta "ejecutando" muestra los apps que se están ejecutando actualmente (vea el capítulo multitarea). Cada app en uso, emplea una determinada cantidad de capacidad de procesador y de memoria. Así que cuantos menos apps estén abiertos, más rápida será la tableta.
- La etiqueta "todos" muestra todos los apps, independientemente de su ubicación.

Cuando toque sobre un app de una de las siguientes etiquetas: "descargados", "tarjeta SD" o "todos", se mostrará la información sobre el app y aparecerán las siguientes opciones:

- "Detención forzosa": esta opción cierra el app. Es útil para cuando el app está activo pero no está respondiendo.
- "Desinstalar": está opción elimina el app de la tableta.
- "Deshabilitar": esta opción deshabilita un app. Con esta posibilidad será posible desactivar apps como el teclado, buscador de internet, etc. Esta función está disponible solo para aquellos apps que vienen preinstalados.
- "Eliminar datos": esta opción elimina todos los datos almacenados en el app, como cuantas / contraseñas, archivos, bases de datos y ajustes.
- " "Mover a tarjeta SD": esta opción consigue más espacio de memoria interna, debido a que el app pasa a la tarjeta SD. Si no se hubiera introducido la tarjeta SD, el app no podrá usarse.
- "Eliminar cache": esta opción elimina el cache, como páginas web guardadas en el buscador de internet.
- "Abrir como predeterminado": esta opción selecciona un app como predeterminado. Por ejemplo, si usted ha instalado dos reproductores de fotos y siempre desea usar A en lugar de B, seleccione A para que se abra de forma predeterminada.

En la etiqueta "ejecutando" aparecerán las siguientes opciones:

- "Detener": esta opción detiene un app. Puesto que el app ya no estará disponible para multitarea hasta que lo reinicie, ahorrará capacidad de memoria y de procesador.
- "Informar": si se diera algún error durante el uso de un app, seleccione esta opción para enviar un informe a su creador, permitiéndoles ello analizar el problema.

#### **Personal, cuentas y sincronización**

Se muestra información sobre su cuenta. Si se encuentra en "sincronizar toda la información" y toca sobre ella, por ejemplo, su agenda, podrá sincronizar contactos y emails con su cuenta online, ordenador, smartphone, etc.

**Nota:** No todos los aparatos aceptan la función de sincronización.

Para activar la función de sincronización, desplace la barra hasta la esquina superior derecha de la pantalla. Cuando toque sobre "agregar cuenta", podrá agregar cuentas extra a la tableta.

#### **Personal, servicios de localización**

Aquí es donde se podrán seleccionar los servicios de localización. Bastará con marcar las casilla para activarlas. Como la distribución de esta pantalla dependerá

de los apps que haya instalados, este manual del usuario ignorará este tema. Todos los servicios de localización están incluidos con una descripción de su requisitos y funciones.

### **Personal, seguridad**

**Bloqueo de pantalla:** selección del modo preferido de desbloqueo de la pantalla.

- "Ninguno": así no tendrá que desbloquear la pantalla.
- Desplácese hasta "establecer como predeterminado": arrastre el candado hasta el símbolo del candado abierto para desbloquear la pantalla.

IMPORTANTE: LOS MÉTODOS DE PROTECCIÓN MENCIONADOS DEBAJO NO PUEDEN SER ELIMINADOS O DESHECHOS DE NINGUNA FORMA CUANDO USTED YA NO TENGA LOS CÓDIGOS DE ACCESO, ASÍ QUE CUANDO USTED PROTEJA SU TABLETA CON UNO DE LOS MÉTODOS DE PROTECCIÓN ABAJO MENCIONADOS Y USTED OLVIDE O PIERDA EL MODELO, CÓDIGO PIN O LA CONTRASEÑA, SERÁ IMPOSIBLE DESBLOQUEAR LA TABLETA.

- Modelo; dibuje un modelo para desbloquear la pantalla.
- PIN; introduzca un código de un mínimo de 4 dígitos.
- Contraseña; introduzca una contraseña que contenga un mínimo de 4 caracteres.

**Información sobre el usuario:** Si la tableta está bloqueada, el display mostrará información de introducción.

**Codificación de la tableta:** establecimiento de la codificación de datos. Una vez establecida, la codificación de datos será necesaria para acceder y usar cualquier dato. Sin este código, la tableta no sirve para nada.

IMPORTANTE: LOS MÉTODOS DE PROTECCIÓN MENCIONADOS DEBAJO NO PUEDEN SER ELIMINADOS NI DESHECHOS DE NINGUNA FORMA SI USTED YA NO CUENTA CON EL CÓDIGO DE ACCESO, ASÍ QUE CUANDO USTED CODIFIQUE SU TABLETA CON LOS MÉTODOS DE PROTECCIÓN MENCIONADOS DEBAJO Y USTED OLVIDE O PIERDA EL CÓDIGO, SERÁ IMPOSIBLE DESCODIFICAR LA TABLETA.

Para iniciar el programa de codificación de la tableta, por favor, conecte esta tableta a una fuente de alimentación. La batería deberá estar completamente cargada para hacerlo.

**Contraseñas:** cuando la opción "hacer visibles las contraseñas" esté activada, el display mostrará todas las contraseñas una vez estas han sido introducidas. Cuando esta opción esté desactivada, los caracteres solo serán visibles durante un breve periodo.

**Administradores de aparato:** si en la tableta se encuentran activas múltiples cuentas, vea "cuentas y sincronización". Los derechos para cada usuario podrán elegirse aquí **Fuentes desconocidas:** Está función no estará activada de forma predeterminada. Muchos apps del mercado no podrán instalarse si esta función no está activada, debido a que solo se podrán instalar softwares con licencia de Google en la tableta. Active esta función para instalar el software de otros creativos. **Nota:** Tenga cuidado antes de instalar el software de otros creativos; asegúrese antes de que son fiables.

**Credenciales de confianza:** muestra todos los certificados en los que usted o su Android confían.

**Instalación de una tarjeta SD:** instala credenciales almacenados en una tarjeta SD (por ejemplo, credenciales exportados de otro aparato).

**Eliminar credenciales:** elimina todas las credenciales e inicia la reconstrucción de su base de datos. Use esta función si hubiera una credencial no deseada instalada y usted no sabe cuál es.

#### **Personal, idioma e introducción**

**Idioma:** selección del idioma de su tableta. Seleccione el idioma de su preferencia y tóquelo para confirmar su selección.

**Corrección ortográfica:** marque la casilla para activar la corrección ortográfica automática y el diccionario personal. Aquí podrá consultar y administrar su diccionario personal.

**Predeterminado:** selección del teclado predeterminado.

**Teclado Android:** abra el ajuste para la selección de opciones extra. Se basa en casillas, con descripción de funciones.

**Google discurso a texto:** marque la casilla para activar esta función. Abra el ajuste para la selección de opciones extra, todas basadas en casillas, con descripción de las funciones.

**IME japonés:** Abra el ajuste para la selección de opciones extra, todas basadas en casillas, con descripción de las funciones.

**Chino:** Abra el ajuste para la selección de opciones extra, todas basadas en casillas, con descripción de las funciones.

**Búsqueda de voz:** selección de los ajustes de búsqueda de voz.

**Velocidad del puntero:** selección de la velocidad del puntero. Desplace la barra hacia la izquierda, para reducir la velocidad del puntero. Desplácela hacia la derecha para aumentarla. Toque sobre "Aceptar" para confirmar.

#### **Personal: copia de seguridad y reset**

**Copia de seguridad de mis datos:** marque la casilla para hacer una copia de seguridad de todos los datos de app, contraseñas Wi-Fi y otros ajustes de servidores Google.

**Cuenta de seguridad:** se muestran los datos contenidos en la cuenta de seguridad.

**Restablecimiento automático:** marque esta casilla para restablecer ajustes copiados y datos cuando reinstale un app.

**Reset:** toque sobre este icono para efectuar el restablecimiento de los calores predeterminados de la unidad.

IMPORTANTE: ¡SE PERDERÁN TODOS LOS DATOS!

### **Sistema: fecha y hora**

**Fecha y hora automáticas:** marque esta casilla para usar la hora y la fecha ofrecidas en la red - o por el proveedor de servicios de internet.

**Zona horaria automática:** marque esta casilla para usar la zona horaria ofrecida en la red - o por el proveedor de servicios de internet.

**Ajuste de la fecha:** ajuste de la fecha. Toque sobre "ajustar" para ejecutar.

**Ajuste de la hora:** ajuste de la hora. Toque sobre "ajustar" para ejecutar.

**Selección de zona horaria:** ajuste de la zona horaria. Toque sobre la zona horaria que desee para seleccionarla.

**Uso del formato de 24 horas:** marque la casilla para usar el formato de 24 horas.

**Selección del formato de fecha:** selección del formato de fecha. Toque sobre el formato para seleccionarlo.

#### **Sistema: accesibilidad**

**Texto grande:** marque la casilla para agrandar la fuente.

**Giro automático de la pantalla:** cuando esté marcada esta casilla, la pantalla girará cuando usted gire la tableta.

**Pronunciar contraseñas:** cuando esté marcada esta casilla, la tableta pronunciará las contraseñas introducidas.

**Demora de toque y mantenimiento de toque:** selección de la demora del "toque y mantenimiento". Aumente el espacio temporal si usted no teclea con rapidez.

**Instalación de textos web:** permite o impide que el usuario instale textos web.

#### **Sistema: opciones del creativo**

Esta función es muy avanzada; de ahí que hayamos optado por no describirla en este manual del usuario. Nuestra opinión es que los usuarios que no entiendan esta función no deberían usarla.

IMPORTANTE: LA GARANTÍA EN TODOS LOS ASPECTOS EXCEPTO EL DEL HARDWARE EXPIRARÁ CUANDO SE USE LA FUNCIÓN DE OPCIONES DEL CREATIVO.

#### **Sistema: sobre la tableta**

Esta función muestra información sobre la tableta, por ejemplo, la versión de software instalada, etc.

# **Apps preinstalados**

Todos los apps preinstalados se encuentran en el menú de apps. Abra el menú de apps para mostrarlos.

**Observación:** Algunos apps necesitan una conexión a internet para funcionar, o para que todas las funciones de un app puedan funcionar.

**Nota importante:** El manual del usuario fue redactado antes del desarrollo del producto, así que es posible que algunos apps funcionen de un modo distinto al descrito en este manual, ya que podrían ser de una versión posterior, o han sido sustituidos por una versión diferente, o hasta que puede ser que dichos apps ni siquiera estén instalados.

### **Adobe reader**

Este app permite abrir archivos .pdf. La etiqueta "abiertos recientemente" muestra los archivos vistos recientemente, y la etiqueta archivos PDF muestra todos los archivos .pdf almacenados en la tableta. Toque sobre un archivo para abrirlo.

# **Aldiko**

Este es un lector de E-Book. En la estantería, usted podrá ver todos los libros instalados. Toque sobre la casa de la esquina superior izquierda para abrir el menú de inicio Aldiko. Toque sobre la tarjeta de compra para abrir la tienda de E-Book. Cuando esté en la estantería de libros, toque sobre un libro para abrirlo. Toque sobre el icono de opciones para abrir las opciones.

- "Barra de progreso": Arrastre la barra para buscar un punto del libro.
- "ir a...": Seleccione este icono para ir a la tabla de contenidos, o para ir a una marca de libro. En este menú, podrá también agregar una marca de libro.
- "Día / noche": toque aquí para activar o desactivar el modo noche.
- "Ajustes": abre los ajustes avanzados de E-Book, como el tamaño de fuente y el brillo.
- "Más": compartir el libro o abrir la ayuda.

### **Buscador**

Use este app para la búsqueda en internet.

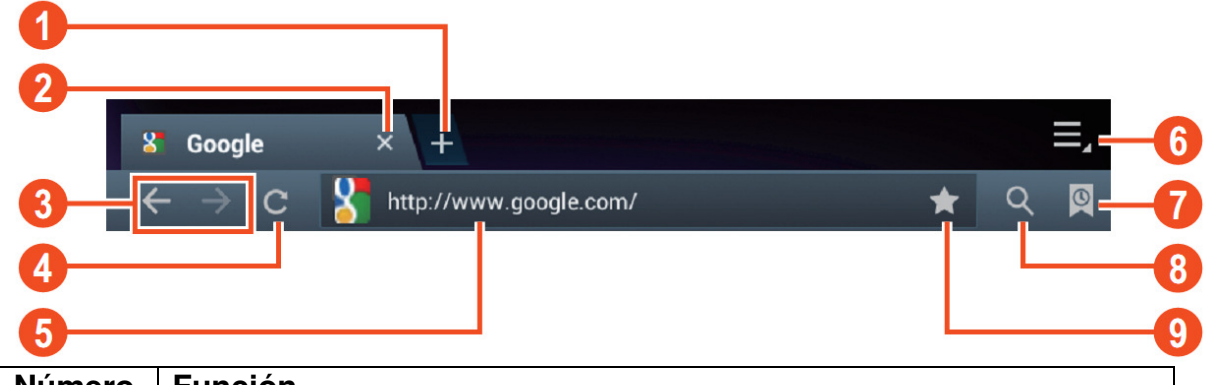

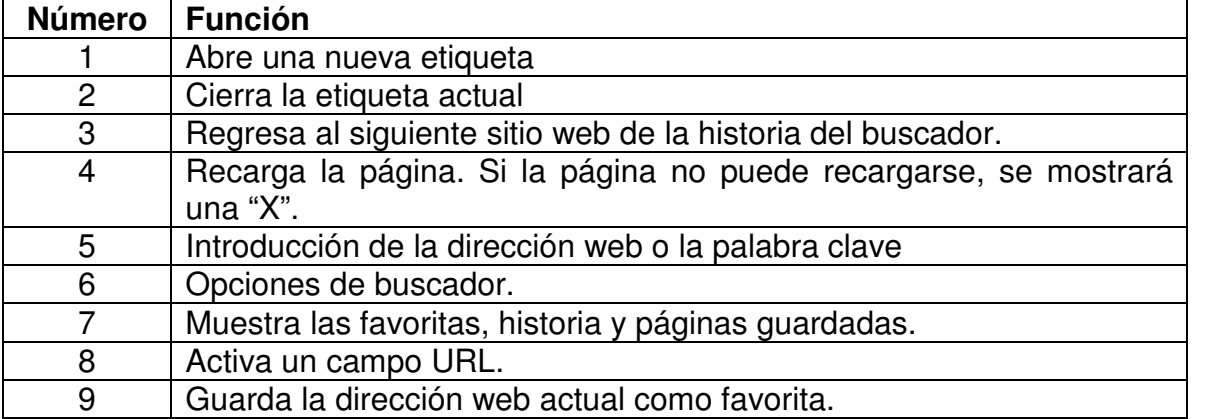

Durante la búsqueda, podrá usar las siguientes opciones:

- Haga zoom colocando 1 dedo de cada mano en la pantalla. Si junta sus dedos, hará zoom de reducción; si separa sus dedos, hará zoom de aumento.
- Nueva etiqueta de incognito en el menú de opciones del buscador. Los datos de búsqueda no se guardarán cuando use la etiqueta de incógnito.

**Observación:** los archivos descargados se guardarán en la memoria interna de la tableta.

### **Calculadora**

Podrá usar su tableta como calculadora.

### **Calendario**

Esta función le permitirá registrar todas sus citas. Podrá dares de alta mediante su cuenta de Google para una sincronización automatizada con el resto de sus dispositivos.

**Observación:** Vea los ajustes del sistema para la configuración de la sincronización.

### **Cámara**

La cámara podrá usarse para tomar fotos o grabar vídeos.

Interfaz de la cámara:

#### **Para tomar fotos**

- Toque sobre  $\bullet$  para tomar fotos. Todas las fotos se guardarán automáticamente.
- Toque sobre la imagen de vista previa de la esquina superior derecha para ver la foto.
- Desplace el 0 hacia + para hacer zoom de aumento.
- Desplace el 0 hacia para hacer zoom de disminución.
- Pulse las tres barras junto al para abrir los ajustes de la cámara.
- Pulse para pasar a la cámara frontal o posterior.

#### **Grabación de vídeos**

- $\blacksquare$  Toque sobre  $\blacksquare$  para pasar al modo vídeo.
- Toque sobre  $\bullet$  para empezar a grabar.
- **Toque sobre C** para detener la grabación. Todos los videos se guardarán automáticamente.
- Toque en la esquina superior derecha de la vista previa para ver la película.
- **-** Desplace el 0 hacia + para hacer zoom de aumento.
- Desplace el 0 hacia para hacer zoom de disminución.
- " Pulse las tres barras junto al para abrir los ajustes de la cámara.
- Pulse para pasar a la cámara frontal o posterior.

### **Reloj**

El reloj es ideal para ver la hora o para programar una alarma de despertador (o de otro tipo). Toque sobre "reloj" para mostrar el reloj en la pantalla de inicio. Toque sobre "programar alarma" para programar una alarma.

### **Documentos to go**

Con este app, usted podrá visualizar muchos tipos de documentos, así como archivos adjuntos de un e-mail, que podrán almacenarse en la tableta. ara mostrar<br>rogramar un:<br>sualizar mud<br>ue podrán a

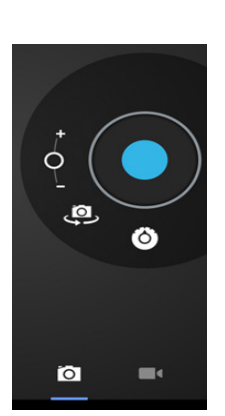

#### **Descargas**

Aquí podrá ver y administrar todos los archivos descargados. Toque sobre un archive para ver las opciones. Toque sobre un archivo para ver las opciones, por ejemplo, "instalar app" o "mover a otra carpeta".

#### **E-Mail**

El app de e-mail preinstalado acepta cuentas de e-mail SMTP y POP3. Puesto que la configuración de este app dependerá de su proveedor de e-mail, la instalación de este app no se describe en este manual del usuario. Si necesita ayuda con la configuración de cuenta de e-mail, por favor, póngase en contacto con su administrador o proveedor de servicio.

#### **Para abrir e-mails**

- Vaya a su Bandeja de entrada y toque sobre un e-mail para abrirlo.
- **Para archivos adjuntos, toque sobre "abrir" para abrirlo, o sobre "guardar" para** guardar el archivo adjunto en una tarjeta SD.
- Para responder, toque sobre "responder" o "responder todos".
	- Escriba el mensaje que desee enviar.
	- Toque sobre "enviar" para enviar el e-mail inmediatamente; toque sobre "borradores" para guardar el e-mail.
- Para eliminar el e-mail directamente, toque sobre "borrar".

#### **Para escribir un nuevo e-mail**

- En la interfaz de bandeja de entrada, pulse el botón del menú  $\rightarrow$  "escribir".
- Toque sobre "enviar a", y después introduzca la dirección de correo electrónico del destinatario.
- Añada un cc o bcc, pulse el botón del menú→ "añadir cc y bcc", e introduzca las direcciones de correo electrónico de los destinatarios.
- Introduzca el tema que desee en la barra del título del e-mail.
- Toque sobre "escribir opción" para introducir su información personal.
- Pulse el botón del menú → toque sobre **"**añadir archivo adjunto" para añadir el archivo adjunto.
- Después de escribirlo, pulse el botón del menú  $\rightarrow$  toque sobre "enviar".

### **Administrador de archivos**

Con el app de administrador de archivos, podrá administrar los archivos de su tableta.

 Toque la pantalla para seleccionar una opción. Toque dos veces para abrir un app.

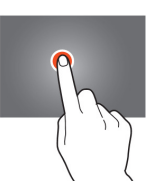

 Mantenga tocando con su dedo en la pantalla para abrir opciones extra.

En la barra superior, habrá disponibles muchas opciones para la administración de archivos.

Toque sobre este icono para pasar a la carpeta anterior.

Toque sobre este icono para mostrar todos los archivos y carpetas de la memoria interna.

**SD** 

Toque sobre este icono para mostrar todos los archivos y carpetas de la tarjeta SD.

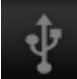

Toque sobre este icono para mostrar todos los archivos y carpetas de la unidad de memoria USB.

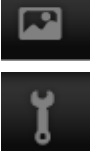

Toque sobre este icono para mostrar todas las fotos.

Toque sobre este icono para ver la información de procesamiento o para hacer una copia de seguridad de todos los apps instalados.

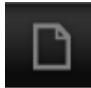

Toque sobre este icono para agregar, eliminar, copiar o mover archivos a o de una carpeta.

#### **Galería**

Abra este app para visualizar todas sus imágenes y películas. Toque sobre un elemento para verlo. Use sus dedos para hacer zoom de aumento o disminución, colocando 2 dedos en la pantalla, juntándolos o separándolos. En la esquina superior izquierda, podrá variar la vista, ordenar sus archivos por: "Album", "Ubicaciones", "Fecha", "Gente" o "Etiquetas"\*. En la esquina superior derecha, podrá tocar sobre el icono de la cámara para entrar en el modo de cámara. Toque sobre el icono de opciones para abrir las opciones extra. ar todos los archivos y<br>ar todos los archivos y<br>ar todos los archivos y<br>ostrar todas las fotos.<br>ver la información de p<br>los apps instalados.<br>gregar, eliminar, copiar o<br>imágenes y películas. T<br>hacer zoom de aumento<br>dolos o

#### **Grabadora de MP3 de alta calidad**

Con este app, podrá usar su tableta como grabadora de voz. Cuando encienda el app, comprobará automáticamente si el micrófono integrado funciona. Si funcionara, pulse Continuar para pasar al modo de grabación.

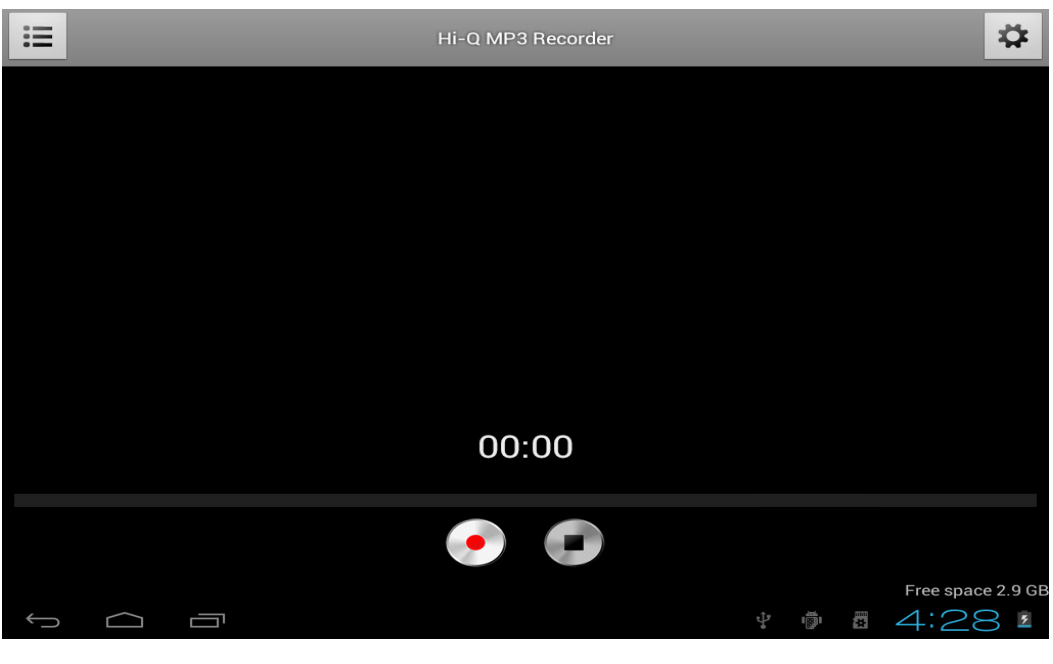

Toque sobre **La** para iniciar la grabación, toque sobre **La** para detener la grabación.

Toque sobre  $\blacksquare$  para mostrar una lista con todos los archivos grabados.

Toque sobre **para abrir el menú de ajustes**. Todos los ajustes contienen una descripción de su función y el modo en que funcionan. Por lo tanto, no se describen en este manual.

#### **Mapas**

Con este app, podrá visitar el mundo entero con su tableta. Desplácese rápidamente hacia arriba, abajo, izquierda o derecha para moverse por los mapas. Toque dos veces sobre una localidad para hacer zoom de aumento en ella. También podrá usar sus dedos para hacer zoom de aumento o disminución, colocando 2 dedos en la pantalla, juntándolos o separándolos.

### **Música**

Con el app de música, podrá reproducir la música que haya almacenada en su tableta. Ordene sus canciones por Artista, Álbum, Título de canción o Lista de reproducción. Toque sobre "reproduciendo" para mostrar el tablero de interfaz de música. En este tablero, dispondrá de las siguientes opciones: locando 2 dedos en la<br>aya almacenada en su<br>de canción o Lista de<br>tablero de interfaz de<br>:<br>ducción se reproducirá

**三** 

Visualización: muestra la lista de reproducción

 $\gg$ Revolver: cuando esté activada, la lista de reproducción se reproducirá en orden aleatorio.

 $\vec{v}$ 

 Repetición: cuando esté activada, este icono repetirá la canción, la lista de reproducción o incluso todas las canciones de la tableta.

 $\overline{\mathbf{K}}$  Anterior: toque sobre este icono para pasar a la(s) canción(es) anterior. Mantenga pulsado para el retroceso rápido.

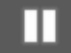

 Pausa / Reproducción: toque sobre este icono para detener la reproducción de una canción. Cuando se encuentre en pausa, toque sobre este icono para reanudar la reproducción.

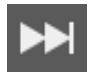

 Siguiente: toque sobre este icono para pasar a la canción siguiente. Mantenga pulsado para el avance rápido.

#### **Submenú de música**

Mantenga tocada una canción para abrir el submenú. Toque sobre "reproducir" para reproducir una canción, y sobre "eliminar" para eliminarla. Si toca sobre "buscar", realizará una búsqueda de fondo sobre la canción en internet, ya sea en el app de música o en YouTube.

#### **Agregar canciones a una lista de reproducción**

Mantenga tocada una canción para abrir el submenú. Toque sobre "agregar a lista de reproducción" para abrir el menú de lista de reproducción. Seleccione "lista de reproducción actual", si desea agregar una canción a la lista de reproducción que esté usando en ese momento. Seleccione "nueva" para crear una nueva lista de reproducción, o seleccione una de las listas de reproducción ya existentes.

#### **Conexión de la tableta a un ordenador**

Conecte su tableta a un ordenador por medio del cable USB que se incluye. La tableta podrá usarse en cuanto se conecte, así que no será necesaria la instalación de ningún driver. Espere hasta que el ordenador haya instalado los drivers y encienda la unidad de almacenamiento USB de la tableta tocando la pantalla. La tableta ya estará lista para la transferencia de archivos.

# **Dongles 3G. Esta tableta acepta los siguientes Dongles 3G**

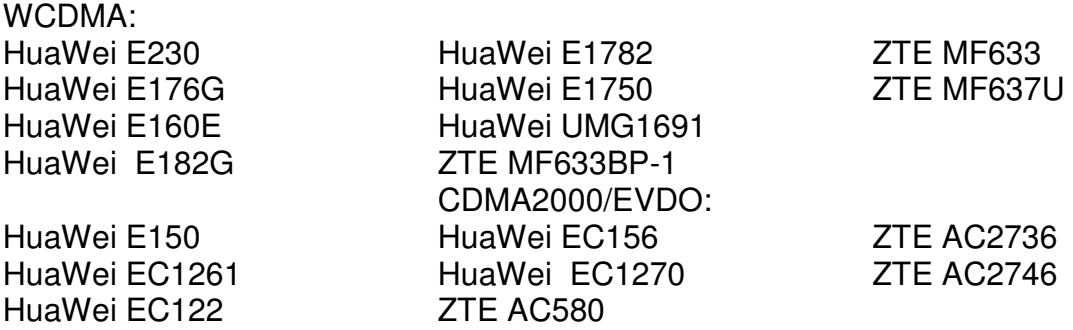

# **Localización y resolución de problemas**

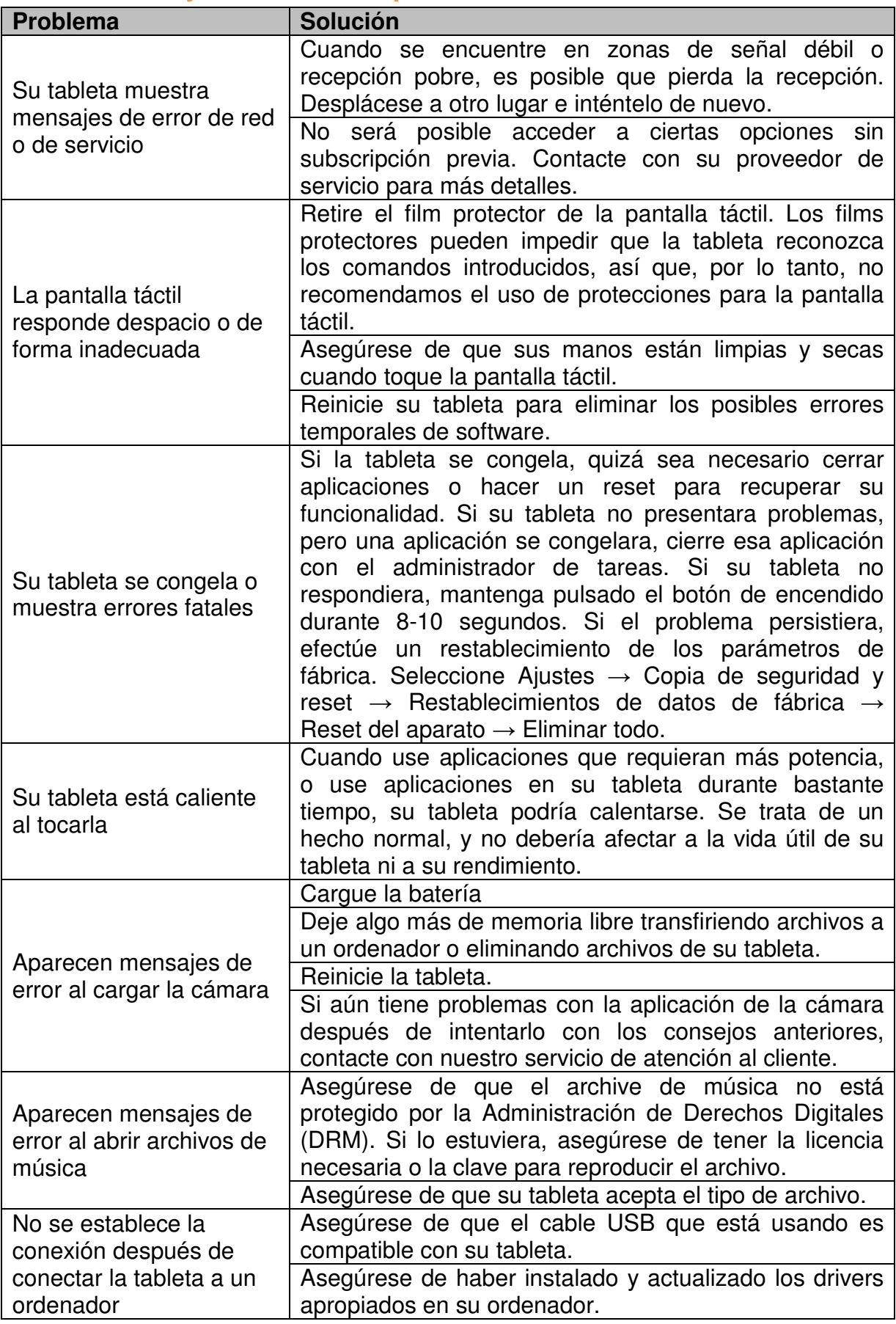

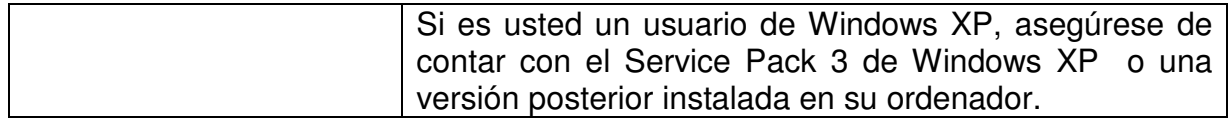

# **Especificaciones**

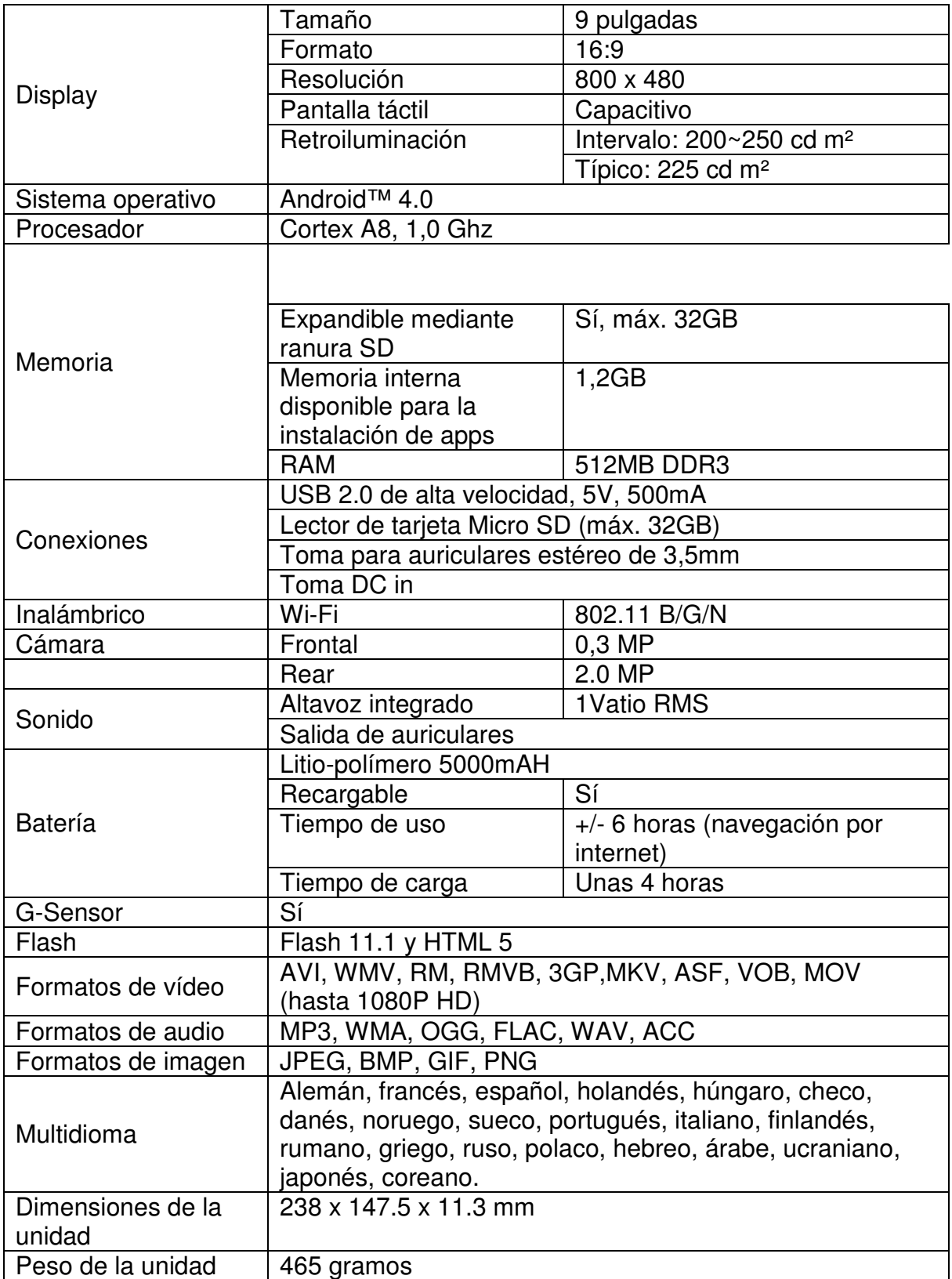

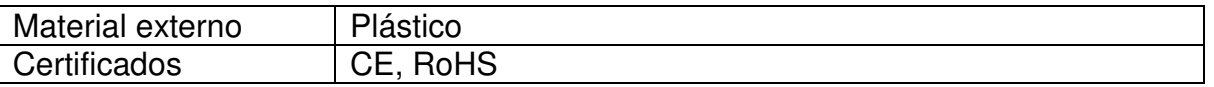

# **Mantenga sus datos más importantes y personales a salvo**

- Cuando use su tableta, asegúrese de hacer una copia de seguridad de sus datos más importantes. Lenco no se responsabiliza de una posible pérdida de datos.
- Cuando quiera deshacerse de su tableta, haga una copia de seguridad de todos sus datos y después aplique un reset en la tableta para que nadie haga un mal uso de su información personal.
- Lea atentamente la pantalla de permisos cuando descargue aplicaciones. Preste especial atención a las aplicaciones que dan acceso a muchas funciones o acceso a una cantidad significativa de información personal.
- Compruebe sus cuentas con regularidad, buscando posibles usos no autorizados o sospechosos. Si hallara algún signo de uso inapropiado de su información personal, póngase en contacte con su proveedor de servicio para eliminar o modificar la información de su cuenta.
- En caso de pérdida o robo de su tableta, cambia las contraseñas de sus cuentas para proteger su información personal.
- Evite el uso de aplicaciones de fuentes desconocidas y bloquee su tableta con un modelo, contraseña o PIN.

# **Instrucciones de seguridad**

**IMPORTANTES INSTRUCCIONES DE SEGURIDAD – LEA ATENTAMENTE ANTES DEL USO.** 

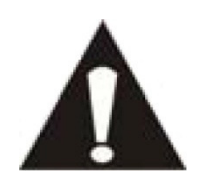

# **PRECAUCIÓN**

### **RIESGO DE DESCARGA ELÉCTRICA**

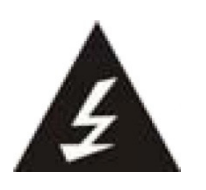

#### **NO ABRIR**

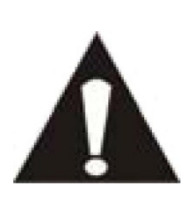

PRECAUCIÓN: PARA EVITAR UNA DESCARGA ELÉCTRICA, NO RETIRE NINGUNO DE LOS TORNILLOS DE LA CUBIERTA. EL INTERIOR DEL APARATO NO CONTIENE PARTES QUE PUEDAN SER REPARADAS POR EL USUARIO. PARA SU REPARACIÓN, ACUDA A PERSONAL CUALIFICADO.

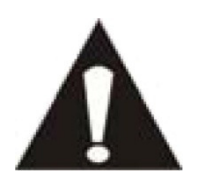

Este símbolo alerta de la presencia de importantes instrucciones de uso y mantenimiento en el manual del usuario que acompaña a esta tableta.

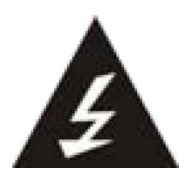

Este símbolo alerta de la presencia de voltaje peligroso en el interior de la tableta, que podría constituir un riesgo de descarga eléctrica o de lesiones personales.

### **Tenga siempre presentes las siguientes instrucciones:**

- No use esta tableta cerca del agua.
- **Elímpiela solo con un paño ligeramente humedecido.**
- No cubra ni obstruya ninguna de las aberturas de ventilación. Cuando coloque la tableta en una estantería, deje un espacio de como mínimo 5 cm (2") a su alrededor para una adecuada ventilación.
- Instale según lo especificado en el manual del usuario que se le proporciona.
- No pise ni pellizque el cable de alimentación. Tenga mucho cuidado, particularmente cerca del enchufe y por donde el cable sale del aparato. No coloque elementos pesados sobre el cable de alimentación, ya que estos podrían dañarlo. Mantenga la tableta fuera del alcance de los niños. Si estos jugaraan con el cable de alimentación, podrían resultar seriamente dañados.
- Desenchufe esta tableta durante las tormentas o cuando no la use durante periodos prolongados.
- Mantenga la tableta alejada de fuentes de calor como radiadores, estufas, fuegos de cocina, velas encendidas y otros productos generadores de calor.

#### **Instrucciones de seguridad - continuación**

- Evite usar el aparato cerca de potentes campos magnéticos.
- El normal funcionamiento del producto podrá verse alterado por ESD. Si así fuera, efectúe una operación de reset y reinicie el aparato siguiendo el manual de instrucciones. Durante la transmisión de archivos, por favor, tenga cuidado y use la tableta en un entorno sin electricidad estática.
- ¡ADVERTENCIA! NO INTRODUZCA OBJETOS EN EL PRODUCTO A TRAVÉS DE LAS ABERTURAS DE VENTILACIÓN U OTROS ORIFICIOS. POR EL PRODUCTO PASA UN FLUJO CONTINUO DE CORRIENTE, POR LO QUE LA INSERCIÓN DE UN OBJETO PODRÍA CAUSAR UNA DESCARGA ELÉCTRICA Y/O UN CORTOCIRCUITO DE LOS COMPONENTES INTERNOS. POR EL MISMO MOTIVO, NO VIERTA NI DERRAME AGUA O LÍQUIDOS SOBRE EL PRODUCTO.
- NO use el aparato en lugares húmedos o mojados, como baños, cocinas que despidan vapor o cerca de piscinas.
- No use esta tableta cuando pudiera formarse condensación.

Esta unidad ha sido fabricada siguiendo todas las regulaciones de seguridad. Los siguientes consejos de seguridad deberían prevenir un uso irresponsable y los peligros que de dichos usos se deriven.

- A pesar de que esta unidad ha sido cuidadosamente fabricada y revisada rigurosamente antes de abandonar la fábrica, como sucede con todos los aparatos eléctricos, es posible que surjan algunos problemas. Si percibiera humo, un calor excesivo proveniente del aparato o cualquier otro fenómeno anormal, desconecte el enchufe de la toma de corriente inmediatamente.
- Esta tableta debe estar bien ventilada en todo momento.
- Esta unidad deberá funcionar con una toma de corriente que suministre un voltaje como el que indica la etiqueta de especificaciones. Si no estuviera seguro del tipo de voltaje de su hogar, consulte a su distribuidor o a la compañía eléctrica local.
- La toma de alimentación deberá estar instalada cerca del equipo, siendo además fácilmente accesible.
- No sobrecargue las tomas de corriente ni cables extensores. La sobrecarga podría provocar un incendio o descarga eléctrica.
- Las tabletas con una construcción de Clase 1deberán estar conectadas a una toma de corriente principal con una conexión de toma de tierra protectora.
- Mantenga a los roedores alejados del aparato. A estos les encanta mordisquear los cables de alimentación.
- Desenchufe el aparato tirando del enchufe. No tire del cable. De hacerlo, podría provocar un cortocircuito.
- La pantalla está fabricada en materiales plásticos y podría romperse si se daña. Si se rompiera, tenga cuidado con las esquirlas cortantes, para evitar así posibles lesiones.
- No coloque la tableta sobre superficies que puedan ser sometidas a vibraciones o impactos.
- Para proteger la tableta durante una tormenta, desenchufe el cable de alimentación y la antena. Precaución: no toque el conector de la antena (RF).

#### **Instrucciones de seguridad - continuación**

- Cuando no use la tableta por un periodo prolongado, por motivos de seguridad, desenchufe el cable de alimentación.
- NO golpee, presione ni sacuda la pantalla, ya que podría dañar los circuitos internos.
- Para limpiar la tableta, utilice un trapo suave y seco. NO use disolventes ni líquidos con base de gasolina. Para manchas rebeldes, podrá usar un paño humedecido con detergente diluido.
- Lenco no se responsabiliza de los daños o pérdida de datos causados por fallos de funcionamiento, uso incorrecto, modificación del aparato o sustitución de la batería.
- Si no va a usar el aparato por un periodo prolongado, por favor, cargue la batería al menos una vez al mes para mantener su vida útil.

#### **Cargue la batería si:**

a) El icono de nivel de batería muestra  $\Box$  (Una batería vacía)

b) El aparato se apaga automáticamente después de reiniciarlo.

No interrumpa la conexión cuando el aparato está siendo formateado o durante la transferencia de archivos. Si no, los datos podrían corromperse o perderse.

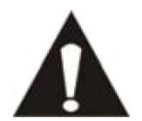

ADVERTENCIA: la exposición prolongada a un volumen elevado con los auriculares podría llevar a sordera temporal o permanente.

# **Restricciones nacionales**

Este producto podrá usarse libremente en los siguientes países de la UE (y otros países que sigan la directiva 1999/5/EC de la UE): Alemania. Reino Unido, Italia, España, Bélgica, Los Países Bajos, Portugal, Grecia, Irlanda, Dinamarca, Luxemburgo, Austria, Suecia, Noruega, Islandia. En Francia solo los canales de 10 a 13. La ley prohíbe el uso del resto de canales.

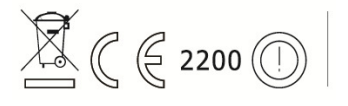

Este aparato cumple con la parte 15 de las reglas FCC.

El funcionamiento está sujeto a las siguientes condiciones:

1 Que este aparato no cause interferencias perjudiciales y

2 Que acepte cualquier interferencia recibida, incluidas aquellas interferencias que podrían causar un funcionamiento indeseado.

Fabricado en China | A pleine puissance, L'encoute prolongee du baladeur peut endommager L'oreille de l'utilisateur | La escucha prolongada al máximo volumen podría dañar el oído del usuario.

# **Declaración de conformidad**

# Los productos con la marca CE cumplen con la Directiva EMC (2004/108/EC) y con la Directiva de Bajas Tensiones (2006/95/EC) emitida por la Comisión de la Unión Europea.

# **No distribución de materiales protegidos por derechos de autor**

No distribuya materiales protegidos por derechos de autor sin el consentimiento expreso de sus respectivos propietarios. De hacerlo estaría violando las leyes de derechos de autor. El fabricante no se responsabiliza de las disputas legales consecuencia de un uso ilegal por parte del usuario de materiales protegidos por derechos de autor.

### **Aviso de exención de responsabilidad**

Algunos contenidos y servicios y servicios accesibles a través de este aparato pertenecen a terceros y están protegidos por derechos de autor, patentes, marcas registradas y/o otras leyes de propiedad intelectual. Dichos contenidos y servicios se proporcionan únicamente para un uso personal, no comercial. No podrá usar ningún contenido o servicio de un modo que no haya sido autorizado por el propietario del contenido o el proveedor de servicio. Sin limitar lo declarado anteriormente, a menos que sea expresamente autorizado por el propietario del contenido aplicable o el proveedor de servicio, no podrá modificar, copiar, volver a publicar, cargar, enviar, transmitir, traducir, vender, crear trabajos derivados, explotar o distribuir en ningún modo o manera ningún contenido o servicio mostrado en este aparato.

"LOS CONTENIDOS Y SERVICIOS DE TERCEROS SE OFRECEN 'TAL CUAL.' LENCO NO GARANTIZA LOS CONTENIDOS O SERVICIOS ASÍ OFRECIDOS, NI DE MODO EXPLÍCITO NI IMPLÍCITO, PARA EL PROPÓSITO QUE SEA. LENCO QUEDA EXIMIDA EXPRESAMENTE DE GARANTÍAS IMPLÍCITAS, INCLUYENDO, PERO SIN QUEDAR LIMITADAS, GARANTÍAS DE COMERCIABILIDAD O APTAS PARA UN PROPÓSITO ESPECÍFICO. LENCO NO GARANTIZA LA EXACTITUD, VALIDEZ, ACTUALIDAD, LEGALIDAD NI INTEGRIDAD DE NINGUNO DE LOS CONTENIDOS O SERVICIOS PUESTOS A DISPOSICIÓN A TRAVÉS DE ESTE APARATO. BAJO NINGUNA CIRCUNSTANCIA, INCLUYENDO NEGLIGENCIA, SE HARÁ RESPONSABLE A LENCO. NI POR CONTRATO, NI POR AGRAVIO, POR DAÑOS DIRECTOS, INDIRECTOS, FORTUITOS, ESPECIALES O RESULTANTES, LAS MINUTAS DE LOS ABOGADOS, GASTOS NI CUALQUIER OTRO DAÑO RESULTANTE DE, O LIGADO A, CUALQUIER INFORMACIÓN CONTENIDA, O COMO RESULTADO DEL USO DE CUALQUIER CONTENIDO O SERVICIO POR SU PARTE O POR PARTE DE TERCEROS, INCLUSO HABIENDO SIDO NOTIFICADO DE LA POSIBILIDAD DE DICHOS DAÑOS."

Los servicios de terceros podrán ser rescindidos o interrumpidos en cualquier momento, y Lenco no expresará ni garantizará que algún contenido o servicio permanecerá disponible durante cierto periodo. Los contenidos y servicios son transmitidos por terceros mediante redes y centros de transmisión sobre las que Lenco no tiene ningún control. Sin limitar la generalidad de este aviso de exención de responsabilidad, Lenco declina expresamente cualquier responsabilidad por la posible interrupción o suspensión de cualquier contenido o servicio puesto a su disposición mediante este aparato. Lenco tampoco es responsable del servicio de atención al cliente relacionado con dichos contenidos o servicios. Cualquier pregunta o petición de servicios relacionados con el contenido o los servicios, deberán dirigirse directamente a los proveedores de los respectivos contenidos y servicios.

# **Servicio y asistencia**

Para información y asistencia:

#### **Teléfono de asistencia Lenco:**

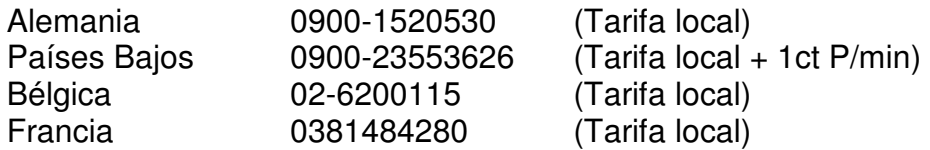

El teléfono de asistencia está disponible de lunes a jueves, de 9 de la mañana a 6 de la tarde.

Lenco ofrece servicio y garantía en cumplimiento de la ley de la Unión Europea, lo cual implica que en caso de que su producto precise ser reparado (tanto durante como después del periodo de garantía), deberá contactar directamente con su distribuidor. **Por favor, recuerde**: No es posible enviar sus reparaciones directamente a Lenco.

**Nota importante:** Si esta tableta es abierta o se accede a ella de cualquier modo por un centro de servicio no oficial, la garantía quedará anulada.

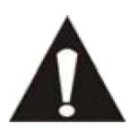

ANTES DE ENVIAR SU TABLETA A LENCO, NO OLVIDE HACER UNA COPIA DE SEGURIDAD DE SUS DATOS. LENCO NO SE HACE RESPONSABLE DE LA PÉRDIDA DE DATOS.

# **Final de la vida útil**

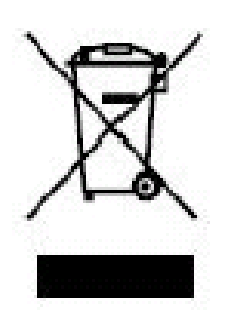

Este símbolo indica que el producto eléctrico o la batería en cuestión no deberán ser eliminados junto con los desechos del hogar en el ámbito de la UE. Para garantizar un tratamiento adecuado del producto y su batería, por favor, deposítelos según las leyes locales vigentes requeridas para la eliminación de equipos eléctricos o baterías. Al hacerlo, ayudará a conservar los recursos naturales y mejorar los estándares de protección medioambiental en el tratamiento y eliminación de residuos eléctricos (Directiva de Residuos de Aparatos Eléctricos y Electrónicos).

Cuando vea un símbolo con un contenedor de ruedas con una cruz en el producto, significa que dicho producto pertenece al ámbito de la directiva de la UE 2002/96/EC.